## **Oracle® WebCenter Content**

Administrator's Guide for Imaging 11*g* Release 1 (11.1.1) **E12782-06**

## February 2013

Oracle WebCenter Content: Imaging integrates electronic document storage, retrieval, and annotation with business processes to facilitate document use across an enterprise. This guide describes typical procedures necessary for administering Oracle WebCenter Content: Imaging including creating applications, inputs, searches, and connections.

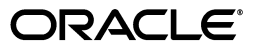

Oracle WebCenter Content Administrator's Guide for Imaging, 11*g* Release 1 (11.1.1)

E12782-06

Copyright © 2010, 2013, Oracle and/or its affiliates. All rights reserved.

Primary Author: Bruce Silver

Contributor: David Jones

This software and related documentation are provided under a license agreement containing restrictions on use and disclosure and are protected by intellectual property laws. Except as expressly permitted in your license agreement or allowed by law, you may not use, copy, reproduce, translate, broadcast, modify, license, transmit, distribute, exhibit, perform, publish, or display any part, in any form, or by any means. Reverse engineering, disassembly, or decompilation of this software, unless required by law for interoperability, is prohibited.

The information contained herein is subject to change without notice and is not warranted to be error-free. If you find any errors, please report them to us in writing.

If this is software or related documentation that is delivered to the U.S. Government or anyone licensing it on behalf of the U.S. Government, the following notice is applicable:

U.S. GOVERNMENT END USERS: Oracle programs, including any operating system, integrated software, any programs installed on the hardware, and/or documentation, delivered to U.S. Government end users are "commercial computer software" pursuant to the applicable Federal Acquisition Regulation and agency-specific supplemental regulations. As such, use, duplication, disclosure, modification, and adaptation of the programs, including any operating system, integrated software, any programs installed on the hardware, and/or documentation, shall be subject to license terms and license restrictions applicable to the programs. No other rights are granted to the U.S. Government.

This software or hardware is developed for general use in a variety of information management applications. It is not developed or intended for use in any inherently dangerous applications, including applications that may create a risk of personal injury. If you use this software or hardware in dangerous applications, then you shall be responsible to take all appropriate failsafe, backup, redundancy, and other measures to ensure its safe use. Oracle Corporation and its affiliates disclaim any liability for any damages caused by use of this software or hardware in dangerous applications.

Oracle and Java are registered trademarks of Oracle and/or its affiliates. Other names may be trademarks of their respective owners.

Intel and Intel Xeon are trademarks or registered trademarks of Intel Corporation. All SPARC trademarks are used under license and are trademarks or registered trademarks of SPARC International, Inc. AMD, Opteron, the AMD logo, and the AMD Opteron logo are trademarks or registered trademarks of Advanced Micro Devices. UNIX is a registered trademark of The Open Group.

This software or hardware and documentation may provide access to or information on content, products, and services from third parties. Oracle Corporation and its affiliates are not responsible for and expressly disclaim all warranties of any kind with respect to third-party content, products, and services. Oracle Corporation and its affiliates will not be responsible for any loss, costs, or damages incurred due to your access to or use of third-party content, products, or services.

# **Contents**

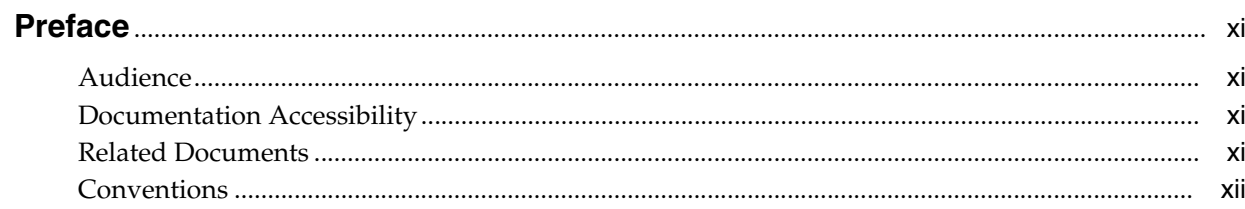

# 1 Introduction

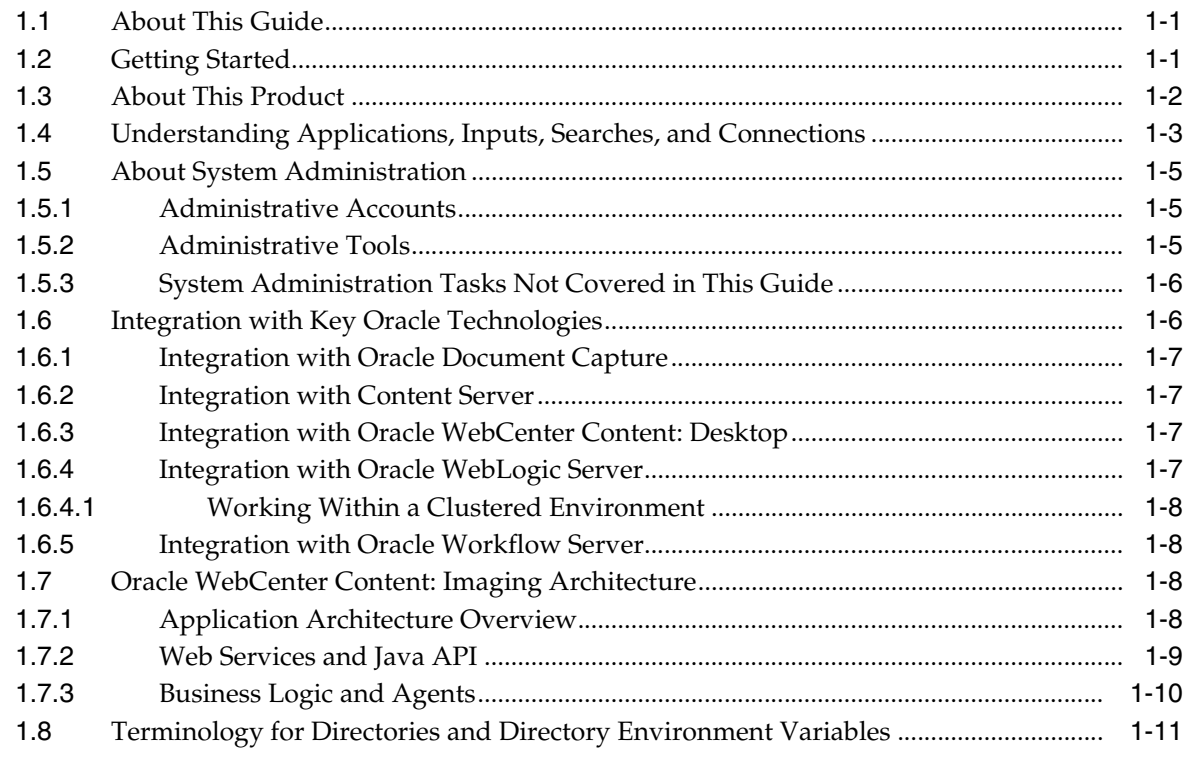

# 2 Managing Security

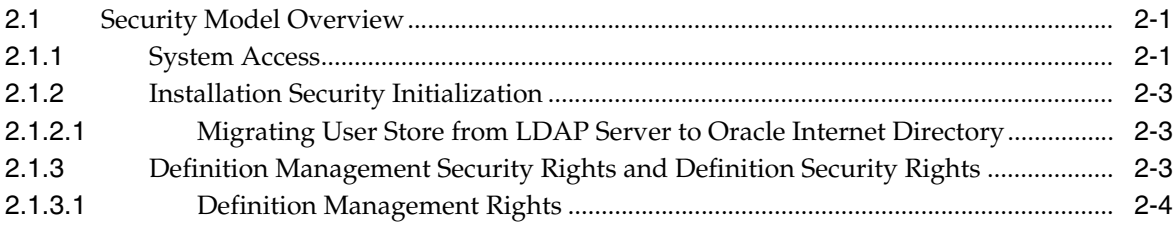

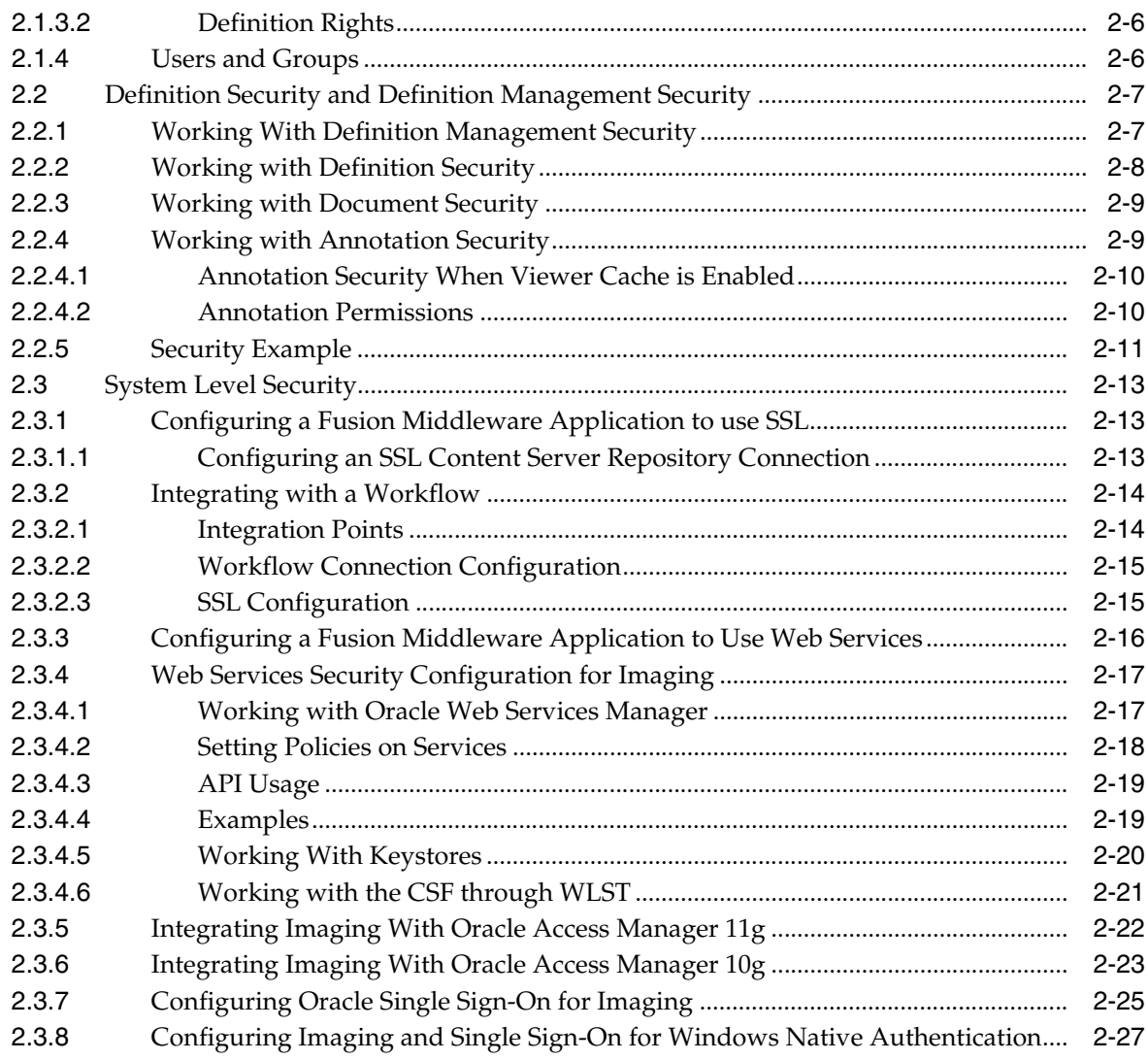

# **[3 Changing Configuration Settings](#page-52-0)**

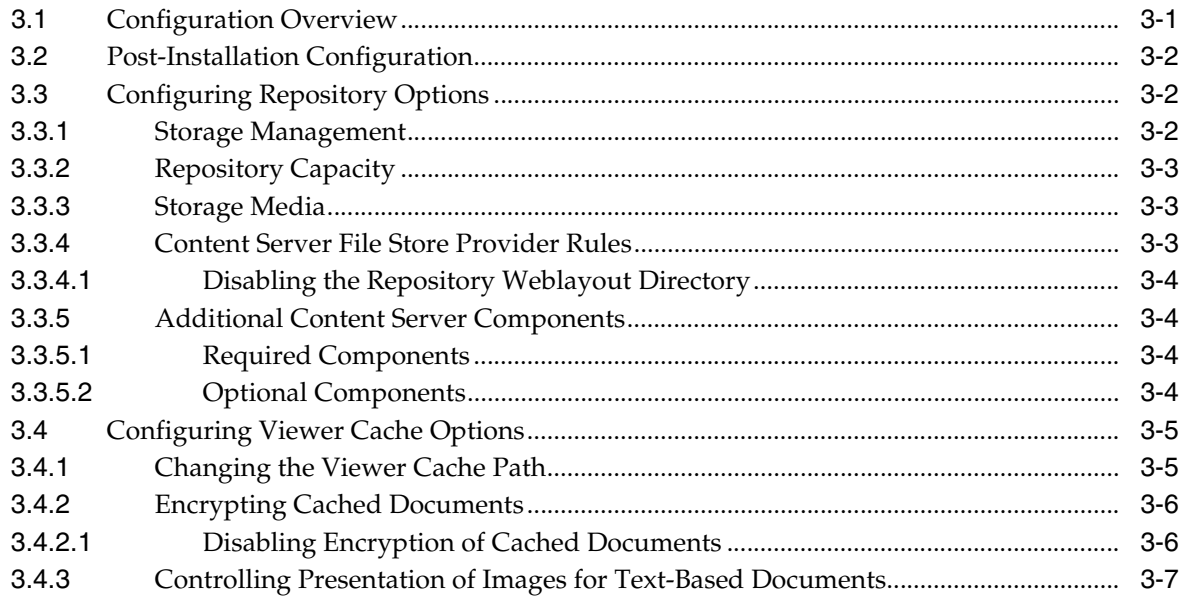

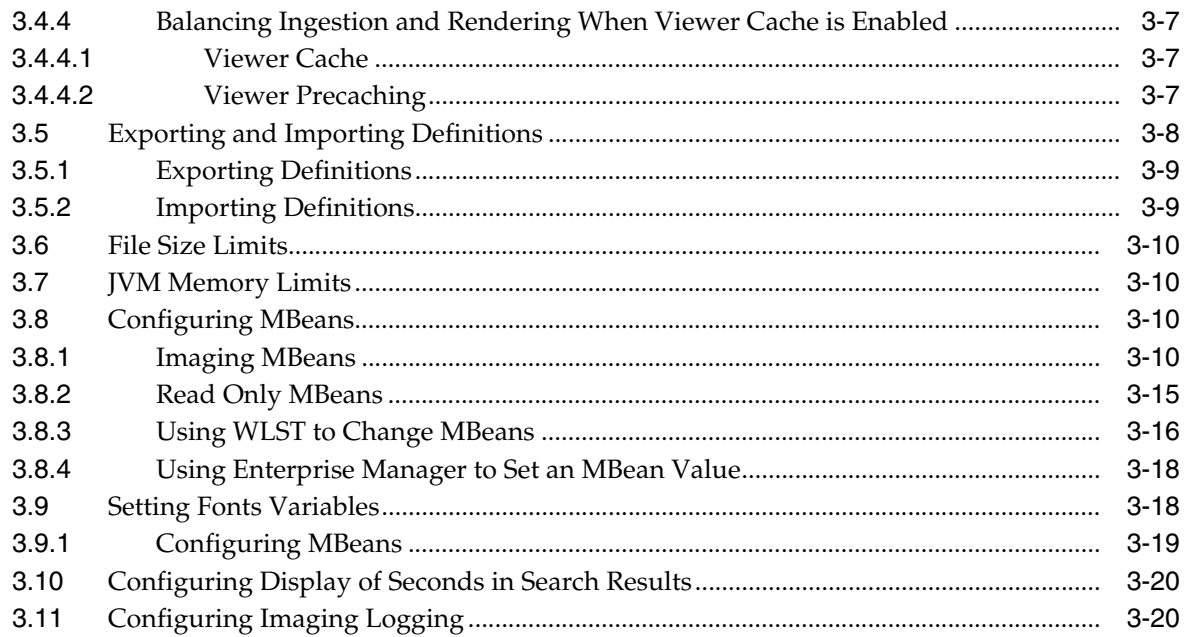

# 4 Managing Applications

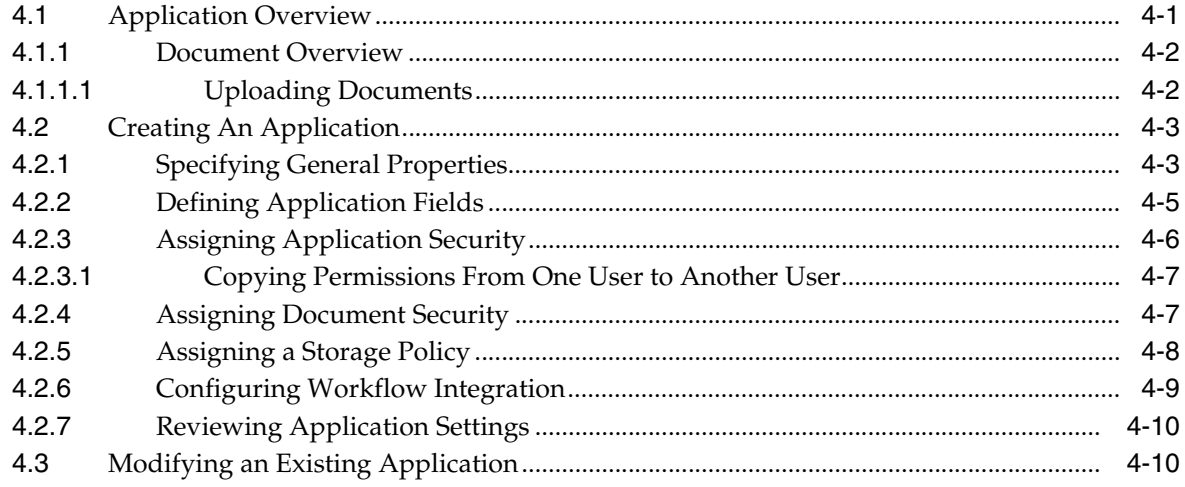

# 5 Managing Inputs

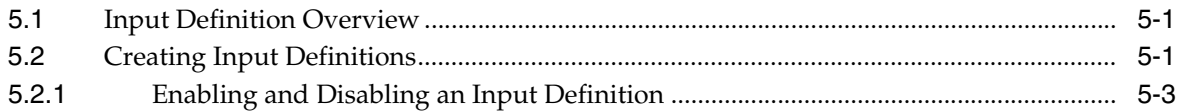

# **6 Managing Searches**

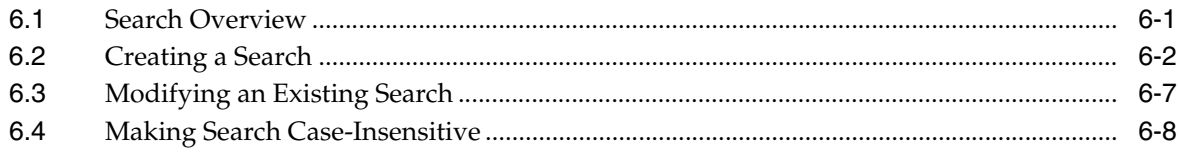

# **7 Managing Connections**

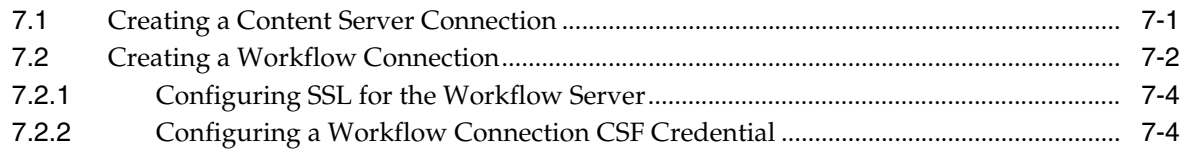

## 8 Working with WebCenter Content

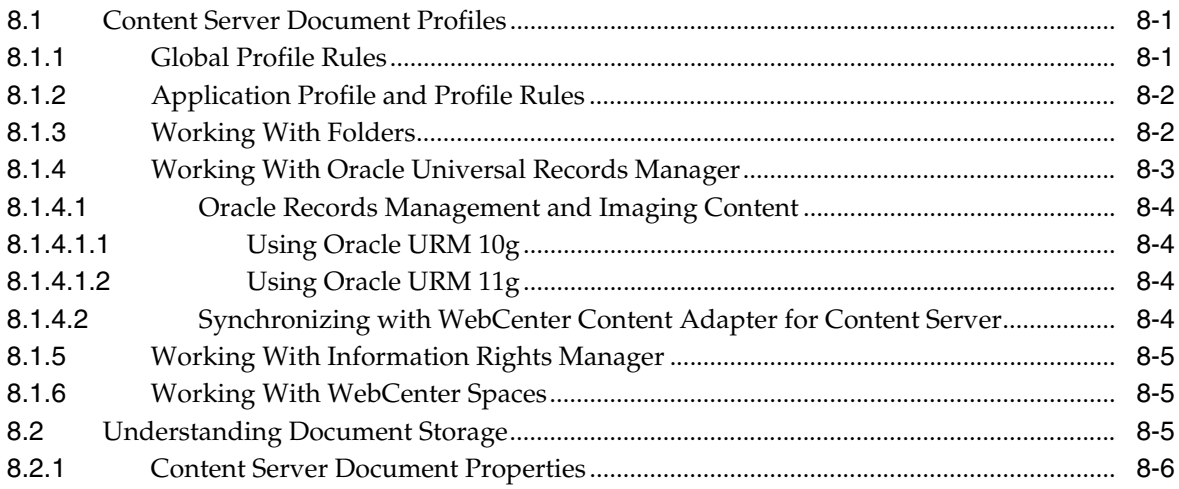

# 9 Understanding Input Agents

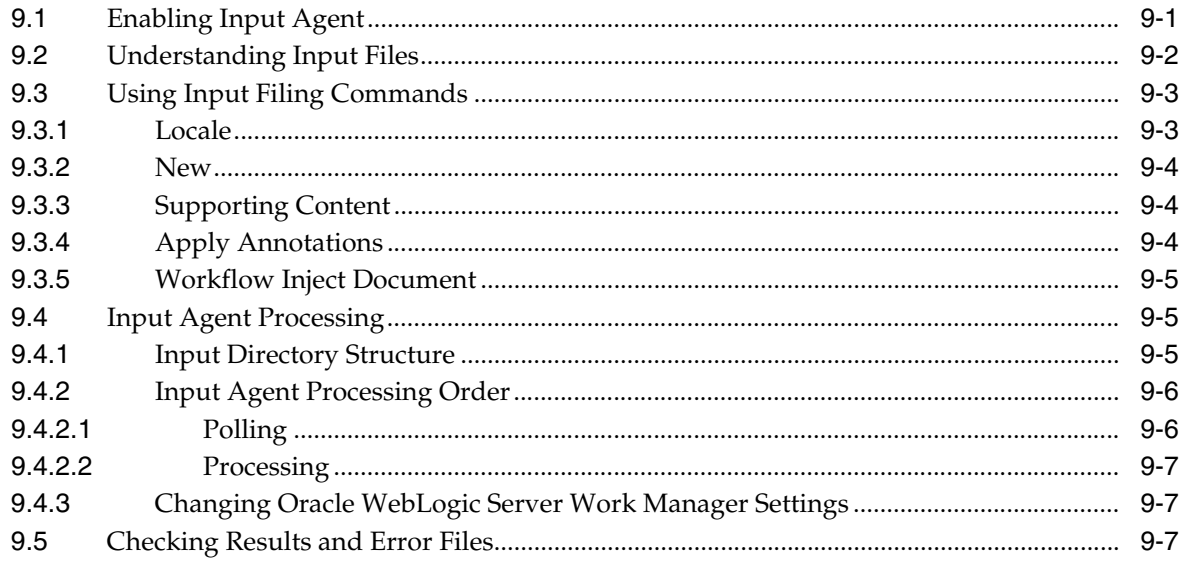

# 10 Understanding Workflow Agents

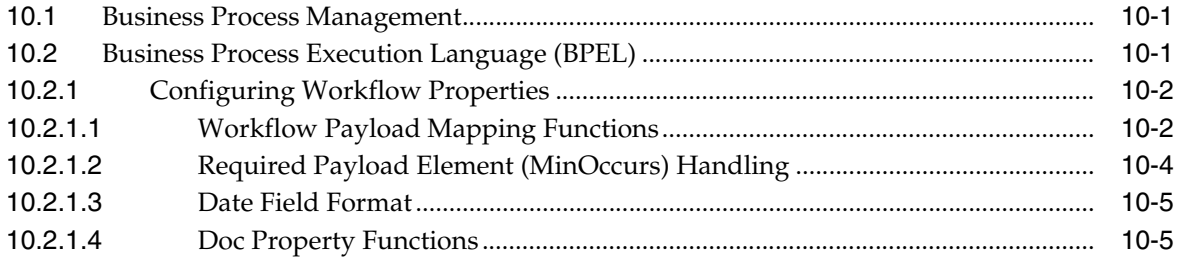

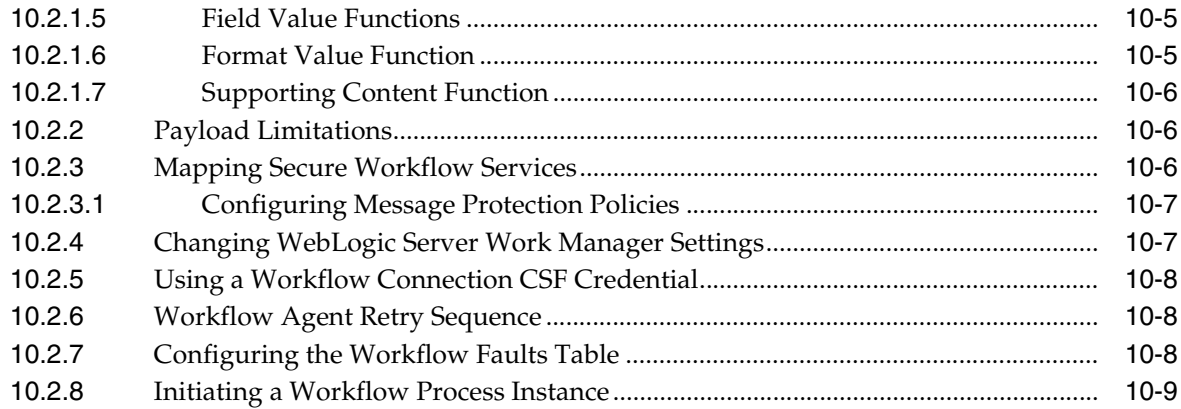

# **[11 Troubleshooting](#page-134-0)**

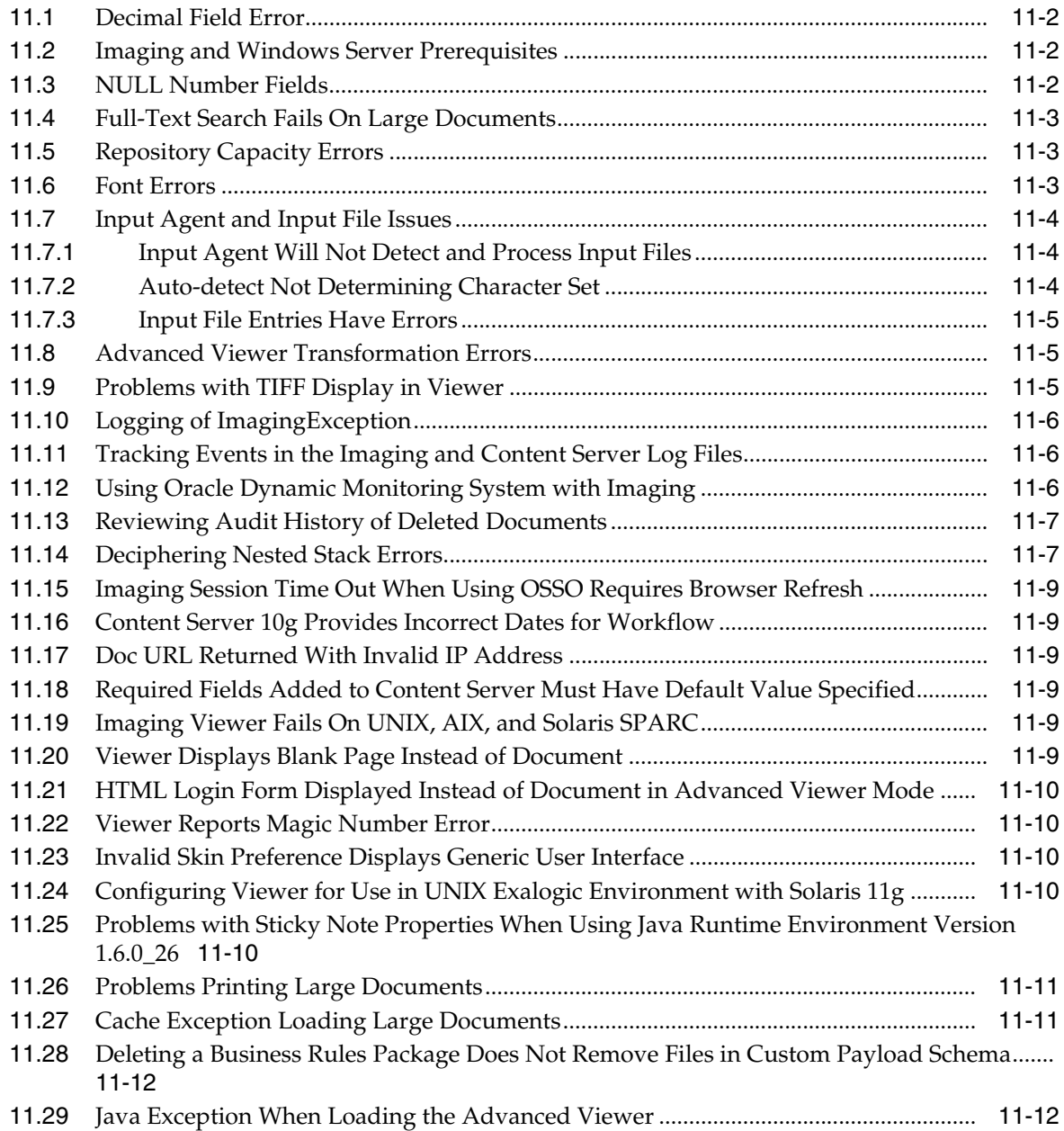

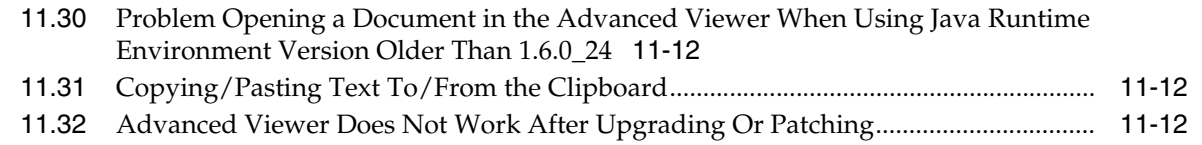

## A User Interface

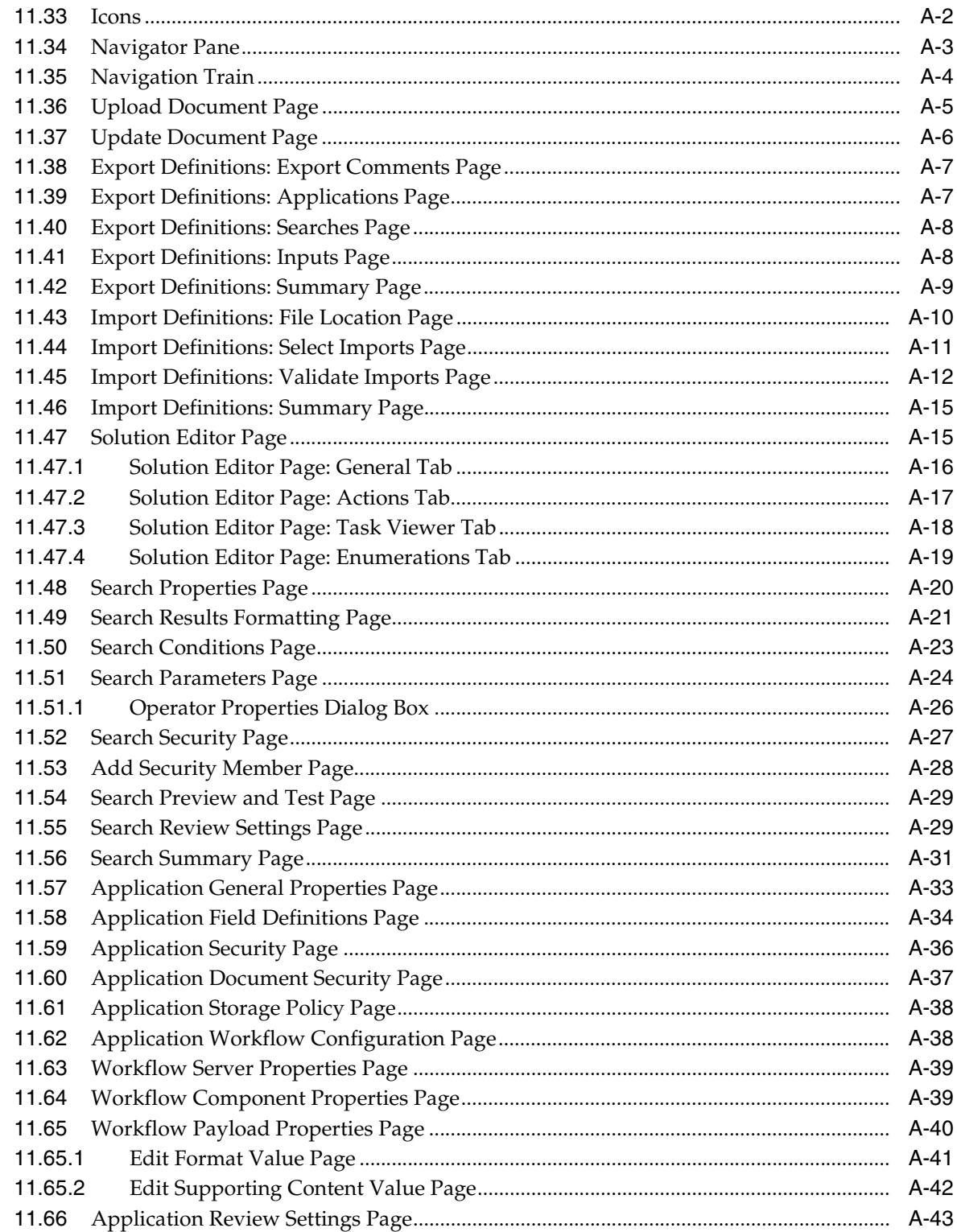

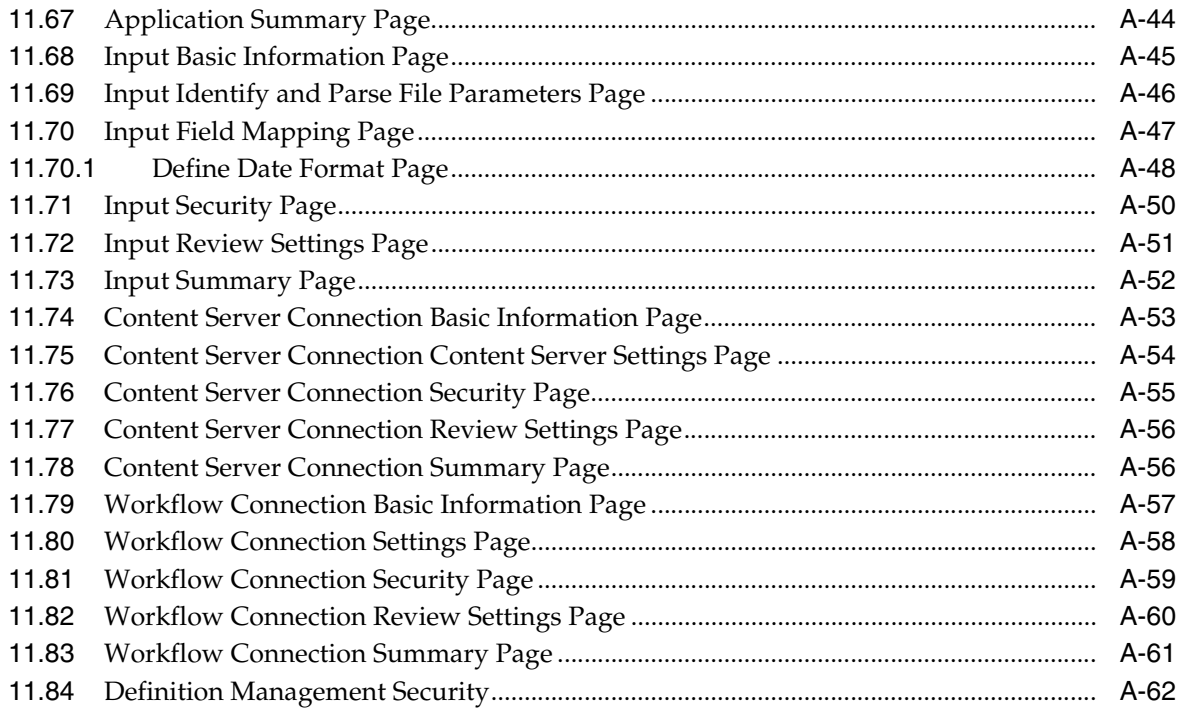

# **[Index](#page-208-0)**

# **Preface**

<span id="page-10-0"></span>Oracle WebCenter Content: Imaging integrates electronic document storage, retrieval, and annotation with business processes to facilitate document use across an enterprise. Documents are uploaded into a repository managed by Oracle WebCenter Content Server using an application within Imaging. Applications are predefined by you based on your business need. Documents are uploaded to applications based on a business need. For example, one application would be used to upload an invoice and a different application would be used to upload a contract. The application determines the metadata that is associated with a document, as well as security permissions to the document and any document annotations. This guide details how to define applications and searches, connect to a workflow server to integrate with other business processes, and configure Imaging to best meet your company needs.

# <span id="page-10-1"></span>**Audience**

This guide is intended for administrators who need to configure and manage an Oracle WebCenter Content: Imaging implementation.

# <span id="page-10-2"></span>**Documentation Accessibility**

For information about Oracle's commitment to accessibility, visit the Oracle Accessibility Program website at http://www.oracle.com/pls/topic/lookup?ctx=acc&id=docacc.

#### **Access to Oracle Support**

Oracle customers have access to electronic support through My Oracle Support. For information, visit

http://www.oracle.com/pls/topic/lookup?ctx=acc&id=info or visit http://www.oracle.com/pls/topic/lookup?ctx=acc&id=trs if you are hearing impaired.

# <span id="page-10-3"></span>**Related Documents**

Oracle WebCenter Content: Imaging works with Oracle WebCenter Content Server to store and retrieve documents. For more information about using Imaging, see the following:

- *Oracle WebCenter Content User's Guide for Imaging*
- *Oracle WebCenter Content Developer's Guide for Imaging*

For more information about Oracle WebCenter Content Server, see administrator guides included in the Content Server documentation set and any applicable documents for external repositories, as necessary.

# <span id="page-11-0"></span>**Conventions**

The following text conventions are used in this document:

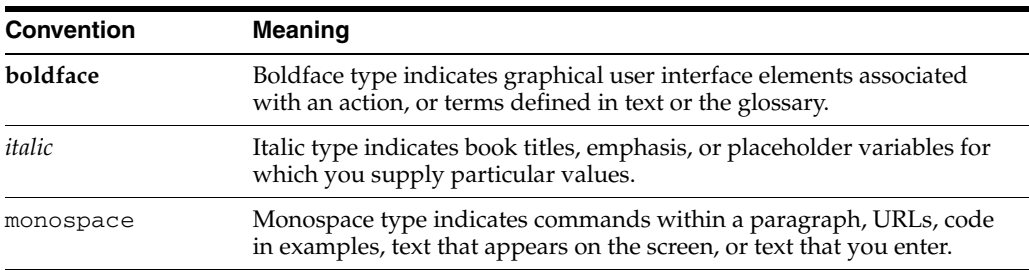

# <sup>1</sup>**Introduction**

**1**

<span id="page-12-0"></span>Oracle WebCenter Content: Imaging integrates electronic document storage, retrieval, and annotation with business processes to facilitate document use across an enterprise. This guide provides instructions for administering the Oracle WebCenter Content: Imaging product software on Oracle WebLogic Server.

This section covers the following topics:

- [Section 1.1, "About This Guide"](#page-12-1)
- [Section 1.2, "Getting Started"](#page-12-2)
- [Section 1.3, "About This Product"](#page-13-0)
- [Section 1.4, "Understanding Applications, Inputs, Searches, and Connections"](#page-14-0)
- [Section 1.5, "About System Administration"](#page-16-0)
- [Section 1.6, "Integration with Key Oracle Technologies"](#page-17-1)
- [Section 1.7, "Oracle WebCenter Content: Imaging Architecture"](#page-19-2)
- [Section 1.8, "Terminology for Directories and Directory Environment Variables"](#page-22-0)

# <span id="page-12-1"></span>**1.1 About This Guide**

The information contained in this document is subject to change as the product technology evolves and as hardware, operating systems, and third-party software are created and modified.

In this document and other documents in this product set, the terms **application**, **search**, **input**, and **connection** are typically being used in reference to object definition types within the Imaging product.

## <span id="page-12-2"></span>**1.2 Getting Started**

This guide assumes that Imaging is already installed. For information on installing Imaging and setting initial post-installation configuration options, see *Oracle WebCenter Content Installation Guide*.

This section provides an overview to the product architecture. Subsequent sections detail security contexts, initial configuration steps, administration procedures, and reference material for administering Imaging.

After installing Imaging and prior to configuring applications and other aspects of Imaging, ensure the following:

- If using Oracle Document Capture or Oracle Distributed Document Capture, ensure that it has been configured with the Oracle I/PM 11g Commit Driver.
- If installed on a Linux operating system, ensure that the GDF ontpath values have been set.
- Review the section on managing security to familiarize yourself with the security contexts within Imaging, the levels of security within those contexts and how they will apply to users and groups.
- Ensure that Content Server is installed and configured for use with Imaging. See *Oracle WebCenter Content Installation Guide* for detailed information.
- Obtain the necessary security, address, and port information to connect to a workflow server.
- Obtain the necessary security, address, and port information to connect to an Content Server repository.

# <span id="page-13-0"></span>**1.3 About This Product**

Oracle WebCenter Content: Imaging provides organizations with a scalable solution upon which to develop process-oriented imaging applications and image-enablement solutions for enterprise applications. It enables image capture via Oracle Document Capture and Oracle Distributed Document Capture, annotation and markup of images, routing and approval automation, and support for high-volume applications for billions of items. With Imaging, organizations can quickly integrate their content and processes directly with Oracle enterprise applications, such as Oracle E-Business Suite, PeopleSoft Enterprise, and JD Edwards EnterpriseOne. Users benefit by having a single source for all transaction-based content, eliminating the need for double entry.

Imaging manages documents from image capture to archiving. A document is uploaded into Imaging either singly by individual users or in bulk via a background ingestion agent. Once uploaded, a document becomes part of an application. An application is a type of container for documents that defines metadata, storage information, and workflow process configuration for all documents within it. Applications are defined by the system administrator based on a specific business need. For example, an Invoicing application may track invoice number, date sent, date due, status, and any other metadata required by an accounting department. Applications use an input definition to map metadata from an input file to the correct application fields for bulk ingestion via the input agent. The input agent ingests the metadata and documents from a local file system or mapped network drive into Imaging.

Depending on how your repository is set up, uploaded documents can be stored within an Oracle database, on a file system, or in storage-specific hardware for retrieval. Security is applied to an Imaging document based on its application, ensuring access only by authorized users. And Imaging may be configured to initiate a business process instance within a workflow server.

Users can retrieve stored documents using a predefined search. Predefined searches are created to find documents based on document metadata and full-text indexes. With the proper permissions, users can:

- View documents in a standard web-browser
- Print, download, or e-mail the document to others
- Annotate documents
- Upload documents and initiate a workflow process if one is defined in the application
- Delete, copy, or move documents

*Figure 1–1 Imaging Process Overview* 

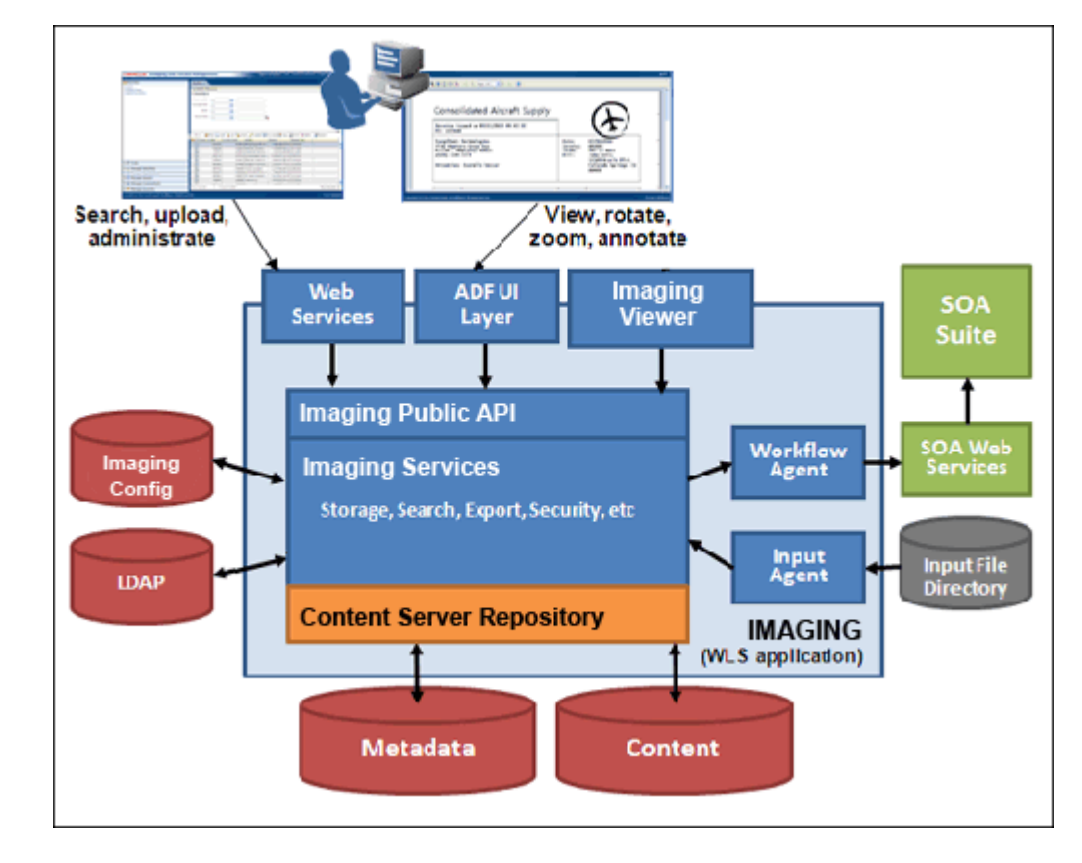

# <span id="page-14-0"></span>**1.4 Understanding Applications, Inputs, Searches, and Connections**

Applications, inputs, searches, and connections refer to specific objects within Imaging created using the Imaging interface or services in the application programming interface (API). Understanding what they are and how they work together to control access to documents is critical to creating them and working with Imaging.

## **Applications**

Applications are the core of Oracle WebCenter Content: Imaging. In Imaging, an application is not a separate software package, but a type of management container for documents uploaded to Imaging. In effect, an application is a category into which documents get sorted. Each application has unique security rights that are applied to documents in the application, and unique metadata fields to store the metadata values associated with each document. Changing security rights within an application affects access to all documents within the application. Similarly, adding a metadata field to an application adds the field to all documents within the application, however metadata values for the added field must be supplied individually to each document.

### **Inputs**

Inputs are the way that documents are uploaded to Imaging and metadata is associated with them. Metadata values for a document are typically supplied when a document is uploaded. Documents can be uploaded individually and metadata values supplied manually by the person uploading the document. Most often documents are uploaded in bulk using a scanning station. When uploaded in bulk, the scanning station generates an input file. The input file includes the path to the scanned document and the values for the document metadata.

An input agent is used to watch specified locations and process any input files placed there by the scanning station. The documents specified in the input file are uploaded to an application in Imaging. The target application is also specified in the input file. The metadata values in the input file populate the fields of the application based on an input definition created in Imaging. The input definition maps the metadata values in the input file to the correct metadata fields of the selected application. Once documents are uploaded into an application with the correct metadata values, a search is used to retrieve documents relevant to your business process.

#### **Searches**

Searches are used to retrieve a listing of documents from Imaging. A search can be run across one or multiple applications, and the returned results listing can be e-mailed to others or exported to a file. Documents listed in a search result can be viewed, downloaded, copied to other applications, or otherwise manipulated as your business need requires.

Searches are created using the Imaging interface in much the same way that applications are created. The person responsible for creating the search determines what fields are to be searched within which applications. Note that searches can span multiple applications. For example, someone in the Accounts Payable department at XYZ Company receives an invoice that references a purchase order number. Before the person pays the invoice, they must first verify that the purchase order is valid and that the goods listed on the invoice have been received. They could execute a single search on the purchase order number that would search both the documents uploaded into the Purchase Orders application and the documents uploaded into the Shipping Receipts application. The search results listing returned could show whether the purchase order existed and note if there is a shipping receipt associated with it, verifying that the goods were received. If the person needed more detailed information from the documents, they could open both the purchase order and the shipping receipt in the Imaging viewer and compare them to ensure that all items on the purchase order matched the items on the invoice and that all items on the invoice were listed as received on the shipping receipt.

#### **Connections**

Connections are created in Imaging and used to access necessary servers. Two types of server connections are defined in Imaging:

- repository connections are created to connect to a Content Server or servers where documents are stored
- workflow connections are created to connect to workflow servers where a workflow process is defined

Imaging stores documents in repositories set up using Oracle WebCenter Content. Multiple repositories can be used, with connections created in Imaging to each repository using the Imaging interface. If your business process requires documents in a particular application to move through a workflow, then a connection to the workflow server where the workflow is defined can also be created in Imaging, and the application can be set to initiate the workflow when a document is upload to it.

## **Controlling Access**

Access to the documents is controlled by a number of factors. First, by controlling access to the Imaging system. Second, by assigning permissions to the applications, searches, and other tools provided by the Imaging system. Lastly, by assigning permissions to the documents within different applications. In the preceding XYZ Company example, only the people authorized to view the purchase order, shipping receipt, and invoice documents would have the rights to do so. The person accessing the documents must have the right to execute the search. If they do not, then they wouldn't even be able to retrieve the documents for viewing. They must also belong to a group that has access to the individual documents in each specific application they work with: Invoices, Purchase Orders, or Shipping Receipts. The type of document security rights granted to the group in the application determines what a person can do with the document. For example, a person in the Accounts Payable group may be able to delete an invoice, but not a shipping receipt, whereas someone in Shipping and Receiving could delete a shipping receipt, but not even view an invoice.

# <span id="page-16-0"></span>**1.5 About System Administration**

Imaging system administrators are typically responsible for the following tasks:

- Installing Oracle WebCenter Content: Imaging
- Configuring Imaging
- Creating Imaging applications
- Creating Imaging inputs
- Creating Imaging searches
- Configuring Imaging connections
- Configuring workflow injection
- Coordinating secure access to Imaging
- Monitoring and troubleshooting Imaging issues
- Editing AXF Solutions through the Solution Editor

## <span id="page-16-1"></span>**1.5.1 Administrative Accounts**

The first user to log into Imaging after installation is given full administrative privileges for the installation. This user can give permissions to access the system to others. If for any reason system security needs to be reset, you can do so following the procedure in the section ["Section 2.1.2, "Installation Security Initialization"](#page-26-3) in chapter 2 of the full *Oracle WebCenter Content Administrator's Guide for Imaging* documentation set.

## <span id="page-16-2"></span>**1.5.2 Administrative Tools**

Administration of Imaging is done using the following administration tools:

Imaging user interface. Administration capabilities are exposed in the interface based on user permissions.

Note that business users typically do not interact with the Imaging administrative interface. Most user contact with Imaging is accessing search results listings and viewing documents, both of which are typically done from an integration of Imaging with an existing business suite such as Oracle E-Business Suite or PeopleSoft.

- Oracle Enterprise Manager can be used for reviewing statistics on deployed resources, statistics of individual domains, details of web services, and other information. For more information, see the documentation that comes with Enterprise Manager.
- Oracle WebLogic Server can be used for reviewing log files, installed modules, installed Enterprise JavaBeans, configuration parameters, setting configuration MBeans for Imaging, and more. For more information, see the documentation available with Oracle WebLogic Server.
- WebLogic Scripting Tool (WLST) is a command-line interface for navigating, monitoring, and configuring Oracle WebLogic Server. It can be used to configure Imaging parameters, review log files, and more. For more information on using WLST, see *Oracle Fusion Middleware WebLogic Scripting Tool Command Reference*.

## <span id="page-17-0"></span>**1.5.3 System Administration Tasks Not Covered in This Guide**

Some Imaging system administration tasks are not covered in this guide. The following table explains what these tasks are and where to find more information.

| Task                                                                                                    | <b>Where to Go For More Information</b>                                                                             |
|----------------------------------------------------------------------------------------------------|----------------------------------------------------------------------------------------------------|
| Administering Oracle SOA<br>Suite                                                                           | Oracle Fusion Middleware Administrator's Guide for Oracle SOA<br>Suite and Oracle Business Process Management Suite |
| <b>Administering Oracle</b><br><b>Enterprise Manager Fusion</b><br>Middleware Control                       | Oracle Fusion Middleware Administrator's Guide                                                                      |
| <b>Administering Oracle</b><br>WebLogic Server                                                              | Oracle Fusion Middleware Administrator's Guide                                                                      |
| Administering WebCenter<br><b>Content Server</b>                                                            | Oracle WebCenter Content System Administrator's Guide for Content<br>Server                                         |
| Administering Oracle<br>WebCenter Capture                                                                   | Oracle Document Capture Administrator's Guide                                                                       |
| <b>Administering Oracle</b><br>Distributed Document<br>Capture                                              | Oracle Distributed Document Capture Administrator's Guide                                                           |
| <b>Administering Oracle</b><br>Application Adapters for<br>Oracle E-Business Suite and<br>Oracle PeopleSoft | Oracle WebCenter Administrator's Guide for Application Adapters                                                     |

*Table 1–1 System Administration Tasks and Information Not Covered in This Guide*

# <span id="page-17-1"></span>**1.6 Integration with Key Oracle Technologies**

This section contains the following topics:

- [Section 1.6.1, "Integration with Oracle Document Capture"](#page-18-0)
- [Section 1.6.2, "Integration with Content Server"](#page-18-1)
- [Section 1.6.3, "Integration with Oracle WebCenter Content: Desktop"](#page-18-2)
- [Section 1.6.4, "Integration with Oracle WebLogic Server"](#page-18-3)
- [Section 1.6.5, "Integration with Oracle Workflow Server"](#page-19-1)

## <span id="page-18-0"></span>**1.6.1 Integration with Oracle Document Capture**

Imaging integrates with Oracle Document Capture and Oracle Distributed Document Capture to allow you to convert physical documents into an electronic format to be uploaded to Imaging. If using Oracle Document Capture or Oracle Distributed Document Capture, ensure that it has been configured with the Oracle I/PM 11g Commit Driver. Talk to the Oracle Document Capture administrator or see the administration documentation for Oracle Document Capture or Oracle Distributed Document Capture.

## <span id="page-18-1"></span>**1.6.2 Integration with Content Server**

Imaging leverages Content Server as a repository for document storage and retrieval. Content Server supports both out-of-the-box content management services and open, customizable integration options that can manage a broad range of enterprise content such as emails, documents, and images from different content sources. Content Server supports Oracle, SQL Server, and DB2 databases to allow indexing and storage of content in a variety of ways. Depending on the database and configuration, documents and metadata can be stored within the database, on a file system, or a combination of both. Flexible search options allow you to configure the repository to support either metadata searching or full-text searching per Imaging application to provide the most applicable search capabilities.

## <span id="page-18-2"></span>**1.6.3 Integration with Oracle WebCenter Content: Desktop**

Imaging integrates with WebCenter Content: Desktop to allow users to view or add Imaging content directly from Microsoft Windows Explorer, Microsoft Office applications (Word, Excel, and PowerPoint), and Microsoft Outlook. However, the Windows Explorer integration has the following limitations:

- Content can be uploaded into Imaging from Oracle WebCenter Content: Desktop using the Imaging check-in profiles. However, the check-in profiles are assigned to the Administrators security group by default. These profiles can be made available to other user groups by modifying the standard Content Server profile rules. See the *Oracle WebCenter Content Application Administrator's Guide for Content Server* for more information.
- The Imaging viewer is not used when accessing Imaging content from Windows Explorer. Therefore, annotations associated with a document are not displayed and you cannot add or modify annotations.
- The option to view redacted Imaging content is not available using Oracle WebCenter Content: Desktop. If a user tries to view redacted content from Windows Explorer, an error message will be displayed.

**Note:** If a user tries to open an Imaging document with redaction annotations using WebCenter Content: Desktop, an error will be displayed if the user does not have permissions to view/modify redacted content.

## <span id="page-18-3"></span>**1.6.4 Integration with Oracle WebLogic Server**

Imaging is designed to leverage many of the features of Oracle WebLogic Server including its standard J2EE architecture, integrations with Oracle security components, scalability including clustering, system management tools like Enterprise Manager, WebLogic Scripting Tools, and WebLogic Server Console.

## <span id="page-19-0"></span>**1.6.4.1 Working Within a Clustered Environment**

For production environments that require increased application performance, throughput, or high availability, you can configure two or more Managed Servers to operate as a cluster. A cluster is a collection of multiple Oracle WebLogic Server managed servers running simultaneously and working together to provide increased scalability and reliability. In a cluster, most resources and services are deployed identically to each Managed Server (as opposed to a single Managed Server), enabling failover and load balancing. A single domain can contain multiple Oracle WebLogic Server clusters, as well as multiple Managed Servers that are not configured as clusters. The key difference between clustered and nonclustered Managed Servers is support for failover and load balancing. These features are available only in a cluster of Managed Servers. For more information on configuring a clusters in WebLogic Server, see the guide *Oracle Fusion Middleware Using Clusters for Oracle WebLogic Server*.

## <span id="page-19-1"></span>**1.6.5 Integration with Oracle Workflow Server**

A connection to a workflow server is used to initiate a workflow process when documents are uploaded to Imaging, allowing for business process integration across the enterprise.

# <span id="page-19-2"></span>**1.7 Oracle WebCenter Content: Imaging Architecture**

Imaging business logic produces business objects for defining applications, document control, and security. The following sections describe the underlying technology for Imaging:

- [Section 1.7.1, "Application Architecture Overview"](#page-19-3)
- [Section 1.7.2, "Web Services and Java API"](#page-20-0)
- [Section 1.7.3, "Business Logic and Agents"](#page-21-0)

## <span id="page-19-3"></span>**1.7.1 Application Architecture Overview**

Imaging resides within Oracle WebLogic Server, connected to a database. Imaging events are routed through Oracle WebLogic Server using Java Messaging Service (JMS) to communicate with its background agents. Custom applications can interact with Imaging through its set of custom Imaging application programming interfaces (APIs). For more information about Imaging APIs, see *Oracle WebCenter Content Developer's Guide for Imaging*.

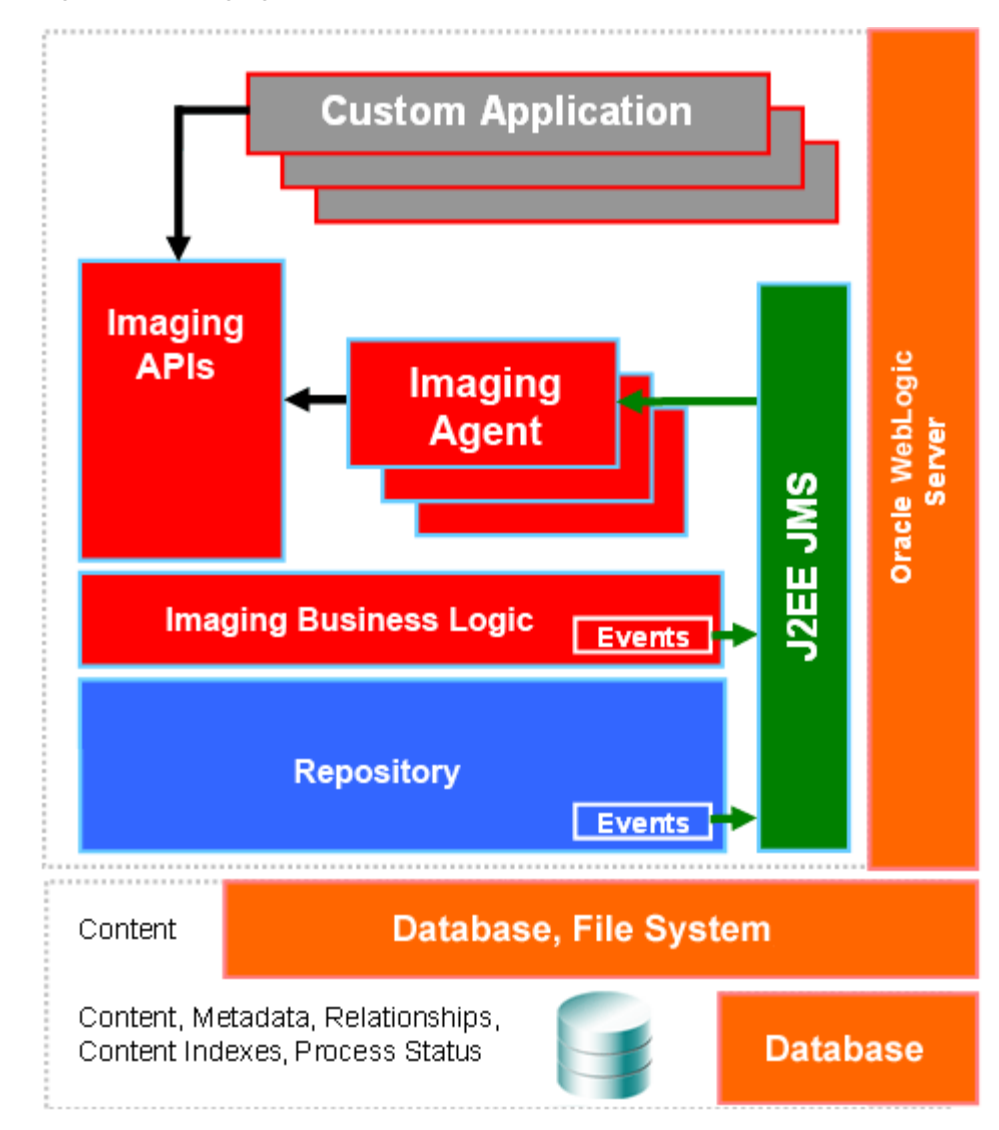

*Figure 1–2 Imaging Architecture Overview*

## <span id="page-20-0"></span>**1.7.2 Web Services and Java API**

Custom applications integrating with an Imaging system can communicate with Imaging through the Imaging public API. The API is available in two forms:

- through standard web services generated with the Java API for XML Web Services (JAX-WS)
- through Imaging Java APIs, a set of portable Java class files

The Remote Java API uses the same API as the Imaging user interface.

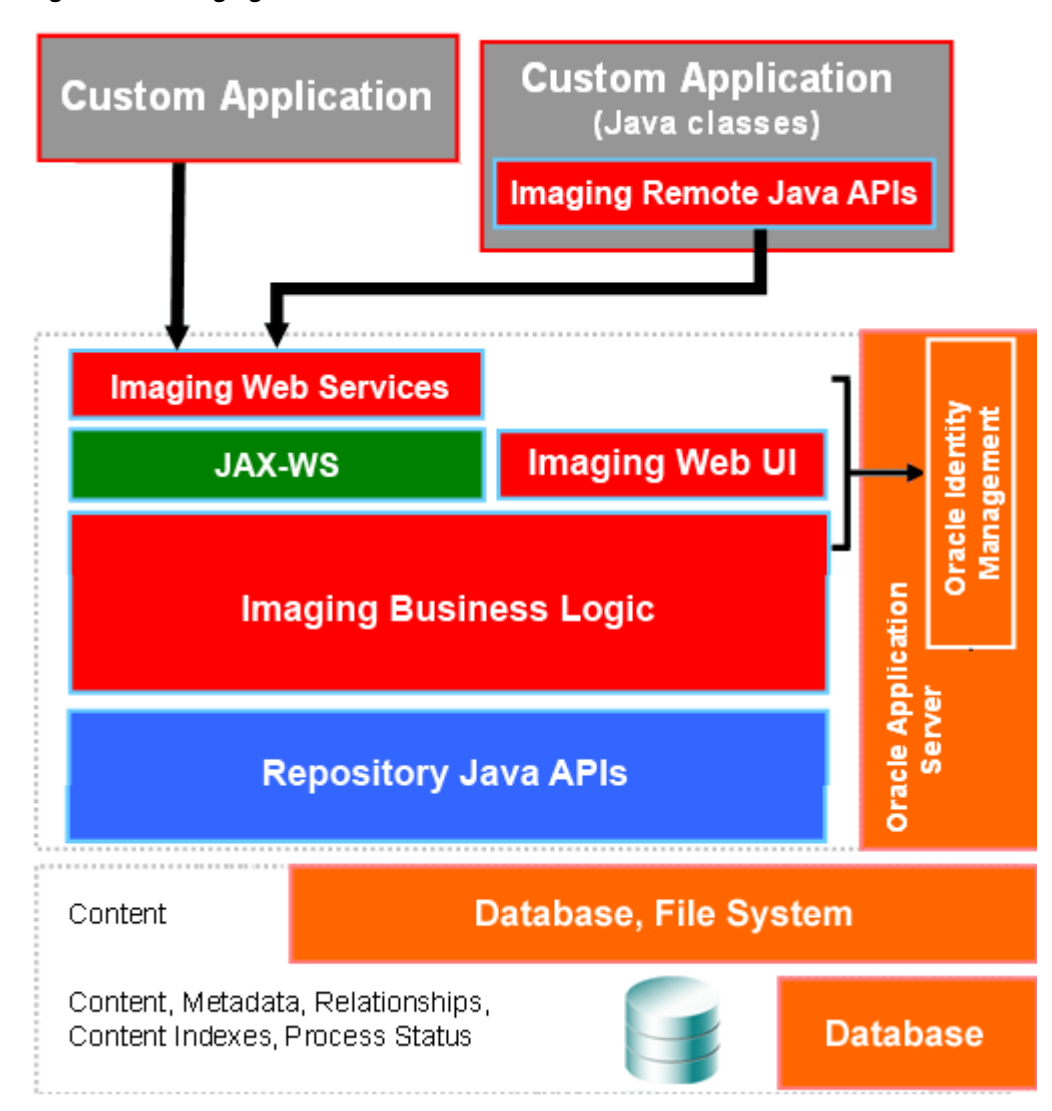

*Figure 1–3 Imaging Web Services and Java API*

## <span id="page-21-0"></span>**1.7.3 Business Logic and Agents**

Imaging provides architectural concepts that are designed to help business managers simplify the process of building imaging solutions. These architectural concepts, such as applications, searches, and inputs, provide convenient constructs around which a business user can organize their solution, grant security to relevant user groups, and finally migrate between differing system instances, for example, development and production. Imaging's public API provides services aligned with these architectural concepts whose implementations reside in Imaging's business logic layer. Although most requests flow directly through these layers producing immediate responses, some tasks are better performed in the background. These tasks are relegated to a collection of Imaging background processes known as agents.

Standard Java Management J2EE Beans (or MBeans) are used to configure the operation of Imaging's business logic as well as its agents. The values of these MBean configuration objects can be manipulated through Oracle Enterprise Manager and WebLogic Scripting Tool, allowing you to choose the best system management tool for your needs.

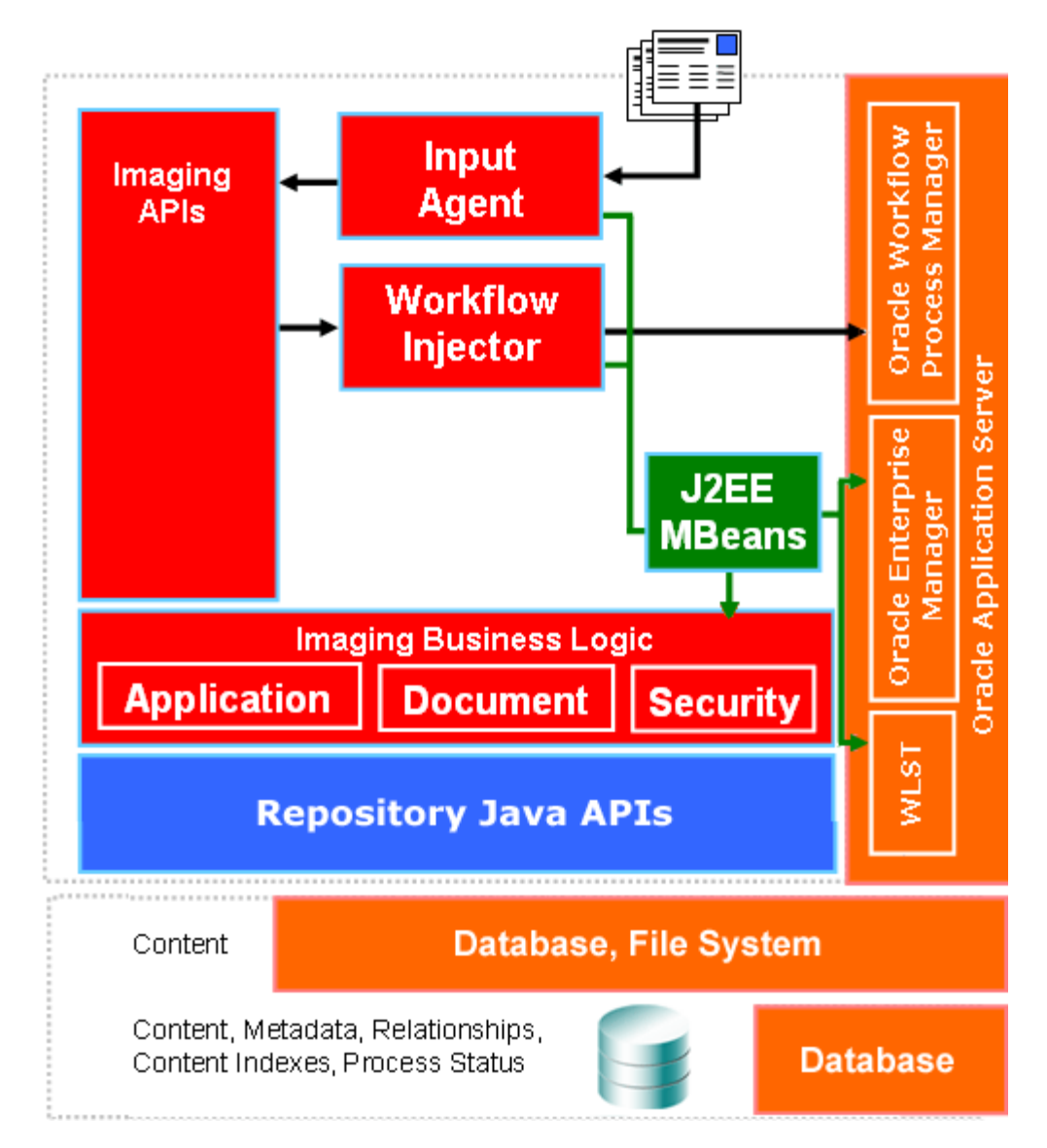

*Figure 1–4 Imaging Business Logic and Agents*

# <span id="page-22-0"></span>**1.8 Terminology for Directories and Directory Environment Variables**

This section describes the directory environment variables used throughout this guide for configuring Oracle WebCenter Content: Imaging. The following directory variables are used to describe the directories installed and configured in the guide:

- **MW\_HOME:** This environment variable and related directory path refers to the location where Fusion Middleware (FMW) resides. For Windows, the default path is C:\Oracle\Middleware.
- **WL\_HOME**: This environment variable and related directory path contains installed files necessary to host a WebLogic Server. For Windows, the default path is C:\Oracle\Middleware\wlserver\_10.3.
- **ORACLE\_HOME**: This environment variable and related directory path refers to the location where Oracle WebCenter Content is installed. For Windows, the default path is C:\Oracle\Middleware\Oracle\_ECM1.

**• DOMAIN\_HOME**: This environment variable and related directory path refers to the location which is Oracle WebCenter Content domain home. For Windows, the default path is C:\Oracle\Middleware\user\_projects\domains\base\_domain.

# <sup>2</sup>**Managing Security**

<span id="page-24-0"></span>Access to Imaging is granted through the configured credential store managed within the Oracle WebLogic Server domain using the available Oracle WebLogic Server providers. Once access to Imaging is granted, specific features within Imaging require security rights assigned by an Imaging administrator or user designated to grant rights to a specific feature.

This section contains the following topics:

- [Section 2.1, "Security Model Overview"](#page-24-1)
- [Section 2.2, "Definition Security and Definition Management Security"](#page-30-0)
- [Section 2.3, "System Level Security"](#page-36-0)

## <span id="page-24-1"></span>**2.1 Security Model Overview**

The first person to log in to Imaging after initial installation is granted full rights to all features, in order to properly set up an Imaging solution to meet company needs. After the system is properly set up, security rights can be changed or revoked if necessary. Additionally, initial security rights can be reset if the credential store has been changed during set up. See [Section 2.1.2, "Installation Security Initialization"](#page-26-0) for more information.

**Note:** When Imaging is first deployed, the role of IPMSYS\_ADMIN is created within Content Server. This role provides specialized security rights necessary for Imaging and Content Server to operate together. The IPMSYS\_ADMIN role is not intended for public use. This role is created and managed programmatically by the Imaging system.

Changes to the security rights assigned to the role or adding or removing users associated with that role will have a negative impact on the operation of both Imaging and Content Server. One such negative impact is that any users added to this role will be deleted from the Content Server system.

## <span id="page-24-2"></span>**2.1.1 System Access**

Oracle WebLogic Server controls user and group access to Imaging and its repository as managed servers running within the WebLogic Server domain. System security configuration and SSL connection configuration are handled through the Oracle WebLogic Server console. Oracle WebLogic Server controls can link to the WebLogic

Server domain managing Imaging if additional services are required, such as Oracle Internet Directory or single sign on using Oracle Access Manager.

**Note:** When configuring Imaging for use with Oracle Access Manager, you must protect the /imaging/faces directory. Failure to do so prevents access to the Imaging Viewer.

Access to Imaging through web services is controlled by Oracle Web Services Manager (OWSM) policies. Policies are configured through the Oracle WebLogic Server console. Some policies require a keystore be defined. For example, Imaging must use access credentials stored in Credential Store Framework (CSF) to communicate with a workflow server or to use SSL. Keystores can be defined using Keytool from the Java Development Kit. Credentials can be added to defined keystores using WebLogic Scripting Tool (WLST).

**Note:** Content Server account and collaboration security can be enabled on a Content Server repository being used by Imaging, however Imaging does not support their use on Imaging documents.

*Figure 2–1 Imaging Security Overview*

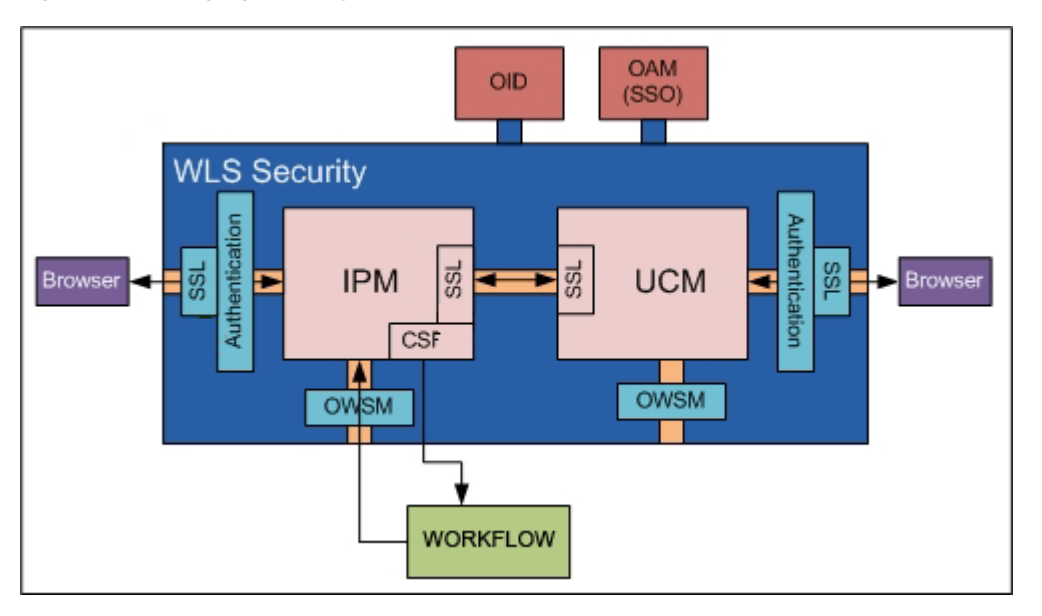

For additional information, see the following documentation:

*Table 2–1 Additional System Security Documentation*

| Task                                           | Where to Go For More Information                                            |
|------------------------------------------------|-----------------------------------------------------------------------------|
| <b>Administering Oracle</b><br>WebLogic Server | Oracle Fusion Middleware Administrator's Guide                              |
| <b>Using WebLogic Scripting</b><br>Tool        | Oracle Fusion Middleware WebLogic Scripting Tool Command<br>Reference       |
| Administering WebCenter<br>Content             | Oracle WebCenter Content System Administrator's Guide for Content<br>Server |

## <span id="page-26-3"></span><span id="page-26-0"></span>**2.1.2 Installation Security Initialization**

The first person to log in to Imaging after initial installation is granted full rights to all features, in order to properly set up an Imaging solution to meet company needs.

During Oracle WebLogic Server installation, a credential store is defined as the default. Imaging uses this default credential store for its security. If the credential store changes after the first Imaging user logs in, system security must be reset. For example, if the security configuration is changed to point to an Oracle Internet Directory (OID) provider or a Microsoft Active Directory provider, you must reset Imaging system security.

To reset system security, do the following:

- **1.** Create or migrate users and groups to the new policy store using the management tools associated with the policy store.
- **2.** Open WebLogic Scripting Tool (WLST) and run refreshIPMSecurity() MBean command. The system security is reset. For information on using WLST to run MBean commands, see *Oracle Fusion Middleware WebLogic Scripting Tool Command Reference*.

**Note:** During the refresh, users or groups for whom matching identifying information is not found are ignored. As security changes are made, invalid users or groups are removed from the Imaging database.

For information on configuring Oracle WebLogic Server security providers, such as Oracle Internet Directory (OID) or Microsoft Active Directory, see *Oracle Fusion Middleware Installing and Configuring Oracle WebCenter Content Guide*.

### <span id="page-26-1"></span>**2.1.2.1 Migrating User Store from LDAP Server to Oracle Internet Directory**

For information on migrating an existing LDAP Server credential store to Oracle Internet Directory, see "Reassociating the Identity Store with an External LDAP Authentication Provider" in *Oracle Fusion Middleware Installing and Configuring Oracle WebCenter Content Guide*.

## <span id="page-26-2"></span>**2.1.3 Definition Management Security Rights and Definition Security Rights**

Once a user or group has been authenticated and access to Imaging has been granted, security rights to Imaging definitions take over.

Imaging definitions include the following:

- **Applications**
- **Inputs**
- **Searches**
- **Connections**
- **Solutions**

**Note:** Document security is defined within an application and includes security rights to annotations associated with a document. See [Section 2.2.3, "Working with Document Security"](#page-32-0) and [Section 2.2.4,](#page-32-1)  ["Working with Annotation Security"](#page-32-1).

If a user has been authenticated for access to Imaging but has not yet been given security rights to any Imaging definitions or definition management, they are presented with the Home page, but no navigation links are displayed in the [Navigator](#page-148-1)  [Pane.](#page-148-1)

To properly administer an Imaging solution, a distinction must be made between definition management rights and definition rights:

- Definition management security rights grant a user the ability to create or administer definitions (applications, inputs, searches, connections, and solutions).
- **Definition rights** grant a user the ability to view, modify, delete, or manage access to specific definitions, such as an application named *Invoices\_US* or search named *US Purchase Orders*.

Imaging definition management security rights and definition security rights are managed within the Imaging user interface.

## <span id="page-27-0"></span>**2.1.3.1 Definition Management Rights**

Definition management security is done using the [Definition Management Security](#page-207-1) pages, accessed from the Manage Security panel of the [Navigator Pane.](#page-148-1) Definition management rights have two levels of security:

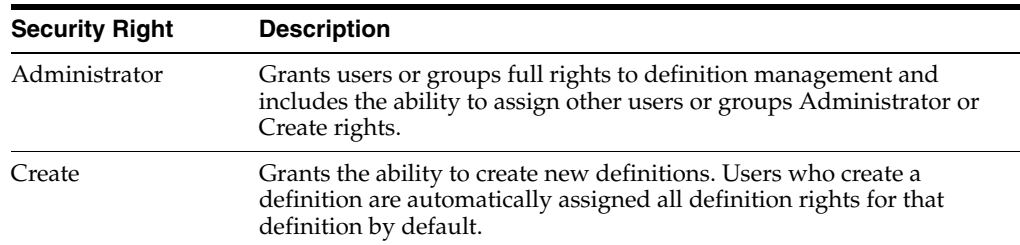

### **Administrator Rights**

Administrator rights are typically given to few people, as they allow full control of definitions across the enterprise. Administrator rights are specific to definitions and do not apply to document rights. Therefore, someone with definition Administrator rights cannot modify any document security within an application.

This is designed to prevent people with Administrator rights to definition management from changing definitions in order to gain access to documents that are restricted to them. For this reason, users must be granted access to all of the security layers in order to have access to specific definitions. This approach comes from a need to have separation of business units. For example, if you set up an Content Server for a specific business unit in order to limit access to content on the server, you would not want other business units to have rights to put applications in that Content Server, nor to find documents within it.

**Note:** Solution security is unique in that solutions are configured outside of Imaging. Administrators with access to the Solution Editor can, by default, edit any available solutions. For more information, see the *Oracle WebCenter Administrator's Guide for Application Adapters*.

### **Examples**

The following are examples of what typical employees can do with assigned security rights.

#### **Sasha in IT**

An IT employee named Sasha at XYZ Company has Create rights to application and search definitions. This gives Sasha the ability to create new applications and grant rights to any application and search definitions she creates, even for other departments. It does not allow her to grant rights to all applications.

#### **Theo in Accounts Receivable**

Theo is a new employee in Accounts Receivable. He must be able to create searches and have access to all documents in Accounts Receivable, including orders that have customer credit card information in them. To secure the credit card information, all US orders are uploaded to the *Orders\_US* application and stored in a specific repository connected to Imaging that Sasha doesn't have access to.

Sasha could add Theo as a user and grant him Create rights to searches using the [Definition Management Security](#page-207-1) page, as well as add him as a user to most of the Accounts Receivable applications. However, Sasha does not have View rights to the connection defined in the *Orders\_US* application, and so she cannot add him as a user to that application.

Someone other than Sasha who manages system access but has no specific definition management rights in Imaging would add Theo to a group that has Create rights to searches. The group would already be defined in the *Orders\_US* application as having access to the documents within that application. By separating access control and limiting access to the connection, Sasha is prevented from modifying the *Orders\_US* application to add herself as a user and therefore gain access to customer credit card data.

#### **Bob in HR**

Bob is a new employee in Human Resources. He must have rights to search all HR documents including private employee information, such as Social Security numbers, salary and health related documents. Such documents are stored in Imaging using the *HR\_Confidential* application and retrieved using the *Private Employee Information* search.

Sasha doesn't have View rights to the *HR\_Confidential* application, so she cannot modify the *Private Employee Information* search to give Bob access. Like Theo, Bob will most likely be added to a group already defined in the necessary search by someone other than Sasha who manages system access but has no specific definition management rights in Imaging.

#### **Create Rights**

Create rights are typically given to business managers throughout the enterprise, as these people know the business processes associated with the documents being uploaded to Imaging. They allow a manager to create and modify application, search, input, and connection definitions unique to their business needs. Additionally, by controlling access to the repository connections used to store documents, different business units can be isolated to help secure documents.

#### **Example**

For example, Theo is the new Director of Accounting for the XYZ Company US division. Bob in Human Resources says that the company is implementing a new employee program that allows employees to debit their pay check when ordering company product.

Initially Theo wants to modify the *Pending Orders* search to not only search the *Orders\_ US* application for orders not yet filled, but also the *HR\_Confidential* application. Theo

wants to verify that the person placing the order is a current employee by verifying Social Security information from the search results against Social Security information entered on the new order form. However, Theo doesn't have access to the repository connection used to store the documents in the *HR\_Confidential* application.

When Theo contacts Bob to ask for access, Bob explains the legal reasons that Theo cannot capture Social Security information on an order form nor access such information from Human Resources. Instead, Bob suggests Theo use the employee e-mail address as a unique identifier that is available on documents accessible to Theo.

In this example, Theo knew the business need he was implementing, but his knowledge of business practice outside of his area was limited. The security put in place by Imaging allowed him to meet his business need without compromising privacy.

### <span id="page-29-0"></span>**2.1.3.2 Definition Rights**

Definition security is defined on the security train stop when the definition is created and managed using the appropriate panel of the [Navigator Pane.](#page-148-1) For example, security for an application definition is defined on the [Application Security Page](#page-181-1) and security for a search definition is defined on the ["Search Security Page".](#page-172-1) Definition rights have four levels of security:

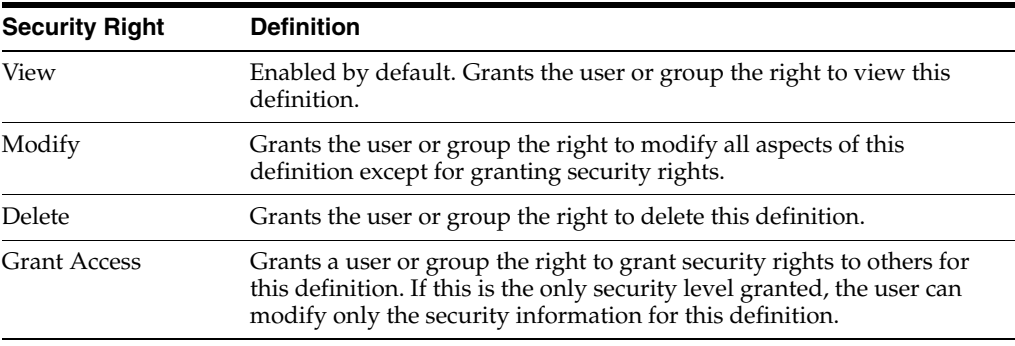

Definition rights are specific to each definition created. Anyone needing access to a definition through other definition types must have at least *View* rights to the specific definition. For example, users in XYZ Company needing to create or modify search definitions against the *Invoices\_US* application need to have at least View rights to that application definition. Theo, as director of the US Accounting department, has *View* rights to the *Invoices\_US* application and all rights to the *All US Invoices* search in order to be able to refine or change the search as business needs refine or change. Theo also has *Grant Access* rights to the search in order to provide *View* rights to individual contract employees that help during high volume periods.

## <span id="page-29-1"></span>**2.1.4 Users and Groups**

Definition management rights and definition rights are defined for either individual users or for user groups managed through separate security providers to Oracle WebLogic Server, such as Oracle Internet Directory (OID) or other. Users or groups are granted various levels of access to definitions and definition management using the Imaging user interface. For example, when an application definition is created, a user or group is granted View rights to the application when they are added using the [Application Security Page](#page-181-1). Additional rights are then specified as required.

Groups are an efficient way to assign security rights to many individuals in an organization with identical access needs. For example, a Managers group could contain managers across an enterprise who need View rights to documents in the *Resumes* application. An HR\_Managers group can be given Write, Delete, and Grant Access document rights to the same application in order to upload and delete resumes to and from Imaging, or grant access to the *Resumes* application and related searches to individual employees who might be asked to help when hiring a new employee.

**Note:** Group membership is loaded at the time a user logs in to Imaging and remains active throughout the session until the user logs out. If a user is removed from a group while the user is logged in, that user retains the full rights of the group until the user logs out or the session is closed. The new user rights will take effect at the next log in.

Note that document security is assigned when an application is defined and only allows security rights to be assigned at the group level.

# <span id="page-30-0"></span>**2.2 Definition Security and Definition Management Security**

Definition security and definition management security is managed through the Imaging user interface. This section covers the following topics:

- [Section 2.2.1, "Working With Definition Management Security"](#page-30-1)
- [Section 2.2.2, "Working with Definition Security"](#page-31-0)
- [Section 2.2.3, "Working with Document Security"](#page-32-0)
- [Section 2.2.4, "Working with Annotation Security"](#page-32-1)
- [Section 2.2.5, "Security Example"](#page-34-0)

## <span id="page-30-1"></span>**2.2.1 Working With Definition Management Security**

Definition management security is managed using the [Definition Management](#page-207-1)  [Security](#page-207-1) pages, accessed from the Manage Security panel of the [Navigator Pane.](#page-148-1) To grant, revoke, or copy users and groups rights to applications, inputs, searches or connections, do the following:

### **Changing Existing User and Group Rights To Definitions**

- **1.** Click **Manage Security** in the [Navigator Pane](#page-148-1) to expand the pane and expose the definition type you want to manage.
- **2.** Click the definition type you want to manage:
	- **Applications**
	- Inputs
	- **Searches**
	- **Connections**
	- **Solutions**

The [Definition Management Security](#page-207-1) page for that definition type is displayed.

**3.** Click **Modify**. A toolbar is displayed above the listing of security members and the Create and Administrator security rights columns become active.

**4.** Enable or disable the rights next to the security member being modified and click **Submit**. The modification toolbar closes and the definition management security has been changed.

### **Revoking Existing Users and Groups Security Rights to Definitions**

- **1.** With the Manage Security page displayed, click **Modify**.
- **2.** Select the user or group to delete from the **Security Member** column.
- **3.** Click **Remove**. The user or group is removed from the list and definition management rights for the definition type are revoked.

## **Granting Users and Groups Rights to Definitions**

- **1.** With the Manage Security page displayed, click **Modify**.
- **2.** Click **Add** or select a user or group and click **Copy** to replicate the security options of the item selected. The [Add Security Member Page](#page-173-1) is displayed.
- **3.** Select **Search Groups** or **Search Users** from the choice list and enter the search criteria, then click **Search**. If no criteria is entered, a listing of all users or groups is returned.
- **4.** Select the user or group to grant rights from the **Security Member** column. Multiple selections can be made by holding down either the Shift key on your keyboard when clicking to select a range, or the Control key when clicking to select non-sequential members.
- **5.** Click **Add**. The Add Security Member page closes and the users or groups are listed in the Security Member column of the security page.
- **6.** Enable or disable the rights next to the security member being added and click **Submit**. The modification toolbar closes and the definition management security has been changed.

## <span id="page-31-0"></span>**2.2.2 Working with Definition Security**

Definition security is defined when the definition is created and managed using the appropriate panel of the [Navigator Pane](#page-148-1). For example, Searches are managed using the **Manage Searches** panel in the Navigator Pane.

Managing definition security is detailed in the sections of this guide specific to the definition:

- [Section 4, "Managing Applications"](#page-74-2)
- [Section 5, "Managing Inputs"](#page-86-3)
- [Section 6, "Managing Searches"](#page-90-2)
- [Section 7, "Managing Connections"](#page-100-2)

**Note:** Definitions can be accessed and modified by anyone with Administrator security rights to the definition. Definitions cannot be locked while being modified. Consequently, if the same definition is being modified at the same time by different people, only the last changes submitted are saved.

## <span id="page-32-0"></span>**2.2.3 Working with Document Security**

While application definition security and document security are different, document security is defined in the application when it is created. Document security rights can only be applied to groups and are specified for each group using the [Application](#page-182-1)  [Document Security Page](#page-182-1) when the application is defined. Note that this means if you modify document security rights in an application, all documents currently in that application are affected. The following document rights can be enabled:

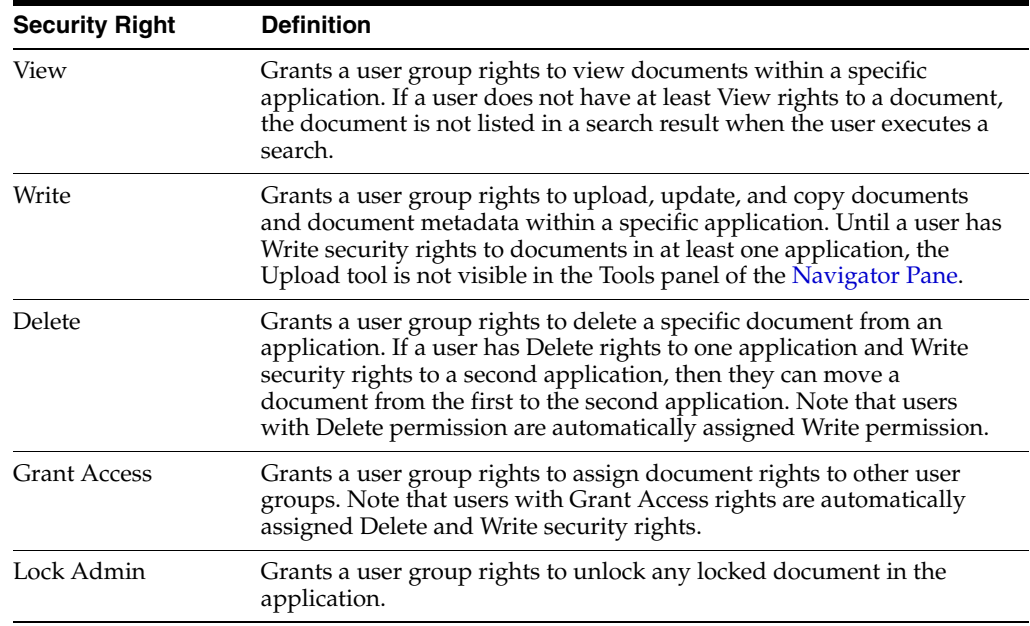

## <span id="page-32-1"></span>**2.2.4 Working with Annotation Security**

All users who have the rights to view a document also have the rights to view Standard and Restricted annotations. Annotations are placed on a document by a user with the rights to do so, but when viewed by a user who does not have rights to modify the annotation, a TIFF version of the document is rendered and displayed with the annotation burned in. This helps ensure that any redactions or other necessary annotations keep the document secure. A user must be granted annotation security rights in order to create, modify, or hide annotations.

All or some annotations can be burned in or hidden based on the security rights granted a group when the application is defined. For example, in the event that a user has Annotate Standard permissions and a document has Standard, Restricted, and Hidden annotations, the user would view a TIFF image of the document with the Restricted annotations burned in, the Standard annotations overlaid on top, and the Hidden annotations not displayed.

Annotations are specific to individual documents, but annotation security rights are defined in an application when specifying document security on the [Application](#page-182-1)  [Document Security Page.](#page-182-1) Annotation security rights apply to every document in the application. Changing annotation security rights for a group in an application affects access to all annotations on documents in the application. Note that even though annotations are associated with and specific to each document in a repository, the annotations are stored separately so as to preserve the original document.

Because annotations are laid on top of documents, documents containing text data can sometimes shift underneath annotations. This can be a concern if text or images overlaid with a redaction annotation shift and become exposed. This is not an issue

with improper security rights. It can happen when documents are created using fonts not available to the rendering engine when the document was uploaded. The rendering engine will then substitute fonts which may cause text shift and repagination. For information on how to avoid this problem, see [Section 11.6, "Font](#page-136-3)  [Errors."](#page-136-3)

### <span id="page-33-0"></span>**2.2.4.1 Annotation Security When Viewer Cache is Enabled**

The Imaging viewer can cache documents on the server outside of the repository to allow more efficient rendering of the documents before they are viewed on the client machine. This improved efficiency is significant in case of large documents, since with precache enabled, the document rendering is complete before the viewing happens. Viewer caching can be enabled by setting the **ViewerCachePath** MBean to the location where documents should be cached using the methods described in [Section 3.8.3,](#page-67-1)  ["Using WLST to Change MBeans"](#page-67-1) or [Section 3.8.4, "Using Enterprise Manager to Set an](#page-69-2)  [MBean Value."](#page-69-2) The documents are stored in the viewer cache without any annotations, so if restricted annotations are created and you do not want users to be able to access these documents directly, the ViewerCacheEnableEncryption Mbean must be set to true so that the documents are encrypted on the server and users cannot access the documents without the annotations. See [Section 3.4.2, "Encrypting Cached](#page-57-2)  [Documents"](#page-57-2) for more information on how to encrypt documents stored in the viewer cache. For more information on how to configure the viewer cache options, see [Section 3.4, "Configuring Viewer Cache Options."](#page-56-2)

**Note:** The ViewerCacheEnableEncryption Mbean applies only if the viewer cache option is used.

### <span id="page-33-1"></span>**2.2.4.2 Annotation Permissions**

There are three levels of security applicable to a document annotation within a specific application.

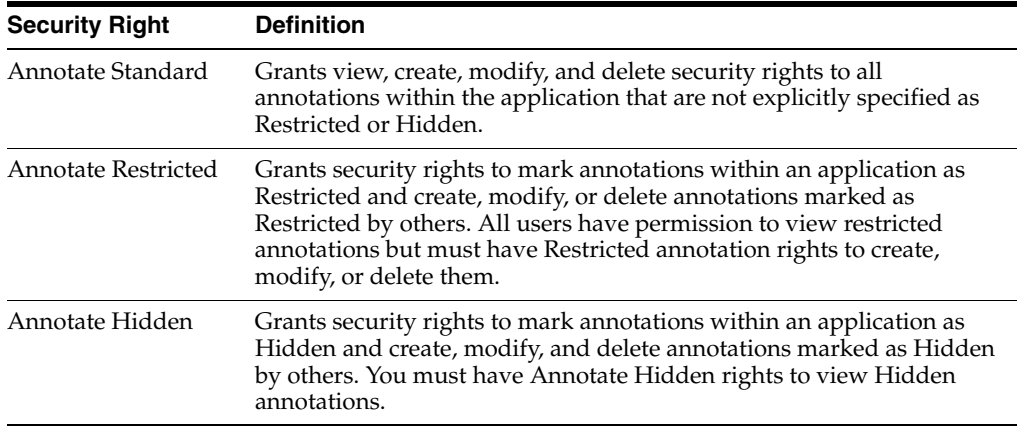

**Note:** If the OnlyCreatorCanModifyAnnotation configuration MBean is set to True, then only the person that created the annotation as well as someone with Adminstrator rights to applications can modify the annotation.

## <span id="page-34-0"></span>**2.2.5 Security Example**

Maya, Sasha, John, Bob and Louis are employees at XYZ Company. They have the following business roles and are members of the following departments and groups:

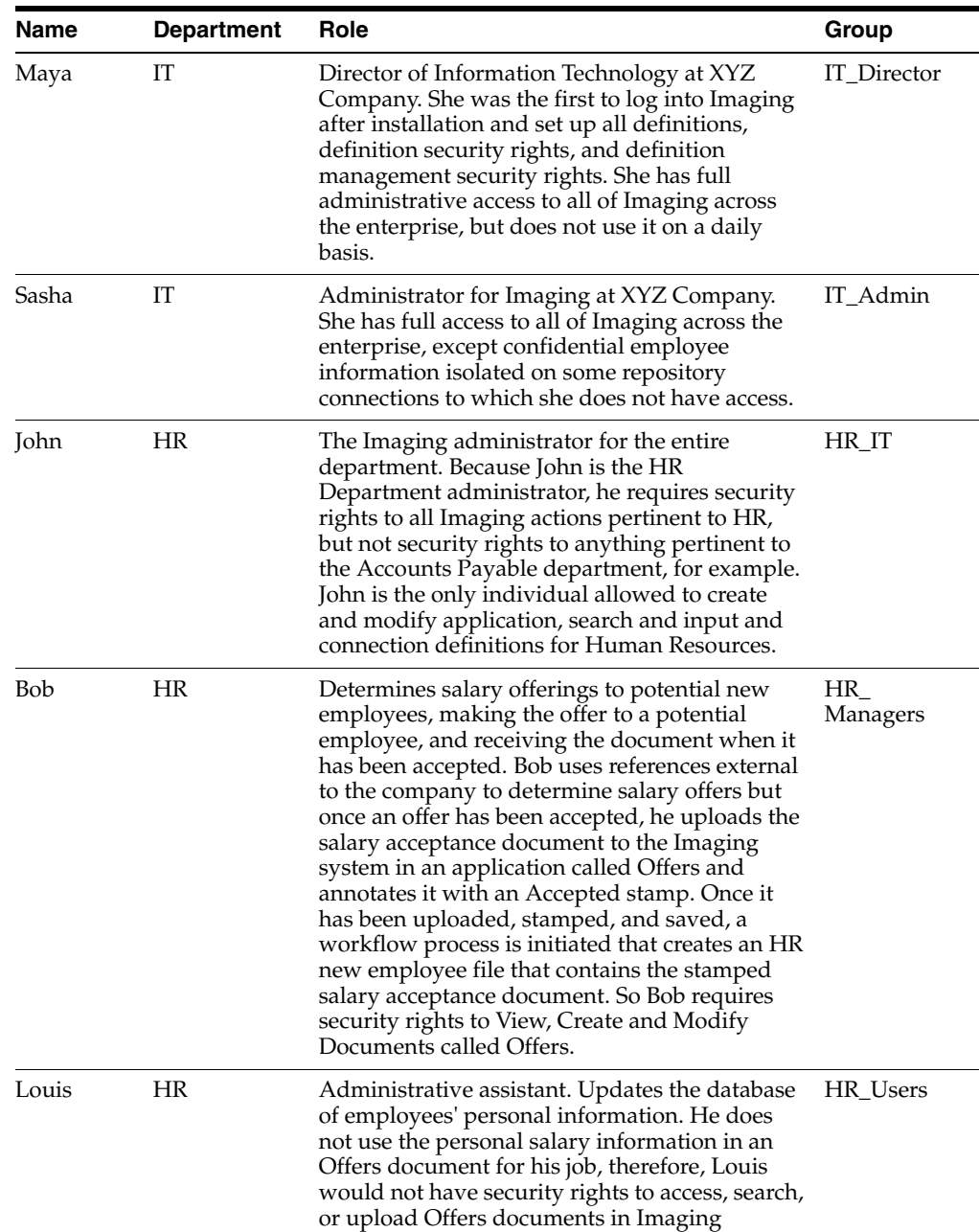

### **Definition Management Security Rights**

Within the HR\_Managers and HR\_Users group of Imaging, Bob and Louis do not have any security rights to define definitions. That is because they do not create or manage applications, inputs, searches, and connections. They only use them.

Maya, Sasha and John however are granted the following definition management security rights according to the needs of their specific job responsibilities:

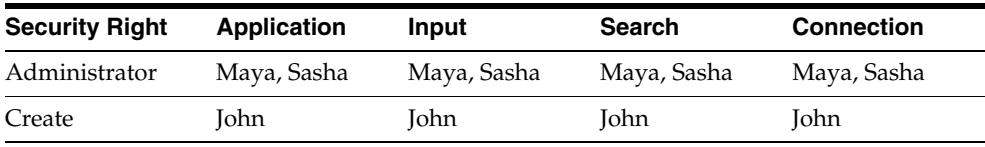

#### **Definition Security Rights**

Four of the five people need some level of security rights to the Offers definitions. John needs to administer them and Maya needs to have the ability to administer them or assign rights to someone else to administer them if John leaves or becomes incapacitated. Bob must have full rights to upload, annotate (to approve and redact salary information), find, view, and initiate the workflow process to create the new employee file. Louis must have rights to search and view documents to update personal information, but not to view redacted salary information. Sasha, however, does not have responsibility for administering confidential information, and so does not have rights to the repository connection where confidential information such as salaries and personal information is stored.

Each are granted the following definition security rights according to the needs of their specific job responsibilities:

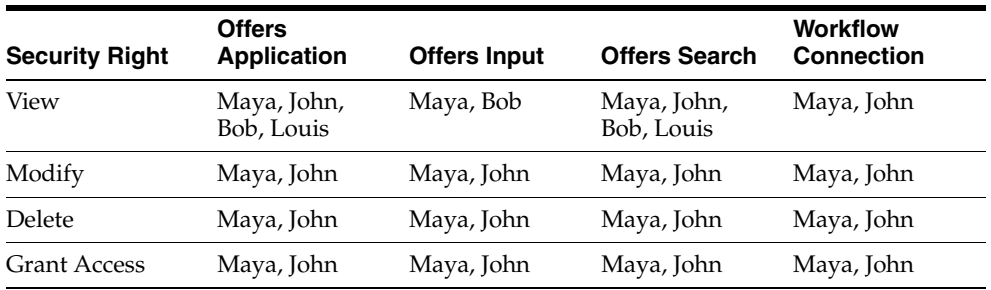

### **Document Security Rights**

Only Bob and Louis work with the documents stored in the Offers application, so only the HR\_Managers and HR\_Users groups would be added on the [Application](#page-182-1)  [Document Security Page](#page-182-1) when the Offers application was defined. Maya and John would not have access to the documents in the application, even though the application definition security rights grant them access to see and modify the Application definition.

Bob and Louis are granted the following document security rights according to their specific responsibilities:

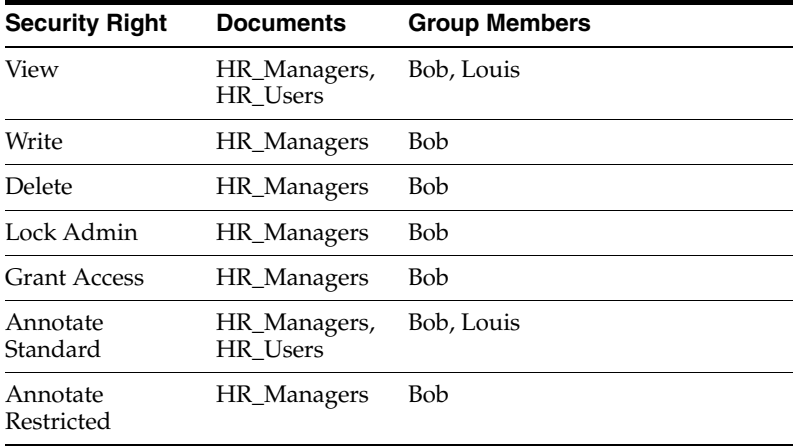
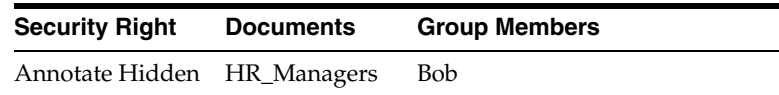

These permissions allow Bob to upload and redact salary information from a document into the Offers application, where Louis can search for and view it to get updated personal information without being able to modify the redactions and see the salary information.

## **2.3 System Level Security**

Imaging runs as a managed server within an Oracle WebLogic Server domain. Access to Imaging and the Content Server repository is controlled by Oracle WebLogic Server. System security, including SSL configuration, is handled through the Oracle WebLogic Server console. This section contains the following topics:

- [Section 2.3.1, "Configuring a Fusion Middleware Application to use SSL"](#page-36-0)
- [Section 2.3.2, "Integrating with a Workflow"](#page-37-0)
- [Section 2.3.3, "Configuring a Fusion Middleware Application to Use Web Services"](#page-39-0)
- [Section 2.3.4, "Web Services Security Configuration for Imaging"](#page-40-0)
- [Section 2.3.5, "Integrating Imaging With Oracle Access Manager 11g"](#page-45-0)
- [Section 2.3.6, "Integrating Imaging With Oracle Access Manager 10g"](#page-46-0)
- [Section 2.3.7, "Configuring Oracle Single Sign-On for Imaging"](#page-48-0)
- Section 2.3.8, "Configuring Imaging and Single Sign-On for Windows Native [Authentication"](#page-50-0)

For additional information, see the following:

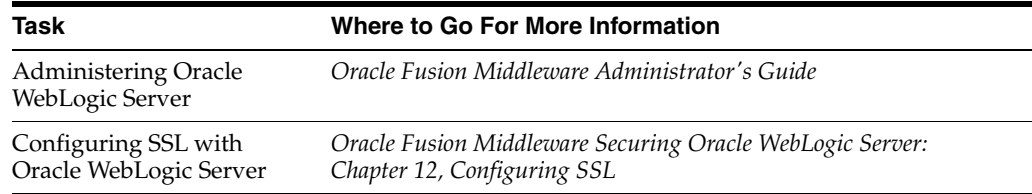

## <span id="page-36-0"></span>**2.3.1 Configuring a Fusion Middleware Application to use SSL**

You can configure Oracle Fusion Middleware to secure communications between Oracle Fusion Middleware components using SSL, which is an industry standard for securing communications. Oracle Fusion Middleware supports SSL version 3, as well as TLS version 1:

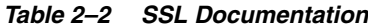

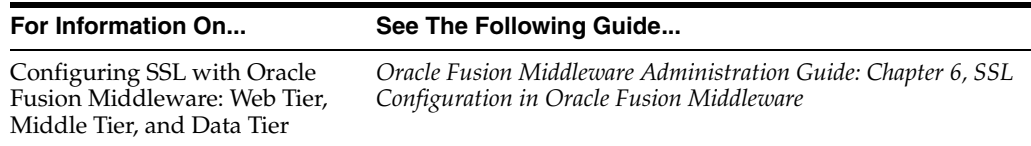

#### **2.3.1.1 Configuring an SSL Content Server Repository Connection**

To connect to an Content Server repository over SSL, the following steps must be taken:

- **1.** Enable SSL on the [Content Server Connection Content Server Settings Page](#page-199-0)
- **2.** Add and configure an SSL incoming socket provider to the Content Server. See *Connecting to Outside Entities with Providers* in the *Oracle WebCenter Content System Administrator's Guide for Content Server* for additional information.

### <span id="page-37-0"></span>**2.3.2 Integrating with a Workflow**

Workflow integration is detailed in [Section 10, "Understanding Workflow Agents"](#page-124-0) and [Section 7.2, "Creating a Workflow Connection."](#page-101-0)

#### **2.3.2.1 Integration Points**

Imaging connects to a workflow process at the following times, using different mechanisms for each:

- **Configuration**
- **Runtime**

#### **Configuration**

Imaging connects to a workflow server when application fields are mapped to workflow payload elements. To connect, the provider, port, and credential information are passed using Web Services Inspection Language (WSIL). WSIL uses the HTTP protocol and a specific XML format to allow for the discovery of the web service end points on a server. Imaging follows links in the WSIL that meet certain criteria in order to discover deployed composites.

Once a composite and service are selected, the WSDL document is read from the server and parsed to obtain the list of available operations as defined by the service bindings in the WSDL. The protocol for reading the WSDL is HTTP and the address and port used are contained in part of the WSDL URI. Note that the address and port used may be different than the connection hostname and port if the workflow server is configured with an HTTP front end load balancer such as Oracle HTTP Server (OHS).

Once read, the WSDL is used to obtain the schema of the operation payload so that application fields can be mapped to it.

Details of the connection, composite name, service name, operation name, and application field to payload mapping are stored in the Application.BpelConfig section for use at runtime.

#### **Runtime**

Runtime communication occurs when Workflow Agent has received a notification that a document has been created in Imaging and a workflow process instance must be created for the document. For this communication, the connection, composite, and service name stored in BpelConfig is first used to obtain the service WSDL URI.

The WSDL URI is read to obtain the operation payload schema. The payload schema is used to construct the XML for the payload and the application field values are then inserted into the XML as defined by the mapping.

Once the payload is fully defined to include the mapped field values, the payload is submitted to the workflow service operation as a web service call using the address as specified in the WSDL document. The web service call is submitted using the HTTP protocol.

#### **2.3.2.2 Workflow Connection Configuration**

The first step in configuring the Imaging workflow integration is to create a connection definition for the workflow system within Imaging. The procedure for creating a workflow connection is detailed in [Section 7.2, "Creating a Workflow Connection."](#page-101-0)

The parameters required for the configuration are described as follows:

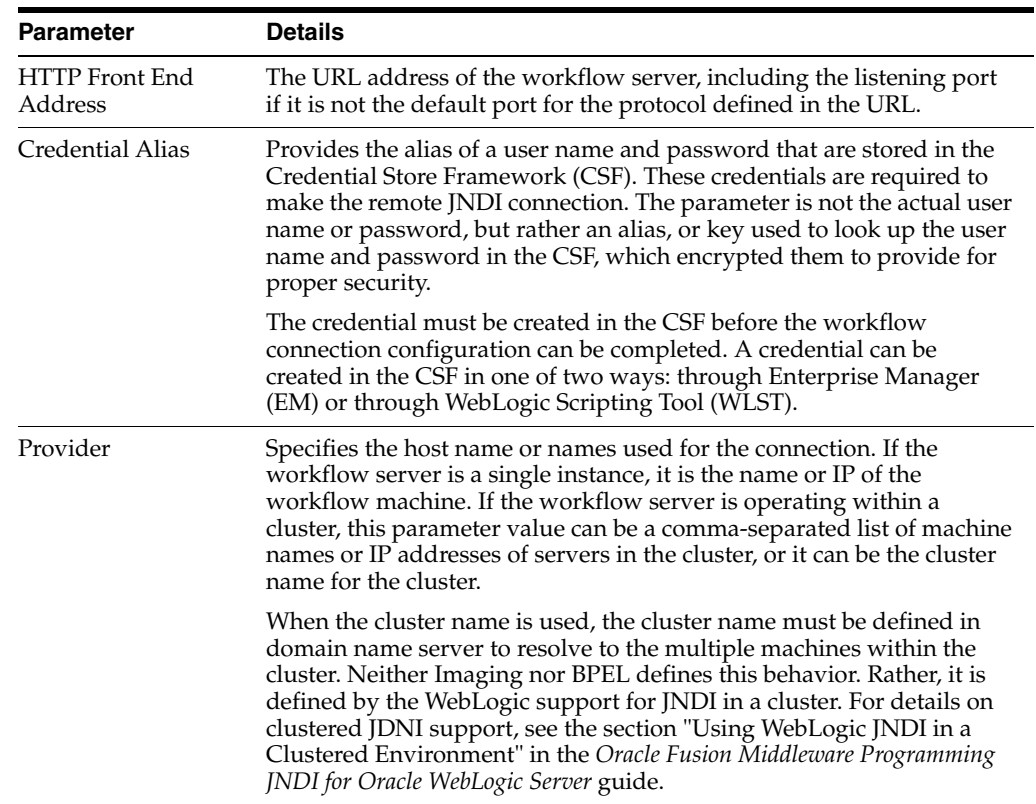

#### **2.3.2.3 SSL Configuration**

The Imaging integration can be configured to use SSL to secure communications with the workflow server instance. The procedure for enabling and configuring an SSL connection to a workflow server is detailed in [Section 7.2.1, "Configuring SSL for the](#page-103-0)  [Workflow Server."](#page-103-0)

#### **Working with the Default Demo Credential Store Framework and Credential Certificates**

Once SSL is enabled on the workflow server instance, communication to the server will work properly for testing if both workflow and Imaging servers are configured to use the default DemoTrust certificates, because WebLogic configures a specific self-signed demo certificate and trust configuration when it is installed. These files are located in \$WL\_HOME/server/lib and are named *DemoIdentity.jks* and *DemoTrust.jks*. By default, WebLogic is configured to use these files.

**Note:** These files should be used for test and demonstration purposes only. In a production environment, you should obtain proper and valid certificates and follow appropriate procedures for importing and configuring those certificates to establish identity and trust. When properly signed certificates are used and configured properly, SSL will work properly without special configuration.

You can use the demo certificate to test and confirm a workflow SSL connection. The SSL configuration allows Imaging to enumerate the composites and services, but when Imaging goes to read the WSDL, it will fail. This is because two SSL stacks are being used within the server:

- The WLS SSL stack, which is integrated with the demo identity and trust configuration, is used for communication.
- The native Java SSL stack, which is not integrated with the WebLogic demo identity and trust configuration, is used by the WSDL reader, which uses a native Java API.

To make the WSDL reader work, the Java SSL stack on the Imaging server instance must be told to trust the self-signed certificate on the workflow server.

To do this, the javax.net.ssl.trustStore system property must be set on the Imaging managed server JVM to point to the SSL trust store. To configure this to point to the DemoTrust.jks, add the following to the JAVA\_OPTIONS in the setDomainEnv script:

-Djavax.net.ssl.trustStore=\$WL\_HOME/server/lib/DemoTrust.jks.

After pointing to the DemoTrust.jks, restart the managed Imaging server.

This works because all Oracle WebLogic Server shares use the same DemoTrust.jks file.

At runtime, there is still a potential that when WebLogic is installed and automatically generates an identity keystore (DemoIdentity.jks), the identity is keyed to the machine name. In some cases, the identity may only be hostname with no domain (so, testhost, not testhost.example.com). When Imaging goes to send the workflow process message, WebLogic performs hostname verification as part of its SSL handshake that attempts to validate that the hostname in the HTTPS request matches the identity to the server. However, the URL that the workflow system is giving is full DNS name, not just the hostname. So the handshake fails verification and the communication fails.

The simplest solution for demo purposes is to disable host name verification on the Imaging system. This is probably the easiest solution, but not a real world production solution. The procedure for this is documented here:

#### **Configuring New CSF Credentials**

You can also create self-signed CSF credentials instead of using the default demo credentials. For information on configuring a CSF credential for a workflow connection, see [Section 7.2.2, "Configuring a Workflow Connection CSF Credential."](#page-103-1)

## <span id="page-39-0"></span>**2.3.3 Configuring a Fusion Middleware Application to Use Web Services**

WebLogic Web Services are implemented according to the Web Services for Java EE 1.2 specification, which defines the standard Java EE runtime architecture for implementing Web Services in Java. The specification also describes a standard Java EE Web Service packaging format, deployment model, and runtime services, all of which are implemented by WebLogic Web Services.

| For Information On                            | See The Following Guide                                                                                                    |
|-----------------------------------------------|----------------------------------------------------------------------------------------------------|
| Web Services consumed by<br>JAX-WS clients    | Oracle Fusion Middleware Getting Started with JAX-WS Web<br>Services for Oracle WebLogic Server                                                  |
| Apply OWSM security to Web<br><b>Services</b> | Oracle Fusion Middleware Securing WebLogic Web Services for<br>Oracle WebLogic Server: Appendix A: Using Oracle Web Service<br>Security Policies |

*Table 2–3 Web Services Documentation*

| For Information On                                       | See The Following Guide                                                                                                    |
|----------------------------------------------------------|----------------------------------------------------------------------------------------------------|
| Use MTOM with Web Services                               | Oracle Fusion Middleware Securing WebLogic Web Services for<br>Oracle WebLogic Server: Section 2.2: Example of Adding Security<br>to MTOM Web Service        |
| Invoke secured Web Service<br>from BPEL                  | Oracle <sup>®</sup> Fusion Middleware Developer's Guide for Oracle SOA<br>Suite: Chapter 7, Invoking a Synchronous Web Service from a<br><b>BPEL</b> Process |
|                                                          | Oracle® Fusion Middleware Developer's Guide for Oracle SOA<br>Suite: Chapter 8, Invoking a Asynchronous Web Service from a<br><b>BPEL</b> Process            |
| Invoke Web Service using<br>Oracle Server Bus            | Oracle® Fusion Middleware Developer's Guide for Oracle Service<br>Bus: 32 WS Transport                                                                       |
| Invoke Web Service using<br>Oracle Enterprise Server Bus | Oracle® Fusion Middleware Developer's Guide for Oracle SOA<br>Suite: Chapter 19 Creating Mediator Routing Rules                                              |

*Table 2–3 (Cont.) Web Services Documentation*

## <span id="page-40-0"></span>**2.3.4 Web Services Security Configuration for Imaging**

Access to Imaging through web services is controlled by Oracle Web Services Manager (OWSM) policies. Policies are configured through the WebLogic Server console. Some policies require a keystore be defined. For example, Imaging must use access credentials stored in Credential Store Framework (CSF) to communicate with a workflow server or to use SSL. Keystores can be defined using Keytool from the Java Development Kit. Credentials can be added to defined keystores using WebLogic Scripting Tool (WLST).

Oracle Web Services Manager is designed to be flexible by allowing the end user to define the security policy that will be used rather than to have them predefined.

#### **2.3.4.1 Working with Oracle Web Services Manager**

When no policy is applied, the services default to using Http Basic Authorization or WS-Security UsernameToken based authorization. Http Basic Authorization passes user credentials in the HTTP header in the *Authorization* field. The value of this field contains a base64 encode of the username and password. The BasicUserToken client class is intended to use this form of authentication.

WS-Security UsernameToken profile passes both username and password but in a SOAP header structure. Refer to documentation on WS-Security UsernameToken Profile 1.0 for details. Note that the UsernameToken policies can also be enforced using an OWSM policy, in which case the OWSM policy implementation supersedes the default implementation. This option applies only when OWSM policies are not in use.

Because the password is transmitted unencrypted when using basic authentication and UsernameToken security, Imaging includes a configuration MBean called **RequireBasicAuthSSL**, allowing the service to require that SSL be used with this form of authentication.

For more robust security, OWSM polices can be applied to the services provided the OWSM Policy Manager is installed to the domain. OWSM policies can enforce various ws-security token usage, including message level encryption, transport level encryption, or supplying credentials in the SOAP header rather than HTTP header. Because SSL can be specified as part of the applied policies, the RequireBasicAuthSSL MBean setting does not apply when security policies are in use.

#### **2.3.4.2 Setting Policies on Services**

During domain creation, the Imaging application is supplied with a default deployment plan defined in the applications directory, although this plan is not yet assigned to the deployment. The default plan uses the *wss\_username\_token\_service\_ policy* which enforces simple username and password in the ws-security soap header and requires no encryption. This default plan assigns the *wss\_username\_token\_service\_ policy* to all Imaging services.

To assign the default plan, do the following:

- **1.** Login to the WebLogic Server Console.
- **2.** Click **Deployments**, enable **imaging** in the Deployments table, then click **Update**. The Update Application Assistant is displayed.
- **3.** Click **Change Path** next to Deployment plan path. Changing the source path does not redeploy with a new plan.
- **4.** Using the links in the **Current Location** field, browse to *\$MW\_HOME*/user\_ projects/applications/<*domain\_name*>/server/ipm and enable the **Plan.xml** file.
- **5.** Continue through the wizard to complete the deployment.

Once this process is complete, services all have the *wss\_username\_token\_service\_policy* applied.

If you want to change the policies at runtime, do the following:

- **1.** Login to WebLogic Server console.
- **2.** Click **Deployments** and then expand **imaging** in the Deployments table. A list of Imaging web services is displayed. You may need to scroll to see them.
- **3.** Click the service name for each service you want to configure and do the following:

**Note:** No policy should ever be applied to the DocumentContentService service.

- **a.** Select the **Configuration** tab
- **b.** Select the **Ws-Policy** tab. The currently applied policy is displayed.
- **c.** Click the service end point. For example, the ApplicationServicePort. A listing of Available Message Policies and Chosen Message Policies is displayed.
- **d.** Select the currently applied policy from the Chosen Message Policies list on the right and click the arrow to move it to remove it from the Chosen Message Policy list.
- **e.** Select the preferred policy from the Available Message Policies list on the left and click the arrow to move it to the Chosen Message Polices list on the right.

**Note:** You need to apply the same policy to all Imaging services with the exception of DocumentContentService. No policy should be applied to the DocumentContentService service.

**4.** When changes are made to all services, update the deployment with the newly edited plan.

- **a.** Enable **imaging** in the Deployments table on the main deployments page, then click **Update**. The Update Application Assistant is displayed.
- **b.** Check the top option to update only the deployment plan.
- **c.** Click **Finish**.

To facilitate deployment, alternative deployment plan descriptors have been created. The are located in *\$MW\_HOME*/user\_projects/applications/<*domain\_ name*>/server/ipm/plan/imaging-ws.war/WEB-INF directory. You can copy any one of the policy-<*X*> files on to weblogic-webservices-policy.xml in that same directory, and then update the deployment with the plan. Note that for the default plan, weblogic-webservices-policy.xml = policy-username\_token.xml.

#### **2.3.4.3 API Usage**

It is important that all services be assigned the same policies. In the client API the ServicesFactory is coded to obtain the appropriate client policy from the provided UserToken, along with the required configuration parameters for the policy, and use that client policy configuration on all service interfaces. In order to work, client code must know what service policy is in effect. The following are examples of how to code the client for each of the predefined policy types within the UserToken class.

The UserToken class exposes a number of new properties to facilitate configuring client side policies. The set of parameters exposed is a subset of the full set of possible Oracle Web Service Manager parameters, but is commonly used. Note that the properties are wrappers around a name/value pair map which is directly exposed using the securityParameters property. All properties in this map get passed along to the web service request context and therefore any OWSM policy is usable.

#### **2.3.4.4 Examples**

The following examples are detailed here:

- Example 2–1, "No Policy: Http Basic Auth"
- Example 2–2, "Policy: wss\_username\_token\_client\_policy"
- Example 2–3, "Policy: wss11\_username\_token\_with\_message\_protection\_client\_ policy"

#### *Example 2–1 No Policy: Http Basic Auth*

The simplest and the default. Because this is the default the BasicUserToken provides the client implementation.

```
UserToken userToken = new BasicUserToken("weblogic", "weblogic");
ServicesFactory.login(userToken, wsurl);
```
BasicUserToken is functionally equivalent to the following.

```
UserToken userToken = new UserToken();
userToken.setUserName("weblogic");
userToken.setPassword("weblogic");
```
When OWSM policies are applied to the services, the WsmUserToken is used to provide the client side policy configurations. This is done as follows for various policies.

#### *Example 2–2 Policy: wss\_username\_token\_client\_policy*

This is the simplest policy.

```
WsmUserToken userToken = new WsmUserToken ("weblogic", "weblogic");
userToken.setClientPolicy(WsmUserToken.USERNAME_TOKEN_POLICY);
ServicesFactory.login(userToken, wsurl);
```
#### *Example 2–3 Policy: wss11\_username\_token\_with\_message\_protection\_client\_policy*

Message\_protection policies provide message level encryption. However to make them work, client and server keystores need to be configured. See the section [Section 2.3.4.5, "Working With Keystores"](#page-43-0) for how to create and configure the key stores. When a keystore is used client side by a JSE client, the client code needs to configure the location, type, and password for the keystore. The client side keystore must contain a *RecipientAlias* which is the key used to encrypt the message sent to the server. This same key must exist server side to decrypt and encrypt the responses.

```
WsmUserToken userToken = new WsmUserToken ("weblogic", "weblogic"); 
userToken.setClientPolicy(WsmUserToken.USERNAME_TOKEN_MP_POLICY);
userToken.setKeystore(".\\config\\default-keystore.jks", "JKS", "welcome");
userToken.setRecipientAlias("orakey");
```
If this policy were being used server side, for example, from a web app or servlet, the key store would be configured underneath JPS security and therefore the client would not need to specify the keystore configuration parameters. This behavior can be replicated in JSE as well by setting the *oracle.security.jps.config* environment property to point to a jps-config file.

```
System.setProperty("oracle.security.jps.config", ".\\config\\jps-config.xml");
WsmUserToken userToken = new new WsmUserToken ("weblogic", "weblogic"); 
userToken.setClientPolicy(WsmUserToken.USERNAME_TOKEN_MP_POLICY);
```
Once JPS is configured for the client, you can also leverage the Credential Store Framework (CSF) to define the username and password credentials. See the section [Section 2.3.4.6, "Working with the CSF through WLST."](#page-44-0) To use, create the credentials on the server and copy them to your client. You can use any alias in the credential store, but the standard default is the alias *basic-credentials*.

```
System.setProperty("oracle.security.jps.config", ".\\config\\jps-config.xml");
WsmUserToken userToken = new WsmUserToken ();
userToken.setClientPolicy(WsmUserToken.USERNAME_TOKEN_MP_POLICY);
userToken.setCsfKey("basic.credentials");
```
#### <span id="page-43-0"></span>**2.3.4.5 Working With Keystores**

For any of the message\_protection policies, client and server keystores need to be configured. In a production environment, you should obtain proper and valid certificates and follow appropriate procedures for importing and configuring those certificates to establish identity and trust. This example is meant to provide a workable solution for development and testing. You can create a keystore using a build in JDK tool called KeyTool. You use the following command to generate a keystore.

```
>keytool -genkey -alias orakey -keyalg RSA -keystore default-keystore.jks
Enter keystore password: ß welcome
Re-enter new password: ß welcome
What is your first and last name?
  [Unknown]: Joe Smith
What is the name of your organizational unit?
```

```
 [Unknown]: Human Resources
What is the name of your organization?
  [Unknown]: Our Company
What is the name of your City or Locality?
 [Unknown]:
What is the name of your State or Province?
  [Unknown]:
What is the two-letter country code for this unit?
  [Unknown]: US
Is CN=Joe Smith, OU=Human Resources, O=Our Company, L=Unknown, ST=Unknown, C=US 
correct?
   [no]: yes
Enter key password for <orakey>
         (RETURN if same as keystore password): ß RETURN...so welcome
>
```
You can list keys in a keystore with

> keytool -list -keystore default-keystore.jks

The above example creates the single common key used in all of the examples above. The same default-keystore.jks was used on both the server and the client.

#### <span id="page-44-0"></span>**2.3.4.6 Working with the CSF through WLST**

The following command can be used from WLST to add credentials into the keys store. However, to use these commands, you have to run WLST from the *\$ORACLE\_ HOME*/common/bin directory rather than from the WLS home common/bin. In JDeveloper, this is located in Oracle/Middleware/jdeveloper/common/bin and not Oracle/Middleware/wlserver\_10.3/common/bin. From the *\$ORACLE\_ HOME*/common/bin, run wlst.sh (Linux) or wlst.cmd (Windows) and the run connect().

The full set credential store commands are documented in the *Oracle Fusion Middleware WebLogic Scripting Tool Command Reference*, but the main two used in these examples are:

```
createCred(map="oracle.wsm.security", alias="<alias>", user="<user>", 
password="<pwd>")
```
and

listCred(map="<map>", key="<key>)

The credential store can store any userid and password pair accessed by an alias. For WSM policies, the acsf aliases are used to obtain keystore aliases and passwords. These CSF aliases are configured in the jps-config.xml file in the following element.

```
 <!-- KeyStore Service Instance -->
   <serviceInstance name="keystore" provider="keystore.provider" 
location="./default-keystore.jks">
       <description>Default JPS Keystore Service</description>
       <property name="keystore.type" value="JKS"/>
       <property name="keystore.csf.map" value="oracle.wsm.security"/>
       <property name="keystore.pass.csf.key" value="keystore-csf-key"/>
       <property name="keystore.sig.csf.key" value="enc-csf-key"/>
       <property name="keystore.enc.csf.key" value="enc-csf-key"/> 
   </serviceInstance>
```
The keystore needs one alias named *keystore-csf-key* that includes the password for the key store. In this example, it is the first password entered in the keytool, above. The username here is ignored. Then the keystore needs a second alias named *enc-csf-key*. The username is a keystore alias and the password is the private password for that keystore alias, which is the second password in the keytool, above.

## <span id="page-45-0"></span>**2.3.5 Integrating Imaging With Oracle Access Manager 11g**

This section describes how to configure Imaging to work with Oracle Access Manager (OAM) 11g. For more information on deploying Imaging and OAM within an enterprise, see the *Oracle Fusion Middleware Enterprise Deployment Guide for Oracle Enterprise Content Management Suite*.

To integrate OAM 11g with Imaging, do the following:

- **1.** Install and configure Oracle Access Manager (OAM), Oracle HTTP Server (OHS), and WebGate as described in "Installing the Oracle Identity Management 11g Software" in the Oracle Fusion Middleware Installation Guide for Oracle Identity Management.
- **2.** Append Imaging entries to mod\_wl\_ohs.conf, using the example below. Replace *hostname* with the name of the machine hosting the Imaging instance, and *portnumber* with the port of the Oracle WebLogic Server domain hosting Imaging:

```
Forwarding URLs:
<Location /imaging>
       SetHandler weblogic-handler
      WebLogicHost <hostname>
     WebLogicPort <portnumber>
</Location>
```
**3.** Use the Oracle OAM remote registration tool (oamreg) to register an Oracle OAM Agent, specifying protected and public Imaging URIs. For more information, see Provisioning an ORACLE OAM Agent with Oracle Access Manager 11g" in *Oracle Fusion Middleware Application Security Guide*.

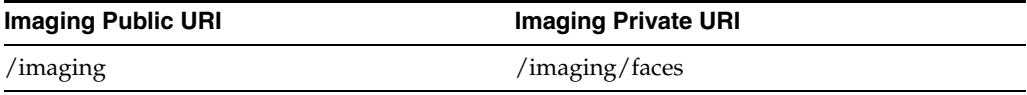

- **4.** Configure the Imaging domain by ensuring you perform these tasks. See "Deploying the Oracle Access Manager 11g SSO Solution" in *Oracle Fusion Middleware Application Security Guide*.
	- **a.** Configure the OAM Identity Asserter. The control flag for the OAM Identity Asserter must be set to REQUIRED, and OAM\_REMOTE\_USER must be selected as Active Type.

See "Identity Asserter for Single Sign-on Function," "About Using the Identity Asserter for SSO with OAM 11g and 11g WebGates," and "Configuring Identity Assertion for SSO with Oracle Access Manager 11g" in *Oracle Fusion Middleware Application Security Guide*.

**b.** Configure an Authentication provider. This is necessary to specify the user store, such as Oracle Internet Directory (OID) or another external LDAP server. For example, if OAM is using OID, then an OID Authentication provider must be added to the Imaging domain.

**Note:** When the Oracle WebLogic Server domain for Imaging is configured to use an authentication provider other than the DefaultAuthenticator provider, the new authentication provider must be the first authentication provider listed in the security realm configuration, or Imaging will fail to load any user privileges. Make sure to re-order the authentication providers so the new authentication provider is listed before the DefaultAuthenticator provider. Also ensure that the DefaultAuthenticator control flag is set to SUFFICIENT. For more information, see the section, "Configuring the First Authentication Provider." in the *Oracle WebCenter Content System Administrator's Guide for Content Server*.

See Table 15-2 in *Oracle Fusion Middleware Application Security Guide* for information on the differences when deploying the Authentication Provider with OAM 10g versus OAM 11g.

**c.** Configure the OPSS (OAM) Single Sign-On provider.

See *Oracle Fusion Middleware Security Guide: Configuring Single-Sign On in Oracle Fusion Middleware*.

**5.** After installing and configuring OAM 11g, check that you can access all of the configured Imaging applications, and that the login is giving you access to all of your configured Imaging applications without prompting you to sign in again. Also test global logout where available and make sure you are logged out of all other related applications.

**Note:** When using Oracle Access Manager (OAM) 11g WebGate 11g single sign-on (SSO), you must set the WebGate 11g Agent user-defined parameter, filterOAMAuthnCookie=false. Failure to do so causes an error when using the viewer in advanced mode. For more information on setting the Agent user-defined parameters using the OAM console or when registering partners remotely, refer to the *Oracle Fusion Middleware Administrator's Guide for Oracle Access Manager with Oracle Security Token Service*.

For more information, see *Oracle Fusion Middleware Administrator's Guide for Oracle Access Manager* and *Oracle Fusion Middleware Application Security Guide*.

#### <span id="page-46-0"></span>**2.3.6 Integrating Imaging With Oracle Access Manager 10g**

This section describes how to configure Imaging to work with Oracle Access Manager (OAM) 10g. Before configuring OAM, ensure that Oracle WebLogic Server, WebCenter Content, and Imaging are deployed. For details, see *Oracle WebCenter Content Installation Guide.*

**Note:** Deploying Imaging version 11*g*R1 in an environment using Oracle Access Manager version 10*g* requires additional configuration to process logout requests properly. For detailed information, see the section "Configuring Global Logout for Oracle Access Manager 10g and 10g WebGates" in the *Oracle Fusion Middleware Application Security Guide*.

Before you can configure Oracle Access Manager (OAM), install the software using the instructions provided in "Installing the Oracle Identity Management 10g Software" in Oracle Fusion Middleware Installation Guide for Oracle Identity Management.

- **1.** Install and configure Oracle Access Manager (OAM), Oracle HTTP Server (OHS), and WebGate as described in "Deploying SSO Solutions with Oracle Access Manager 10g" in *Oracle Fusion Middleware Application Security Guide*.
	- **a.** Append Imaging entries to mod\_wl\_ohs.conf, using the example below. Replace *hostname* with the name of the machine hosting the Imaging instance, and *portnumber* with the port of the Oracle WebLogic Server domain hosting Imaging:

```
<Location /imaging>
      SetHandler weblogic-handler
     WebLogicHost <hostname>
     WebLogicPort <portnumber>
</Location>
```
**b.** Use the Oracle OAM configuration tool (cfgtool) to specify the Imaging URIs to protect. For Imaging, protect /imaging/faces.

The Oracle Access Manager Configuration tool is a command-line utility, which you can use to launch a series of scripts to request information and set up the required profiles and policies in Oracle Access Manager. For details, see "About Using OAMCtgTool" in *Oracle Fusion Middleware Installation Guide for Oracle Identity Management*.

- **2.** Configure the Imaging domain by ensuring you perform these tasks. For details, see "Deploying SSO Solutions with Oracle Access Manager 10g" in *Oracle Fusion Middleware Application Security Guide*.
	- **a.** Configure the OAM Identity Asserter. The control flag for the OAM Identity Asserter must be set to REQUIRED, and ObSSOCookie must be selected as Active Type.

See "Configuring OAM Identity Assertion for SSO with Oracle Access Manager 10g" in *Oracle Fusion Middleware Application Security Guide*.

**b.** Configure an Authentication provider. This is necessary to specify the user store, such as Oracle Internet Directory or an external LDAP server.

See "Installing and Setting Up Authentication Providers for OAM 10g" and "Configuring the Authenticator for Oracle Access Manager 10g" in *Oracle Fusion Middleware Application Security Guide*.

See Table 15-2 in *Oracle Fusion Middleware Application Security Guide* for information on the differences when deploying the Authentication Provider with OAM 10g versus OAM 11g.

**c.** Configure the OPSS (OAM) Single Sign-On provider.

See *Oracle Fusion Middleware Security Guide: Configuring Single-Sign On in Oracle Fusion Middleware*.

 For more information, see *Oracle Fusion Middleware Administrator's Guide for Oracle Access Manager*.

## <span id="page-48-0"></span>**2.3.7 Configuring Oracle Single Sign-On for Imaging**

Oracle Single Sign-On (OSSO) is part of the 10*g* Oracle Application Server suite. OSSO is an enterprise-level single sign-on solution that works with the OC4J application server in conjunction with Oracle Internet Directory and Oracle HTTP Server (OHS) 11*g*.

If OSSO is already in place as the enterprise solution for your existing Oracle deployment, Oracle Fusion Middleware continues to support the existing OSSO as a solution. However, Oracle recommends that you consider upgrading to Oracle Access Manager 11*g* Single Sign-On solution.

This section provides information for integrating Imaging with Oracle Single Sign-On.

See also *Oracle Fusion Middleware Enterprise Deployment Guide for Oracle Identity Management*, *Oracle Fusion Middleware Application Security Guide*, *Oracle Fusion Middleware Upgrade Planning Guide*, and *Oracle Fusion Middleware Upgrade Guide for Oracle Identity Management*.

Before you can configure Oracle Single Sign-On (OSSO), ensure that the software is installed. Oracle Single Sign-On and Oracle Delegated Administration Service are not part of the 11 $g$  release. Customers must download the 10.1.4. $*$  versions of these products, which are compatible with 11g Oracle Internet Directory and Oracle Directory Integration Platform, to form what was known in 10g as the Application Server Infrastructure. For deployment instructions on these 10g products, read Chapter 4 "Installing and Configuring JAZN-SSO/DAS" in the Oracle Application Server Enterprise Deployment Guide (B28184-02) for Oracle Identity Management release 10.1.4.0.1. This manual is available on Oracle Technology Network at:

[http://download.oracle.com/docs/cd/B28196\\_](http://download.oracle.com/docs/cd/B28196_01/core.1014/b28184/toc.htm) [01/core.1014/b28184/toc.htm](http://download.oracle.com/docs/cd/B28196_01/core.1014/b28184/toc.htm)

- **1.** Configure Oracle Single Sign-On (OSSO). See *Oracle Fusion Middleware Application Security Guide*.
	- **a.** Append entries to the mod\_wl\_ohs.conf file for Imaging to add Enterprise Content Management (ECM) Uniform Resource Identifiers (URIs) to forward. Use the appropriate location entries from the following example. Each entry in the example maps the incoming path to the appropriate Oracle WebLogic Server on which Imaging resides.

In the following list of entries, *hostname* represents the name of the computer hosting the Imaging server, and *portnumber* represents the port number of the Oracle WebLogic Server on which Imaging. Replace *hostname* and *portnumber* with your system's host name and port name.

**Caution:** The Imaging location / ipm can be customized, so the / ipm designation can not guarantee that HTTP requests will include the correct location. If /ipm has been changed, then forward the location the administrator has configured.

# IPM <Location /imaging> SetHandler weblogic-handler WebLogicHost <hostname> WebLogicPort <portnumber> </Location>

**b.** Append entries to the mod\_osso.conf file (at *ORACLE\_HOME*/ohs/conf/) to include Imaging URIs to protect. Use the appropriate Location entries from the following example. Each entry in the following example maps the incoming path to the appropriate Oracle WebLogic Server on which Imaging resides.

```
# IPM
<Location /imaging/faces>
    require valid-user
     AuthType Osso
</Location>
```
- **2.** Configure the Imaging domain by ensuring you perform these tasks. See "Configuring Single Sign-On using OracleAS SSO 10g" in *Oracle Fusion Middleware Application Security Guide*.
	- **a.** Add and configure the OSSO Identity Asserter for the Oracle WebLogic Server for WebCenter Content. Oracle recommends the following Authentication Providers: OSSO Identity Asserter, OID Authenticator, Default Authenticator.

The OID Authenticator provider is for the Oracle Internet Directory server, which is used in production-level systems. The Default Authenticator provider is for the Oracle WebLogic Server embedded LDAP server.

Ensure that OSSOIdentityAsserter is set as the primary provider authenticator for the domain, so that user profile can be retrieved from the associated Oracle Internet Directory server. If necessary, reorder the providers so they appear in the following order, with control flags set as listed:

**OSSOIdentityAsserter** (REQUIRED)

**OIDAuthenticator** (SUFFICIENT)

**DefaultAuthenticator** (SUFFICIENT)

**Note:** When the Oracle WebLogic Server domain for Imaging is configured to use a different authentication provider than the DefaultAuthenticator provider, the new authentication provider must be the first authentication provider listed in the security realm configuration, or Imaging will fail to load any user privileges. Make sure to re-order the authentication providers so the new authentication provider is listed before the DefaultAuthenticator provider. Also ensure that the DefaultAuthenticator control flag is set to SUFFICIENT. For more information, see the section "Configuring the First Authentication Provider" in the *Oracle WebCenter Content System Administrator's Guide for Content Server*.

**b.** Configure the Authentication provider. This is necessary to specify the external LDAP server for the user store, such as Oracle Internet Directory (OID) or Oracle Virtual Directory (OVD), to match the LDAP server used by OAM. For example, if OSSO is using OID, then an OID Authentication provider must be added to the WebCenter Content domain.

### <span id="page-50-0"></span>**2.3.8 Configuring Imaging and Single Sign-On for Windows Native Authentication**

Setting up Imaging and single sign-on (SSO) with Microsoft clients requires configuring the Microsoft Active Directory, the client, and the Oracle WebLogic Server domain. Details including system requirements for SSO with Microsoft clients are provided in "Configuring Single Sign-On with Microsoft Clients" in *Oracle Fusion Middleware Securing Oracle WebLogic Server*.

As part of configuring SSO with Microsoft clients, you must specify an LDAP authentication provider to access the external Microsoft Active Directory. Oracle WebLogic Server offers an LDAP provider already configured for Microsoft Active Directory: the Active Directory Authentication provider. See "Configuring LDAP Authentication Providers" in *Oracle WebLogic Server Securing Oracle WebLogic Server*.

**Note:** When the Oracle WebLogic Server domain for Imaging is configured to use a different authentication provider than the DefaultAuthenticator provider, the new authentication provider must be the first authentication provider listed in the security realm configuration, or Imaging will fail to load any user privileges. Make sure to re-order the authentication providers so the new authentication provider is listed before the DefaultAuthenticator provider. Also ensure that the DefaultAuthenticator control flag is set to SUFFICIENT. For more information, see the section "Configuring the First Authentication Provider" in the *Oracle WebCenter Content System Administrator's Guide for Content Server*.

As part of configuring SSO with Microsoft clients, you must configure the Negotiate Identity Assertion provider in Oracle WebLogic Server security realm. The identity assertion provider decodes Simple and Protected Negotiate (SPNEGO) tokens to obtain Kerberos tokens, validates the Kerberos tokens, and maps Kerberos tokens to WebLogic users. Use the Oracle WebLogic Server Administration Console to add a new provider in the appropriate security realm in the domain structure, assign it a name, then select **NegotiateIdentityAsserter** for its Type. Activate the changes and restart the Oracle WebLogic Server. Now your server can use the Kerberos ticket it receives from the browser.

You must redeploy Imaging using the Imaging deployment plan. A deployment plan is an XML document. Oracle provides a plan for Imaging, or you also can create a deployment plan using the Oracle WebLogic Scripting Tool. To deploy using the provided plan, do the following:

- **1.** Log in to the Oracle WebLogic Server Administration Console.
- **2.** Click **Deployments** in the Domain Structure navigation tree.
- **3.** On the **Control** tab, click **Next** until you see the Imaging deployment.
- **4.** Select the checkbox to the left of the deployment.
- **5.** Click **Update**.
- **6.** Under the Deployment plan path, select **Change Path**.
- **7.** Navigate to and select the **ipm-deployment-plan.xml** plan file.
- **8.** Verify that **Redeploy this application using the following deployment files** is selected.
- **9.** Click **Next**.

#### **10.** Click **Finish**.

**11.** To verify that SSO with Microsoft clients is configured properly, access the Microsoft Web application or Web service you want to use using a browser. If you are logged on to a Windows domain and have Kerberos credentials acquired from the Active Directory server in the domain, you should be able to access the Web application or Web service without providing a username or password.

#### **ipm-deployment-plan.xml**

Use the provided ipm-deployment-plan.xml file, or create an .xml file and name it **ipm-deployment-plan.xml**.

```
<?xml version='1.0' encoding='UTF-8'?>
<deployment-plan
     xmlns="http://xmlns.oracle.com/weblogic/deployment-plan"
     xmlns:xsi="http://www.w3.org/2001/XMLSchema-instance"
     xsi:schemaLocation="http://xmlns.oracle.com/weblogic/deployment-plan 
http://xmlns.oracle.com/weblogic/deployment-plan/1.0/deployment-plan.xsd"
     global-variables="false">
   <application-name>app</application-name>
   <variable-definition>
    <variable>
       <name>http-only</name>
       <value>false</value>
     </variable>
   </variable-definition>
   <module-override>
     <module-name>imaging-ui.war</module-name>
     <module-type>war</module-type>
     <module-descriptor external="false">
       <root-element>weblogic-web-app</root-element>
       <uri>WEB-INF/weblogic.xml</uri>
       <variable-assignment>
         <name>http-only</name>
         <xpath>/weblogic-web-app/session-descriptor/cookie-http-only</xpath>
       </variable-assignment>
     </module-descriptor>
   </module-override>
</deployment-plan>
```
# <sup>3</sup>**Changing Configuration Settings**

Imaging runs within Oracle WebLogic Server and connects to one or more Content Server repositories. This section describes the configuration options available to an Imaging administrator and how they are accessed.

This section contains the following topics:

- [Section 3.1, "Configuration Overview"](#page-52-0)
- [Section 3.2, "Post-Installation Configuration"](#page-53-0)
- [Section 3.3, "Configuring Repository Options"](#page-53-1)
- [Section 3.4, "Configuring Viewer Cache Options"](#page-56-0)
- [Section 3.5, "Exporting and Importing Definitions"](#page-59-0)
- [Section 3.6, "File Size Limits"](#page-61-1)
- [Section 3.7, "JVM Memory Limits"](#page-61-2)
- [Section 3.8, "Configuring MBeans"](#page-61-0)
- [Section 3.9, "Setting Fonts Variables"](#page-69-0)
- [Section 3.10, "Configuring Display of Seconds in Search Results"](#page-71-0)
- [Section 3.11, "Configuring Imaging Logging"](#page-71-1)

## <span id="page-52-0"></span>**3.1 Configuration Overview**

Imaging configuration is done in one of the following ways:

- Using Content Server repository product configuration tools to set configuration settings, such as adding users and managing user roles and system access rights. For more information, see the *Oracle WebCenter Content System Administrator's Guide for Content Server*.
- Using the Imaging web-based interface for the creation and modification of applications, searches, inputs, and connections to set application security, searches security, document security, repository connections and BPEL configurations.
- Using WebLogic Scripting Tools (WLST) to configure MBeans. For more information about changing Imaging custom MBeans, see [Section 3.8,](#page-61-0)  ["Configuring MBeans."](#page-61-0)
- Using Oracle Enterprise Manager Fusion Middleware Control to configure MBeans. For more information about using Enterprise Manager to configure MBeans, see *Oracle Fusion Middleware Administrator's Guide*.

## <span id="page-53-0"></span>**3.2 Post-Installation Configuration**

If this is an initial installation of Imaging and WebCenter Content in the same Oracle WebLogic Server domain, you must do the following before logging in to Imaging:

- **1.** Log in to Content Server
- **2.** Accept the Content Server configuration
- **3.** Restart Content Server.

Once Content Server is configured and ready, the first user who logs in to Imaging is granted security rights to complete the following post-installation configuration steps:

- connecting to an Content Server repository
- configuring Content Server Storage Provider for production use. See Section 3.3.1, ["Storage Management"](#page-53-2) for more information.
- on Linux systems, configuring the GDFontPath MBeans
- setting environment variables for Oracle Outside In
- connecting to a workflow server

These steps and the full installation procedure are documented in the *Oracle WebCenter Content Installation Guide*.

## <span id="page-53-1"></span>**3.3 Configuring Repository Options**

Imaging uses the functionality of the Content Server to store and retrieve documents. Documents are stored and secured based on criteria specified in the application into which they were uploaded. You must create a connection for Imaging to recognize the repository you are using. For more information about creating a connection, see [Section 7, "Managing Connections."](#page-100-0)

Configuring repository options, such as defining the maximum number of search results returned or if the full-text of a document can be indexed, must be done through the Content Server repository. It is recommended that you make all necessary repository configuration prior to defining any application, input, search, or connection objects in Imaging. For more information, see the *Oracle WebCenter Content System Administrator's Guide for Content Server*.

### <span id="page-53-2"></span>**3.3.1 Storage Management**

Content Server uses file store providers to determine where and on what type of media content is stored. Note that the default storage provider configured when Content Server is installed is not intended for a production environment and is not adequate for large numbers of ingested documents. The default can be used for demonstration systems of less than 10,000 documents, but production systems require more advanced configurations. File store providers are configured in Content Server independent of Imaging. For more information, see [Section 3.3.4, "Content Server File](#page-54-0)  [Store Provider Rules"](#page-54-0) and the *Oracle WebCenter Content System Administrator's Guide for Content Server*.

When integrated with Oracle URM, Content Server has the option to move documents from one media to another based on time, and documents can be deleted based on lifecycle. If Imaging is not integrated with Oracle URM and you need to move content to a different file store or delete documents and all revisions, you must do so explicitly using the Content Server Archiver or the Content Server Repository Manager tool.

For more information about configuration options provided by Imaging on the Storage Policy page, see [Section 11.61, "Application Storage Policy Page."](#page-183-0) For more information on retention management using Oracle URM, see *Oracle WebCenter Content Setup Guide for Records*.

## **3.3.2 Repository Capacity**

An Content Server repository can get full to the point of reducing its operating efficiency at which time it will not accept any new Imaging applications. However, you may continue to upload documents to existing applications in that repository.

An Content Server repository is considered full if any of the following are true:

- The number of security groups exceeds the value of the environment variable IpmMaxGroupLimit.
- The number of roles assigned permission to security groups exceeds the value of the environment variable IpmMaxGroupRoleLimit.
- The number of metadata fields exceeds the value of the environment variable IpmMaxMetadataFields.
- The Content Server configuration setting IpmRepositoryForceFull=True

Setting IpmRepositoryForceFull equal to True allows you to configure Content Server to identify itself as full to Imaging in order to prevent additional applications from being created. This does not prevent documents from being uploaded.

To get additional space for applications, do one of the following:

- Install an additional Content Server repository as a master, or set it as a proxy to the main Content Server. For information on how to configure a master or proxy server, see the *Oracle WebCenter Content System Administrator's Guide for Content Server*.
- Increase the values of the IpmMaxGroupRoleLimit environment variable (maximum number of security group versus security group role mappings that have privileges assigned before a Content Server is considered full) and IpmMaxMetadataFields environment variable (maximum number of metadata fields before a Content Server is considered full) by editing the config.cfg file directly or by using the Content Server administrative server. The default value for both of these variables is 500. For more information about changing Content Server environment variables, see the *Oracle WebCenter Content System Administrator's Guide for Content Server*.

## **3.3.3 Storage Media**

Content Server defines where and how it stores content using file store providers, which are configured in Content Server and can be a combination of any media supported by Content Server. Because document storage location is not defined by the media being used for storage, the term *volume* is used to represent a storage location when defining an application in the Imaging user interface. Note that Imaging cannot be used to create or define a volume. It only connects to one defined and configured by a Content Server administrator from within Content Server.

## <span id="page-54-0"></span>**3.3.4 Content Server File Store Provider Rules**

File Store Provider functionality within Content Server allows you to have more control over how and where files are stored and managed within Content Server. For example, typically you would only be able to store all content on a single file system in the vault and weblayout directories. However, using FileStoreProvider, you have the ability to store content across multiple file systems, while also being able to store content within a database.

### **3.3.4.1 Disabling the Repository Weblayout Directory**

Content Server traditionally uses a web layout directory on a file system to store content in a format for viewing in a web browser, even though the main storage volume may be set up in a database. This can allow for faster retrieval of content when Content Server is being used to manage a web site, or can be used to store a secondary file used to describe the primary content item, but it doesn't have much use in an Imaging solution. Retaining a web layout directory for an exclusively Imaging solution would copy files to a web layout directory that would never get used, taking up unnecessary storage space. It is recommended that any file store provider configured for use as an Imaging volume should have the weblayout functionality disabled. An administrator can disable the web layout functionality by selecting the Is Webless File Store option on the Add/Edit Storage Rule page for a file store provider in Content Server. For information about disabling the weblayout directory, or about FileStoreProvider in general, see the *Oracle WebCenter Content System Administrator's Guide for Content Server*.

**Caution:** In case you choose to implement web layout, that is, enable a web layout directory for Imaging content and reference it using the Content Server, the original document is protected and users cannot retrieve redacted content, if any, in the document. However, if you create a PDF or any other supported rendition of an Imaging document using WebCenter Content: Inbound Refinery (IBR), and that document uses redactions, users might be able to see an unredacted version of the document in the /weblayout directory. It is therefore recommended that if your Imaging documents will use redactions, do not implement weblayout.

## **3.3.5 Additional Content Server Components**

Imaging uses Content Server components to provide compatibility and additional options. Ensure that they are installed and enabled.

### **3.3.5.1 Required Components**

The following component is required to be installed and enabled to ensure compatibility with Content Server:

- **IpmRepository**: Sets global profile rules to support document profiles specific to Imaging applications, for compatibility with other products supported by Content Server, including:
	- **–** Content Server Folders
	- **–** Oracle Universal Records Manager (URM)
	- **–** Oracle Information Rights Management (IRM)

#### **3.3.5.2 Optional Components**

The following components provide useful functionality that can be leveraged by Imaging:

- **OracleTextSearch:** Provides full-text indexing capability.
- **ContentTracker:** Provides audit capability for content access.
- **Folders:** Provides integration with LDAP and would allow Imaging to be configured to automatically add documents to specific folders.

## <span id="page-56-0"></span>**3.4 Configuring Viewer Cache Options**

The Imaging viewer can cache documents on the server outside of the repository to allow more efficient rendering of the documents before they are viewed on the client machine. This improved efficiency is significant in case of large documents, since with precache enabled, the document rendering is complete before the viewing happens. This improves the viewing experience. Security for the cached documents is controlled by authentication to the server on which they are stored. If the server is considered secure, no additional security is necessary. If additional security is required, cached documents can be encrypted. See [Section 3.4.2, "Encrypting Cached Documents"](#page-57-0).

**Note:** Enabling viewer caching is optional and requires that the WebLogic Server domain be extended to include the caching feature. For information about extending domains, see the *Oracle WebCenter Content Installation Guide*.

To set the Imaging viewer to use cached documents:

**1.** Enable viewer caching by setting the **ViewerCachePath** MBean to the location where documents should be cached using the methods described in [Section 3.8.3,](#page-67-0)  ["Using WLST to Change MBeans"](#page-67-0) or [Section 3.8.4, "Using Enterprise Manager to](#page-69-1)  [Set an MBean Value".](#page-69-1) For example, to enable caching on an Imaging system running on a single computer, the relative path IPM/ViewerCache can be used. If no path is set, then caching of documents is disabled.

**Note:** If Imaging is running in a clustered environment, the ViewerCachePath MBean should be set to a location available to all servers in the cluster. If the directory path is not available to all servers, then each server will cache documents locally, resulting in multiple instances of the entire cache.

- **2.** Specify the number of days documents remain in the cache location after being viewed by setting the **ViewerCacheDays** MBean. Cached documents not viewed within the specified number of days are purged from the cache. If a document is viewed within the specified number of days, the ViewerCacheDays timer for that document is reset. Setting ViewerCacheDays equal to 0 (the default) prevents the cache from being purged.
- **3.** Set the **ViewerCacheEnablePrecache** MBean to *true* to cache documents upon ingestion into Imaging (precache) or to *false* to cache documents when first called by the viewer.

### **3.4.1 Changing the Viewer Cache Path**

You can successfully move the viewer cache to a new location provided the Imaging server is shut down and the new location uses the same file hierarchy as the old location.

- **1.** Using Fusion Middleware Control, shut down the Imaging server.
- **2.** Manually move the cached files to the desired location, preserving the file hierarchy.
- **3.** Set the new path in the ViewerCachePath MBean.
- **4.** Restart the Imaging server.

#### <span id="page-57-0"></span>**3.4.2 Encrypting Cached Documents**

If additional security is required, Imaging can be configured to encrypt cached documents. Encryption takes additional processing when decrypting the document for viewing and reduces rendering speed. Note that even if Imaging is configured to encrypt the cached documents, there is a brief period of time during caching when generated documents are not encrypted.

To enable encryption of cached documents:

- **1.** Add a new password credential to the domain using Enterprise Manager.
	- **a.** In Enterprise Manager, select the WebLogic Server domain for Oracle WebCenter Content.
	- **b.** From the **WebLogic Domain** menu, select **Security** and then **Credentials**.
	- **c.** Select the map **oracle.imaging**. If no map named oracle.imaging exists, click **Create Map** and enter a map name of **oracle.imaging**, then select it.
	- **d.** Click **Create Key**. Name the key **viewer.cache** and select type **Password**.
	- **e.** Enter a user name. The user name does not need to exist in any system.
	- **f.** Enter a password, confirm it, then click **OK**.
- **2.** Enable encryption by setting the **ViewerCacheEnableEncryption** MBean using the methods described in [Section 3.8.3, "Using WLST to Change MBeans"](#page-67-0) or [Section 3.8.4, "Using Enterprise Manager to Set an MBean Value".](#page-69-1)

**Note:** The password credential must exist on the domain before you set the **ViewerCacheEnableEncryption** MBean.

#### **3.4.2.1 Disabling Encryption of Cached Documents**

Encryption of cached documents can be disabled by setting the **ViewerCacheEnableEncryption** MBean to false. Subsequent calls to the viewer will cause unencrypted documents to be cached. Any encrypted documents still in the cache can be decrypted and viewed provided the password credential remains in the domain unaltered.

#### **Purging the imaging.jks File if the Password Credential is Changed or Removed**

If the password credential is removed or altered, encrypted documents still cached must be manually purged.

- **1.** Using Enterprise Manager, shut down the Imaging server.
- **2.** Manually delete the cached files from the cache directory.
- **3.** Delete the **imaging.jks** file from the cache directory.
- **4.** Restart the Imaging server.

## **3.4.3 Controlling Presentation of Images for Text-Based Documents**

Imaging provides the option to deliver actual page images stored in the Viewer Cache to the Viewer directly in their native state. Using this option reduces server processing and delivers the clearest possible rendition of the image. This feature is especially useful in case of text based documents such as MS-Word, MS-Powerpoint, and MS-Excel documents. To enable this option, the ViewerCacheMaintainDimensions MBean must be set to True and the initial zoom should be set to 100% by setting the ViewerInitialZoom MBean to 100. See [Section 3.8, "Configuring MBeans"](#page-61-0) for more information on how to configure MBeans.

## **3.4.4 Balancing Ingestion and Rendering When Viewer Cache is Enabled**

This section provides information on when to use the precache option and how to optimize ingestion and rendering when processing a large number of documents. The information here is provided as rough guidelines; each specific environment will have multiple other factors that affect the overall system performance.

Document ingestion and rendering in Imaging are controlled by Work Managers for input agent and viewer cache respectively. The rendering process that places the documents into the viewer cache is very CPU intensive and single threaded. The document ingestion process uses relatively few system resources as compared to the equivalent effort to render a document for viewing. In effect each Work Manager thread assigned to rendering implies a dedicated CPU for the time of the rendering.

#### **3.4.4.1 Viewer Cache**

The viewer cache provides a means of reducing server load and improving performance by rendering documents for viewing only once, and storing those renderings for a configured number of days, so that subsequent viewings of that document can leverage the completed rendering. For scenarios in which the majority of the documents being ingested are intended to be viewed in the near future, leveraging the viewer cache reduces overall resource consumption and provides the best user experience.

For archival style scenarios, in which lot of documents are being ingested but are rarely viewed, having the viewer cache enabled is less beneficial. The extra storage space requirements for the cache can be avoided by requiring each document to be rendered when viewed for the first time. However, the user experience is not as responsive in this configuration, so utilizing the cache with a short retention span for the rendered pages might still be a better configuration.

In a viewer cache scenario (precaching not enabled), the rendering of documents occurs when they are first viewed. This has the advantage that only documents being viewed are actually rendered; however, this implies that the majority of rendering will occur during normal user hours potentially causing a reduction in the user response time as more resources are dedicated to rendering. In this configuration, ingestion and rendering are uncoupled, and need to be managed independently.

#### **3.4.4.2 Viewer Precaching**

When the majority of documents being ingested will be viewed in the near future, you can pre-render those documents by setting the ViewerCacheEnablePrecache MBean to true. This will cause document rendering to occur immediately after ingestion, and ideally before the first viewing happens.

Depending upon the volume of documents being ingested into Imaging and the available resources, the documents being ingested may not be immediately available in the viewer cache. In such cases, if users start trying to view documents that have

been ingested before they are rendered, it will create a higher priority rendering request that will be processed immediately – further slowing down the background rendering activity. To avoid such situations, it is required to have a suitable configuration of Work Manager threads that causes ingestion and rendering to perform in parallel without rendering lagging behind.

If the number of CPUs dedicated to ingestion and rendering is not balanced, document ingestion will complete much faster than rendering. This results in a queue of pending renderings that will continue after the ingestion has completed. In order to balance the resource utilization for ingestion and rendering, adjust the number of dedicated CPUs for ingestion and rendering to a ratio 1 to 5. It is also necessary to leave other CPU resources available to handle the other tasks of the server, such as Imaging UI and any other required tasks.

#### **Note:**

- If the ingestion of documents is distributed in such a way that ingestion counts are small at any given time, the system impact will be more intermittent and maintaining the above mentioned ratio of dedicated CPUs is not important. In this case, it is recommended to dedicate as many resources as possible to rendering since the impact of ingestion will be less significant.
- If large numbers of documents are ingested at the same time, then the above mentioned ratio for CPUs is significant so as to maintain the ingestion at a rate lower than rendering. However, there will be an increased workload and users may experience performance degradation. So, ideally, these types of ingestions should be scheduled during non-peak hours.

## <span id="page-59-0"></span>**3.5 Exporting and Importing Definitions**

When deploying an Imaging solution, you must define applications, searches, inputs, and connections. Applications are the core of Imaging. An application is a type of management container for documents, defining a metadata set, storage information, and security for all documents within it. Searches enable a user to quickly retrieve a document they need, and an input definition is used to map information from an input file to the metadata fields defined in an application. Applications, searches, inputs, and connections are defined using the Imaging user interface.

You can reuse the application, search, and input definitions by exporting the desired definition to an XML file format. You can then import that definition file into other systems to make those same items available there. For example, if you created an Invoices application for Accounts Receivable and now want to create a similar application for Accounts Payable, you can start with the imported application definition and then modify it as necessary in the Imaging user interface.

Note that when exporting an application, you can explicitly export it by selecting the application and following the procedure detailed in [Section 3.5.1, "Exporting](#page-60-0)  [Definitions."](#page-60-0) However, you can also implicitly export application definitions by selecting a search or input that references the application and following the export procedure. Explicitly exported application definitions can modify existing application definitions if you specify them to do so. Implicitly exported application definitions cannot modify existing definitions.

## <span id="page-60-0"></span>**3.5.1 Exporting Definitions**

To export a definition file, do the following:

- **1.** Under **Tools** in the navigator pane, select **Export Definitions**. The [Export](#page-152-0)  [Definitions: Export Comments Page](#page-152-0) page displays.
- **2.** Enter any comments about the exported definitions, such as the need for exporting, and click **Next**. The [Export Definitions: Applications Page](#page-152-1) is displayed.
- **3.** Enable any application definitions needed for export.
- **4.** Click **Next**. The [Export Definitions: Searches Page](#page-153-0) is displayed.
- **5.** Enable any search definitions needed for export.
- **6.** Click **Next**. The [Export Definitions: Inputs Page](#page-153-1).
- **7.** Enable any input definitions needed for export.
- **8.** Click **Next**. The [Export Definitions: Summary Page](#page-154-0) is displayed.
- **9.** Review the information on the summary page and ensure it is accurate. Use the navigation train to go back and make any changes. When satisfied, click **Create Export File**.

## **3.5.2 Importing Definitions**

After you have created a definition file, complete the following steps to import it:

- **1.** Under **Tools** in the navigator pane, click **Import Definitions**. The [Import](#page-155-0)  [Definitions: File Location Page](#page-155-0) displays.
- **2.** Enter the path or click **Browse** to navigate to the definition file that contains the exported definitions you want to import and click **Next**. The [Import Definitions:](#page-156-0)  [Select Imports Page](#page-156-0) displays.

**Note:** If using your keyboard rather than your mouse to select the Browse button, tab to the Browse button and then use the **Space** bar to execute the Browse button function and open the dialog box. The Enter key does not execute the Browse button function.

- **3.** Select the action for each application, input and search definition to be imported. Options are:
	- **Overwrite:** the imported definition overwrites the current definition
	- Add: the imported definition is added to the system

**Note:** Remember that implicitly exported application definitions cannot overwrite existing definitions. Implicitly exported application definitions are those applications that were not explicitly selected for export, but are referenced by a search or input definition that was selected.

If more than one repository is available, select the repository to be used with the imported definition. Click **Next**. The [Import Definitions: Validate Imports Page](#page-157-0) displays.

- **4.** Select your decisions about whether to change the Security, Document Security, Storage Policy, Workflow, and Full-Text Option settings of the imported definitions. Click **Submit**. The Import Summary page displays.
- **5.** Review the information on the summary page and ensure it is accurate. Use the navigation train to go back and make any changes. When satisfied, click **Close**.

## <span id="page-61-1"></span>**3.6 File Size Limits**

File size limitations are primarily a factor when retrieving a document for viewing. System architecture, hardware limitations, network load and other factors can influence document retrieval times and cause the viewer to time out. Imaging has been optimized to store tiff image files of sizes to 200KB. If the documents you need to upload and view are larger than to 200KB, test the performance of with those files in the specific network architecture you are planning to use while simulating peak network load.

## <span id="page-61-2"></span>**3.7 JVM Memory Limits**

The Oracle Imaging viewer makes use of memory made available to it by the client system. Viewing larger and more complex documents, multiple documents, and manipulating document views by zooming in and out require larger amounts of memory to be available to the viewer. If using the viewer in advanced mode, available memory can be increased through the Java plug-in control panel. The maximum allocated size should be no more than three-quarters of physical memory.

## <span id="page-61-0"></span>**3.8 Configuring MBeans**

Java Management Beans, called MBeans, are part of the greater Java Management eXtensions (JMX) standard which defines ways for administration applications to configure and control Java applications externally. At installation, Imaging registers its MBeans with the hosting application server's MBean server. This allows other applications to interact with Imaging's configuration data. This includes WebLogic Scripting Tools (WLST) and Oracle Enterprise Manager MBean browser.

## <span id="page-61-3"></span>**3.8.1 Imaging MBeans**

The following table describes MBeans specific to Imaging.

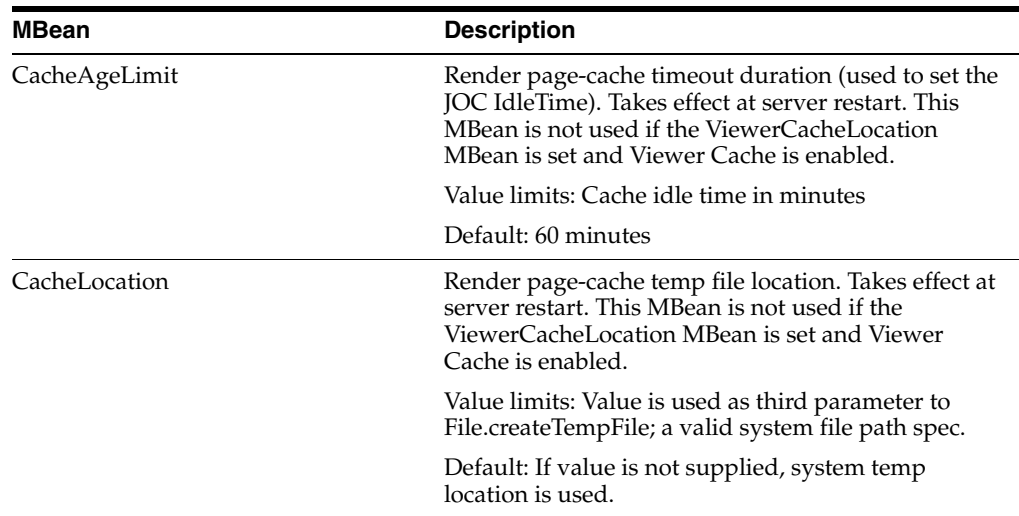

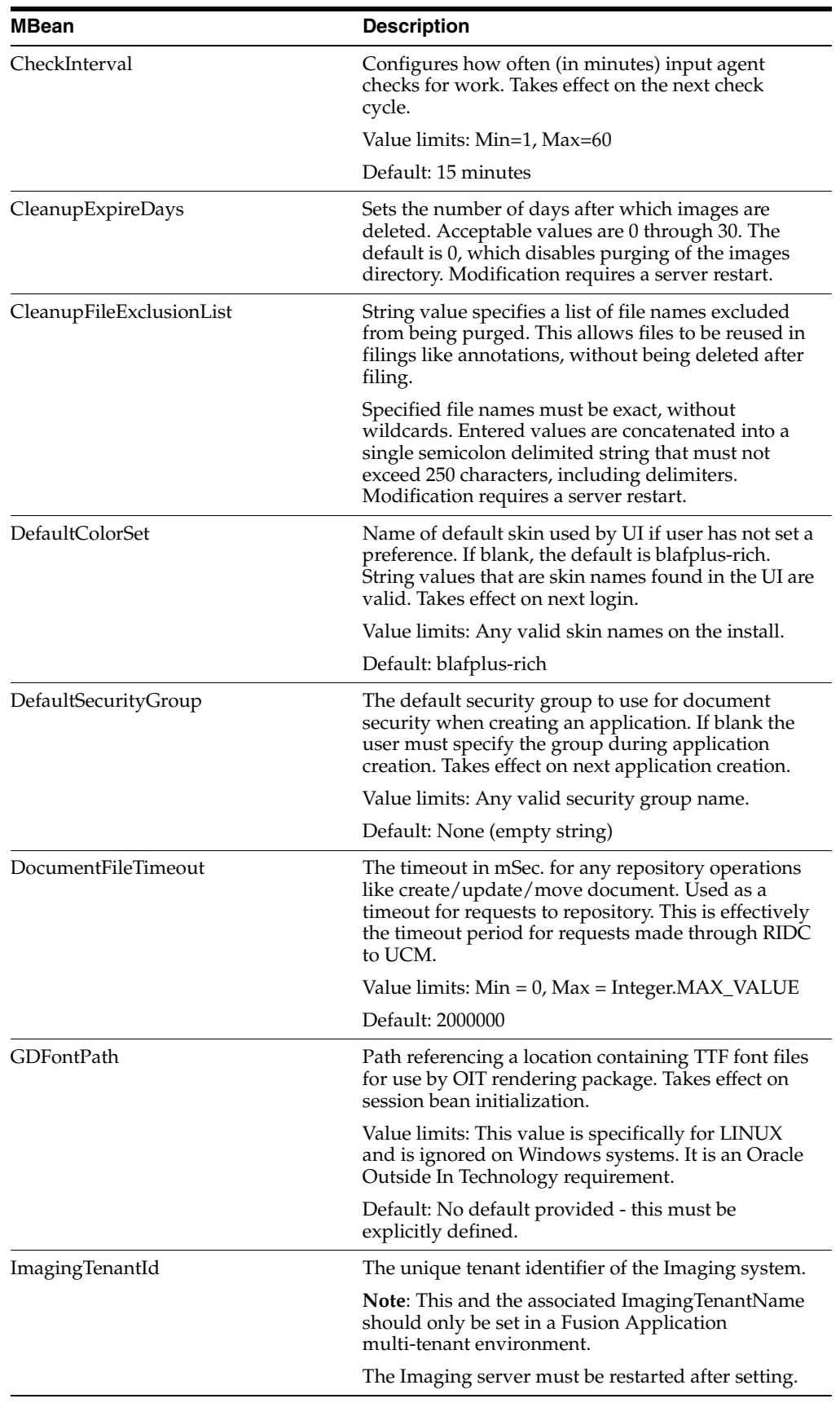

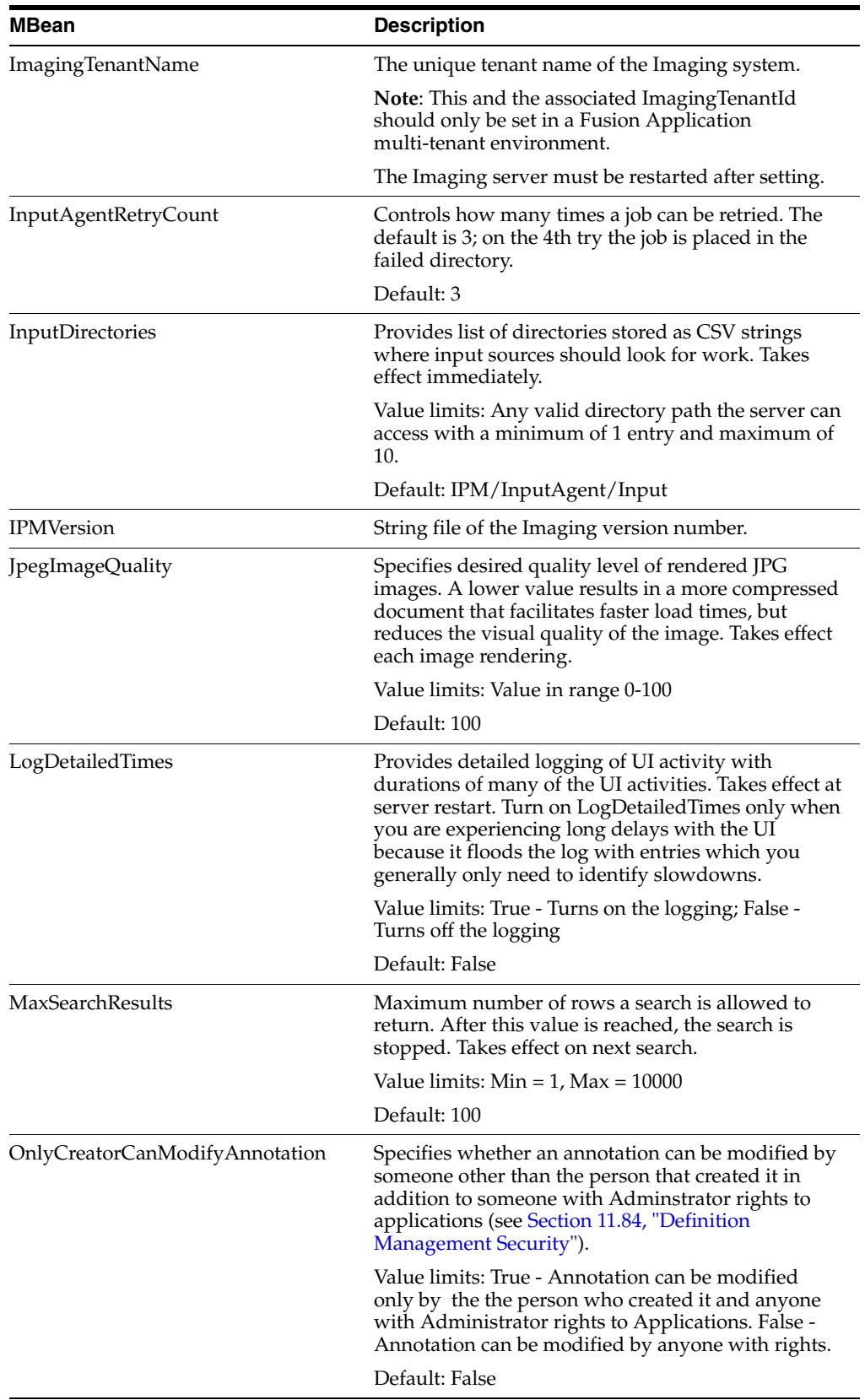

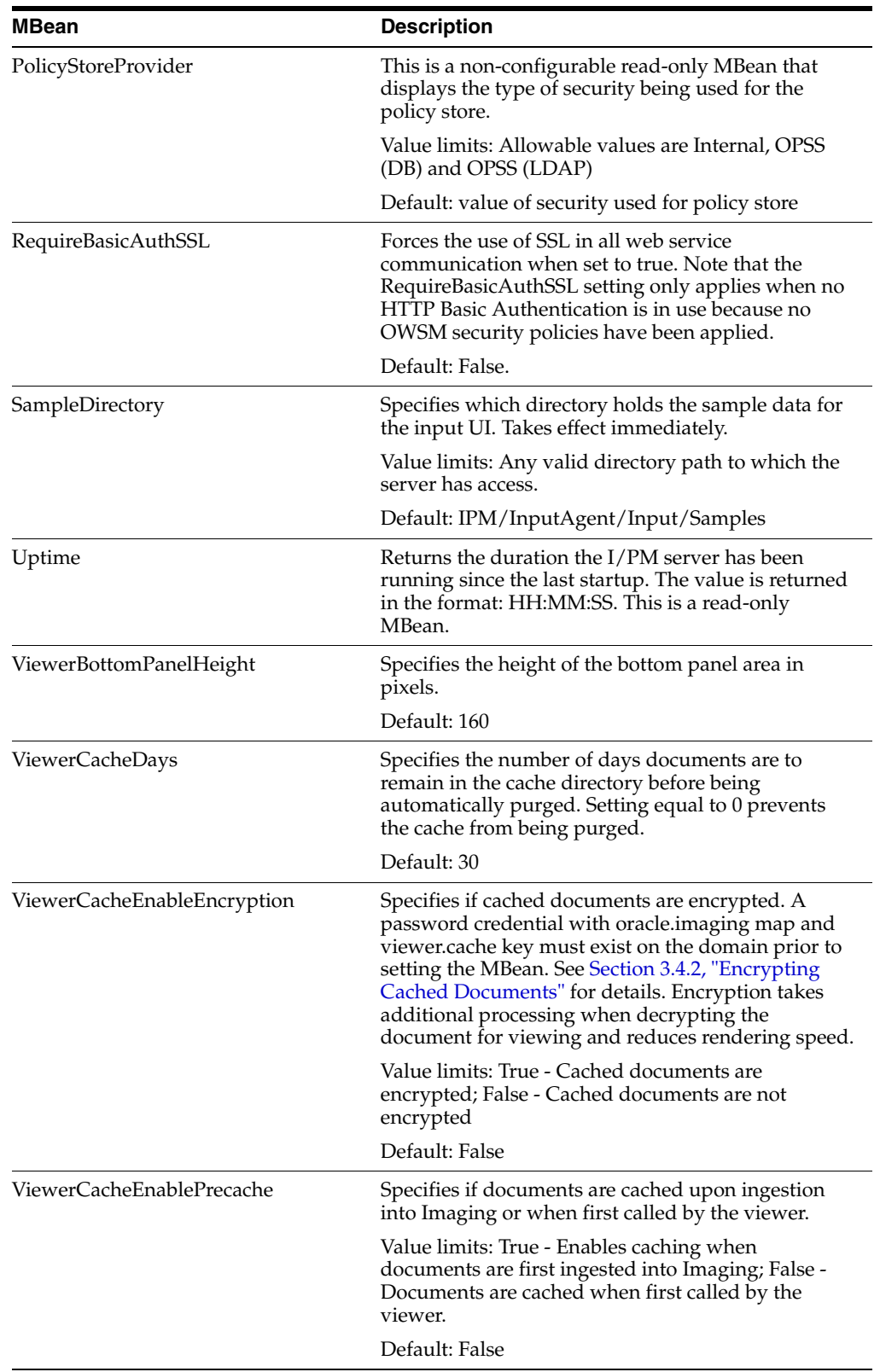

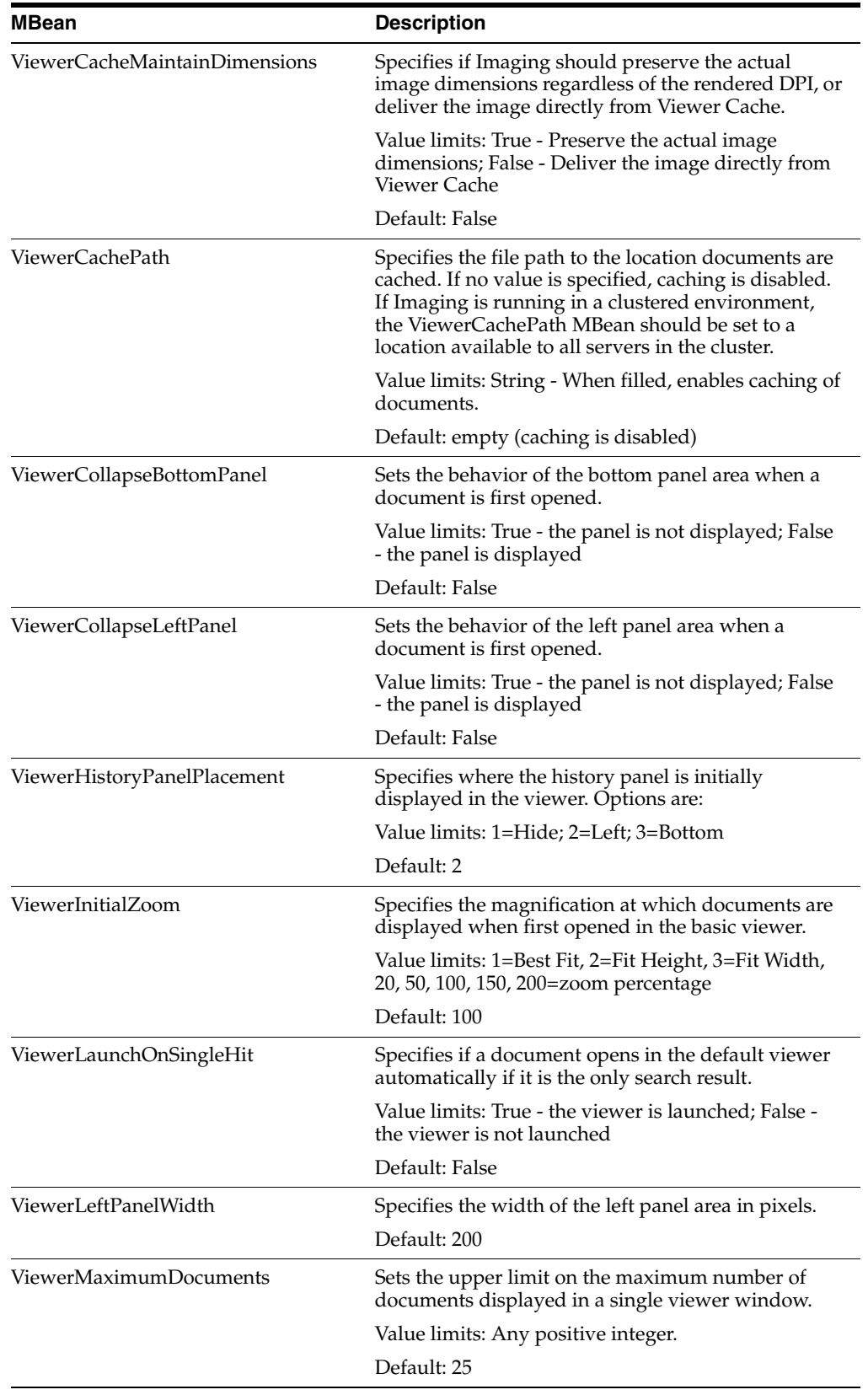

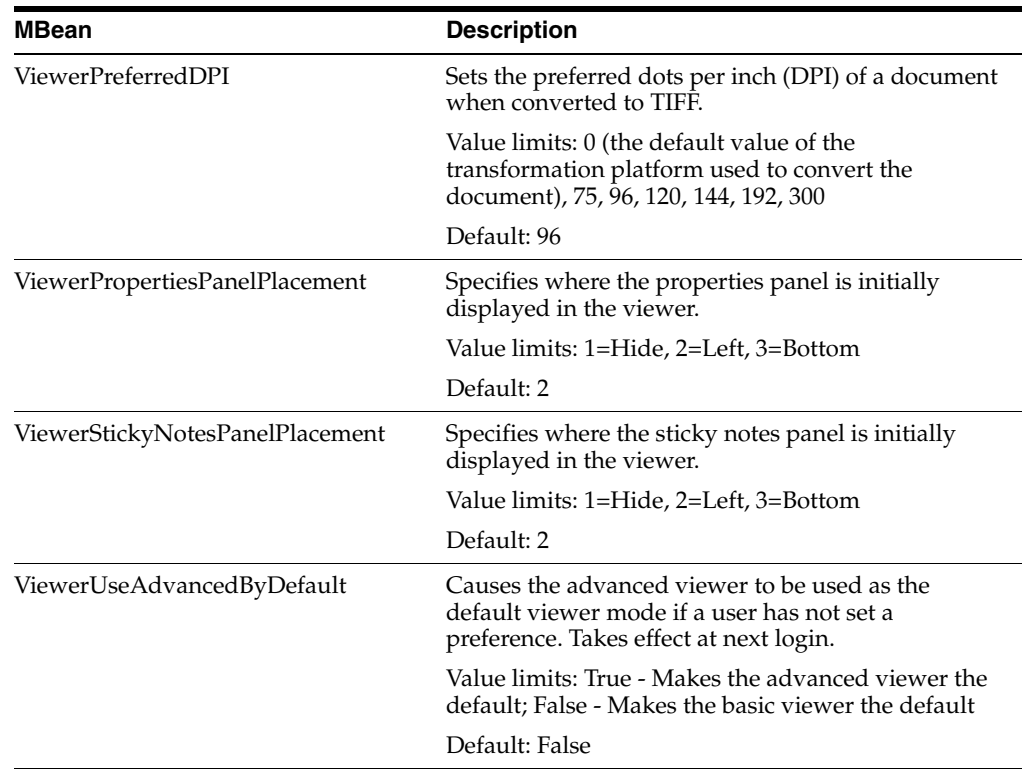

### **3.8.2 Read Only MBeans**

The following configuration MBeans are read only. They are part of Oracle's implementation of the Java Management Extension (JMX) standard and are visible in the Enterprise Manager System MBean browser but cannot be altered.

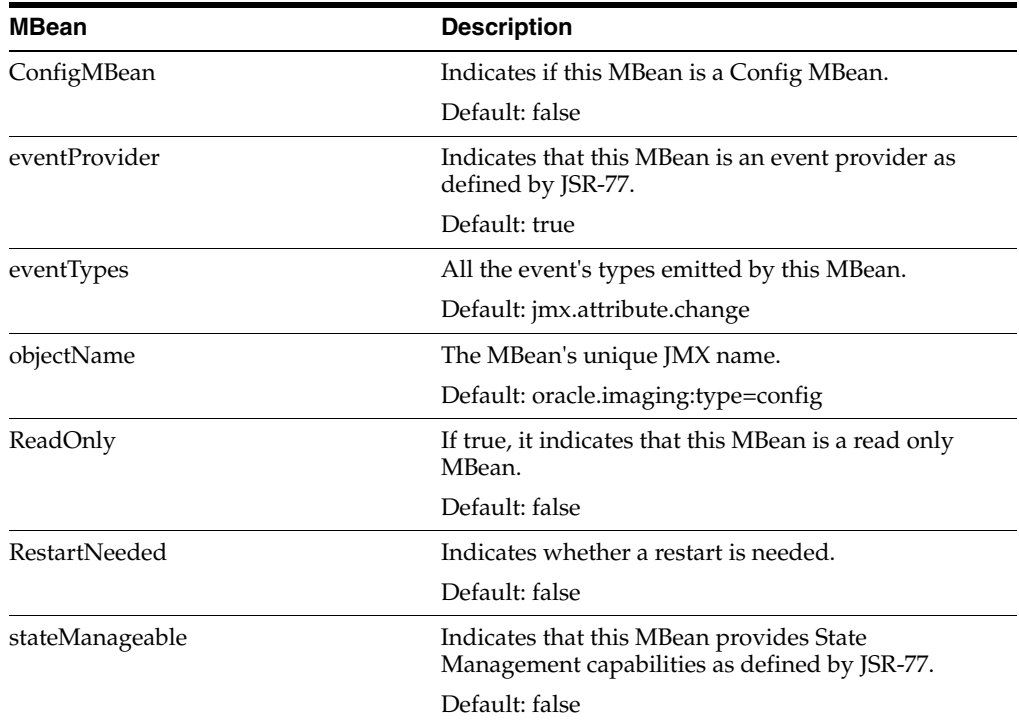

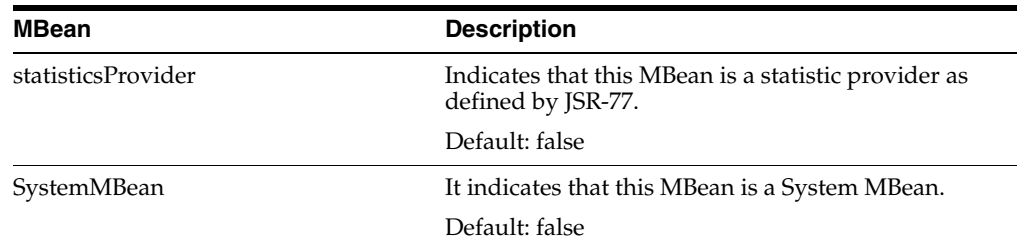

## <span id="page-67-0"></span>**3.8.3 Using WLST to Change MBeans**

WebLogic Server Scripting Tool (WLST) is a command line scripting environment that you can use to create, manage, and monitor Oracle WebLogic Server domains including Imaging MBeans. For a list of custom Imaging MBeans, see [Section 3.8.1,](#page-61-3)  ["Imaging MBeans."](#page-61-3) WLST commands are issued on a command line and provide a way to navigate through Oracle WebLogic Server domains into MBean servers and down to specific application MBeans. From there, you can change Imaging MBean settings. To view or change these settings, you can use the WebLogic Server Scripting Tool (WLST) provided with Oracle WebLogic Server. To learn more about the WLST commands and command line protocol, see *Oracle Fusion Middleware Administrator's Guide*.

*Figure 3–1 WebLogic Scripting Tool Use Within Imaging Architecture*

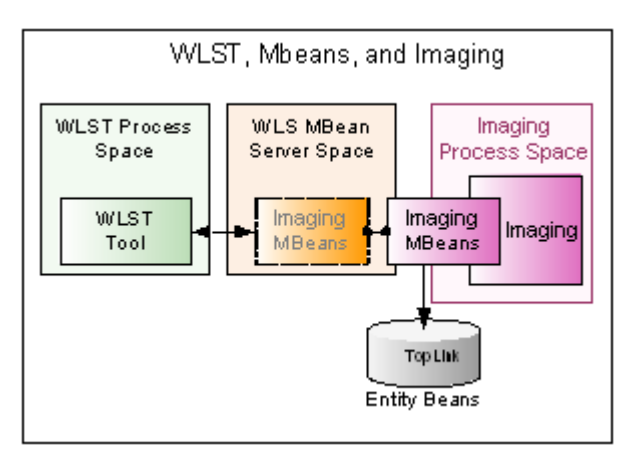

Note that:

- Strings must be surrounded by single quotation marks (')
- Boolean must be entered as: Boolean(true) or Boolean(false)
- MBean settings are case-sensitive
- Long must be entered as: Long(123456)

The following procedure describes how to use WLST to view Imaging MBean settings.

- **1.** Log in to the target system on which the Imaging installation resides.
- **2.** Open a command-line shell.
- **3.** Change directories to WebCenter Content Home.

For Windows systems, enter:

```
>cd ('%ORACLE_HOME%/common/bin')
```
For Linux systems, enter:

```
>cd ('$ORACLE_HOME/common/bin')
```
**4.** Start WebLogic Server Scripting Tool.

For Windows systems, enter:

wls> wlst.cmd

For Linux systems, enter:

wls> ./wlst.sh

This starts the WLST shell in a disconnected mode.

**5.** Connect to the WebLogic administration server using the correct Imaging managed server port. For example:

```
wls:/offline>connect()
wls:/base_domain/serverConfig> connect()
Please enter your username [weblogic]: <enter>
Please enter your password [welcome1]: <enter>
Please enter your server URL [t3://localhost:7001]:t3://localhost:16000
Connecting to t3://localhost:16000 with userid weblogic...
Successfully connected to managed Server 'IPM_server1' that belongs to domain 
'base_domain'.
```
Note that the port listed in the above example is the default listening port of the Imaging managed server and not that of the WLS administration server. Both the host name and port must point to the Imaging server. In some cases the Imaging host name may be different from the administration server.

**6.** Switch to the custom MBean server where the Imaging MBean is exposed.

wls:/base\_domain/serverConfig> custom()

Location changed to custom tree. This is a writable tree with no root.

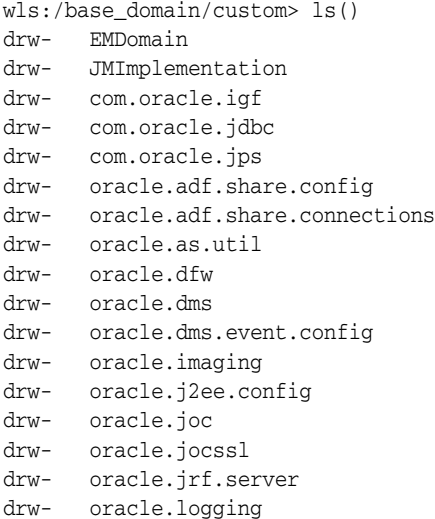

The ls() command in this example lists the contents of the custom directory. Locate the oracle.imaging entry. Note that if the oracle.imaging MBean is not listed, you are not connected to the correct Imaging managed server port and should disconnect and then reconnect using the correct port.

**7.** The MBeans are arranged in a directory structure, so change to the directory that contains the Imaging settings.

```
wls:/base_domain/custom> cd('oracle.imaging')
wls:/base_domain/custom/oracle.imaging> cd('oracle.imaging:type=config')
```
**8.** Now you are in the directory that contains all of the Imaging settings. Enter the ls() command to see all of the configuration options and their settings, or the get('<name>') function to get a specific value.

```
wls:/base_domain/.../> ls()
.
.
.
wls:/base_domain/.../> get('MaxSearchResults')
'100'
```
**9.** Use the set(name, value) function to change a value. See [Section 3.8.1, "Imaging](#page-61-3)  [MBeans"](#page-61-3) for information about when the change will take effect because it differs for each MBean.

```
wls:/base_domain/.../> set('CheckInterval', 5)
```
## <span id="page-69-1"></span>**3.8.4 Using Enterprise Manager to Set an MBean Value**

If you use Enterprise Manager (EM) to monitor server performance, you may want to also use the Enterprise Manager System MBean Browser to view and change Imaging MBean values. To use the System MBean Browser, following this procedure:

- **1.** Log on to Enterprise Manager.
- **2.** Under Deployments, click the appropriate target (such as IPM\_server1). The Summary page displays.
- **3.** To view MBeans, select System MBean Browser on the WebLogic Server menu. On the left navigation pane, under Application Defined MBeans, expand oracle.imaging. Select the appropriate server.
- **4.** Expand the appropriate server.
- **5.** Expand config.
- **6.** Double-click config to display the list of Imaging MBeans and their settings.
- **7.** Change the appropriate MBean setting and click Apply. See [Section 3.8.1, "Imaging](#page-61-3)  [MBeans"](#page-61-3) for information about when the change will take effect because it differs for each MBean.

## <span id="page-69-0"></span>**3.9 Setting Fonts Variables**

Using unsupported fonts in your documents can cause the document to be unreadable, create incorrect text formatting, or cause shifting of data on text documents, including potentially exposing redacted content. For example, a redaction annotation is laid on top of a document. If that document is rendered using fonts on one system and the redaction is placed over a word based on the rendering, different fonts on a different system may cause the document text to render in a slightly different position. It would be possible for the data hidden beneath a redaction annotation to move and be exposed.

To help ensure that rendered text does not mistakenly shift beneath a redaction, ensure that all client machines being used to place redactions have the same fonts as the Imaging server. This allows the Oracle Outside In rendering engine to render the document using the same fonts as the client machine used to place the redaction. Once a TIFF image of the redacted file is rendered, redactions and text are displayed as an image, without use of fonts, unless a person has the proper security rights to see redacted text. This ensures that a user cannot try to force text to shift below a redaction by deleting a font and attempting to view the document, because the viewed document has already been converted to an image.

If running Imaging on a UNIX system, ensure that your UNIX servers are configured to use TrueType fonts (\*.ttf or \*.ttc files). Use WLST or Oracle Enterprise Manager 11*g* Fusion Middleware Control to set the Imaging server GDFontPath configuration MBean to include one or more paths to supported font files. If GDFontPath cannot be located, the current directory is used, which may or may not have the required fonts.

**Note:** Setting the GDFontPath is required for UNIX systems only. It is not required to be set on Windows systems.

**Note:** You can avoid issues related to shifting of redaction annotations due to inconsistent fonts by enabling the Viewer Cache. See [Section 3.4, "Configuring Viewer Cache Options"](#page-56-0) for more information.

#### **3.9.1 Configuring MBeans**

The following steps are used to configure MBeans and detail specifically how to set the GDFontPath MBean.

#### **To configure GDFontPath MBeans with Fusion Middleware Control:**

**1.** Access the Imaging domain in Oracle Enterprise Manager 11*g* Fusion Middleware Control at the following URL:

http://*adminServerHost*:*adminServerPort*/em

#### For example:

http://*machineName*:7001/em

- **2.** Log in as the Administration user (for example, weblogic).
- **3.** In the navigation tree, expand **Application Deployments**, and then click the **imaging** application.
- **4.** On the **Application Deployment** menu, select **System MBean Browser**.
- **5.** Expand the **oracle.imaging** folder under **Application Defined MBeans**.
- **6.** Expand the **Server:** *<server\_name>* and **config** folders, where *<server\_name>* is the name of an Imaging server, such as *IPM\_server1*. Repeat steps 6 through 10 for each Imaging server.
- **7.** Click **config**.
- **8.** Set **GDFontPath** to the location of your TTF files on the UNIX system (for example: /usr/share/X11/fonts/TTF).
- **9.** Click **Apply**.
- **10.** Restart the Imaging server.

## <span id="page-71-0"></span>**3.10 Configuring Display of Seconds in Search Results**

By default, the Content Server repository is not set to return seconds to Imaging when returning time information for display in a search results table. If you require seconds to be displayed in a search results table date and time field, you must configure the Content Server repository to return seconds using the SystemProperties applet. In order to run the SystemProperties applet, you must first temporarily disable JpsUserProvider. To configure Content Server to return seconds, do the following:

- **1.** Log in to the target system on which the Content Server installation resides.
- **2.** Open a command-line shell.
- **3.** Change directories to DOMAIN\_HOME/ucm/cs.

For Windows systems, enter:

```
>cd ('%DOMAIN_HOME%/ucm/cs')
```
For Linux systems, enter:

>cd ('\$DOMAIN\_HOME/common/bin')

**4.** Run ComponentTool and disable JpsUserProvider using the following command:

./bin/ComponentTool --disable JpsUserProvider

**5.** Launch the SystemProperties applet by using the following command:

./bin/SystemProperties

The SystemProperties applet is displayed.

- **6.** In the SystemProperties user interface, click the **Localization** tab.
- **7.** Select the Locale you want to modify. For example, **English-US**, then click **Edit**. The Configure Locale dialog box is displayed.
- **8.** Remove the square brackets ([]) from around the seconds in each field to require seconds be displayed. For example, change

M/d/yy {h:mm**[:ss]** {aa}[zzz]}!mAM,PM

to

M/d/yy {h:mm:**ss** {aa}[zzz]}!mAM,PM

- **9.** Click **OK**. The Configure Locale dialog box closes.
- **10.** Run ComponentTool and enable JpsUserProvider using the following command:

./bin/ComponentTool --enable JpsUserProvider

**11.** Restart Content Server. For information on how to restart Content Server, see the Oracle Universal Content Management *Getting Started with Content Server* guide.

## <span id="page-71-1"></span>**3.11 Configuring Imaging Logging**

Configure and view log files for Imaging using Oracle Enterprise Manager (EM) by doing the following:

- **1.** Log in to Enterprise Manager.
- **2.** Expand the WebLogic Domain navigation tree for Application Deployments and select your imaging server. The status of your Imaging server is displayed.
- **3.** On the **Application Deployment** menu, select **Logs** then **Log Configuration**.
- **4.** Select the **Log Levels** tab, which allows you to control the logging level. Under the Logger name section, expand **Root Logger**, **oracle**, then **oracle.imaging** to display the logger names associated with Imaging. From here you can change the logging level which affects the severity level of error messages collected.
- **5.** Optionally enable the **Persist log level state across component restarts** to ensure logging levels between restarts.
- **6.** Click **Apply**.
- **7.** Select the **Log Files** tab to display the Handler Name, Log Path, Log File Format and Rotation Policy of the logging file. From here you can create a new file, or copy, edit, or view the configuration of an existing file.

For more information about managing log files, log levels, and diagnostic data, see the *Oracle Fusion Middleware Administrator's Guide*.

# <sup>4</sup>**Managing Applications**

Applications are the core of Oracle WebCenter Content: Imaging. In Imaging, an application is not a separate software package, but a type of management container for uploaded documents.

This section describes how to create and configure applications in Imaging. It contains the following topics:

- [Section 4.1, "Application Overview"](#page-74-0)
- [Section 4.2, "Creating An Application"](#page-76-0)
- [Section 4.3, "Modifying an Existing Application"](#page-83-0)

## <span id="page-74-0"></span>**4.1 Application Overview**

In effect, an application is a category into which documents get sorted. When you define an application, you name it, determine what repository is used to store the documents, what metadata fields are used to track metadata values for each document, who has rights to affect the application definition and to the documents stored in the application, and if the documents are connected to a workflow process.

For example, the Accounts Payable department of XYZ Company needs an application to store invoices. A typical invoice application would contain metadata fields to capture the vendor name and address, vendor ID, the invoice number, the original purchase order number or numbers the invoice covers, any payment terms, and the invoice total. An IT administrator for XYZ Company ensures that only the Accounts Payable manager has the rights to create the application. The manager creates the application and defines the metadata fields, then ensures that the Accounts Payable clerks have the rights to access the application and use it to add but not delete documents to the application. The manager also connects the application to a workflow process so that when the invoices are uploaded, they are sent through a workflow. Additionally, the manager grants rights to the clerks to view and annotate the documents in the application so that the invoices can be stamped *Approved*, *On Hold*, *Received* or *Rejected* as necessary.

Most likely applications are defined and tested on a development system prior to being implemented in a production environment. To facilitate this, you can reuse an existing application definition within Imaging by exporting the desired definition to a transportable format via XML. You can then import that definition file into other systems, such as a production system. Or you can import an application definition similar to one that you want to create, then modify the imported definition appropriately. For more information about exporting and importing, see [Section 3.5,](#page-59-0)  ["Exporting and Importing Definitions."](#page-59-0)

### **4.1.1 Document Overview**

Applications are used to store and control access to documents, either in the original electronic file format or as images of physical documents. To fully understand applications, it helps to have an understanding of an Imaging document and how it is uploaded.

A document in Imaging consists of a file and the following information that describes the file:

- ID: Unique identifier
- Name: Original file name when added to the system
- Properties: File size, MIME type, file name, creator, lock, version, application ID and application name
- Application ID: The unique system identifier for the application storing a document
- Application Name: The name of the application storing a document
- Field Values: Application metadata
- Security Rights: Access to documents
- Supporting Documents: Associated files such as text or images. For example,  $XYZ$ Company may want to keep track of what scanning station scanned in the document, but doesn't want to expose that information in an application metadata field. Instead, they could output the information to an XML or text file and upload it to Imaging as a supporting document.
- Annotations: Online notes within the document such as an approval stamp or text.

### **4.1.1.1 Uploading Documents**

Uploading, sometimes called ingesting, is the process for getting documents into the Imaging system, populating the application metadata fields with values specific to each document, and indexing the values to enable retrieving the document using a search. Document metadata and possibly the full-text of a document is indexed at the time of uploading. The indexing process varies depending on the repository settings and the format of the document.

Once a document is uploaded, it can be searched for and retrieved by all people with security rights to the search and to the documents within the application or applications being searched. Once retrieved, documents can be printed, viewed, downloaded, or annotated, provided you have the rights to do so. Viewing is done using the Imaging Viewer, which uses Oracle Outside In Technology that supports [more than 500 file formats. To learn more about Oracle Outside In Technology, see the](http://www.oracle.com/technologies/embedded/outside-in.html)  Oracle Outside In Technology web site at

http://www.oracle.com/technologies/embedded/outside-in.html.

Upload a document in one of the following ways:

- Upload individual documents using the Upload Document Tools interface.
- Upload documents in bulk using the Imaging input agent. For more information, see [Section 5, "Managing Inputs."](#page-86-0)
- Use a custom application to upload documents using the Imaging APIs. For more information about using Imaging APIs, see the *Oracle WebCenter Content Developer's Guide for Imaging*.

For more information about uploading documents, see *Oracle® WebCenter Content User's Guide for Imaging*.

# <span id="page-76-0"></span>**4.2 Creating An Application**

**Note:** The Imaging user interface displays different panels in the navigator pane based on your permissions. Unless you have application system permissions, or administration permissions to at least one individual application, the Manage Applications panel is not displayed in the navigator pane. You must have either Create or Administrator permission to create an application. The user creating an application must also have at least View permission to the connection (repository) being used.

Open the Manage Applications panel in the navigator pane of the Imaging user interface to start the process of defining an application.

You will complete the following tasks in the following order:

- **1.** [Specifying General Properties:](#page-76-1) Name and describe the application
- **2.** [Defining Application Fields:](#page-78-0) Define fields used and indexed in the application
- **3.** [Assigning Application Security](#page-79-0): Assign application security permissions.
- **4.** [Assigning Document Security](#page-80-0): Assign document security permissions.
- **5.** [Assigning a Storage Policy:](#page-81-0) Define a storage policy for content.
- **6.** [Configuring Workflow Integration:](#page-82-0) Configure any workflow processes for content within the application.
- **7.** [Reviewing Application Settings:](#page-83-1) Review application settings and submit.

**Note:** Changes to the repository DOCMETA table caused by creating, deleting, or modifying an application can potentially cause a problem on an active repository server if any other operation is also affecting the table. While this is unlikely, it can cause a problem uploading documents and so it is helpful to coordinate changes to an application with idle time on the Content Server repository server.

To help mitigate any potential problems, multiple Content Server repository instances can be used to isolate business units so that any one application change has less impact on the enterprise organization.

### <span id="page-76-2"></span><span id="page-76-1"></span>**4.2.1 Specifying General Properties**

You must provide each application with a name. The application name is displayed in the Applications panel in the navigation pane once the application is created. You must also specify the repository for the application. Once the application is created, you cannot change the repository selection. An optional brief description of the application can be entered that displays on the application summary page when an application is selected. To view this page, see [Section 11.57, "Application General](#page-178-0)  [Properties Page."](#page-178-0)

To specify the application general properties, do the following:

- **1.** Expand the Manage Applications panel in the [Navigator Pane](#page-148-0) and click the **Create Application** icon. The [Application General Properties Page](#page-178-0) is displayed.
- **2.** Enter a name for the application in the **Name** field. For example, if creating an invoicing application for XYZ Company to store invoices from the United States division, name the application *Invoices\_US*. The application name is displayed to users on the Upload Document page and to system administrators when creating inputs and searches. This field is required.
- **3.** Optionally enter a description of the application in the **Description** field. For example, *All Invoices for the United States Division*. This description is displayed beneath the title on the application Summary page, when using the Document Upload Tool, and when you hover your cursor over the application name in the Manage Applications panel in the [Navigator Pane](#page-148-0).
- **4.** Select a repository for the application from the field. Because it is likely that you will have many repositories, this field specifies which Content Server repository to use for this application. Multiple Content Server repositories can be used for different applications to balance the load or to offer a way to isolate content to specific business units. In the XYZ Company example, one repository can be used to hold all invoices from the European division, another repository can be used to hold all invoices from the United States division, and another can be used to hold all Human Resource documents, etc. Once defined and the application is created, the repository cannot be changed. This field is required.

**Note:** The user creating an application must also have View security rights to the repository connection being used.

**5.** Specify if you want to be able to search the full text of a document or do a fast check-in.

#### **Fast Check In**

This option is useful in scenarios where large numbers of documents are required to be checked in at once. This option supports a high ingestion rate when transferring Imaging documents into the Content Server storage. In Fast Check-In mode, documents ingested by Imaging bypass Oracle Inbound Refinery (IBR), workflow and indexing thereby increasing the speed of content check-in. As a result, a large number of check-ins can be performed at a time.

If the Fast Check-In option is enabled for all check-ins in the Content Server repository, then fast check-in is forced in Imaging and the full-text option is not available while creating an application. Fast Check In can be enabled for all check-ins into Content Server by setting either **useFastCheckin=1** or **DirectReleaseNewCheckinDoc=1** in the config.cfg configuration file. See *Oracle Fusion Middleware Services Reference for Oracle WebCenter Content* for more information.

#### **Full-Text Search**

When this option is selected, the repository server must be set to index full text and the document must be in a format that has text information. Many imaging solutions do not require full-text indexing or need to search text information. For example, the XYZ Company *Invoices\_US* application does not require full-text indexing because the invoices are scanned in and uploaded as TIFF images. TIFF images of documents do not contain text information, and so cannot be full-text indexed, and invoices are searched for using the metadata values. However, the Human Resources department may upload resumes and employment contracts as electronic files and have a need to search for the text of the files. In such a case, an *Employment Contract* application may need to be full-text indexed.

**6.** Click **Next** to go to the [Application Field Definitions Page.](#page-179-0)

### <span id="page-78-0"></span>**4.2.2 Defining Application Fields**

Fields defined for an application track metadata associated with content in an application. You can specify one of four types of field definitions, whether they are required, and if they are indexed to improve searching speeds. You must define at least one field. The four available field types are:

- **Text:** Field accepts a text string. Possible string length is specified in the Length element with a maximum of 200 characters supported.
- **Number**: Field accepts integers from  $-2.14$  billion to 2.14 billion.
- **Decimal**: Field accepts 1 to 15 digits total, including digits before and after the decimal. For example, if the scale factor is 5, then the range would be -9999999999.99999 to 9999999999.99999. The decimal scale is set in the Scale element.
- **Date**: Field accepts date in the regional format.

All field types can be indexed. Enabling indexing of a metadata field applies only to that field. The information specified will appear under the Field Definitions category on the application Summary page. Indexes are applied to the underlying repository database tables. The application of either too many or too few indexes will be detrimental to the system's performance. Generally, indexes should be applied to those fields that will be the core of the document searching that will be performed. Defining this list of fields should be done as part of the business process analysis with the additional help of a database administrator.

If you are using an Oracle database to store Imaging content, then metadata searching in Imaging is case-sensitive. This can, however, be changed to the case-insensitive mechanism. For more information on how to configure case-insensitive metadata search, see [Section 6.4, "Making Search Case-Insensitive"](#page-97-0).

You can add and remove fields in applications when creating and modifying applications. There is a restriction that when adding or modifying an application you cannot delete an existing field and add a new field with the same name during the process. If this happens, click **Cancel** and start defining the application fields again to add the field with the correct name.

For more information on available field types and options, see [Section 11.58,](#page-179-0)  ["Application Field Definitions Page."](#page-179-0)

To define fields for the XYZ Company Invoices\_US application example, do the following:

- **1.** On the [Application Field Definitions Page](#page-179-0), click **Add** and for this example, select **Date** as the type of field and enable **Required** and **Indexed**.
- **2.** Change the name of the field to a descriptive name. For this example, change the name of the first field to **Date Received**.
- **3.** Click the **Edit Default Value** icon to enter a default value, for example, to **12/31/2009**. The default value is only a suggestion to users. The field is not automatically set to this value when left blank.
- **4.** Click **Add** and for this example, select **Date** as the type of field and **Indexed**.
- **5.** Change the name of the field to a descriptive name. For this example, change the name of the first field to **Date Paid**.
- **6.** Click **Add**, select **Number** as the field type, and enable **Indexed**.
- **7.** Change the field name to a descriptive name. For this example, change the name of the field to **Invoice Number**.
- **8.** Click **Add**, select **Text** as the field type, and enable **Indexed**.
- **9.** For this example, change the field name to the descriptive name **Vendor ID**.
- **10.** Click the **Add Picklist** icon in the Picklist column. The Picklist dialog is displayed. Use the dialog to add a list of selectable options for the metadata field. For this example, anything can be entered that conforms to the limits of the text field. For instance, XYZ Company may have a unique code for each vendor. Adding a picklist allows a user to select from the list and ensures that the Vendor ID metadata is entered accurately. Leading and trailing spaces on picklist items are not retained. Click the pencil icon in the Picklist column to edit an existing list, or click the Remove Picklist icon to delete an existing picklist.

**Note:** If a field is defined with a picklist, the user must select from the picklist to populate the field and cannot enter data directly into the field. Likewise, if documents are input using an input agent and definition file, the definition file must specify valid picklist values.

- **11.** To continue with the XYZ Company example, repeat step 8 and 9 to add text fields with the following names:
	- Vendor Name
	- PO Number
	- Payment Terms
- **12.** Click **Add**, select **Decimal** as the field type, and enable **Indexed**.
- **13.** Change the field name to **Invoice Total**.
- **14.** Click **Next** to go to the [Application Security Page.](#page-181-0)

### <span id="page-79-0"></span>**4.2.3 Assigning Application Security**

Security rights to view, modify, delete and grant access to an application are assigned at the user or group level when defining an application on the [Application Security](#page-181-0)  [Page](#page-181-0). To assign application security permissions, do the following:

- **1.** On the [Application Security Page,](#page-181-0) click **Add**. The [Add Security Member Page](#page-173-0) displays. Type a user or group name or click **Search** to display a list of users or groups from which to select. Leave the field blank to return all users or groups, or use wildcards to filter results.
- **2.** Select the user or group you want to add. For example, for the XYZ Company *Invoices\_US* application, you might add a group of Accounting directors called **Acct\_Directors**. There may also be a specific user, such as the manager of the US Accounts Payable department that also needs access to the application. And an IT administration group may need at least View and Grant Access rights to the application. The groups or users you select must be defined in whatever credential store you use to authenticate users. The user name is added to the Display Name column on the [Application Security Page](#page-181-0).
- **3.** Enable the permissions you want to assign to this user by selecting the field in the appropriate column. Options are:
	- **View**: Enabled by default. Grants the user or group the right to see this application as an option when creating searches. For the XYZ Company *Invoices\_US* example, you may want to grant View rights to an Information Technology employee so they could create a search for invoices without having access to the invoices themselves. The right to modify a document in the application would be determined by the Document Security rights assigned.
	- **Modify:** Enable to grant the user or group the right to modify all aspects of this application except for granting security rights. For the XYZ Company *Invoices\_US* example, you would want to grant Modify rights to the manager of the US Accounts Payable department, but not to all of the employees of the department or to managers of other divisions.
	- **Delete**: Enable to grant the user or group the right to delete this application. For the XYZ Company *Invoices\_US* example, you would want to grant Delete rights to the Acct\_Directors group.
	- **Grant Access:** Enable to grant a user or group the right to grant security rights to others for this application. For the XYZ Company *Invoices\_US* example, you would want to grant this right to the Acct\_Directors group. However, if this is the only security level granted, the user can modify only the security information for this application. This is so that you can also grant this right to IT Administrators or others that may need to grant access to the application but not modify the application or be allowed to search within it.

A user with Grant Access permission can grant themselves all other rights. At least one user must be given Grant Access rights.

**4.** Click **Next** to go to [Application Document Security Page](#page-182-0).

#### **4.2.3.1 Copying Permissions From One User to Another User**

You can copy the permissions from one user to another by completing the following steps:

- **1.** Select and highlight the user whose permissions you want to copy from the Display name column and click Copy. The [Add Security Member Page](#page-173-0) displays.
- **2.** Select the new user to whom you are copying the permissions. The new user's name is displayed in the Display Name column with the copied permissions enabled.
- **3.** Click **Next** to go to the [Application Document Security Page.](#page-182-0)

### <span id="page-80-0"></span>**4.2.4 Assigning Document Security**

Assigning access and modification security rights to documents are managed separately from assigning access and security rights to applications. This protects an application from being inadvertently modified by users who need greater access to content. Likewise, sensitive documents are protected from those with rights to access and modify applications.

Security rights to view, write, delete, grant access, lock, and annotate documents is assigned at the group level on the [Application Document Security Page](#page-182-0).

To assign document security permissions, do the following:

- **1.** On the [Application Document Security Page](#page-182-0), click **Add**. The [Add Security](#page-173-0)  [Member Page](#page-173-0) is displayed.
- **2.** Type a group name or select the group you want to add from the list. This group name is added to the Display Name column of the [Application Document Security](#page-182-0)  [Page](#page-182-0). For example, for the XYZ Company *Invoices\_US* application, people likely needing access to invoice documents would be the US Accounts payable clerks, the manager of the US Accounts Payable department, and the Shipping and Receiving department. Leave the field blank to return all groups, or use wildcards to filter results.
- **3.** Enable the security rights you want to assign to the group. Note that anyone in a group with Grant Access permission can grant the group all other rights. Document security adds security rights for modifying either metadata or document content, and the ability to lock documents to prevent changes.

For example, for the XYZ Company *Invoices\_US* application, you would grant Modify rights to all US Accounts payable clerks so that they can sign off that all items on the invoice have been received. To keep invoices secure, you would likely limit delete rights to the manager of the US Accounts Payable department in case an invoice was scanned in incorrectly or needed to be removed from the system for some other reason. You would also grant Grant Access rights to the ACCT\_ Directors group so that they could assign access as necessary to new employees or remove access if someone leaves the department.

Depending on your business process, you would also assign ether View or Modify rights to the Shipping and Receiving department to verify invoices against shipping receipts. For example, if your business process requires only a person in Accounting to review the invoice and compare it against the shipping receipts in order to verify that all items on the invoice have been received, then Shipping and Receiving would only need View rights to the invoices. However, if your business process requires both a person in Accounts Payable and a person in Shipping and Receiving to stamp an invoice as approved, then they both would need Modify rights to the documents, and the appropriate annotation rights assigned. For details on the different annotation rights, see [Section 11.60, "Application Document](#page-182-0)  [Security Page."](#page-182-0)

**4.** Click **Next**.

### <span id="page-81-0"></span>**4.2.5 Assigning a Storage Policy**

Content Server does not support time-based storage of content, so currently there is a single storage stage with an indefinite duration. The user can only choose the volume to apply. Once chosen, the content stays on that volume indefinitely. Note that the status of the volume chosen is not indicated on the user interface for creating an application.

To create an application storage policy, complete the following steps:

- **1.** Select the name of the storage volume used to store documents from the Document Storage Volume field. This may be a file store, database, or storage device.
- **2.** Select the name of the storage volume used to store annotation from the Supporting Content Storage Volume field. This may be a file store, database, or storage device.
- **3.** Click **Next** to go to the [Application Workflow Configuration Page.](#page-183-0)

## <span id="page-82-0"></span>**4.2.6 Configuring Workflow Integration**

Workflow processes export and import information by using Web Service interfaces. A workflow server defines services that can be used by other applications. If a connection has been defined to a workflow server, the Workflow Configuration option is enabled in the Application definition navigation train and a component from the workflow server can be selected to integrate the application with a workflow meeting the business need.

For example, when an invoice at XYZ Company is uploaded to the *Invoices\_US* application, it needs to enter a workflow that routes it to the appropriate people for approval. First it goes to Shipping and Receiving for comparison to the shipping receipts to verify that everything listed on the invoice has been received. Then it moves to the appropriate department head to verify that the purchase order was valid. Then it goes to the appropriate person in Accounts Payable for approval to pay the invoice amount. The appropriate person may be different depending on the amount of the invoice. Once approved, an Accounts Payable clerk is cleared to cut a check and pay the invoice.

Remember that the workflow is not defined in Imaging, but Imaging connects to a workflow server with a workflow component defined outside of Imaging. The complexity of the workflow is not addressed in Imaging. Integrating an application with a workflow requires connecting to a workflow server, specifying the defined workflow component to integrate with, selecting the component properties and mapping a value between the Imaging application and the workflow composite payload.

To add a workflow configuration to an application, do the following:

- **1.** On the [Application Workflow Configuration Page](#page-183-0), click **Add**. The [Workflow](#page-184-1)  [Server Properties Page](#page-184-1) is displayed.
- **2.** Select the connection from the Connection field and click **Next**. The [Workflow](#page-184-0)  [Component Properties Page](#page-184-0) is displayed.

**Note:** The user creating an application must also have View security rights to the workflow connection being used.

- **3.** Select the component properties of the business process being configured. Composite, Service, and Operation are required values. Click **Next**. The [Workflow](#page-185-0)  [Payload Properties Page](#page-185-0) is displayed.
- **4.** Select a Mapped Value for each Payload Element. Note that if selecting Format Value, you can construct a value from parts of text and application fields using the [Edit Format Value Page](#page-186-0). For example, you would use this page to construct custom URLs or to concatenate multiple values together into a single value.
- **5.** Click **Finish** to exit workflow configuration and return to the main application definition navigation train. The [Application Workflow Configuration Page](#page-183-0) is displayed.
- **6.** Click **Next** to move to the [Application Review Settings Page](#page-188-0).

You can also modify or delete an existing workflow configuration in an existing application by doing the following:

- **1.** Click on an existing application name in the Manage Application panel of the navigator pane. The [Application Review Settings Page](#page-188-0) is displayed.
- **2.** Click **Modify**. The [Application General Properties Page](#page-178-0) is displayed.
- **3.** Click **Workflow Configuration** in the Application navigation train. Note that the Workflow Configuration option in the navigation train is only available if a connection to a Workflow server has been defined. The [Application Workflow](#page-183-0)  [Configuration Page](#page-183-0) is displayed.
- **4.** Click **Modify**. The [Workflow Server Properties Page](#page-184-1) is displayed. Follow the procedure in the section [Section 4.2.6, "Configuring Workflow Integration."](#page-82-0)

## <span id="page-83-1"></span>**4.2.7 Reviewing Application Settings**

To review application settings, do the following:

- **1.** From the [Application Review Settings Page](#page-188-0), review the application settings and ensure they are correct.
- **2.** Make any necessary changes by clicking **Back** to return to the necessary section, or click the specific section in the navigation train to return the section directly.
- **3.** Once you are satisfied that the application is correct, return to the Application [Review Settings Page](#page-188-0) and click **Submit**. The [Application Summary Page](#page-189-0) is displayed.
- **4.** Review the details of the application. Click the magnifying glass icon in the Picklist column to review the values of any defined picklists. Click **Modify** to go back to the [Application General Properties Page](#page-178-0) to make any changes, if necessary. When satisfied with the application, return to the [Application Review Settings](#page-188-0)  [Page](#page-188-0) and click **Submit**.

# <span id="page-83-0"></span>**4.3 Modifying an Existing Application**

Once an application is created, all aspects of the application can be modified with the exceptions of which repository is used and what scale is used for decimal field definitions. Note that in order to modify an application you must have Modify rights to the application as well as at least View rights to the repository connection used by the application.

**WARNING: Changes to the repository DOCMETA table caused by creating, deleting, or modifying an application can potentially cause a problem on an active repository server if any other operation is also affecting the table. While this is unlikely, it is helpful to coordinate changes to an application with idle time on the Content Server repository server.**

**To help mitigate any potential problems, multiple Content Server repository instances can be used to isolate business units so that any one application change has less impact on the enterprise organization.**

**Note:** Unlike documents, definitions cannot be locked while being modified. Consequently, if the same definition is being modified at the same time by different people, only the last changes submitted are saved.

To modify an existing application, do the following:

- **1.** From the navigator pane, click the application name to change. The application summary page displays.
- **2.** Click **Modify**. The [Application General Properties Page](#page-178-0) is displayed.
- **3.** In the navigation train, select the page on which to make changes. For information on the page options, see the pertinent subsection of the section [Section 4.2,](#page-76-0)  ["Creating An Application,"](#page-76-0) or the appropriate page in the [User Interface](#page-146-0) section.
- **4.** When you have changed all the appropriate settings, select **Review Settings**. The [Application Review Settings Page](#page-188-0) is displayed.
- **5.** Review the application settings and ensure they are correct.
- **6.** Make any necessary changes by clicking **Back** to return to the necessary section, or click the specific section in the navigation train to return the section directly.
- **7.** Once you are satisfied that the application is correct, return to the [Application](#page-188-0)  [Review Settings Page](#page-188-0) and click **Submit**. The [Application Summary Page](#page-189-0) is displayed.
- **8.** Review the details of the application. Click the magnifying glass icon in the Picklist column to review the values of any defined picklists. Click **Modify** to go back to the [Application General Properties Page](#page-178-0) to make any changes, if necessary. When satisfied with the application, return to the [Application Review Settings](#page-188-0)  [Page](#page-188-0) and click **Submit**.

**Note:** Content Server cannot store null values in a numeric field. When an application containing documents is modified to have a number field, search results will display -1 for that new field on documents that were in Content Server prior to when the new field was added. When a new document is uploaded after the field is added and the number field is left blank, search results will display 0 for the number field value.

# <span id="page-86-0"></span><sup>5</sup>**Managing Inputs**

An input definition defines the mapping between an input file and the metadata fields of the selected application when a document is uploaded. The input file is typically generated by a scanning station when documents are scanned for upload into Imaging.

This section contains the following topics:

- [Section 5.1, "Input Definition Overview"](#page-86-1)
- [Section 5.2, "Creating Input Definitions"](#page-86-2)

## <span id="page-86-1"></span>**5.1 Input Definition Overview**

Typically, documents are scanned and placed in a directory monitored by an Imaging input agent (see [Chapter 9, "Understanding Input Agents."](#page-114-0)). The scanning station creates an input file that includes what document files to upload on the file system, what metadata values to use, and other initial document creation options. It can also attach supporting content to a document or set annotations on a document image. You can reuse an existing input definition within Imaging by exporting the desired definition to an XML file. You can then import that definition file into other systems and modify it appropriately. For more information about exporting and importing, see [Section 3.5, "Exporting and Importing Definitions."](#page-59-0)

## <span id="page-86-2"></span>**5.2 Creating Input Definitions**

You must have Create or Administrative rights for the input you are creating, and View rights for the application to which the documents are uploaded. To create an input definition, do the following:

- **1.** From the navigator pane under **Manage Inputs**, click the **Create Input** icon. The [Input Basic Information Page](#page-190-0) displays.
- **2.** Enter the name of the input. This name will appear under Manage Inputs in the navigator pane. This is a required field.
- **3.** In the **Description** field, type a short description of the Input being created.
- **4.** Enable **Online** to tell the Input Agent to start polling the definition files of this input once it is completed, or leave disabled until input definition is finished. Once enabled and submitted, you cannot modify the input until it is first taken offline. For information on enabling and disabling an input, see [Section 5.2.1,](#page-88-0)  ["Enabling and Disabling an Input Definition."](#page-88-0)
- **5.** The **Auto-detect input file character set** field is enabled by default. If you disable it, a picklist displays from which you can select the file character set to be used.

Note that this is the character set used to read the input definition file, not the character set of the documents to be uploaded.

**Note:** Auto-detect does not work if the provided sample file is not large enough to get an accurate determination of the character set. If the sample file is too small, disable **Auto-detect input file character set** and manually select the character set.

- **6.** Select an sample file to use. There are two options to locate an input file:
	- **Browse**: Displays a list of input files in the Samples directory that are available to use.
	- **Upload**: Opens a standard file navigation dialog to locate and upload a new input file from a local or shared network drive to the Samples directory. Although any delimited text file is accepted, preferable file types are ASCII or UTF-8 text files.
- **7.** When a sample file has been selected, click **Next**. The [Input Identify and Parse File](#page-191-0)  [Parameters Page](#page-191-0) is displayed. By default, the Input Mask field lists the selected sample file to use as the input mask.
- **8.** Ensure the delimiter is the same single character that is used to separate columns within the sample file. By default, a pipe is indicated.
- **9.** Select an application for mapping from the **Applications** field.
- **10.** Click **Next**. The [Input Field Mapping Page](#page-192-0) is displayed.
- **11.** Define how the input file fields will map to the application. At least one field must be mapped to the application field definitions and the file path must be specified. Table columns are defined as follows:
	- **Application Fields:** Name of field within application
	- **Input Column:** Number of corresponding column within input file
	- **Sample Data:** Column data taken from sample file
	- **Use Application Default:** Specifies whether to use the default value specified in an application when the definition file contains empty data for the field.
	- **Date Format:** Specifies how the Input Agent parses the date string. If no date format is specified, the server's locale is used to parse date values. To specify a date format, click the **Add a date format for this mapping** icon. Click the **Edit date format** icon to change an existing date format. Click the **Delete** date format icon to delete the date format specified.
- **12.** Click **Next**. The [Input Security Page](#page-195-0) is displayed.
- **13.** Click **Add**. The [Add Security Member Page](#page-173-0) displays. Type a user name or click **Search** to display a list of users from which to select.
- **14.** Select the user you want to add. The user name is added to the Display Name column on the [Input Security Page](#page-195-0) page.
- **15.** Enable the permissions you want to assign to this user by selecting the field in the appropriate column. Options are:
	- **View**: Enabled by default. Grants the user or group the right to view this input.
- **Modify**: Enable to grant the user or group the right to modify all aspects of this input except for granting security rights.
- **Delete**: Enable to grant the user or group the right to delete this input.
- **Grant Access:** Enable to grant a user or group the right to grant security rights to others for this input. If this is the only security level granted, the user can modify only the security information for this input.

A user with Grant Access permission can grant themselves all other rights. At least one user must be given Grant Access rights.

- **16.** Click **Next**. The [Input Review Settings Page](#page-196-0) is displayed.
- **17.** Review your settings. Click **Back** to return to the appropriate pages to make any necessary changes. When done, return to the [Input Review Settings Page](#page-196-0) and click **Submit**. The [Input Summary Page](#page-197-0) is displayed.
- **18.** Review the details of the input. Click **Modify** to go back to the [Input Basic](#page-190-0)  [Information Page](#page-190-0) to make any changes, if necessary. When satisfied with the input, return to the [Input Review Settings Page](#page-196-0) and click **Submit**.
- **19.** Click **Toggle Online** to activate the input then close the summary page.

### <span id="page-88-0"></span>**5.2.1 Enabling and Disabling an Input Definition**

To enable or disable an input definition, do the following:

- **1.** From the navigator pane under **Manage Inputs**, click the name of the input to be enabled or disable. The [Input Summary Page](#page-197-0) is displayed.
- **2.** Click **Toggle Online**. If the input was online, the input is disabled. If the input was offline, the input is enabled and the Input Agent starts polling the definition files of the input. Inputs must be disabled in order to be modified.

**Note:** If changing the format of an inbound data file, disable the Input after the last of the original formatted files has been processed. Make changes to the Input definition to handle the new format and then enable the Input. This facilitates a smoother transition with predictable results.

# <sup>6</sup>**Managing Searches**

At the core of Imaging is the capability to define and execute searches that retrieve the relevant documents for the user. Search management allows the creation and modification of searches that other users may use to find specific documents.

The ability to manage searches is controlled by the security rights that a user has to applications. This means that to ensure security, a person managing searches can be limited to creating searches by the security assigned to the applications defined in Imaging. A search manager may only create or modify a search of applications to which the manager has view rights. If the manager does not have view rights to an application, the manager cannot create or modify a search of that application. For a detailed description of security rights, see [Section 2, "Managing Security."](#page-24-0)

At a high level, creating a search involves the following:

- **1.** Selecting the applications to search.
- **2.** Configuring the fields that are displayed in the results.
- **3.** Selecting the conditions that comprise the where clause of the search.
- **4.** Customizing the parameters and the operators used in the search.
- **5.** Assigning security rights so that groups and individuals may use or modify the search.

This section discusses the following topics:

- [Section 6.1, "Search Overview"](#page-90-0)
- [Section 6.2, "Creating a Search"](#page-91-0)
- [Section 6.3, "Modifying an Existing Search"](#page-96-0)
- [Section 6.4, "Making Search Case-Insensitive"](#page-97-1)

## <span id="page-90-0"></span>**6.1 Search Overview**

Remembering that most often Imaging is integrated with an Enterprise Resource Planning (ERP) system such as Oracle E-Business Suite or PeopleSoft, consider the following example:

Clark works as a shipping clerk in the US Shipping and Receiving department at XYZ Company. He sees in his daily task list that an invoice is queued for his approval. The listed invoice shows the invoice number and associated purchase order number. Clark enters the purchase order number from the invoice into a field of their ERP system and clicks a button that displays a list of several shipping receipts associated with that purchase order number. The associated receipts are documents in the *ShippingReceipts\_ US* application of Imaging, and the returned listing was generated by running a

predefined search for all documents in the application associated with that purchase order number.

Clark views the invoice and each shipping receipt in a browser page and compares the items listed on the invoice with the shipping receipts to verify that the items were received. When satisfied that all items were received, Clark annotates the invoice with his or her initials and the date and time and sends it on the next step of the workflow. In actuality, the documents were viewed in the Imaging viewer, and because Clark has Standard Annotation security rights to the documents in the *ShippingReceipts\_US* application, he was able to annotate it.

Once the invoice moves on in the workflow, the HR department manager, Bob, is notified that the invoice needs his approval. Bob enters the purchase order number and a list is displayed of all invoices and shipping receipts associated with that purchase order. Several invoices and shipping receipts are listed because the large order was delivered over several months and invoices were sent from the vendor as each group of items was delivered. The list is the result of a search through the documents in both the *ShippingReceipts\_US* application and the *Invoices\_US* application.

Bob reviews the list and sees that a critical item on the purchase order still has not been delivered, despite an annotation on the purchase order that the vendor had promised delivery by this month. He stamps the invoice *On Hold* and annotates the purchase order that the vendor must be contacted to determine why the critical item was not delivered and explain that anymore payments against that purchase order will be withheld until the critical item is delivered.

This example illustrates how searches are created and managed through the Imaging administration interface, but are generally executed through some other means, such as an ERP system. It also shows that a business need often requires one search to search multiple applications and that careful thought should be applied to application and search creation to ensure successful solutions.

## <span id="page-91-0"></span>**6.2 Creating a Search**

Create a search using the **Manage Searches** panel in the navigator pane of the Imaging user interface.

You can reuse an existing search definition within Imaging by exporting the desired definition to XML. You can then import that definition file into other systems and modify it appropriately. For more information about exporting and importing, see [Section 3.5, "Exporting and Importing Definitions."](#page-59-0)

**Note:** The Imaging user interface changes based on your security rights. You must have either Search Definition Management security rights of Create or Administrator, or have Search Definition security rights of Modify, Delete, or Grant Access for the Manage Searches panel to display in the navigator pane.

To create a search, complete the following steps. Additional information about each page used in the procedure can be found in [Section 11.48](#page-165-0) through [Section 11.55](#page-174-0) of [Appendix A, "User Interface"](#page-146-0).

**1.** Open the **Manage Searches** panel and click the **Create New Search** icon. If you have View security rights to at least one application, the [Search Properties Page](#page-165-0) displays.

**Note:** If you do not have View security rights to at least one application, and error message is displayed.

- **2.** In the **Search Name** field, type a descriptive name for the search. For example, **HR Invoices to Pay**. This search name is displayed under the Searches panel in the navigator pane. This field is required, and it must be unique within Imaging.
- **3.** In the **Description** field, type a description of the new search that will be helpful to the user. For example, **Invoices for the Human Resources Department**. The description is displayed when the cursor hovers over the search name in the navigator pane. The field contains a maximum of 1000 characters.
- **4.** In the **Instructions** field, enter instructions for the search. The instructions provide helpful information about what criteria is being searched for and how a user should use the search. For example, **Enter a purchase order number or shipping receipt number to view associated invoices.** These instructions are available on the search form and also appear on the Search Tab display. The field contains a maximum of 1000 characters.
- **5.** In the **Maximum Search Results** field, enter the maximum number of search results returned. This limits how many results retrieved from the repository are displayed, per the number of applications being searched. For example, if the search spans both the *ShippingReceipts\_US* application and the *Invoices\_US* application, and the Maximum Search Results is set to 10, the results table could have up to 20 rows. A setting of 0 defaults to the maximum number of rows set in the Imaging MBean configuration variable.

**Note:** Three configuration variables affect the maximum number of search results returned:

- The value specified in the Maximum Search Results field when defining a search. This value is checked first and used if it does not exceed the Content Server MaxAppSearchResults setting. The default is 0.
- The value specified in the MaxSearchResults MBean. This value is used if the value specified in the Maximum Search Results field is 0, provided the MaxSearchResults MBean value does not exceed the Content Server MaxAppSearchResults value. The default for MaxSearchResults is 100. For more information about Imaging MBeans, see [Section 3.8.1, "Imaging MBeans."](#page-61-0)
- The value specified in the MaxAppSearchResults Content Server configuration file config.cfg. The default value for MaxAppSearchResults is dependent on the search engine being used. If OracleTextSearch is used, the default is 2000. For all other supported search engines, the default is 10000.

Each setting is per the number of applications being searched.

For example, if a search is defined to include two applications, and the Maximum Search Results field value is set to 100, the MaxSearchResults MBean is set to 50, and the Content Server MaxResults is set to 300, then the value specified in the Maximum Search Results field is used and 200 results are returned - 100 for each application searched.

If a search is defined to include two applications, and the Maximum Search Results field value is set to 0, the MaxSearchResults MBean is set to 300, and the Content Server MaxResults is set to 200, then the value specified in the Content Server MaxResults is used and 400 results are returned - 200 for each application searched.

- **6.** Click **Next**. The [Search Results Formatting Page](#page-166-0) is displayed.
- **7.** Select the application or applications in which to search from the **Source Application** field. For example, the *Invoices\_US* application and the *ShippingReceipts\_US* application. For full-text searching, the application selected must be configured for full-text indexing. See [Section 4.2.1, "Specifying General](#page-76-2)  [Properties"](#page-76-2) for more information on defining a full-text application.
- **8.** Select the metadata to be displayed on the search results. Choices are determined by the metadata field options in the applications being searched. For example, you may want to display the invoice number, the vendor name, the received date, the paid date, the invoice total.

**Note:** By default, metadata searching is case-sensitive. If you want the search on metadata fields to be case-insensitive, follow the steps listed in [Section 6.4, "Making Search Case-Insensitive".](#page-97-1)

**Note:** If creating a search across multiple applications, it is a good idea to align the fields with like data and data types and put data and data types that are not alike in separate columns. This allows a user to click the column header and sort the data in a column effectively. For example, if searching one application with a *Purchase Order* field of the **Number** data type and another with a *PO No.* field also of the **Number** data type, aligning the fields would allow a user to click the header and sort the results sequentially based on the number. However, aligning a field of the data type **Date** and named *Received Date* with a **Text** data type field named *Notes* would not allow a user to sort the information because the data type is incompatible.

- **9.** Modify how the columns are displayed by clicking the Column Options icon, displayed as a pencil in the column header. Modification options are:
	- **Modify Column Name:** Allows you to rename the column header. This is useful if the same metadata information is returned from multiple applications that have different names for the metadata. For example, in the *Invoices\_US* application the metadata column may be named *Purchase Order No.*, but in the *ShippingReceipts\_US* application it is named *PO*. Using this option you can consolidate the information under the heading name *PO No.*
	- Move Column Left: Moves the column one space to the left.
	- **Move Column Right:** Moves the column one space to the right.
	- **Delete Column:** Displays a dialog window asking you to confirm deleting the column.
- **10.** Click **Next**. The [Search Conditions Page](#page-168-0) is displayed.
- **11.** Select the fields, operators, and values you want to use to find the documents in the selected applications. Three system fields are available for searching: **Document Creation Date**, **Document Created By**, and **Document Batch Id**. Otherwise field options are dependent on the applications being searched. For example, select **PO** as the Field, **=** as the Operator, and **Parameter Value** as the Value to search for the purchase order number in the *ShippingReceipts\_US* application. This enables a person to enter a PO number and return the associated shipping receipts. Complex search conditions can be grouped using parentheses and combined using AND or OR conjunctions.

The conditions for each application are entered independently. Select the application from the Application Selection menu to enter conditions for that application. Each condition will be entered on one line of the table. To enter a new condition, select the conditional operator and a new line will be generated. The conditions may be moved up or down within the table, but be careful to apply the correct conditional operators to each clause.

Using parentheses changes the order of evaluation of the conditions. The normal order is to evaluate all AND conditions first and then evaluate the OR conditions. *A OR B AND C* would be evaluated as condition B and condition C need to be true or condition A needs to be true. Using parentheses the evaluation order may be changed. *(A OR B) AND C* would be evaluated as either condition A or condition B needs to be true and condition C needs to be true.

For example, you want to find shipping documents for shipments driven to a specific location (condition C) by a specific person. The person could be either the driver (condition A) or the co-driver (condition B). In this example there would be two parameters:

- the person's name
- the destination zip code

Leaving a parameter blank effectively drops the condition from the search when it is run. If a user leaves both parameters blank, all documents up to the maximum search results are returned. Leaving the destination zip code blank returns all documents where the specified person is the driver or co-driver, up to the maximum search results. Leaving the person's name blank returns all documents with the specified destination zip code, up to the maximum search results.

However, if no parenthesis are used when constructing the search and values are entered for both parameters by the user, an undesired result could be returned. The conditions would be evaluated so that either B AND C would be true (co-driver and destination zip code) OR A would be true (driver). So the returned documents would either have the correct co-driver and destination zip code (a desired result), or the correct driver regardless of destination zip code (an undesired result.) Using parenthesis to group the driver and co-driver solves this problem. Grouping (A OR B) AND C returns results where the entered name is either driver or co-driver, and the entered number is the destination zip code.

You can also enter search conditions that have a static value hidden from the user to help narrow the search. For example, if looking for invoices in the *Invoices\_US* application from companies in a specific region, you could select the **Zip Code** field as a condition and set a static value of the zip code for the specific region. Then all invoices from the region matching the Zip Code will display.

If more than one condition needs to use the same parameter value, you can select the edit icon for the parameter and select the common parameter name. The parameter names are unique and this allows you to map more than one condition to a specific parameter entry. You can also select **Create New Value** to create a new prompt for information that maps to one or more conditions across multiple applications. For example, if you want the user to enter a value for a vendor identification number that may be called *Vendor* in one application and *ID* in another, you can use **Create New Value** to set the field prompt to *Enter Vendor or ID*.

- **12.** Click **Next**. The [Search Parameters Page](#page-169-0) is displayed.
- **13.** Select how you want the user to be prompted to enter parameters into the search:
	- **a.** Enter a name for each field to be used to enter parameters. For example, **Purchase Order Number**. If no field name is entered, the name of the field as defined in the application is used.
	- **b.** Enter the prompt text for each field. The prompt text precedes the operator on the search form to more clearly define the required entry for the parameter. This can help clarify the field name and is especially useful if the parameter spans multiple fields.
	- **c.** Click the icon in the **Operator Text** column. The [Operator Properties Dialog](#page-171-0)  [Box](#page-171-0) is displayed. The Operator Properties dialog box is used to change the name of the operator or to enable **Allow user to choose operator**. If enabled, the Operator Properties dialog box expands so you can select what operators are available to a user from a valid operators listing. Once all desired valid operators are moved to the selected column, click **OK**.
- **d.** If you want to specify a default value, click the icon in the **Default Value** column. The Modify Default Value dialog box is displayed. If a picklist of values is defined for the field, use the picklist to specify a default value. Defined values for a picklist are created when the application is created. If a field does not have a picklist, then enter the default value. If the parameter is a date value, enter either a static date value or a relative date value. The relative date value is a positive or negative integer that specifies number of days from the current date. Click **OK**.
- **e.** If a picklist is defined for the field, enable to allow a user to select a value from the picklist.
- **f.** Enable which parameters, if any, that you want to be required or Read Only, and click **Next**. The [Search Security Page](#page-172-0) is displayed.
- **14.** Click **Add** to search for and select users and groups who need access to this search. The [Add Security Member Page](#page-173-0) page is displayed.
	- **a.** On the [Add Security Member Page,](#page-173-0) select whether you want to search for groups or users and click **Search**. A listing of results is displayed.
	- **b.** Select the users or groups you want to add and click **Add**. Users or groups must be added in order to gain View rights to the search so that they can execute it. Additional permissions can be granted as necessary in the next step. You can select more than one from the results listing by holding the **Ctrl** key on your keyboard while clicking on the search results. The [Add Security](#page-173-0)  [Member Page](#page-173-0) closes.
- **15.** Select additional permissions each user and group will have: **Modify**, **Delete**, or **Grant Access** and click **Next**. For a description of the permission options, see [Section 11.52, "Search Security Page."](#page-172-0) The [Search Preview and Test Page](#page-174-1) is displayed.
- **16.** On the [Search Preview and Test Page,](#page-174-1) review how the search form will display for the user. Test it and if necessary, go back and make modifications where necessary. When satisfied with the display and operation, click **Next**. The [Search Review](#page-174-0)  [Settings Page](#page-174-0) is displayed.
- **17.** Review the details of the new search and go back in the navigation train to make changes, if necessary. When satisfied with the search, return to the [Search Review](#page-174-0)  [Settings Page](#page-174-0) and click **Submit**.

# <span id="page-96-0"></span>**6.3 Modifying an Existing Search**

To modify an existing search, complete these steps:

**Note:** Unlike documents, definitions cannot be locked while being modified. Consequently, if the same definition is being modified at the same time by different people, only the last changes submitted are saved.

- **1.** Expand the **Manage Searches** panel in the navigator pane.
- **2.** Click the name of the search you want to change. The [Search Review Settings Page](#page-174-0) is displayed.
- **3.** Click **Modify**. The [Search Properties Page](#page-165-0) for that search is displayed.

**Note:** If you only have the Grant Access security rights, the [Search](#page-172-0)  [Security Page](#page-172-0) is displayed. The [Search Security Page](#page-172-0) and the [Search](#page-174-0)  [Review Settings Page](#page-174-0) are the only two you will have access to.

- **4.** Navigate to the appropriate page or pages to make the desired modifications using the navigation train. Review the section [Section 6.2, "Creating a Search"](#page-91-0) for information regarding page options. Once you have made the desired modifications, return to the [Search Review Settings Page](#page-174-0).
- **5.** On the [Search Review Settings Page,](#page-174-0) click **Submit** to enter the changes.

**Note:** In some circumstances, a -1 may be listed in a number field on a search results table. This happens when an application containing documents is modified to have a number field. The new field displays a -1 on documents that were in Content Server prior to when the new field was added. When a new document is uploaded after the field is added and the number field is left blank, search results will display 0 for the number field value.

## <span id="page-97-1"></span><span id="page-97-0"></span>**6.4 Making Search Case-Insensitive**

In the 11g Release 1 (11.1.1.6.0) patch set, you can enable case-insensitive metadata search on Content Server and Imaging by installing two patches on the Content Server and then completing a set of configuration steps. For more information on the patches to be installed, see the Oracle Fusion Middleware 11g Release 1 (11.1.1.6.0) Release Notes.

However, beginning with the 11g Release 1 (11.1.1.7.0) patch set, you need not install any patches but will still need to complete the following configuration steps to enable case-insensitive metadata search on Content Server and Imaging. Note that these steps are common to both 11g Release 1 (11.1.1.6.0) and 11g Release 1 (11.1.1.7.0) patch sets:

**1.** Set the configuration variable IpmCreateCaseInsensitiveIndex to true on the Admin Server's General Configuration page in Content Server. This will enable all the fields in newly created Imaging applications to provide case-insensitive searching. Performing searches on fields in already existing applications will continue with case-sensitive searching as before. These can be converted to the case-insensitive mechanism though.

Complete the following steps to enable case-insensitive searching on text fields in already existing applications:

- **1.** In Imaging, modify an application that contains a text field.
- **2.** On the Field Definitions screen, unselect the checkbox in the Indexed column.
- **3.** Click **Submit** on the Review Settings page.
- **4.** Modify the same application.
- **5.** On the Field Definitions screen, select the checkbox in the Indexed column for the same text field.
- **6.** Click **Submit** on the Review Settings page.

**Note:** Adding case-insensitive searching requires the creation of a new index within the database for each relevant field. When converting pre-existing fields, the creation of this new index will require the processing of all the existing field values. For Content Servers that contain a large number of documents, the addition of this index, or indexes, will require some dedicated processing effort by the database to create those indexes.

# <sup>7</sup>**Managing Connections**

To successfully have all aspects of your business flow communicate with Imaging, you must define the appropriate connection types. Using the Imaging user interface, you can create a connection to both a Content Server repository or a workflow server.

**Note:** You must ensure that the Imaging support component **IpmRepository** is installed and enabled on the Content Server you are connecting to. For information on enabling Content Server components, see *Oracle WebCenter Content System Administrator's Guide for Content Server*.

This section describes the connection configuration options available to an Imaging administrator and how they are accessed. It contains the following topics:

- [Section 7.1, "Creating a Content Server Connection"](#page-100-0)
- [Section 7.2, "Creating a Workflow Connection"](#page-101-0)

## <span id="page-100-0"></span>**7.1 Creating a Content Server Connection**

To connect Imaging to a Content Server document repository, do the following:

- **1.** From the navigator pane, under Manage Connections, click the **Create new connection** icon and select the **Create Content Server Connection**. The [Content](#page-198-0)  [Server Connection Basic Information Page](#page-198-0) is displayed.
- **2.** Enter a name for the connection. The name will display in the Manage Connections panel. This field is required.
- **3.** Enter a brief description of the connection and click **Next**. The [Content Server](#page-199-0)  [Connection Content Server Settings Page](#page-199-0) is displayed.
- **4.** Optionally, enable SSL to connect to the repository over SSL. Note that to connect over SSL, the Content Server must be configured for SSL connections. For more information, see *Configuring WebCenter Content to Use SSL*.
- **5.** Enable **Use Local Content Server** and set the port number in order to specify localhost as the machine name and connect Imaging to the Content Server sharing the computer. Local communication offers the fastest connection option. If enabled, localhost is used exclusively unless a communication failure occurs. If there is a communication failure to localhost and a pool of Content Servers is defined, messages are sent to the machines named in the Content Server pool until communication to localhost resumes.

Alternately, disable **Use Local Content Server** and define a pool of Content Servers. Each connection in the connection pool must be unique. Messages are then sent to multiple Content Servers. This option is for load balancing in a clustered environment.

**Note:** If a single server is identified in the connection pool and it is a load balancer to a Content Server cluster, then stickiness should be configured in the load balancer for a short period of time (30 to 60 seconds). This is necessary to avoid errors when an application is created and the application summary page tries to display. There can be latency in the propagation of application data from the Content Server where the application is defined to other Content Servers in the cluster.

- **6.** Click **Next**. The [Content Server Connection Security Page](#page-200-0) is displayed.
- **7.** Add any additional users required. To add a user, do the following:
	- **a.** Click Add. The [Add Security Member Page](#page-173-0) is displayed.
	- **b.** Select either **Search Groups** or **Search Users**, then click **Search**. A listing of available groups or users is displayed.
	- **c.** Select the users or groups to be added. You can make multiple selections by holding down the Control or Shift key on your keyboard when making a selection.
	- **d.** When you have selected all the users or groups you wish to add to the connection, click Add. The Add Security Member page is closed and the new users or groups are listed on the Connection Security page.
- **8.** Enable the security permissions desired for each user or group and click **Next**. The [Content Server Connection Review Settings Page](#page-201-0) is displayed.
- **9.** Ensure that settings are correct. If they are not, click **Back** to return to the page you need to modify, or click the link in the navigation train to return directly to the desired page. When satisfied with the settings, return to the Review settings page and click **Submit**. The Connection Summary page is displayed that includes the audit history of changes made to the connection.
- **10.** Review the details of the connection. Click **Modify** to go back to the [Content](#page-198-0)  [Server Connection Basic Information Page](#page-198-0) to make any changes, if necessary. When satisfied with the connection, return to the [Content Server Connection](#page-201-0)  [Review Settings Page](#page-201-0) and click **Submit**.

# <span id="page-101-0"></span>**7.2 Creating a Workflow Connection**

To integrate a workflow process with an Imaging application, you must first create a connection to a workflow server. An Imaging workflow connection makes no distinction between BPEL or BPM engines. A single workflow connection can be used to configure an application for use with BPEL or BPM as long as both engines are available on the workflow server.

**Note:** To create a workflow connection, a user must be members of all three of the following WebLogic Server groups or the connection is not created:

- **Operators**
- **Monitors**
- **Administrators**

Failure to create the connection is logged on the workflow server.

To create a workflow connection, do the following:

- **1.** From the navigator pane, under Manage Connections, click the **Create new connection** icon and select the **Create Workflow Connection**. The [Workflow](#page-202-0)  [Connection Basic Information Page](#page-202-0) is displayed.
- **2.** Enter a name for the connection. The name will display in the Manage Connections panel. This field is required.
- **3.** Optionally enter a brief description of the connection and click **Next**. The [Workflow Connection Settings Page](#page-203-0) is displayed.
- **4.** Specify the HTTP front end address for the workflow server. The address should include the listening port if it is not the default port for the protocol defined in the URL. For example, enter *http://soa.server.company.com:8001* in the **HTTP Front End Address**. This field is required.
- **5.** Enter the Credential Alias. For example, *basic.credential*. This field is required. The credential alias is an alias, or key, used to look up the user name and password in the Credential Store Framework (CSF), which encrypted them to provide for proper security.

This credential must be created in the CSF before the workflow connection configuration can be completed. A credential can be created in the CSF in one of two ways: through Fusion Middleware Control or through WLST. This field is required.

- **6.** If necessary, enter providers by specifying the host name or names used for the connection. If the workflow server is a single instance, the provider is the host name or IP and port of the workflow machine. For example, **t3://server:8001**. If the workflow server is operating within a cluster, this parameter value must be a comma-separated list of machine names or IP addresses and ports of servers in the cluster. Entering only the front end address of a workflow server with multiple providers does not work. This step is necessary only if integrating with Oracle E-Business Suite Adapter for Oracle Enterprise Content Management.
- **7.** Click **Test Connection** to ensure the connection is made. When successful, a list of BPEL composites is displayed.
- **8.** Click **Next**. The [Workflow Connection Security Page](#page-204-0) is displayed.
- **9.** Add any additional users required. To add a user, do the following:
	- **a.** Click **Add**. The [Add Security Member Page](#page-173-0) is displayed.
	- **b.** Select either **Search Groups** or **Search Users**, then click **Search**. A listing of available groups or users is displayed.
- **c.** Select the users or groups to be added. You can make multiple selections by holding down the **Control** or **Shift** key on your keyboard when making a selection.
- **d.** When you have selected all the users or groups you wish to add to the connection, click **Add**. The [Add Security Member Page](#page-173-0) is closed and the new users or groups are listed on the [Workflow Connection Security Page](#page-204-0).
- **10.** Enable the security permissions desired for each user or group and click **Next**. The [Workflow Connection Review Settings Page](#page-205-0) is displayed.
- **11.** Ensure that settings are correct. If they are not, click **Back** to return to the page you need to modify, or click the link in the navigation train to return directly to the desired page. When satisfied with the settings, return to the [Workflow Connection](#page-205-0)  [Review Settings Page](#page-205-0) and click **Submit**. The Connection Summary page is displayed that includes the audit history of changes made to the connection.
- **12.** Review the details of the connection. Click **Modify** to go back to the [Workflow](#page-202-0)  [Connection Basic Information Page](#page-202-0) to make any changes, if necessary. When satisfied with the connection, return to the [Workflow Connection Review Settings](#page-205-0)  [Page](#page-205-0) and click **Submit**.

## **7.2.1 Configuring SSL for the Workflow Server**

For the Imaging SSL configuration to work with a workflow, the SSL listening port must be enabled on the workflow server. This can be done at the time the workflow server is first installed, through the configuration wizard, or after installation, through the Oracle WebLogic Server Administration Console. For more information on configuring SSL, see *Oracle Fusion Middleware Administration Guide: Chapter 6, SSL Configuration in Oracle Fusion Middleware*.

In order to create a connection to an SSL enabled workflow server, the HTTPS protocol and listen port must be specified in the Workflow Connection's HTTP Front End Address on the [Workflow Connection Settings Page](#page-203-0) when the connection is created. For example, https://*yourhost*.*com*:8002.

Communication to the server will work properly if both the workflow managed server and the Imaging managed server are configured to use the default DemoTrust certificates. All Oracle WebLogic Server instances use the same DemoTrust self-signed certificates and, therefore, are configured to trust the others by default. Note that this should only be used to test the system in a demonstration or test environment. For security, DemoTrust certificates should never be used in production.

**Note:** These files should be used for test and demonstration purposes only. In a production environment, you should obtain proper and valid certificates and follow appropriate procedures for importing and configuring those certificates to establish identity and trust. When properly signed certificates are used and configured properly, SSL will work properly without special configuration.

### **7.2.2 Configuring a Workflow Connection CSF Credential**

A credential store framework (CSF) credential is a username/password pair that is keyed by an alias and stored inside a named map in the CSF. Because of its integration with Oracle Web Services Manager (OWSM), Imaging leverages the standard OWSM CSF map named *oracle.wsm.security*.

A credential can be created through Enterprise Manger (EM) or through WebLogic Scripting Tool (WLST).

#### **Creating a Credential Using EM**

To create a credential using EM, do the following:

- **1.** Log in to Enterprise Manager.
- **2.** Click **WebLogic Domain**.
- **3.** Click **Security** and then **Credentials**.
- **4.** Select the **oracle.wsm.security** map. If it does not exist, do the following:
	- **a.** Select **Create Map**.
	- **b.** Enter **oracle.wsm.security** in the map field and click **OK**.
	- **c.** Click **Create Key**. The key is now available for selection.
- **5.** Enter a key name. This is the credential alias used in the workflow connection configuration.
- **6.** Select **password** as the type.
- **7.** Enter a user name and password.
- **8.** Optionally, enter a description for the credential.
- **9.** Click **OK**.

#### **Creating a Credential Using WLST**

To create a credential using WLST, execute the following command:

```
createdCred(map="oracle.wsm.security", key="basic.credential", user="weblogic", 
password="Welcome1")
```
where key is the alias which is used for the credential alias property of a workflow connection definition in the user interface. In the API, it is used for the Connection.CONNECTION\_WORKFLOW\_CSFKEY\_KEY property. The alias, basic.credential, is used in the example because it is a standard default name used by OWSM and BPEL. However, the alias can be anything as long as it is unique within the map.

# <sup>8</sup>**Working with WebCenter Content**

Imaging uses the functionality of a database to store and retrieve uploaded documents. Documents are stored based on criteria specified in the application in which they reside.

This section contains the following topics:

- [Section 8.1, "Content Server Document Profiles"](#page-106-0)
- [Section 8.2, "Understanding Document Storage"](#page-110-0)

## <span id="page-106-0"></span>**8.1 Content Server Document Profiles**

When an application is created in Imaging, a corresponding profile and set of profile rules are created in the Content Server repository. It is expected that a profile trigger field has been configured. For Content Server 11g, a profile trigger field should be automatically configured. For Content Server 10g, configure a profile trigger field by doing the following:

- **1.** Add **EnableIdcProfileField=1** as a general configuration variable to the 10g Content Server config.cfg file. For information on adding a general configuration variable to Content Server, see the documentation that came with the product.
- **2.** Restart Content Server.

**Note:** The profiles that are automatically generated when an application is created in Imaging are assigned to the Administrators security group by default. These profiles can be made available to other user groups by modifying the standard Content Server profile rules. See the *Oracle WebCenter Content Application Administrator's Guide for Content Server* for more information. If the application is later modified in Imaging, the Content Server profile rules are reset and may need to be modified again to add other user groups.

### **8.1.1 Global Profile Rules**

The IpmRepository component sets up global profile rules to group system fields and ensure their display when an application profile is created. These profiles are created or updated each time Content Server is started.

**Note:** You can disable the automatic update of the global profile rules by setting the Content Server configuration setting IpmUpdateProfileRules to 0 (zero). For information about configuring Content Server, see the *Oracle WebCenter Content System Administrator's Guide for Content Server*.

The IpmRepository component creates the following rules:

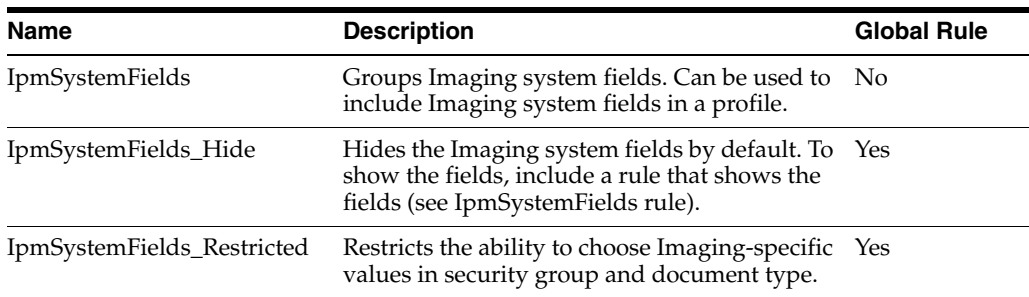

Any global rule does not need to be referenced by a specific profile in order to be active.

### **8.1.2 Application Profile and Profile Rules**

When an application is created, a profile and rules are created to handle the display of the application fields. The profile rules determine how the application fields are grouped and provide any default values for those fields. The following table describes the rules:

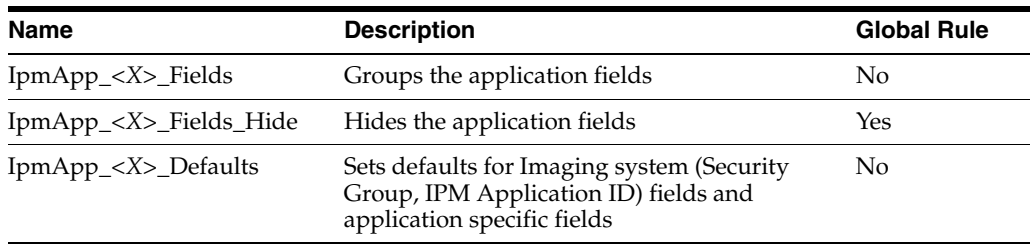

In the rule names above, *<X>* is replaced with an internal application identifier. Any rules that are not global rules need to be referenced by a profile to become active.

A profile is created for the application and is given IpmApp\_*<X>* as the profile name, where *<X>* is an internal application identifier. The label for the rule is the application name.

### **8.1.3 Working With Folders**

Imaging does not automatically assign application documents to a folder. However, by modifying an application profile and profile rules, you can automatically assign documents to a specific folder. To modify application rules to automatically assign documents to a specific folder, do the following:

**1.** Create a new contribution folder to hold the application content. Make a note of the folder's identifier, for example 932000007.
- **2.** Add a new profile rule and make note of the name. For example, App\_*<X>*\_ Folder.
- **3.** Select the Folder (xCollectionID) field and set the type to **Info Only**.
- **4.** Enable **Use default value** and set the default value to the folder identifier obtained above. This allows people checking content in using the Content Server check in form to see the assigned folder.
- **5.** Enable **Is derived field** and set the default value to the folder identifier obtained above. This allows the value to be set upon check in from any source, including from Imaging upload.

Setting the rule in this manner will not allow users to move content from one folder to another, including the trash folder. To allow the ability to delete documents and move files between folders, change the derived value to use custom script and add something similar to:

```
<$if not (IDC_SERVICE like "COLLECTION_DELETE_LOT|COLLECTION_RESTORE_ITEM")$>
    <$dprDerivedValue="932000007"$>
<$endif$>
```
**6.** Edit the application profile for the Imaging application you wish to modify and add the rule defined above to the Rules tab.

**Note:** If an application is modified in Imaging, and the modification includes an application name change, then the rule you just added to the application profile will need to be added again.

#### **8.1.4 Working With Oracle Universal Records Manager**

Imaging does not automatically assign documents to a retention category or life cycle. However, by modifying an application's profile and profile rules, you can automatically assign documents to a retention category or life cycle. The following steps are for assigning a retention category value. If you wish to assign a life cycle, substitute xLifeCycleID for xCategoryID.

- **1.** Create a new retention category and make note of the retention category identifier. For example, you could use *App <X> Category*.
- **2.** Add a new profile rule and make note of the name. For example, you could use App\_*X*\_Category\_rule.
- **3.** Select the Retention Category field (xCategoryID) and set the type to **Info Only**.
- **4.** Enable **Use default value** and set the default value to the retention category identifier obtained above. For example, App *X* Category. This allows people using the Content Server check in form to see the assigned category.
- **5.** Enable **Is derived field** and set the default value to the retention category identifier obtained above (App *X* Category). This allows the value to be set upon check in from any source, including from Imaging upload.

**Note:** If the category to which you are mapping the documents is a category that is a records-only category, you will also need to add a field for xIsRecord and set its default and derived values to "1".

**6.** Edit the application profile for the Imaging application you wish to modify and add the rule defined above to the Rules tab.

**Note:** If an application is modified in Imaging, and the modification includes an application name change, then the rule you just added to the application profile will need to be added again.

#### **8.1.4.1 Oracle Records Management and Imaging Content**

When Imaging content is configured correctly with an Oracle URM system, a number of restrictions are applied to Imaging content.

If the Imaging document is subject to a freeze in Oracle URM and you attempt to delete the document from Imaging, you will recieve the error "The documents cannot be deleted because they are in a legislative hold in the repository." You will be unable to update the document in Imaging, or move or copy the document to another application. Only the Imaging or WebCenter Content Administrator will be able to delete documents which are frozen. Once unfrozen, the restrictions within Imaging are removed.

**8.1.4.1.1 Using Oracle URM 10g** If Imaging is connected with a system using Oracle URM 10g, content associated with "Records-only" Categories are subject to the same restrictions.

**8.1.4.1.2 Using Oracle URM 11g** If Imaging is connected with a system using Oracle URM 11g, content associated with categories using the "Restrict Edits", "Restrict Revisions" or "Restrict Deletes," designators are subject to the same restrictions in Imaging.

**WARNING: The "rule" used to associate content with an Oracle URM category must be carefully constructed per the instructions for integrating with Oracle URM. Failure to create this rule correctly may assign Imaging content to records categories or allow them to be frozen, which restricts an Imaging user's ability to modify the document if necessary.**

#### **8.1.4.2 Synchronizing with WebCenter Content Adapter for Content Server**

When using the WebCenter Content Adapter for Content Server to allow Oracle Universal Records Manager to use multiple Content Server repositories, you must ensure that security groups are consistent between the Content Server and Oracle URM. The WebCenter Content Adapter does not synchronize security groups created by Imaging with Oracle URM.

If an application is created in Imaging that adds security groups to the Content Server repository, you must manually configure the same security groups on Oracle URM that was created by Imaging. This should be done prior to uploading any content to the Imaging application. Additionally, if there is any modification to an Imaging application or to document security in an application, you must manually update the security groups in Oracle URM.

**Note:** Imaging metadata fields are not propagated to Oracle URM at all, so documents in Oracle URM do not have any indication of the values specified in Imaging.

## **8.1.5 Working With Information Rights Manager**

Imaging does not automatically assign application documents to an IRM classification. However, by modifying an application profile and profile rules, you can automatically assign documents to an IRM classification.

- **1.** Add a new profile rule and make note of the name. For example App\_*X*\_IRM).
- **2.** Select the IRMProtection field (xIRMProtection) and set the Type to **Info Only**.
- **3.** Enable **Use default value** and set the default value. This value must match an Oracle IRM context. This allows people using the Content Server check in form to see the assigned IRM classification.
- **4.** Enable **Is derived field** and set the default value. This value must match an Oracle IRM context. This allows the value to be set upon check in from any source, including Imaging upload.

**Note:** If IRM is not configured correctly, or the value does not match a valid context, you will be unable to check content into Content Server because it will fail IRM validation.

**5.** Edit the application profile for the Imaging application you wish to modify and add the rule defined above to the Rules tab.

**Note:** If an application is modified in Imaging, and the modification includes an application name change, then the rule you just added to the application profile will need to be added again.

#### **8.1.6 Working With WebCenter Spaces**

Imaging documents are not automatically accessible within WebCenter Spaces, but documents can be automatically assigned to Folders visible within WebCenter Spaces. Manual configuration and modification of an application profile and profile rules are required to ensure that Imaging documents will be accessible.

**1.** Configure Content Server and Imaging to use the same LDAP-based identity store that Oracle WebCenter has been configured to use.

For information on configuring WebCenter and Content Server to use an LDAP identity store, see *Oracle Fusion Middleware Administrator's Guide for Oracle WebCenter Portal*.

- **2.** Configure Content Server as the bridge between Imaging and WebCenter Document Service using an Imaging supported version of Java.
- **3.** WebCenter Spaces' Document Service uses the Folders component, and Imaging must be configured to automatically specify Folders for checked in content. For more information regarding configuring Imaging with Folders, see the section [Section 8.1.3, "Working With Folders."](#page-107-0)

For further information regarding WebCenter Spaces integration with Content Server, see *Oracle Fusion Middleware Administrator's Guide for Oracle WebCenter Portal*.

## **8.2 Understanding Document Storage**

Conceptually, applications represent containers of documents with common characteristics as defined and enforced by the application. A single instance of Content Server may not be able to handle the multiple applications required by an organization. In order to scale a solution to handle the multiple applications required, multiple Content Server instances can be used. However, an application cannot be divided across multiple Content Server instances. To support multiple Content Server instances, you must associate each application with its target Content Server instance. To represent this at the Imaging level, a new object has been added to the public API known as the repository. The repository object is responsible for keeping track of the connection information to each Content Server instance. Each application will be associated with a particular repository. For more information about creating connections to repositories, see [Section 7, "Managing Connections."](#page-100-0)

## **8.2.1 Content Server Document Properties**

The following table identifies how Imaging document properties map to Content Server document properties.

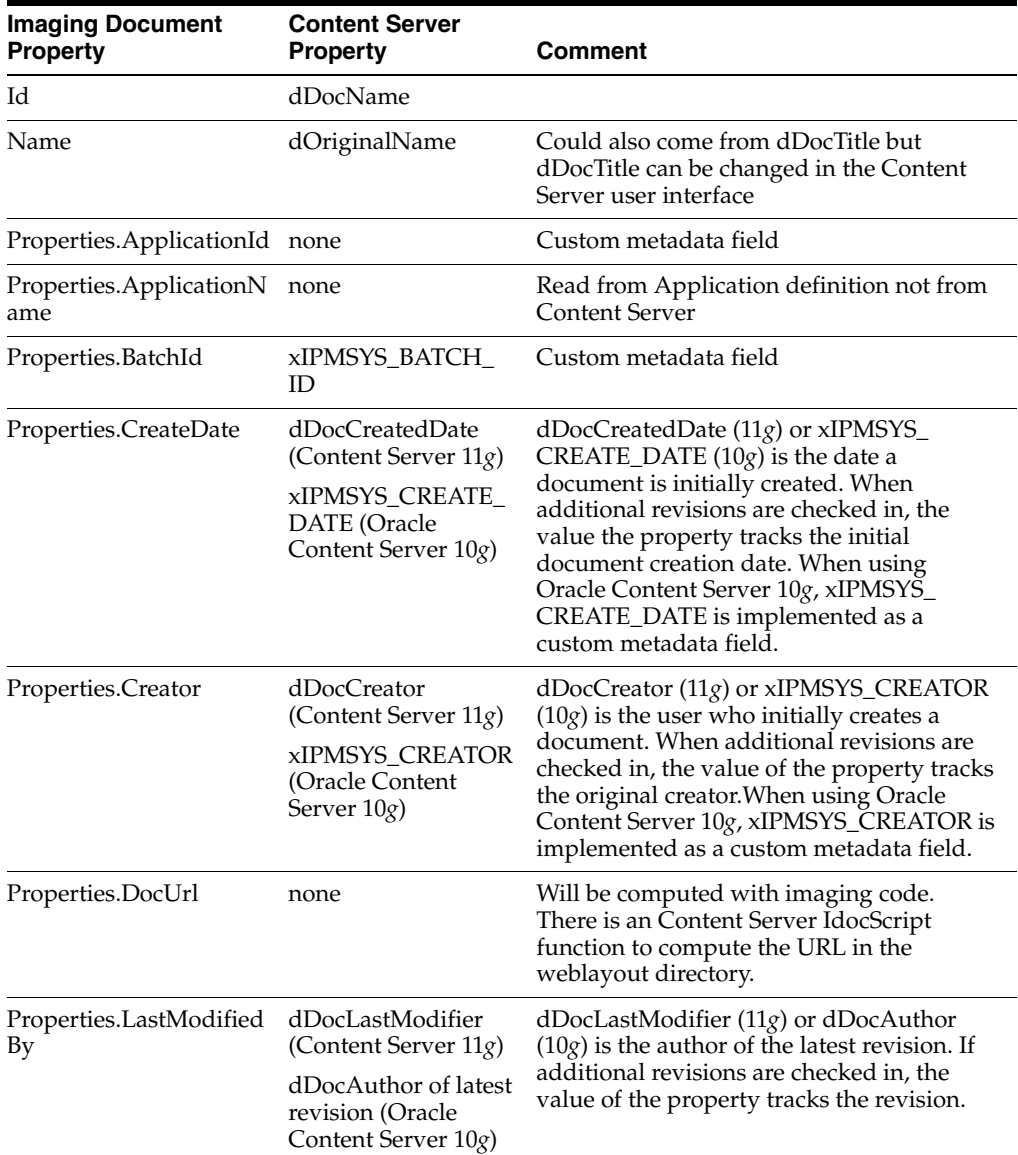

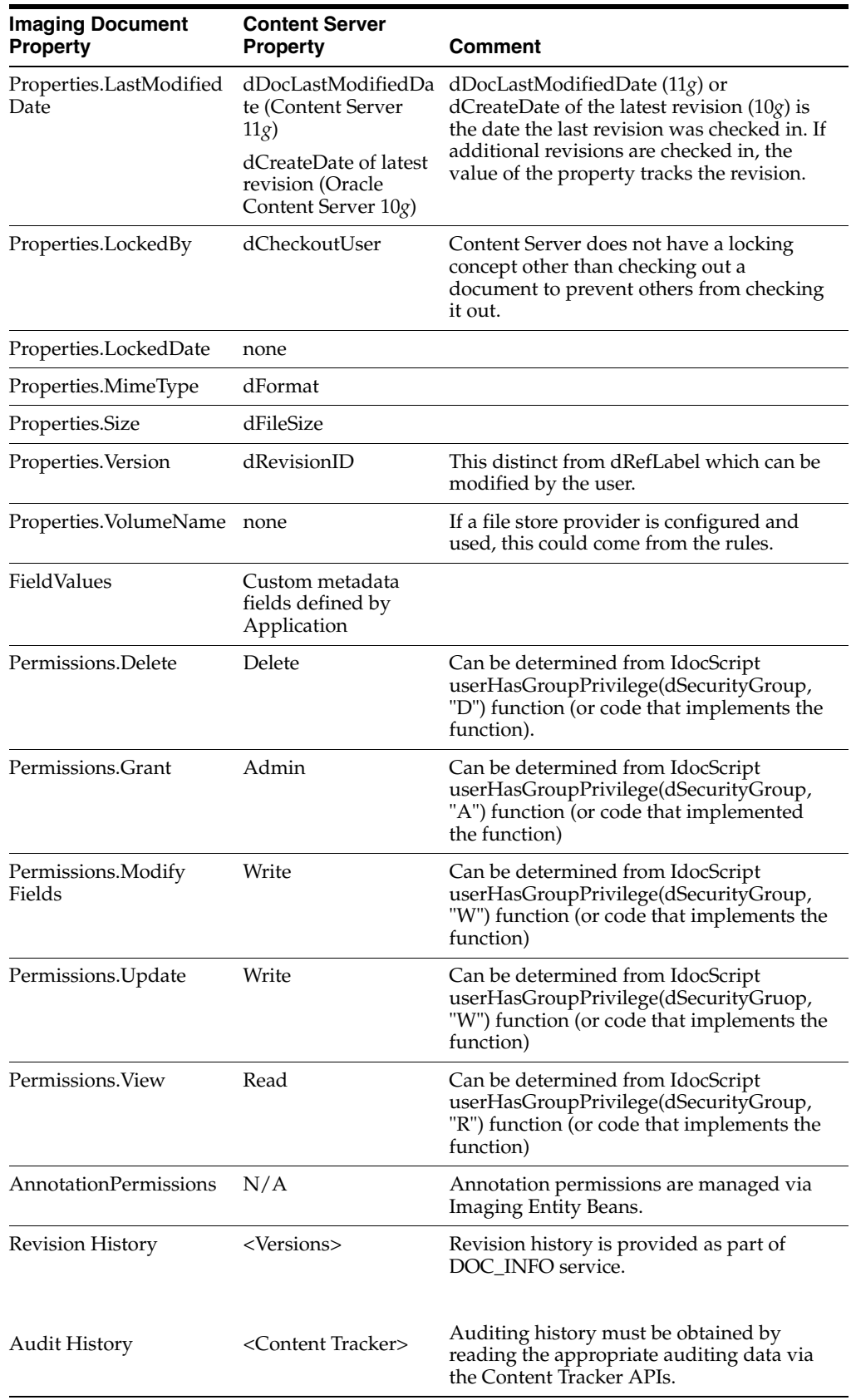

# <sup>9</sup>**Understanding Input Agents**

The Input Agent is an Imaging service used to upload and index documents in bulk into the Imaging system. This section describes how to enable the Input Agent and create the input files for batch uploading in Imaging.

This section contains the following topics:

- [Section 9.1, "Enabling Input Agent"](#page-114-0)
- [Section 9.2, "Understanding Input Files"](#page-115-0)
- [Section 9.3, "Using Input Filing Commands"](#page-116-0)
- [Section 9.4, "Input Agent Processing"](#page-118-0)
- [Section 9.5, "Checking Results and Error Files"](#page-120-0)

## <span id="page-114-0"></span>**9.1 Enabling Input Agent**

Input Agent indexes Imaging documents in bulk by using an application definition, input definition, and a specially formatted text file called an input file. The input file specifies the list of images to index and the metadata to associate with them in the application. Input Agent is multithreaded and is configurable to handle large and small volumes of data.

To configure the Input Agent, do the following:

- **1.** Start the managed servers and navigate to the Imaging configuration MBean using WLST or the Enterprise Manager MBean browser.
- **2.** Set CheckInterval to a value that is appropriate for your environment. The CheckInterval MBean is a system setting that specifies how many minutes to pause before checking for new work to do. The default is 15 minutes.
- **3.** Set the InputAgentRetryCount to control how many times a job can be retried after it has failed. The default is 3, after which the job is placed in the failed directory.
- **4.** Set the InputDirectories MBean to specify the paths to the input files. This value can be expressed as an array of locations. If using a multinode installation of Imaging, this location is shared among all the Input Agents and must be accessible by all agents. If Input Agents are on different machines, this must be a shared network.

**Note:** In order to process input files, the Input Agent must have the appropriate permissions on the input directory and the input directory must allow file locking. The Input Agent requires that the user account that is running the WebLogic Server service have read and write privileges to the input directory and all files and subdirectories in the input directory. These privileges are required so that Input Agent can move the files to the various directories as it works on them. File locking on the share is needed by Input Agent to coordinate actions between servers in the cluster.

After completing these steps, the Input Agent is active and ready to process work. Once you create an application (see [Section 4.2, "Creating An Application"](#page-76-0)) and input definitions (see [Section 5.2, "Creating Input Definitions"\)](#page-86-0), the Input Agent will start processing jobs.

## <span id="page-115-0"></span>**9.2 Understanding Input Files**

The Input Agent performs work based on input files. These are simple text documents, similar to CSV (comma-separated values) files, that contain lists of files and associated metadata to index into the Imaging system. The input file can use different encodings as long as the correct encoding is specified in the input definition. Input Agent looks for all input files that match the input mask of the input definition and not the sample file that is used to define the input definition. Note that sample files are not required when creating an input through the API. They are only used when creating an input through the user interface so a user can see the data to help choose the columns.

**WARNING: Input file masks must be unique to the Imaging system and cannot overlap. Input Agent only processes an input file for one input and will not restage a file to be processed again for a different input definition. The order in which inputs are processed is random so it is unknown as to which input will pick up a shared input file.**

A sample input file looks like:

```
C:\IPMData\Input Files\print\NewPrintstreams\doc16.txt|NEW 
ORDER|10/06/94|B82L|218482
C:\IPMData\Input Files\print\NewPrintstreams\doc17.txt|NEW 
ORDER|10/06/94|N71H|007124
C:\IPMData\Input Files\print\NewPrintstreams\doc18.txt|NEW 
ORDER|10/06/94|B83W|24710
```
The detailed structure of an input file is defined as:

```
[path to document file][delimiter][metadata value 1]<[delimiter]<metadata value 2> 
... <delimiter>>
```
- Items in brackets ([]) are required and items in angle brackets  $(\le)$  are optional.
- path to document file is the location of the tiff, jpeg, doc or other file type that is being saved to Imaging. It must be a path that is accessible to the user account running the Input Agent.
- delimiter is the character that separates the values from one another, such as the | character.
- metadata value x are the index values that the application uses to index the document.
- The delimiter character must be the same character throughout the entire input file and match what is specified in the input definition. The default is a pipe character  $($ .
- Only one metadata value is required per required field in the application. For example, if a Name and Date field are both marked as Required in an application, then the input file must have values for both the Name and Date field as well. Additional values are optional but they must continue to follow the [delimiter]<metadata value> format.
- There is no length restriction per line, but all metadata pertaining to the file must be on a single line because the newline character specifies the start of a new document.
- Each value is separated by a delimiter, with the delimited values treated by the Input Agent as Column 1... Column *N*. Any commands on the line do not count as a column. See [Section 9.3, "Using Input Filing Commands."](#page-116-0)
- Columns in the input file need not match the ordering of the Application, but they must be in the same locations as specified in the input definition to be indexed correctly.

**Note:** Dates and times specified in the input file are subject to current Daylight Savings Time rules, and not the DST rules in effect for the specified date. This can cause the timestamp of the document to shift forward or back up to two hours. If the timestamp shifts forward or back across midnight, the date used for the document input may also shift.

## <span id="page-116-0"></span>**9.3 Using Input Filing Commands**

Input Agent gives users more control over the filing process by inserting special command sequences in the input file. An Input Definition applies to all files, but commands can be inserted by Input Agent in the input file as needed and can change from file to file, offering the flexibility of setting a specific behavior per file, such as the file locale for changing date formats or numeric display.

These commands can be used for processing the entire input file or just a single row of the file, depending on the command. The details of the individual commands are specified below.

#### **9.3.1 Locale**

The locale command changes the locale which the agent uses to parse the data. This command can only be used once at the beginning of the input file before any documents are specified. If the command is used after data has been processed then an error will occur and the filing will stop.

#### **Syntax**

@Locale[delimiter][locale]

#### **Example**

@Locale|es-es

#### **Notes**

This command can only be used at the very beginning of the input file and applies to the whole file. If multiple locales need to be used then that data must be separated into different files. The delimiter must be the same as is used throughout the input file. The locale follows the format of ISO Language - ISO Country code.

#### **9.3.2 New**

The new command creates a new document in the Imaging system and behaves the same as leaving the index data on a line by itself. The command only applies to the line that is annotated and will reset on the next line.

#### **Syntax**

@New[delimiter][line data]

Line Data: The metadata values for the document as would exist on a typical input file.

#### **Example**

@New|TestTiff.TIF|98.765|Good Company LTD|10/08/2003|0000|1.733,12|10/09/2003

#### **Notes**

The @New at the beginning of the line is not counted as one of the columns to be mapped.

#### **9.3.3 Supporting Content**

The supporting content command allows the user to apply a file as supporting content to a document instead of creating a new document. The content is applied to the last new document line that appears in the input file unless an explicit document ID is specified in the command. If the last new document fails to index then the supporting content command also fails since the intended document to add content to doesn't exist.

#### **Syntax**

@Support[delimiter][key][delimiter][content path]<[delimiter][document id]>

- Key: The supporting content key to store the file under. It must be unique for the document.
- Content Path: The path to the file to save as supporting content.
- Document ID (optional): The Imaging document ID that the supporting content should be applied to. If this value is given then the previous new document is ignored and the supporting content is placed on the document ID given.

#### **Example**

@Support|supporting content key 1|C:\temp\sample.tif

#### **9.3.4 Apply Annotations**

The apply annotations command applies a pre-generated annotation file to a document. The annotation is applied to the last new document line that appears in the input file unless an explicit document ID is specified in the command. If the last new

document fails to index then the apply annotations command also fails since the intended document to apply annotations to doesn't exist.

Note that multiple annotation commands overwrite each other. They are not cumulative.

#### **Syntax**

@Annotation[delimiter][file path]<[delimiter][document id]>

- File Path: The path to the annotation file to apply to the document.
- Document ID (optional): The Imaging document ID that the annotation should be applied to. If this value is given then the previous new document is ignored and the supporting content is placed on the document ID given.

#### **Example**

@Annotation|C:\temp\annot.xml

#### **9.3.5 Workflow Inject Document**

The workflow inject document command kicks off a workflow injection for the specified document id. The command is only intended for use in the error file and is documented here for informational purposes only.

#### **Syntax**

@WorkflowInjectDoc[delimiter][document id]

Document ID (required): The Imaging document ID to inject into workflow.

#### **Example**

@WorkflowInjectDoc|2.IPM\_014404

## <span id="page-118-0"></span>**9.4 Input Agent Processing**

This section describes how the Input Agent processes the input files.

#### **9.4.1 Input Directory Structure**

The input directory specified in the configuration MBean is the top level of the directory structure. Below the top level input directory, the Input Agent creates and manages other directories in the following structure to process its work. Directory definitions follow the following file structure.

*Input*

- *Errors*
- *Holding*
- *Processed*
- *YYYY-MM-DD*
- *Samples*
- *Stage*

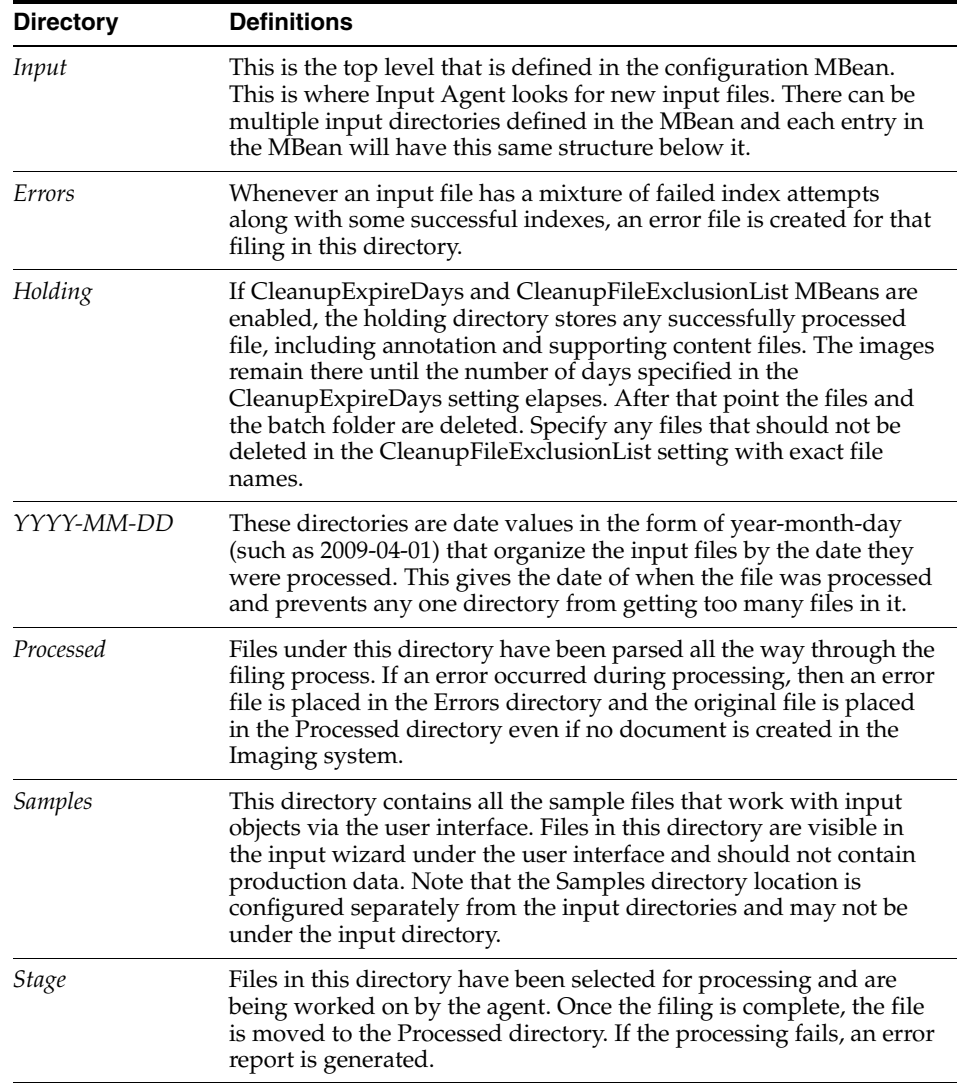

#### **9.4.2 Input Agent Processing Order**

Input Agent polls for input files, stages them, and posts a message to the JMS queue that there are files available for processing. Input ingestors listen to the JMS queue and start processing staged files. The sequence of events is as follows:

#### **9.4.2.1 Polling**

First, Input Agent polls for files:

- **1.** Upon Input Agent wake up (specified by the CheckInterval MBean), Input Agent gets a list of the currently online input definitions.
- **2.** For each of the input definitions, Input Agent checks all input directories for files that match the input file mask.
- **3.** When a file is found, it is moved to the Stage directory and a message is generated on a JMS queue to process the file, at which point input ingestors are notified and processing can begin.
- **4.** Steps 2 and 3 are repeated until all input definitions and directories have been checked.

#### **9.4.2.2 Processing**

Once input ingestors are notified that there are files staged for processing in the JMS queue, they begin processing the files:

- **1.** The ingestor opens a connection to the repository and creates an error file and a new batch object for tracking the documents.
- **2.** The thread begins parsing the input file and indexing the documents into Imaging. Any errors that are encountered during indexing are recorded in the error file. This step is repeated for all entries in the input file.
- **3.** After all the documents have been processed, the batch is closed and, if there were no error entries, the error file is deleted.
- **4.** The ingestor closes the connection to the repository and the input file is moved to the current date directory under the Processed or Failed directory, and the ingestor moves on to the next staged input file.

#### **9.4.3 Changing Oracle WebLogic Server Work Manager Settings**

A work manager is an Oracle WebLogic Server concept for controlling how many threads are assigned to a process. In Imaging, they are used to control how many threads are assigned to the Input Agents and for increasing or decreasing their load on the system. On a new installation, Input Agent is assigned 10 threads. You can reconfigure how many threads Oracle WebLogic Server should provide to the Input Agents by changing the default settings of the WebLogic Server work manager InputAgentMaxThreadsConstraint (default 10) to match your system needs. The number of maximum threads should be adjusted equally on all systems to avoid one machine falling behind and creating a backlog. A value of -1 or 0 disables the constraint. Values above 1 constrain the number of threads to the specified number.

To update thread settings, complete the following steps from the WebLogic Server administration console. For more information about WebLogic Server, see *Oracle® Fusion Middleware Configuring Server Environments for Oracle WebLogic Server*.

- **1.** Bring up the WebLogic console for the domain and go to the deployments section.
- **2.** Select the Imaging application to display the details for Imaging.
- **3.** Select the Configuration and then Workload tabs to get to the Work Manager list.
- **4.** Select InputAgentWorkManager to adjust.
- **5.** Select InputAgentMaxThreadsConstraint at the bottom of the page.
- **6.** Update the count to the new maximum thread count and click Save.
- **7.** Restart the managed server(s) and the new thread count will be in effect.

## <span id="page-120-1"></span><span id="page-120-0"></span>**9.5 Checking Results and Error Files**

Input Agent has a retry mechanism to allow it to reattempt processing the input file in the event of a recoverable error. An example of this type of error is when the repository is not yet available and needs to finish initializing. When Input Agent detects a recoverable error, it puts the filing back on the JMS queue. The queue has a configurable retry wait timer that prevents the input file from being reprocessed immediately. You can also set the InputAgentRetryCount MBean to control how many times a job can be retried. The default is 3, after which the job is placed in the failed directory.

To troubleshoot any input file errors, do the following:

**1.** Determine if a severe error is preventing the input file from being parsed by examining the Errors directory. In the case of a severe error, two files are placed in the Errors directory: the original input file and an error file. The original input file is renamed by appending an error code, date and time the error occurred to the original file name in the following format:

*original name*-*error code*.*YYYY-MM-DD*.*HH-mm-SS*.*original ext*

The error file is named using the original input file name appended with the date and time of the error with a .err extension in the following format:

*original name*.*YYYY-MM-DD*.*HH-mm-SS*.err

For example, the failed input file invoices.dat would be renamed and placed in the Processed directory as invoices.dat-*errorcode*.05-21-2010.16\_36\_07.dat and have an associated error file of invoices.dat.05-21-2009.16\_36\_07.err.

**Note:** The file name character limitations of the file system being used should be considered when naming input files. Input file names should be at least 55 characters less than the file system limit in order to allow for the appended error codes and date-time stamps.

For example the Windows NTFS file system restricts the file name plus the length of the file path to 256 characters. If the Errors directory path is 150 characters long, then no input file name should exceed 51 characters: 256 character limit - 150 character directory path - 55 character error code date-time stamp = 51 characters left for a file name. In this example, if more than 51 characters is required for input file names, then the Errors directory must be moved to a shorter path.

**2.** If an error report does exist it will contain a list of all lines from the original input file that failed with an additional column containing the error message. So, an original line of:

*C:\IBPM Data\WorkFiles\Filer\input\Images\C885|Identifier 165|27/06/2008|28215|495.75|*

would be listed in the error file as the following:

*C:\IBPM Data\WorkFiles\Filer\input\Images\C885|Identifier 165|27/06/2008|28215|495.75|Could not find file C:\IBPM Data\WorkFiles\Filer\input\Images\C885*

If a more detailed logging level is enabled for Imaging and a filing was placed in the processed directory, a log entry is created stating:

Filing <Input Name> completed successfully with <indexed doc count> documents processed successfully out of <total doc count> documents.

If the filing failed, then a log entry is created that states:

An error occurred while completing a batch.

Common causes of errors on a line by line basis are problems with proper formatting of metadata to be loaded, or invalid value ranges and truncation of data.

**3.** Refer to the server's Oracle Diagnostic Logging (ODL) framework logs. The most common way to check this is via the Enterprise Managers's Log viewer for the

imaging application. Typical problems here are from underlying repository or file permissions issues.

# <sup>10</sup>**Understanding Workflow Agents**

Business Process Management (BPM) technology is a framework for applications that can effectively track and orchestrate business processes. BPM solutions can automatically manage processes and process flow, yet also allow for manual intervention when necessary.

This section contains the following topics:

- [Section 10.1, "Business Process Management"](#page-124-0)
- [Section 10.2, "Business Process Execution Language \(BPEL\)"](#page-124-1)

## <span id="page-124-0"></span>**10.1 Business Process Management**

BPM might coordinate the extraction of customer information from a database or manage a new customer information transaction. BPM could generate transactions in multiple related systems or support complete through processing automatically, without human intervention. BPM allows you to automate tasks involving information from multiple systems with rules to define the sequence in which the tasks are performed, as well as responsibilities, conditions and other aspects of the process. BPM not only allows a business process to be executed more efficiently, it also provides the tools to allow you to measure performance and identify opportunities for improvement. A benefit of BPM is that changes can be easily made in processes or flow by adding, removing or updating a process.

To best take advantage of BPM, the software application components of an Oracle process follow a Service-Oriented Architecture (SOA). These components are published as web services for reuse and ease of integration using BPEL.

## <span id="page-124-1"></span>**10.2 Business Process Execution Language (BPEL)**

Business Process Execution Language (BPEL) is an executable language for specifying interactions with web services. It extends and enables the web services interaction model to support business transactions and human interaction. BPEL is emerging as the clear standard for composing multiple synchronous and asynchronous services into collaborative and transactional process flows. BPEL is to business process management what SQL is to data management.

You can use BPEL to define services that can be used by other applications. You define all aspects of a process, from the definitions of data required to start a process to the available forms for human interaction with a process. These components are bundled into a composite and deployed to a workflow server.

To integrate a workflow process with Imaging, you must complete the following steps:

- **1.** Create a workflow connection (see [Section 7.2, "Creating a Workflow Connection"\)](#page-101-0).
- **2.** Create an application with a workflow process defined within it (see Section 4.2, ["Creating An Application"\)](#page-76-0).
- **3.** Configure workflow properties, which is part of the process to create an application in the Imaging user interface (see [Section 10.2.1, "Configuring](#page-125-0)  [Workflow Properties"](#page-125-0)).

#### <span id="page-125-0"></span>**10.2.1 Configuring Workflow Properties**

A workflow process can be added to an application when the application is created, or by modifying an existing application. Adding a workflow process begins with the [Application Workflow Configuration Page.](#page-183-0) Before configuring an application to use a workflow, you must ensure that a connection to a workflow server has been created and the required workflow component is available on the server. The workflow server connection must include a name, protocol, server, and port (for example, name=t3://sta00319:7001). Then when creating an application, select the workflow connection on the [Workflow Server Properties Page](#page-184-0). Imaging must authenticate with the server to discover the deployed workflow components.

Once a server connection is selected for the application, a list of workflow components is identified. A workflow component can provide many different services, so you must identify the service you want to use on the [Workflow Component Properties Page.](#page-184-1) Services can be invoked in multiple ways, so you must also identify the operation used to start a process. This operation is assumed to be asynchronous; it is a one-way communication into the workflow. Imaging uses it to initiate a process instance and does not wait for a response. A business process may take hours or days to complete.

Once the operation is selected, Imaging knows which data has to be provided to start the process. This is called the payload. A workflow uses web services so the payload reflects the data contained in the Web Services Description Language (WSDL) that defines the service. This data is represented as a schema with defined data types. On the [Workflow Payload Properties Page,](#page-185-0) the payload type and a list of allowed values are displayed which are called mapping functions. [Workflow Payload Mapping](#page-125-1)  [Functions](#page-125-1) return a value of a given type: text, number, date, and so on. If the payload value can accept a date, mapping functions that return a date are shown. If a text function cannot properly evaluate to a date, it is excluded from the list of available functions. If the payload value can accept a string, then all mapping functions are allowed since they can all be represented as text.

#### <span id="page-125-1"></span>**10.2.1.1 Workflow Payload Mapping Functions**

The [Workflow Payload Properties Page](#page-185-0) is used to map Imaging application metadata fields to elements within a workflow process service payload. Predefined mapping functions are associated with simple typed elements in the payload. At runtime, when a document is created and the workflow agent is triggered to create a workflow process instance for the document, the mapping function for each element is evaluated to transform metadata from the document into payload element values. The mapping functions that are available may provide the raw metadata of the document, including system properties and application defined field values. A special mapping function named Format Value is also provided, allowing mapping of any value. The format is custom concatenation of constant values as well as values from other mapping functions.

Mapping functions are typically specific to type and must match the schema type of the payload element. This means that numeric, decimal, and date types in the payload may only map be mapped with mapping functions that return these types. String

types in the payload can typically be mapped with any mapping function. Also, the Format Value mapping function can be mapped to any payload element. However, The Format Values return type is technically a string, and care must be taken to ensure that the return value is a valid string representation of the payload schema type.

The following table lists the available specific payload BPEL schema types and their compatible mapping functions:

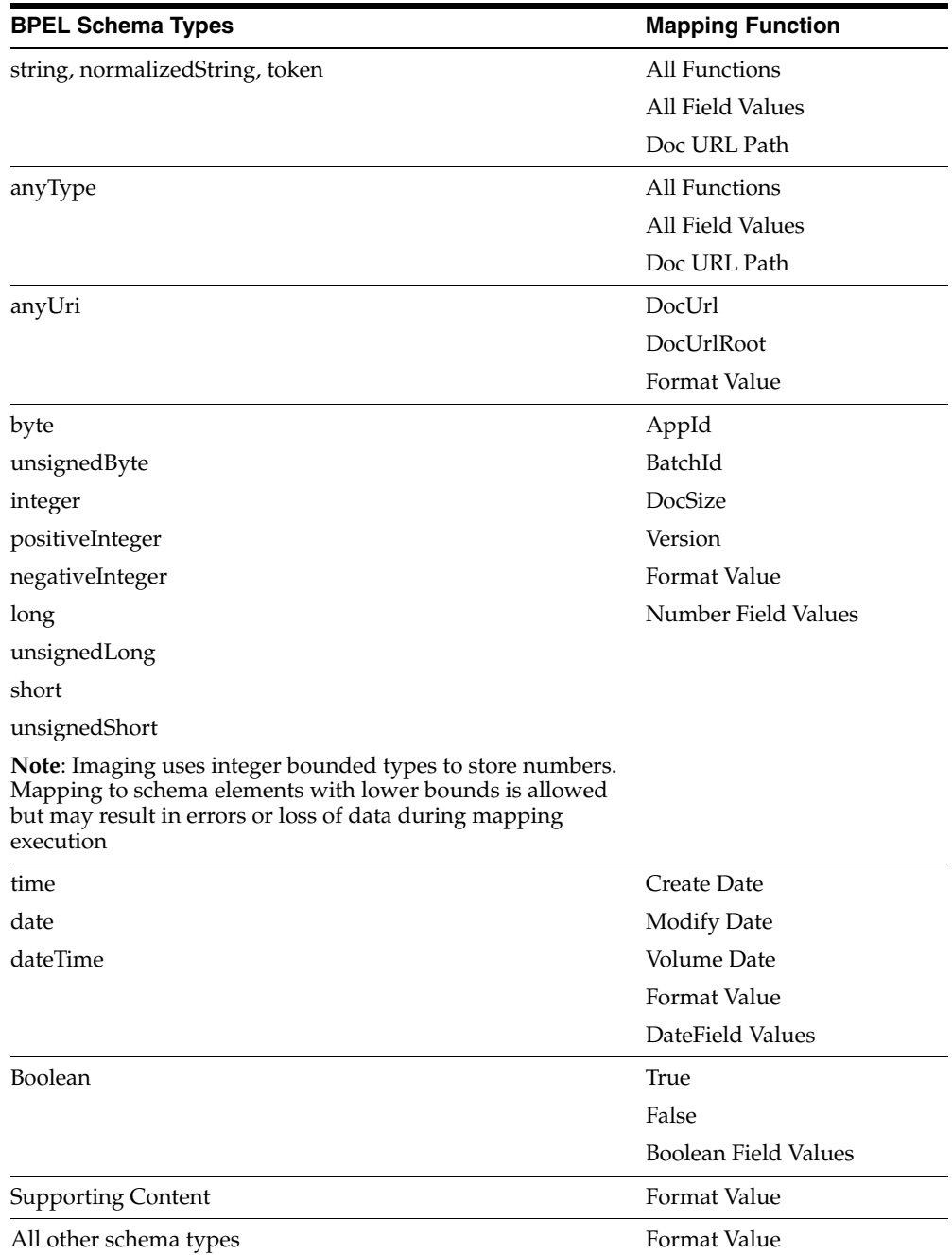

The following table lists the available specific payload BPM schema types and their compatible mapping functions:

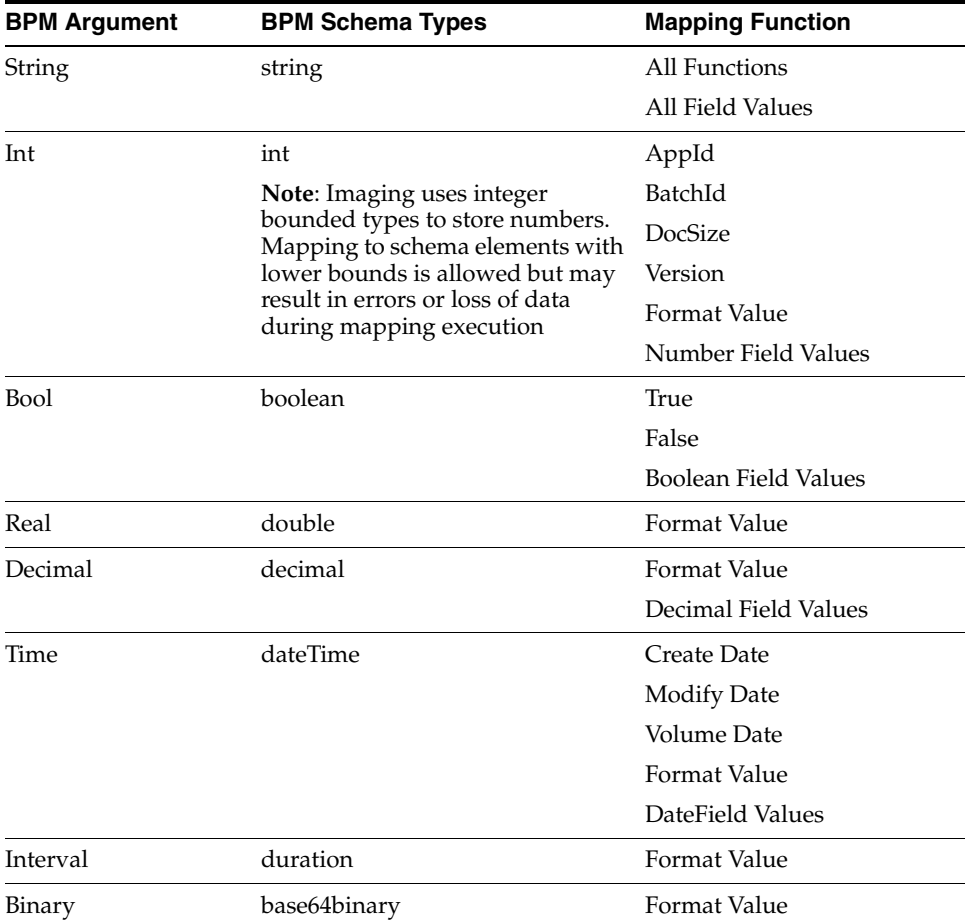

Format Values for types other than string-based types must return valid string representation of the schema type. Also, there are many other valid payload schema XSD types that may be present in a payload. Format Value is the only mapping function supporting types other than those specifically listed in the table above. As with other Format Value usages, it is up to the application and workflow process implementer to ensure that the format string returns a compatible type. Because the actual value returned is only known at runtime, Imaging cannot do any validation on such a configuration. It is recommended that payloads use the known types listed in the above table whenever possible.

#### **10.2.1.2 Required Payload Element (MinOccurs) Handling**

Workflow payload elements annotated with minOccurs are defined as being **required** when mapping Imaging application fields. These elements are designated with a (\*) symbol on the [Workflow Payload Properties Page](#page-185-0) of the Imaging user interface.

Payload elements with a minOccurs=1 are interpreted as being required and Imaging requires a mapping for them. In this case, required means that the element must be supplied in the payload, but does not need a value. It is possible for a field value mapped to a payload element to be null even when mapped to a minOccurs=1 payload element. In this case, an empty element will be passed. In cases where the workflow process wants **required** to mean that a value must be supplied, the application field value mapped to the element can be marked as required in the application definition to ensure that it has a value. The workflow payload mapping does not enforce this.

Payload elements with a minOccurs=0 are interpreted as being optional and need not be supplied in the payload if there is no mapping for the element. This means that providing a mapping is optional as well. If no mapping is provided, the node will not be included in the payload sent to the workflow server. If a mapping is provided, however, the node will always be included, even if the value returned by the mapping function is empty. In this case, an empty element node is passed.

**Note:** In the workflow payload, Imaging does not support types where the minOccurs or maxOccurs attributes are greater than one.

#### **10.2.1.3 Date Field Format**

For mapping functions that map to a payload schema date or time based type (time, date, dateTime), values are encoded to ISO 8601 compliant formats as follows:

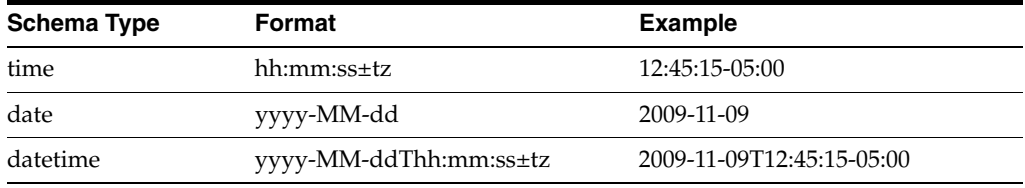

As indicated, types that include a time use the positive/negative time zone designator as an offset in hours and minutes (hh:mm).

#### **10.2.1.4 Doc Property Functions**

Document property functions assign the value of a system property of the document to a payload element. Document Id, Application Name, Create Date, etc.

#### **10.2.1.5 Field Value Functions**

The Field Value function assigns application field values from a document to a payload element. Although "Field Value" is technically the name of the function, with the name of the field as a parameter, the [Workflow Payload Properties Page](#page-185-0) presents each of an application's field definitions as a item in the mapping function selection box listed by the field's name. As with all mapping functions, the field definition type is used to determine whether or not it is compatible with the payload element schema type. Only compatible field values are listed as options next to any particular payload element.

#### **10.2.1.6 Format Value Function**

Format value is a special mapping function that allows assigning any string value to a payload element. The format value can also embed multiple other mapping function values in the format string value as variables that will be supplied at runtime.

A format value is assigned to a payload item on the [Workflow Payload Properties](#page-185-0)  [Page](#page-185-0) by selecting Format Value as the mapping function and then clicking the Edit Format Value button that appears next to selection box. On the "Edit Format Value" dialog that appears, the format value is entered at the bottom. A selection list at the top provides the available mapping functions, which can be inserted into the edit box. (Items append to the end of any currently entered text.)

When creating a format value string manually, mapping function variables are encoded in the value using the mapping function name surround by square brackets (e.g., "[DocUrl]"). Field Values are coded by include the mapping function (Field Value), a colon, and then the desired field name, all within square brackets.

For an example, suppose that the workflow process includes a data variable that is expected to contain custom URL. The custom URL must include a customerId, which is available in the metadata of the document, and the document's unique identifier. The root of the URL is hard coded. This example might be coded in a format value as follows:

http://example.com/svc.jspx?custId=[FieldValue:custId]&docId=[DocId]

#### **10.2.1.7 Supporting Content Function**

The Supporting Content function maps supporting content data associated with a document to a workflow process payload element. Supporting content can be mapped to any complex node within the process payload. When the supporting content function is mapped, a supporting content key and XPath parameter are both required. The supporting content key is used to associate the XML content with the document and is limited to 30 characters. The XPath expression identifies the node within the XML content to be mapped to the payload element and is limited to 224 characters.

When mapping to a complex payload element at runtime, the supporting content is treated as a mapping of elements into the payload complex element rather than just copying the supporting content element in verbatim. Each element in the payload element is processed one by one. For each element, a matching element sought in the supporting content, starting at the node identified by the XPath parameter. If a match is found, the value of the matching element in the XML is assigned to payload element. Processing the supporting content avoids namespace conflict issues between the supporting content XML and the payload XML.

Supporting content can also be assigned to an anyType node in the payload. When mapped this way, the supporting content identified by the XPath is copied into the anyType element. When used this way, namespace prefixes should be avoided in the supporting content because the namespaces may not be defined correctly in the payload.

#### **10.2.2 Payload Limitations**

In general, the workflow payload mapping can handle payloads containing nesting of complex types. However, there are of number of standard XSD constructs that it cannot handle. Workflow process service payload definitions containing any of the following cannot be used:

- Hierarchical depth greater than 10
- Choice element types
- List elements with minOccurs greater than 1

Payload definitions containing list like structures (maxOccurs is greater than 1 or unbounded) with a minOccurs equal 0 or 1 can be used, but only support mapping to a single element in the array.

#### **10.2.3 Mapping Secure Workflow Services**

When the Workflow Process service has server-side Oracle Web Services Manger (OWSM) policies applied to it, additional parameters need to be supplied in the imaging application's workflow configuration such that the client-side policy is also used. These additional configuration parameters are provided on the [Workflow](#page-185-0) 

[Payload Properties Page](#page-185-0) with the normal workflow process instance payload mappings. If the service has a OWSM policy applied, Imaging detects this policy and provides an additional payload mapping section labeled with the policy name. The full set of keys that are possible for all OWSM policies is provided by the OWSM API in the class *oracle.wsm.security.util.SecurityConstants*. Imaging however filters out the full set and lists only those parameters relevant to the server policy in use. Currently, only parameters are provided for *wss\_username\_token* and *wss11\_username\_token\_with\_ message\_protection* policies.

The following parameters are possible:

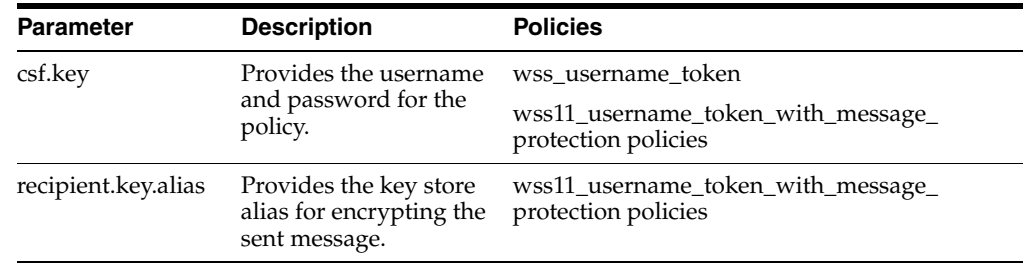

#### **10.2.3.1 Configuring Message Protection Policies**

When configuring message protection policies, the proper credentials and certificates must also be configured to support encryption of the message. In default installations, the exact keys required are defined in the jps-config.xml file located in the \$DOMAIN\_ HOME/config/fmwconfig directory. This file also defines the location of the default keystore file. The jps-config.xml file is generally configured to look for this file in the fmwconfig directory with the file name *default-keystore.jks*. However, this file does not exist by default and must be provided. The default jps-config.xml file defines the following:

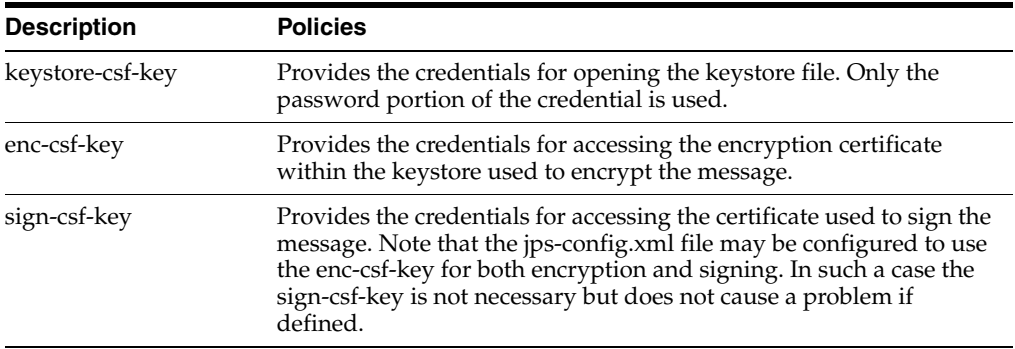

For more information on setting up keystores, CSF keys and aliases for Oracle Web Services Manager, see *Oracle Web Services Manager Administrator's Guide*.

#### **10.2.4 Changing WebLogic Server Work Manager Settings**

A work manager is a WebLogic server concept for controlling how many threads are assigned to a process. In Imaging, they are used to control how many threads are assigned to the input and workflow agents and for increasing or decreasing their load on the system. On a new installation, the workflow agent is assigned 20 threads. You can reconfigure how many threads WebLogic server (WLS) should provide to the input and workflow agents by changing the default settings of the WLS work managers WorkflowAgentMaxThreadsConstraint (default 20) to match your system needs. The number of maximum threads should be adjusted equally on all systems to

avoid one machine falling behind and creating a backlog. A value of -1 or 0 disables the constraint. Values above 1 constrain the number of threads to the specified number.

To update thread settings, complete the following steps from the WLS administration console. For more information about the WebLogic server, see *Weblogic Web Services Reference for Oracle Weblogic Server*.

- **1.** Open the WebLogic Server console and click Deployments.
- **2.** Select the **Imaging** deployment to display the details for Imaging.
- **3.** Click the **Configuration** tab and then the **Workload** tab to display the Work Manager list.
- **4.** Select the agent you want to adjust, such as **WorkflowAgent**.
- **5.** Select the **Max Threads Constraint**.
- **6.** Update the count to the new maximum thread count and click **Save**.
- **7.** Restart the managed server or servers and the new thread count will be in effect.

#### **10.2.5 Using a Workflow Connection CSF Credential**

A credential store framework (CSF) credential is a username/password pair that is keyed by an alias and stored inside a named map in the CSF. Because of its integration with Oracle Web Services Manager (OWSM), Imaging leverages the standard OWSM CSF map named *oracle.wsm.security*.

A credential can be created through Enterprise Manger (EM) or through WebLogic Scripting Tool (WLST). For details, see [Section 7.2.2, "Configuring a Workflow](#page-103-0)  [Connection CSF Credential."](#page-103-0)

#### **10.2.6 Workflow Agent Retry Sequence**

If the workflow agent cannot connect to the workflow server, there will be three immediate attempts at connection. If all three attempts fail, the message is returned to the JMS queue for deployed process. The BpelInjectorQueue JMS queue is configured for a five minute retry delay. Each subsequent retry attempt to process the message is again manually retried three times. Like the manual retry mechanism, the message is returned to the queue two times (for three process attempts). After the third message processing attempt fails, the document details are written to a workflow agent faults table, including the exception message from the last exception received, and the message is not returned to the queue. This provides nine retries over a time period of 10 minutes. Note: If for any reason the attempt to record the document details to the fault table fails, the message is returned to the queue to avoid dropping the request.

#### **10.2.7 Configuring the Workflow Faults Table**

Workflow agent processing faults that are recorded to the faults table are managed using a set of WebLogic Scripting Tool (WLST) diagnostic commands. To access these commands, you must execute WLST from the Enterprise Content Management \$ORACLE\_HOME/common/bin directory. Also, when connecting to WLST, you must connect to an Imaging managed server instance, not the admin server. These commands are only available when the Imaging managed server is online.

The following workflow diagnostic commands are available using WLST:

sumIPMWorkflowFaults: Counts processing failures during workflow agent processing, grouped by choice of date, application ID, or batch ID.

- **clearIPMWorkflowFaults**: Clears processing failures that occurred during workflow agent processing.
- **listIPMWorkflowFaults**: Provides details of processing failures that occurred during workflow agent processing.
- **repairIPMWorkflowFaults**: Repairs processing failures that occurred during workflow agent processing.

Details about use and syntax of these faults can be found in the *Oracle Fusion Middleware WebLogic Scripting Tool Command Reference*.

#### **10.2.8 Initiating a Workflow Process Instance**

Once a user has configured all of the workflow properties, they are ready to be used to initiate workflow processes. When a document is uploaded to Imaging, a message is sent to the workflow agent indicating new content. The workflow agent monitors these messages, and when it receives a message that the document's application has been configured to use workflow, it uses the configuration to build a payload of values for that specific document and then calls the service to initiate a workflow process.

The workflow process must be designed in such a way that if a user needs to look at a document from Imaging, it has the necessary information needed to launch the viewer. This can be accomplished by defining a payload value to hold the viewer URL. It is up to the workflow designer to create a form that includes a button or link to open the target of the viewer URL property. If the business process must update information in Imaging, it can do so by using the Imaging API. For more information about APIs, see *Oracle® WebCenter Content Developer's Guide for Imaging*. The Imaging API is exposed as a web service which can easily be added to any workflow process by a process designer. Again, the designer needs to ensure that he or she has collected enough information at the start of the process to communicate updated data for the document. For example, the document ID and application field names would be necessary.

**Note:** A document can be resubmitted to a workflow using WebLogic Scripting Tools by calling the **submitIPMToWorkflow()** WLST command. A confirmation message is displayed stating that the document has been submitted, however if the document is stored in an application that is not configured with a workflow, no action is taken.

# **11**

# <sup>11</sup>**Troubleshooting**

This section contains information about troubleshooting Oracle WebCenter Content: Imaging.

This section includes information about the following topics.

- [Section 11.1, "Decimal Field Error"](#page-135-0)
- [Section 11.2, "Imaging and Windows Server Prerequisites"](#page-135-1)
- [Section 11.3, "NULL Number Fields"](#page-135-2)
- [Section 11.4, "Full-Text Search Fails On Large Documents"](#page-136-0)
- [Section 11.5, "Repository Capacity Errors"](#page-136-1)
- [Section 11.6, "Font Errors"](#page-136-2)
- [Section 11.7, "Input Agent and Input File Issues"](#page-137-0)
- [Section 11.8, "Advanced Viewer Transformation Errors"](#page-138-0)
- [Section 11.9, "Problems with TIFF Display in Viewer"](#page-138-1)
- [Section 11.10, "Logging of ImagingException"](#page-139-0)
- [Section 11.11, "Tracking Events in the Imaging and Content Server Log Files"](#page-139-1)
- [Section 11.12, "Using Oracle Dynamic Monitoring System with Imaging"](#page-139-2)
- [Section 11.13, "Reviewing Audit History of Deleted Documents"](#page-140-0)
- [Section 11.14, "Deciphering Nested Stack Errors"](#page-140-1)
- Section 11.15, "Imaging Session Time Out When Using OSSO Requires Browser [Refresh"](#page-142-0)
- [Section 11.16, "Content Server 10g Provides Incorrect Dates for Workflow"](#page-142-1)
- [Section 11.17, "Doc URL Returned With Invalid IP Address"](#page-142-2)
- Section 11.18, "Required Fields Added to Content Server Must Have Default Value [Specified"](#page-142-3)
- [Section 11.19, "Imaging Viewer Fails On UNIX, AIX, and Solaris SPARC"](#page-142-4)
- [Section 11.20, "Viewer Displays Blank Page Instead of Document"](#page-142-5)
- Section 11.21, "HTML Login Form Displayed Instead of Document in Advanced [Viewer Mode"](#page-143-0)
- [Section 11.22, "Viewer Reports Magic Number Error"](#page-143-1)
- [Section 11.23, "Invalid Skin Preference Displays Generic User Interface"](#page-143-2)
- Section 11.24, "Configuring Viewer for Use in UNIX Exalogic Environment with [Solaris 11g"](#page-143-3)
- Section 11.25, "Problems with Sticky Note Properties When Using Java Runtime [Environment Version 1.6.0\\_26"](#page-143-4)
- [Section 11.26, "Problems Printing Large Documents"](#page-144-0)
- [Section 11.27, "Cache Exception Loading Large Documents"](#page-144-1)
- Section 11.28, "Deleting a Business Rules Package Does Not Remove Files in [Custom Payload Schema"](#page-145-0)
- [Section 11.29, "Java Exception When Loading the Advanced Viewer"](#page-145-1)
- Section 11.30, "Problem Opening a Document in the Advanced Viewer When [Using Java Runtime Environment Version Older Than 1.6.0\\_24"](#page-145-2)
- [Section 11.31, "Copying/Pasting Text To/From the Clipboard"](#page-145-3)
- [Section 11.32, "Advanced Viewer Does Not Work After Upgrading Or Patching"](#page-145-4)

## <span id="page-135-0"></span>**11.1 Decimal Field Error**

Imaging supports 15 digits of precision independent of the location of the decimal separator. Note the min/max values are not inclusive. Some examples:

Scale of 2:

- Value must be less than 10,000,000,000,000.00
- Value must be greater than -10,000,000,000,000.00

Scale of 5:

- Value must be less than 10,000,000,000.00000
- Value must be greater than -10,000,000,000.00000

## <span id="page-135-1"></span>**11.2 Imaging and Windows Server Prerequisites**

Imaging uses Oracle Outside In Technology which requires certain libraries to be installed that are not part of Imaging. These libraries must be installed on the Imaging server, Content Server, and client machines using the advanced viewer mode, regardless of the machine platform. For more information on what libraries are required for each platform and how to obtain, install, and configure them, see the *Oracle WebCenter Content Installation Guide*.

## <span id="page-135-2"></span>**11.3 NULL Number Fields**

When a search is executed on an application with a number field that returns hits with documents with nothing entered in a number field, either a 0 or a -1 appears in the field. When an application containing documents is modified to have a number field, the search returns -1 for those documents.

When a document is uploaded and the number field is left blank, the search returns 0. If a search is executed with the number field as a condition, they are treated as empty fields and when viewed in Content Server, the fields are empty.

The null number field issue is a result of Content Server functionality.

## <span id="page-136-0"></span>**11.4 Full-Text Search Fails On Large Documents**

By default, the maximum document size that will be indexed is 10MB. This is changed by setting the MaxIndexableFileSize configuration variable in the Content Server repository. The default is MaxIndexableFileSize=10485760. If larger documents require full-text indexing, the value of MaxIndexableFileSize should be increased.

## <span id="page-136-1"></span>**11.5 Repository Capacity Errors**

Each Imaging application that is created increases the structure complexity of the underlying Content Server repository. Imaging monitors multiple factors to estimate when then structure complexity of its Content Server might be hampering its performance. Once that threshold is exceeded, the Imaging system will consider the Content Server to be full and no longer allow the creation of new applications. The factors used to calculate fullness are configurable and are listed below. This fullness is a reflection of structural complexity of the Content Server, not its ability to continue to accept additional documents. To resolve fullness issues the configuration values below can be adjusted, provided the Content Server system continues to perform well, or an additional Content Server installation can be used to contain new Imaging applications.

A Content Server repository is considered full if any of the following are true:

- The number of security groups exceeds the value of the environment variable IpmMaxGroupLimit.
- The number of roles assigned permission to security groups exceeds the value of the environment variable IpmMaxGroupRoleLimit.
- The number of metadata fields exceeds the value of the environment variable IpmMaxMetadataFields.
- The Content Server configuration setting IpmRepositoryForceFull=True

Setting IpmRepositoryForceFull equal to True allows you to configure Content Server to identify itself as full to Imaging in order to prevent additional applications from being created. This does not prevent documents from being uploaded.

To get additional space for applications, do one of the following:

- Install an additional independent WebCenter Content system and define a new connection to it in Imaging. For information on how to configure a an additional Content Server repository, see the *Oracle WebCenter Content System Administrator's Guide for Content Server*.
- Increase the values of the IpmMaxGroupRoleLimit and IpmMaxMetadataFields environment variables by editing the config.cfg file directly or by using the Content Server administrative server. For more information about changing Content Server environment variables, see the Oracle WebCenter Content System Administrator's Guide for Content Server.

You can also change these environment variable values in the config.cfg file for your Content Server Repository. For more information, see the Oracle WebCenter Content System Administrator's Guide for Content Server.

## <span id="page-136-2"></span>**11.6 Font Errors**

Documents with text content require the fonts necessary to render the document to be available to the Oracle Outside In rendering engine, which uses TrueType fonts. Fonts are not provided by Oracle. If the font used in a document is not available to Oracle Outside In, then a suitable substitute will be used. Font substitutions can cause a document to be unreadable, create incorrect text formatting, or cause shifting of data or repagination on text documents, including potentially exposing redacted content.

Indicators of font problems are when a document renders properly in the advanced Viewer mode but not the basic Viewer mode, or if TIFF documents display properly but rendered Microsoft Office documents do not.

To ensure that proper fonts are used when rendering documents, the administrator should install them to the client and server system. The server MBean GdFontPath should be set to the directory where the fonts are installed. For more information on setting MBeans, see [Section 3.9.1, "Configuring MBeans."](#page-70-0)

When using the advanced viewer mode on Linux systems, the fonts can be installed and the environment variable GDFONTPATH set to that directory. If the environment variable is not found, the user will be prompted for that path the first time the advanced viewer mode is used. In cases where an attempt to download a document as a TIFF before the path is set, an error may occur that prevents downloading the TIFF rendition.

## <span id="page-137-0"></span>**11.7 Input Agent and Input File Issues**

The following issues involve input agents or input files.

## **11.7.1 Input Agent Will Not Detect and Process Input Files**

If the input agent will not pick up input files, try the following steps to determine a solution.

- **1.** Check the settings of the following Imaging MBeans:
	- CheckInterval: Make sure this is set to a reasonable amount of time for your environment (for example, maybe 1 minute for test systems or 30 minutes for production systems that do not need to get data right away) and ensure that enough time has expired for at least one polling interval to have occurred.
	- InputDirectories: Examine the list of directories and ensure that they are the correct directories where the input files are stored.
- **2.** Ensure that the input file has Read/Write permissions for WebLogic Server.
- **3.** Check the permissions on the input directory paths and make sure they are accessible to the user that is running the WLS managed server.
- **4.** Look at the input definition in the user interface and make sure the input that is supposed to be processing is marked online and that the input file mask matches the files that are in the directory.
- **5.** If the input agent is still not running then examine the log files to see if an error was encountered that is preventing the agent from functioning.

## **11.7.2 Auto-detect Not Determining Character Set**

Auto-detect does not work if the provided sample file is not large enough to get an accurate determination of the character set. If the sample file is too small, disable **Auto-detect input file character set** and manually select the character set.

#### **11.7.3 Input File Entries Have Errors**

For the steps below, refer to the following directory structure:

```
Input
    - Errors
    – Processed
       — YYYY-MM-DD
    – Samples 
    – Stage
```
If some or all of the entries in the input file have errors, try the following steps to determine a solution.

- **1.** Look at the Errors directory in which the input file was placed and see if an error file was created. If an error file exists, then open it and examine the last column of the file to determine the specific error.
- **2.** Examine the input file and verify that the path to the image file is accessible to the user that is running the Imaging managed server and that the user has permissions to the path and image files.
- **3.** Copy one of the failing input files to the samples directory and load it into the input definition editor UI. Verify that the mappings are correct and that one of the columns has not shifted.
- **4.** Finally, look at the Imaging log file and examine the errors that are listed for the individual lines to determine the exact cause of the problems.

Once you have determined the cause of the error and are able to correct it, copy the corrected input file back into the input directory. For additional information, see [Section 9.5, "Checking Results and Error Files."](#page-120-1)

## <span id="page-138-0"></span>**11.8 Advanced Viewer Transformation Errors**

In cases where the advanced viewer applet experiences transformation errors, the first response is to delete temporary files on the user's workstation. Doing so will remove the distribution of Oracle Outside In files which will cause a new deployment next time the applet is used. In a Windows environment, do the following to clear temporary files:

- **1.** Select **Java** from the Windows Control Panel options.
- **2.** Click **Settings** under **Temporary Internet Files**.
- **3.** Cick **Delete Files**.
- **4.** Close the Java control panel.
- **5.** In Windows Explorer, navigate to the user's temporary file location. For example, c:\users\<user-id>\AppData\Local\Temp\oracle\imaging\imaging-client
- **6.** Delete the files in the imaging-client directory.
- **7.** Use the browser's options to delete its temporary internet files.
- **8.** Use the Windows Disk Clean Up tool to clean any other temporary files.

## <span id="page-138-1"></span>**11.9 Problems with TIFF Display in Viewer**

The Advanced Viewer and Basic Viewer modes render Group 6 and Group 7 TIFFs, however, Group 6 TIFFs are supported only when the viewer cache is enabled. Group 6 TIFFs are not supported on non-cache systems. See [Section 3.4, "Configuring Viewer](#page-56-0)  [Cache Options"](#page-56-0) for more information on how to configure the viewer cache options. Group 7 TIFFs must conform to the TIFF standard for JPEG compression. Color images should use YCbCr for photometric interpretation or the image will be treated as a grayscale image. YCbCr is the standard color for JPEG images.

## <span id="page-139-0"></span>**11.10 Logging of ImagingException**

By default, not all exceptions caught within Imaging are logged. In the event that all exceptions need to be monitored, the following steps will help identify all exceptions thrown. Imaging exception handlers do not inherit a log level from a parent logger (oracle.imaging.service). To get exceptions from the core Imaging services, you must explicitly set the logger named *oracle.imaging.service.exceptions*.

To enable some degree of flexibility, it uses the following log levels:

- ERROR 1(SEVERE): Logs SYSTEM and DATABASE ImagingExceptions
- NOTIFICATION(INFO): Logs SYSTEM, DATABASE, and SECURITY ImagingExceptions
- TRACE(FINE): Logs SYSTEM, DATABASE, SECURITY, and USAGE ImagingExceptions

For example, all ImagingExceptions would be logged at throw time by setting oracle.imaging.service.exceptions to TRACE:32.

## <span id="page-139-1"></span>**11.11 Tracking Events in the Imaging and Content Server Log Files**

When investigating events in Imaging, start with the Imaging log files. In cases where the event occurs in Content Server, reviewing the Content Server log files may provide additional information. Both Imaging and Content Server logs can be viewed in Oracle Enterprise Manager. The Content Server logs can also be viewed from the Content Server administrative links.

Tracing sections can be enabled in Content Server for more or less detail in the logging information. The IpmRepository component installed into Content Server does not generate its own logging, but includes entries into the standard Content Server logs. Turn on tracing for the section named *ipmrepos* in Content Server for detailed logging information of the IpmRepository component. For more information about Content Server logging, see *Oracle WebCenter Content System Administrator's Guide for Content Server* "Finding Error and Status Information."

## <span id="page-139-2"></span>**11.12 Using Oracle Dynamic Monitoring System with Imaging**

Oracle Dynamic Monitoring Service (DMS) can display statistics of your system using the Oracle DMS Spy application to aid in troubleshooting and diagnostics. The Oracle DMS Spy application is launched by entering http://*machine\_name*:*port*/dms/ into your browser URL address field. The following metric tables are available:

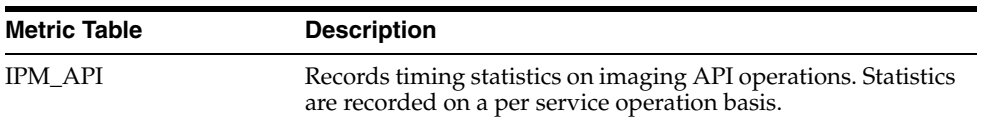

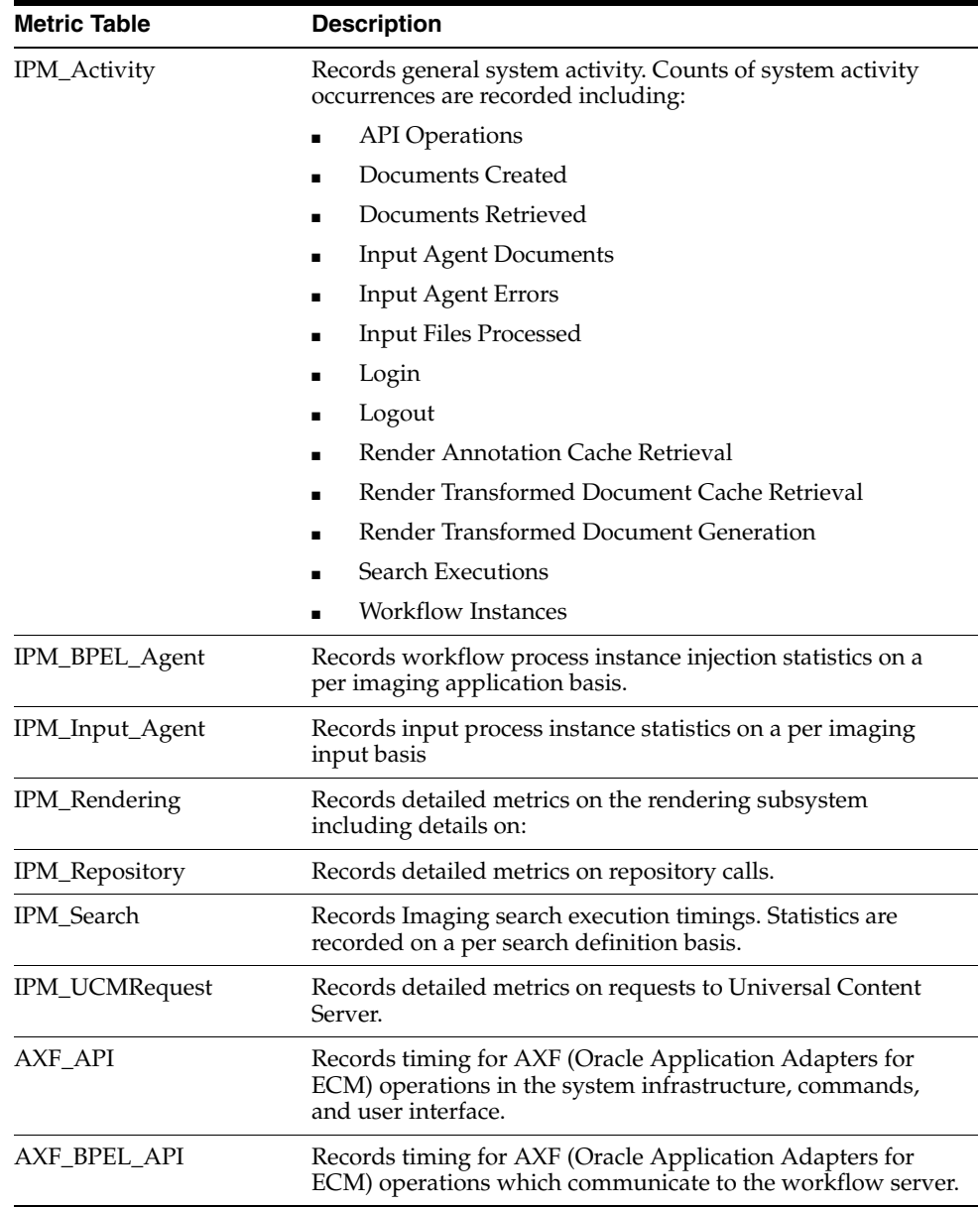

## <span id="page-140-0"></span>**11.13 Reviewing Audit History of Deleted Documents**

If documents are deleted from Imaging, administrators can view the entry for the delete action in the Content Server DocumentHistory table. This is the only place for administrators to view audit entries for deleted documents.

## <span id="page-140-1"></span>**11.14 Deciphering Nested Stack Errors**

A nested stack error, also called a nested exception, is basically an error that has been wrapped by another error, which is standard with Java and other languages to help provide more context to the issue. You can usually find the nested exception by locating the *caused by* string in the stack trace as shown in bold in the following example. If there is not enough information provided by the Imaging error, look deeper into the error message to see if other components are involved. Imaging uses nested stack errors to display repository related problems, workflow issues, or

problems caused by other components. After you locate the possible initial error, check the diagnostic logs for more troubleshooting information.

In the following example, the TCM-00787 error is occurring because the default provider within the Content Server repository was corrupted and reset (see boldface text).

```
[2009-06-11T09:56:21.720-07:00] [ipm_server1] [ERROR] []
[oracle.imaging.ui.backing.application.LifecycleState] [tid:
[ACTIVE].ExecuteThread: '4' for queue: 'weblogic.kernel.Default (self-tuning)'] 
[userId: weblogic] [ecid: 
0000I7GFuQ9F8DT6uBj8EH1AC2Ut0000WK,0] [APP: imaging#11.1.1.1.0] IPM UI Exception[[
oracle.imaging.ImagingException: TCM-00787: A repository error has occurred. 
Contact your system administrator for assistance.
         stackTraceId: 9-1244739381674
         faultType: SYSTEM
         faultDetails:
          ErrorCode = oracle.stellent.ridc.protocol.ServiceException,
ErrorMessage = File
'/app/stellent/content/10gR3/proxy1/data/providers/defaultfilestore/provider.hda' 
does not exist.
         at
oracle.imaging.repository.ucm.UcmErrors.convertRepositoryError(UcmErrors.java:108)
         at
oracle.imaging.repository.ucm.UcmLifecycleOperationImpl.getStorageRules(UcmLifecyc
leOperationImpl.java:58)
...
<...snip...>
        at
weblogic.servlet.internal.ServletRequestImpl.run(ServletRequestImpl.java:1428) 
at weblogic.work.ExecuteThread.execute(ExecuteThread.java:201) at
weblogic.work.ExecuteThread.run(ExecuteThread.java:173)
Caused by: oracle.stellent.ridc.protocol.ServiceException: File
'/app/stellent/content/10gR3/proxy1/data/providers/defaultfilestore/provider.hda'
does not exist.
        at
oracle.stellent.ridc.protocol.ServiceResponse.getResponseAsBinder(ServiceResponse.
java:116)
at
oracle.stellent.ridc.protocol.ServiceResponse.getResponseAsBinder(ServiceResponse.
java:92)
at
oracle.imaging.repository.ucm.UcmResponse.<init>(UcmResponse.java:61)
at
oracle.imaging.repository.ucm.UcmRequest.makeOneServiceCall(UcmRequest.java:310) 
at 
oracle.imaging.repository.ucm.UcmRequest.makeServiceCallWithRetries(UcmRequest.jav
a:228) 
at 
oracle.imaging.repository.ucm.UcmRequest.makeServiceCall(UcmRequest.java:210) 
at 
oracle.imaging.repository.ucm.UcmLifecycleOperationImpl.getStorageRules(UcmLifecyc
leOperationImpl.java:53) 
... 234 more
```
## <span id="page-142-0"></span>**11.15 Imaging Session Time Out When Using OSSO Requires Browser Refresh**

When using Oracle Single Sign On, POST requests to WebLogic Server will return an internal server error when the Imaging session has expired. Refreshing the page returns to the Imaging log in page for reauthentication to start a new session.

## <span id="page-142-1"></span>**11.16 Content Server 10g Provides Incorrect Dates for Workflow**

When using Content Server 10g, the BPEL payload is populated with the incorrect date when the date is less than 1969 or greater than 2068. As a workaround, it is recommended that if you are using dates that fall outside the range of 1969-2068, use four digit years for the date. You can set this using the Content Server System Properties utility.

## <span id="page-142-2"></span>**11.17 Doc URL Returned With Invalid IP Address**

Users that are getting a host name or IP address that they don't expect for the document URL probably need to configure the Listener Address in their WLS server. This can be done either by setting listen-address in config.xml for the WLS server, or by using the WLS console. To use the console, expand Environment and click Servers in the Domain Structure window. In the Servers Configuration tab, click on the desired server name. Set Listen Address on this page. Restart WLS. For more information about WLS configuration, see *Oracle Fusion Middleware Administrator's Guide*.

## <span id="page-142-3"></span>**11.18 Required Fields Added to Content Server Must Have Default Value Specified**

Adding a metadata field to an Content Server instance using Configuration Manager can cause problems if the field is set as required but no default value is specified. Any metadata fields set as required in Content Server that do not have default values specified in Content Server prevents Imaging from creating documents on the Content Server instance. Administrators can prevent issues within Imaging by either setting a default value for the metadata field or by using Content Server profiles to address the field.

## <span id="page-142-4"></span>**11.19 Imaging Viewer Fails On UNIX, AIX, and Solaris SPARC**

To view documents on a UNIX operating system, you must ensure that library path and display environment variables are properly set. For more information, see the section on setting a library path in an environment variable on a UNIX platform in the *Oracle WebCenter Content Installation Guide*.

## <span id="page-142-5"></span>**11.20 Viewer Displays Blank Page Instead of Document**

In some situations, Content Server may return a document in a search result that the user does not have View rights to in the application. If the user tries to view the document in the Viewer, a blank page is presented instead. This occurs when a user is mapped to the admin group in Oracle Internet Directory, which is then mapped to the admin role in Content Server. Users having the admin role in Content Server have rights to all security groups in Content Server. When a user having the admin role in Content Server uses an Imaging search, all documents matching the search criteria are returned in the search result, even if the user does not have View rights to the

documents. Attempting to view a document to which the user does not have the Imaging View right defined in the associated Imaging application presents a blank page.

## <span id="page-143-0"></span>**11.21 HTML Login Form Displayed Instead of Document in Advanced Viewer Mode**

The Imaging advanced viewer is a Java applet that needs to submit cookies in its requests to authenticate a session and properly display documents. If a system is configured to limit cookies to HTTP only requests, the Viewer cannot authenticate and so the HTML login form is displayed instead of the requested document. To allow the advanced viewer applet to authenticate properly, cookies cannot be limited to HTTP only requests.

## <span id="page-143-1"></span>**11.22 Viewer Reports Magic Number Error**

If Imaging is integrated with Oracle Access Manager and the /imaging directory is incorrectly configured as protected, a magic number error is reported by the Viewer in advanced mode. To correct this, ensure that Oracle Access Manager is properly configured to protect the /imaging/faces directory. For more information, see [Section 2.3.5, "Integrating Imaging With Oracle Access Manager 11g"](#page-45-0) and [Section 2.3.6,](#page-46-0)  ["Integrating Imaging With Oracle Access Manager 10g"](#page-46-0).

## <span id="page-143-2"></span>**11.23 Invalid Skin Preference Displays Generic User Interface**

If an invalid value is set in the DefaultColorSet MBean, or if a user has specified a UI skin in their preferences that has been deprecated when Imaging is upgraded, then a generic user interface is displayed when the user logs in. The generic interface has a larger font and does not display a logo. Correcting the invalid value of the DefaultColorSet MBean or applying a current skin from the User Preference page corrects the problem.

## <span id="page-143-3"></span>**11.24 Configuring Viewer for Use in UNIX Exalogic Environment with Solaris 11g**

When running Imaging in an Exalogic environment with Solaris 11g, you must set the display environment variable in order for the Imaging Viewer to work properly in basic mode. To set the display variable, do the following:

- **1.** Open a new terminal and run the command xhost +.
- **2.** In the IPM\_server terminal, set the DISPLAY environment variable.
- **3.** Restart the Imaging server.

## <span id="page-143-4"></span>**11.25 Problems with Sticky Note Properties When Using Java Runtime Environment Version 1.6.0\_26**

Sticky note properties do no display properly when using JRE 1.6.0\_26. Ensure that all clients needing access to sticky notes when using the advanced viewing mode are using JRE 1.6.0\_27 or higher.
#### **11.26 Problems Printing Large Documents**

Printing large documents (documents approaching or exceeding 100 pages, or documents set to a resolution of 300 DPI or above) requires additional memory resources. These additional resource requirements can affect both servers and clients.

#### **Servers**

Depending on the current Java Virtual Machine memory configuration for the Imaging server, the need for additional resources may cause an out of memory error. Increasing the Java Virtual Machine maximum heap size to the Imaging server during start up can help avoid memory errors. Specify the minimum and maximum heap size by passing the parameter -Xm*s<size>* and -Xm*x<size>* to the Imaging server during start up, where *<size>* is the amount of memory in megabytes or gigabytes you want to allocate to the Imaging server. See the section **JVM Parameters** in the *Oracle Fusion Middleware Command Reference for Oracle WebLogic Server* for more information on setting the Java Virtual Machine parameters.

#### **Clients**

Each of the different browsers handles the increased resource demands uniquely. In some cases, when printing documents that require additional resources, the document may print with blank pages, fail to respond, or require the browser or computer to be restarted.

**Note:** A workaround for this problem may be to download the document locally and then print it. If the document does not have any annotations or the document is to be printed without annotations, the original document can be downloaded and printed. However, if a document is to be printed with annotations, a TIFF version of the document can be downloaded and printed.

#### **11.27 Cache Exception Loading Large Documents**

When loading large documents (documents approaching or exceeding 1000 pages, or documents set to a resolution of 192 DPI or above), a cache exception may be thrown in the Imaging Viewer. In such cases, the transaction timeout of the RenderAgent EJB should be set to 300 seconds in the WLS Administration Console. If the exception occurs even after increasing the transaction timeout to 300 seconds, it should be increased further in steps of 120 seconds.

To set the transaction timeout of the RenderAgent EJB:

- **1.** Open the WebLogic Server Administration Console and click Deployments.
- **2.** Select the Imaging deployment to open the details for Imaging.
- **3.** Under Modules and Components, select the RenderAgent EJB.
- **4.** Click the **Configuration** tab.
- **5.** Set the **Transaction Timeout** to 300 seconds.
- **6.** Click **Save** to save the configuration settings.

## **11.28 Deleting a Business Rules Package Does Not Remove Files in Custom Payload Schema**

When a business rules package created and uploaded with a new payload schema is deleted, associated files that were generated in the custom payload directory are not deleted. These files need to be deleted manually by the system administrator when the business rules package associated with these files is deleted.

## **11.29 Java Exception When Loading the Advanced Viewer**

There is a known limitation with the advanced viewer mode when loading documents rendered with a high cache resolution setting (typically 300 DPI or above) and a high viewer zoom level (typically 175% or more) on a system with viewer cache enabled. In such cases, a java heap error may be generated and the document will not be viewable in the Imaging viewer. As a workaround, it is recommended to use the download option to open the document locally.

#### **11.30 Problem Opening a Document in the Advanced Viewer When Using Java Runtime Environment Version Older Than 1.6.0\_24**

There is a known issue with opening documents in the advanced viewer mode when using Internet Explorer 9 and a Java Runtime Environment version older than 1.6.0\_24. As a workaround, it is recommended to install the latest version of Java or Java Runtime Environment version 1.6.0\_24 or higher.

## **11.31 Copying/Pasting Text To/From the Clipboard**

When using a Java Runtime Environment version 1.6.0\_24 or higher, copying or pasting text to/from the clipboard is security sensitive and depends on how the security policy is defined on the client machine.

To enable copying or pasting text to/from the clipboard into text and sticky note annotations in the Imaging viewer, follow these steps:

- **1.** Navigate to the jre\lib\security directory under the Java installation directory on the client machine. For example, C:\Java\jre\lib\security.
- **2.** Edit the java.policy file by adding the following text to **"standard" properties that can be read by anyone**:

permission java.awt.AWTPermission "accessClipboard";

**3.** Restart the browser for the changes to take effect.

## **11.32 Advanced Viewer Does Not Work After Upgrading Or Patching**

In some situations, the Imaging viewer may not work in the advanced mode after upgrading from one Imaging patch set to another or after applying an Imaging patch. To resolve this problem, clear the Java cache and browser history on the client machine. See the java.com website for more information on how to clear the Java cache. Note that the Java cache is an independent cache from the browser's cache.

# **A**

## <sup>A</sup>**User Interface**

This section contains information about the interface used with Oracle WebCenter Content: Imaging. It details the user interface specific to administrative tasks. For information on pages used by a typical business user, such as when searching for or viewing documents, refer to the *Oracle WebCenter Content User's Guide for Imaging*.

The following pages are shown in this section:

- [Section 11.33, "Icons"](#page-147-0)
- [Section 11.34, "Navigator Pane"](#page-148-0)
- [Section 11.35, "Navigation Train"](#page-149-0)
- [Section 11.36, "Upload Document Page"](#page-150-0)
- [Section 11.37, "Update Document Page"](#page-151-0)
- [Section 11.38, "Export Definitions: Export Comments Page"](#page-152-0)
- [Section 11.39, "Export Definitions: Applications Page"](#page-152-1)
- [Section 11.40, "Export Definitions: Searches Page"](#page-153-0)
- [Section 11.41, "Export Definitions: Inputs Page"](#page-153-1)
- [Section 11.42, "Export Definitions: Summary Page"](#page-154-0)
- [Section 11.43, "Import Definitions: File Location Page"](#page-155-0)
- [Section 11.44, "Import Definitions: Select Imports Page"](#page-156-0)
- [Section 11.45, "Import Definitions: Validate Imports Page"](#page-157-0)
- [Section 11.46, "Import Definitions: Summary Page"](#page-160-0)
- [Section 11.47, "Solution Editor Page"](#page-160-1)
- [Section 11.48, "Search Properties Page"](#page-165-0)
- [Section 11.49, "Search Results Formatting Page"](#page-166-0)
- [Section 11.50, "Search Conditions Page"](#page-168-0)
- [Section 11.51, "Search Parameters Page"](#page-169-0)
- [Section 11.52, "Search Security Page"](#page-172-0)
- [Section 11.53, "Add Security Member Page"](#page-173-0)
- [Section 11.54, "Search Preview and Test Page"](#page-174-0)
- [Section 11.55, "Search Review Settings Page"](#page-174-1)
- [Section 11.56, "Search Summary Page"](#page-176-0)
- [Section 11.57, "Application General Properties Page"](#page-178-0)
- [Section 11.58, "Application Field Definitions Page"](#page-179-0)
- [Section 11.59, "Application Security Page"](#page-181-0)
- [Section 11.60, "Application Document Security Page"](#page-182-0)
- [Section 11.61, "Application Storage Policy Page"](#page-183-0)
- [Section 11.62, "Application Workflow Configuration Page"](#page-183-1)
- [Section 11.63, "Workflow Server Properties Page"](#page-184-0)
- [Section 11.64, "Workflow Component Properties Page"](#page-184-1)
- [Section 11.65, "Workflow Payload Properties Page"](#page-185-0)
- [Section 11.66, "Application Review Settings Page"](#page-188-0)
- [Section 11.67, "Application Summary Page"](#page-189-0)
- [Section 11.68, "Input Basic Information Page"](#page-190-0)
- [Section 11.69, "Input Identify and Parse File Parameters Page"](#page-191-0)
- [Section 11.70, "Input Field Mapping Page"](#page-192-0)
- [Section 11.71, "Input Security Page"](#page-195-0)
- [Section 11.72, "Input Review Settings Page"](#page-196-0)
- [Section 11.73, "Input Summary Page"](#page-197-0)
- [Section 11.74, "Content Server Connection Basic Information Page"](#page-198-0)
- [Section 11.75, "Content Server Connection Content Server Settings Page"](#page-199-0)
- [Section 11.76, "Content Server Connection Security Page"](#page-200-0)
- [Section 11.77, "Content Server Connection Review Settings Page"](#page-201-0)
- [Section 11.78, "Content Server Connection Summary Page"](#page-201-1)
- [Section 11.79, "Workflow Connection Basic Information Page"](#page-202-0)
- [Section 11.80, "Workflow Connection Settings Page"](#page-203-0)
- [Section 11.81, "Workflow Connection Security Page"](#page-204-0)
- [Section 11.82, "Workflow Connection Review Settings Page"](#page-205-0)
- [Section 11.83, "Workflow Connection Summary Page"](#page-206-0)
- [Section 11.84, "Definition Management Security"](#page-207-0)

#### <span id="page-147-0"></span>**11.33 Icons**

The following icons are used throughout the Imaging interface without explicit identification. In some cases, as in the pencil icon, the exact use is determined by the context it is in. You can place your cursor over an icon to view identifying text about it.

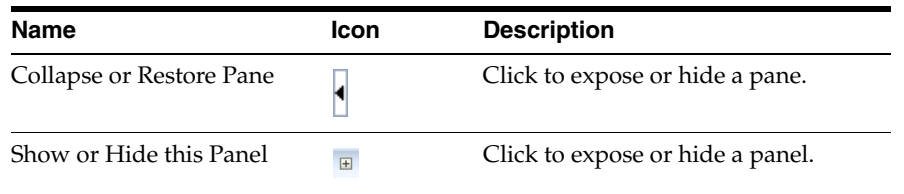

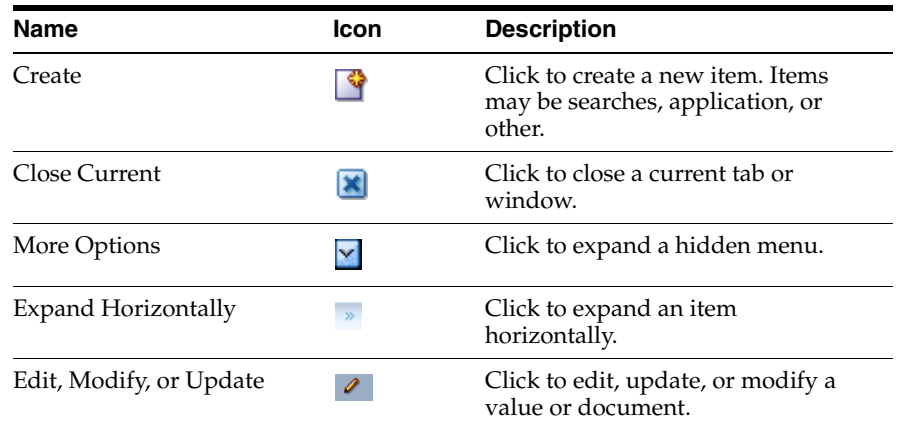

## <span id="page-148-0"></span>**11.34 Navigator Pane**

The navigator pane displays the top-level navigation panels used to access the main features of Imaging.

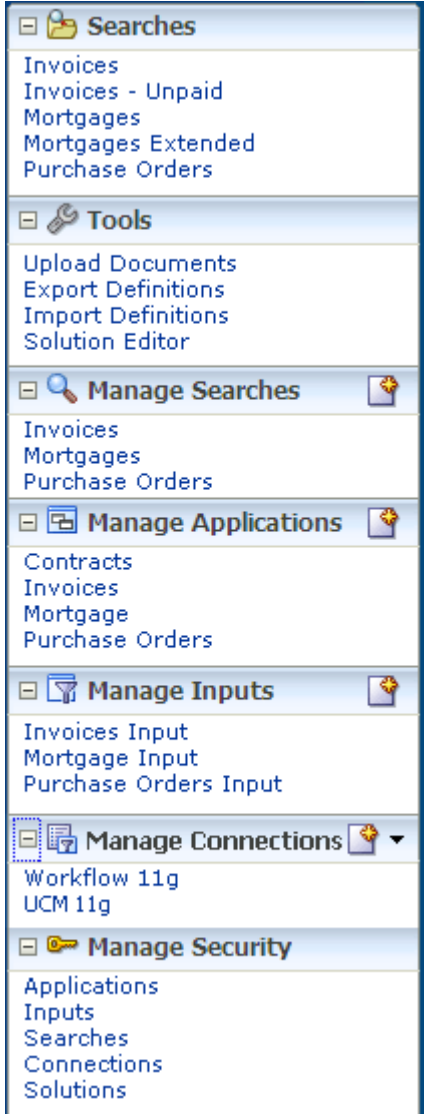

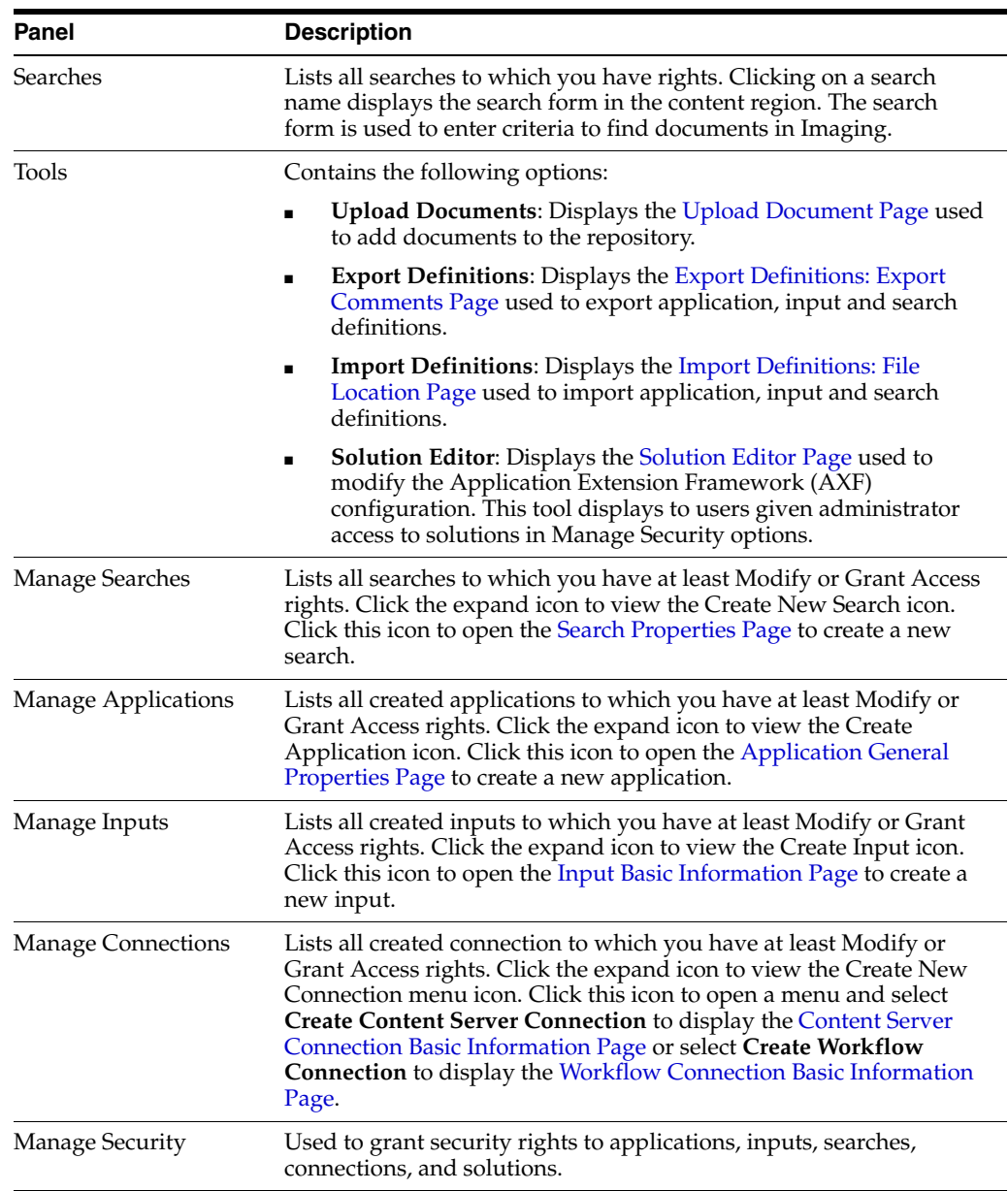

## <span id="page-149-0"></span>**11.35 Navigation Train**

The Navigation Train is displayed on all pages in Imaging that are used within a procedure such as creating searches, applications, inputs, and connections. The current step of the procedure is in **Bold** and has a double box icon above the step name. Click **Next** when the required information has been entered to proceed to the next page. Click **Back** to visit a previous page or access steps directly by clicking the step name or icon in the navigation train. Steps displayed in gray have not yet been completed in a sequential process, such as creating an application, and cannot be navigated to until each preceding step is completed. Once all steps have been completed, all steps in the navigation train are enabled and can be used to jump from one step to another non-sequentially.

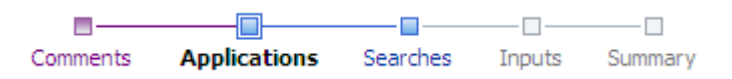

#### <span id="page-150-0"></span>**11.36 Upload Document Page**

Access the Upload Document page by clicking **Upload Document** in the **Tools** panel in the [Navigator Pane.](#page-148-0)

**Note:** When uploading a document, be aware of the file size. File size limitations are primarily a factor when retrieving a document for viewing. System architecture, hardware limitations, network load and other factors can influence document retrieval times and cause the viewer to time out. Imaging has been optimized to store tiff image files of sizes to 200KB. If the documents you need to upload and view are larger than to 200KB, test the performance of those files in the specific network architecture you are planning to use while simulating peak network load.

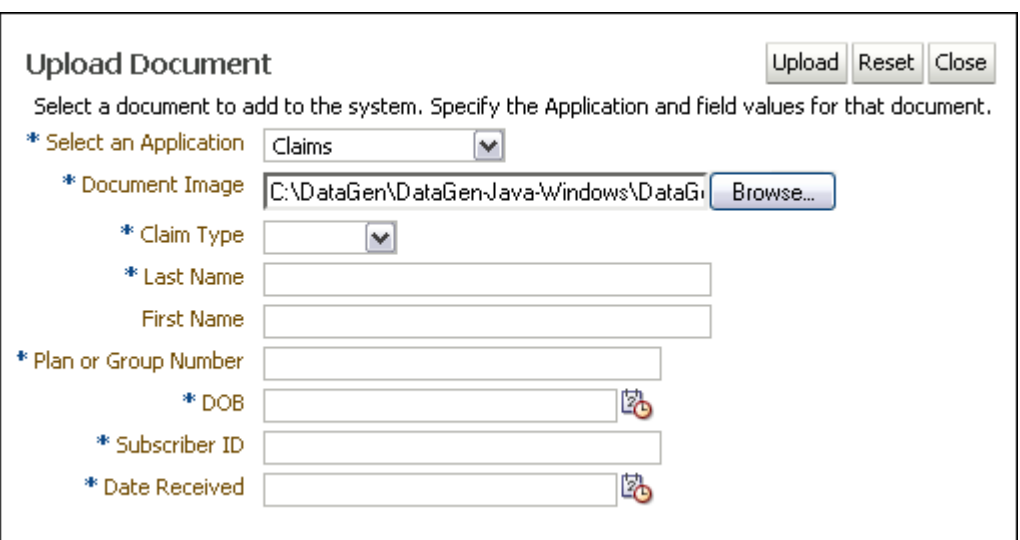

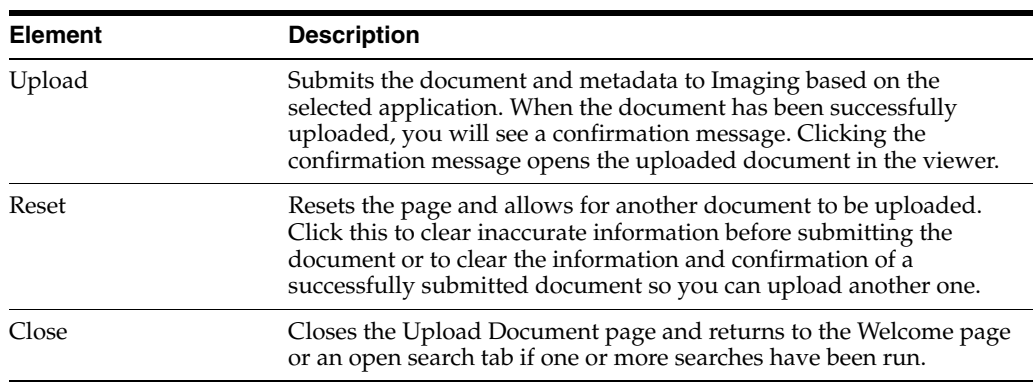

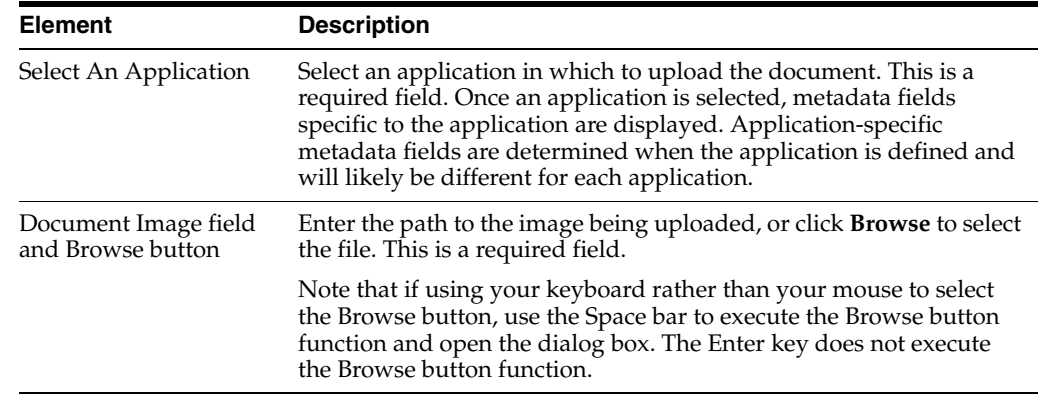

## <span id="page-151-0"></span>**11.37 Update Document Page**

Use the Update Document function to update or add a new version of an existing document. You can create a new version of the document or update one or more application fields of the existing document.

From within a search results list, select a document and click **Update** in the Search Results toolbar. The Update Document window opens and displays the Original File Name, Document ID, and its application. To add a new version of the existing document, enter the path and name of the file, or click **Browse** to select it, and click **Update**. To update specific fields in the existing document, make your changes to the fields displayed and click **Update**. Upon successful update, you will see a confirmation message.

It is recommended that you lock a document prior to updating it in order to prevent others from updating the document at the same time. You can easily lock a document from a search results listing using the contextual menu or search results toolbar. If a document is locked before being updated, the Keep Lock check box is displayed at the bottom of the Update document page. Select to keep the document locked after it is updated. If you did not have it locked before clicking Update, the Lock Document check box will appear. Select to lock the document after it is updated.

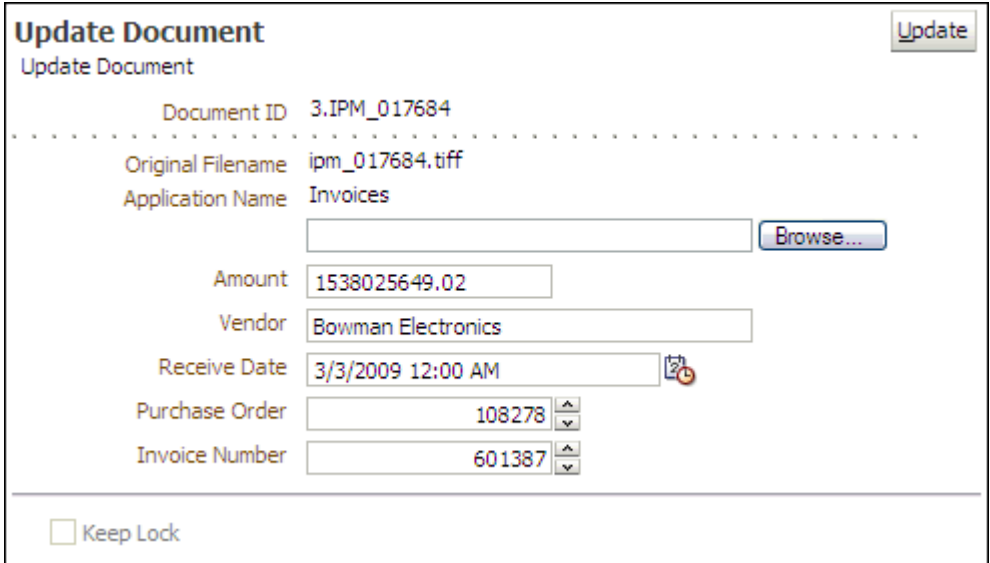

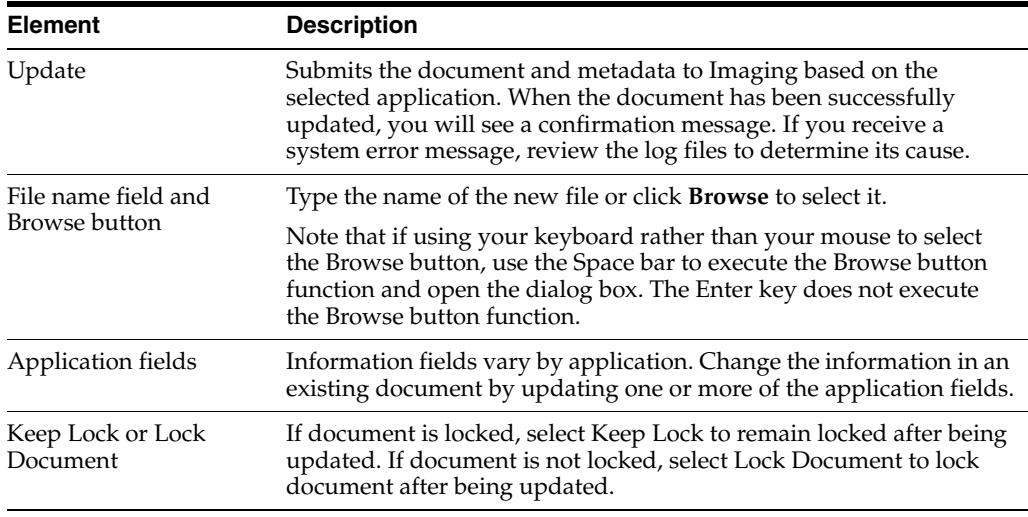

#### <span id="page-152-0"></span>**11.38 Export Definitions: Export Comments Page**

Application, input, and search definitions can be exported to a transportable file format (XML) for import and use in other systems. Enter a short description and other pertinent information in the Export Comments field about the export file.

Access the Export Definitions Comments page by clicking **Export Definitions** in the Tools panel in the navigator pane.

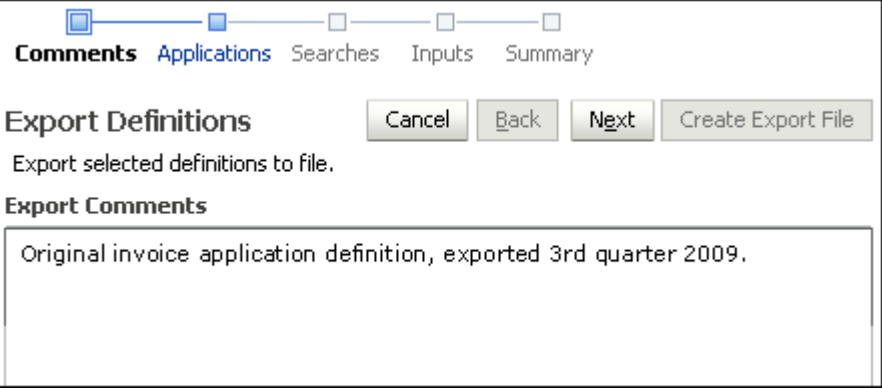

The following table describes the elements available on the page.

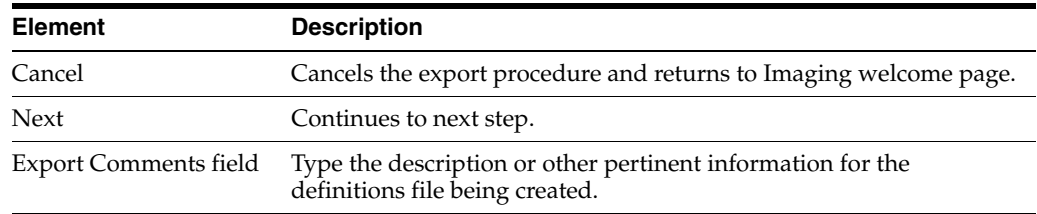

#### <span id="page-152-1"></span>**11.39 Export Definitions: Applications Page**

Select the applications to be included in the export definitions file by enabling the check box in the **Export** column next to the application name.

Access the Export Applications page by clicking **Next** on the Export Comments page.

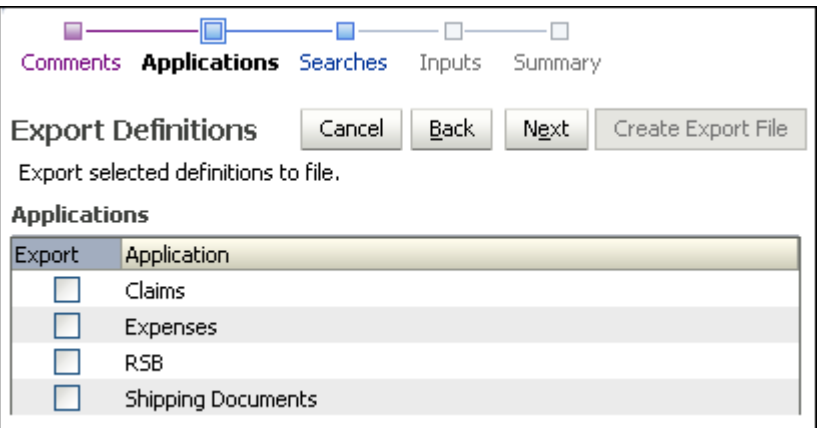

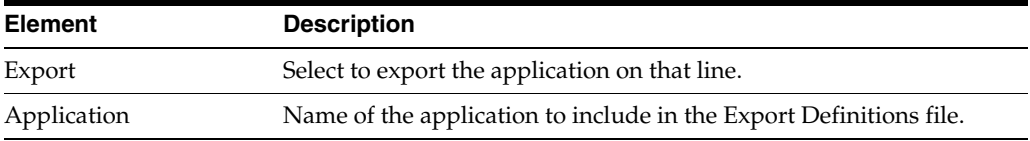

## <span id="page-153-0"></span>**11.40 Export Definitions: Searches Page**

Select the searches you want to export by selecting the field in the Export column next to the search name.

Access the Export Definitions Searches page by clicking **Next** on the Export Definitions Applications page or by clicking searches in the [Navigation Train.](#page-149-0)

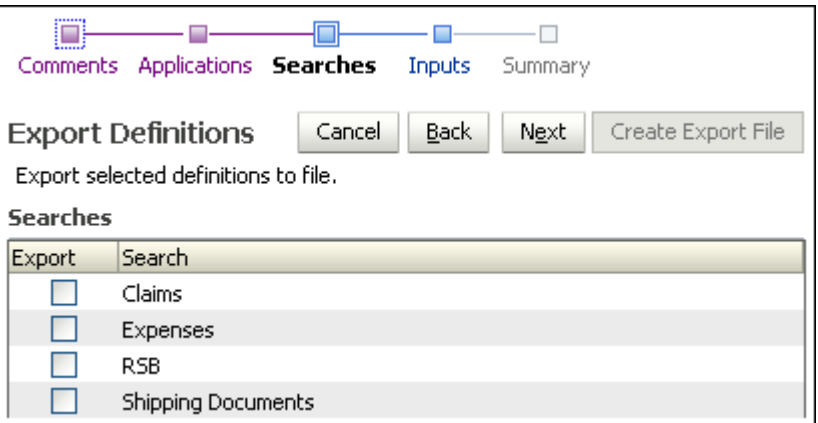

The following table describes the elements available on the page.

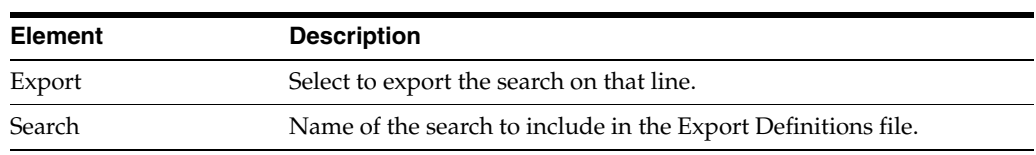

## <span id="page-153-1"></span>**11.41 Export Definitions: Inputs Page**

Choose the input definitions to export by selecting the field in the Export column next to the input name.

Access the Export Definitions Inputs Page by clicking **Next** on the Export Definitions Searches page or by clicking on Inputs in the [Navigation Train.](#page-149-0)

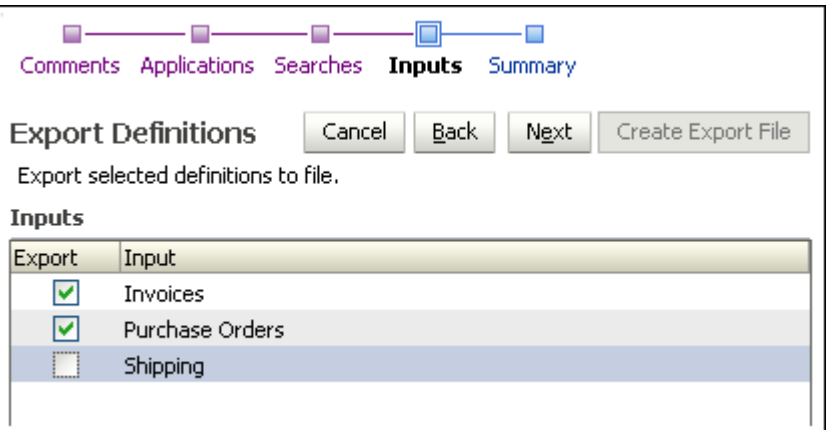

The following table describes the elements available on the page.

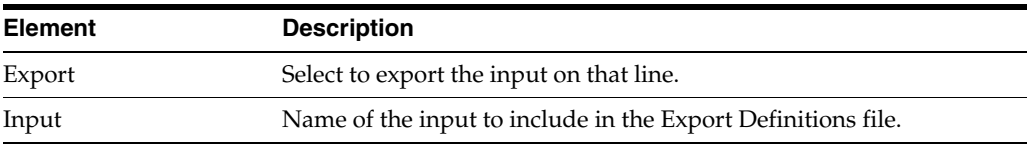

#### <span id="page-154-0"></span>**11.42 Export Definitions: Summary Page**

Review your selected definitions and make any necessary changes. Then click **Create Export File**. A File Download window displays where you indicate whether you want to open, save or cancel the new Export Definitions File.

Access the Export Definitions Summary Page by clicking **Next** on the Export Definitions Inputs page or by clicking Summary in the [Navigation Train](#page-149-0).

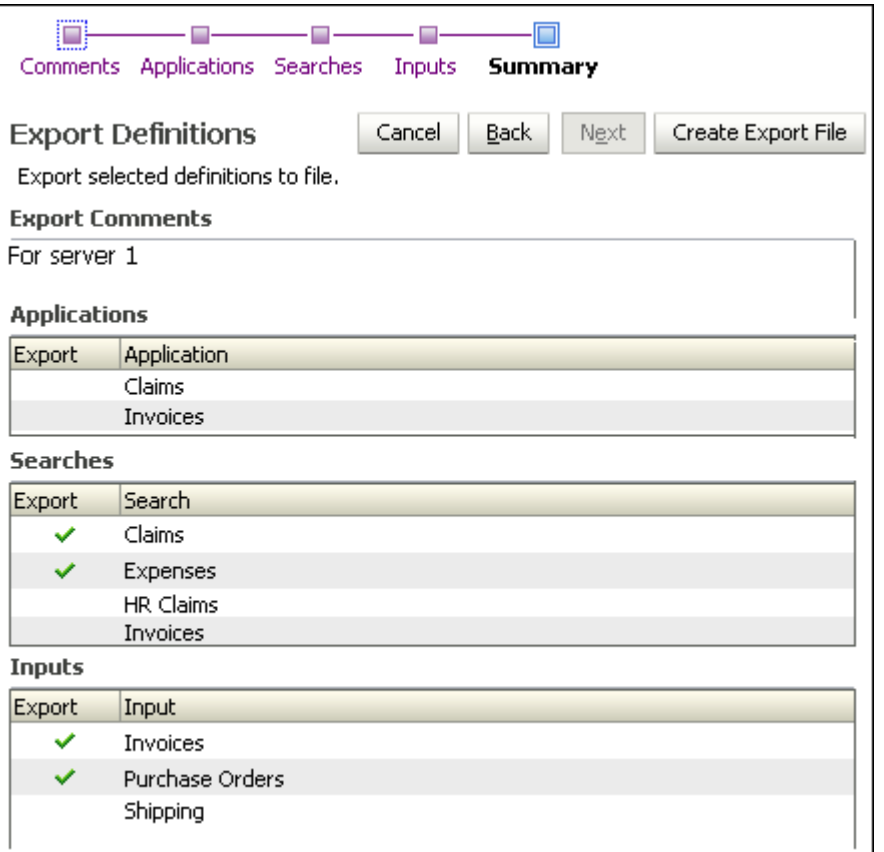

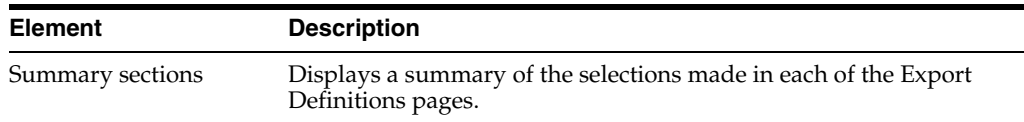

## <span id="page-155-0"></span>**11.43 Import Definitions: File Location Page**

Access the Import Definitions Select File page by clicking **Import Definitions** on the Tools panel in the [Navigator Pane.](#page-148-0)

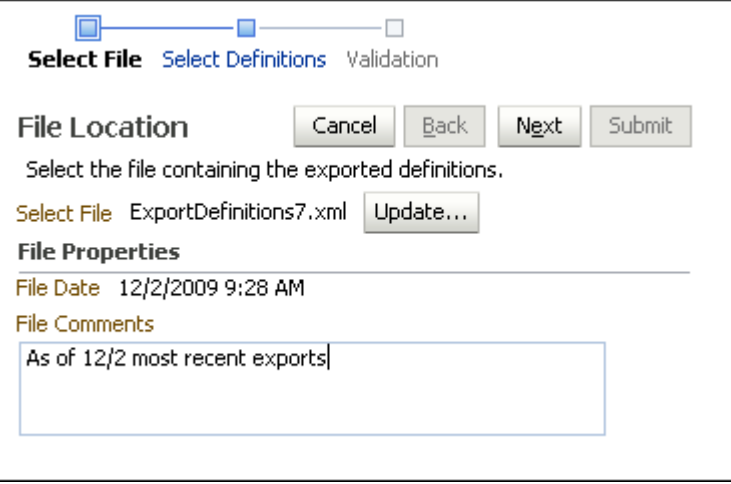

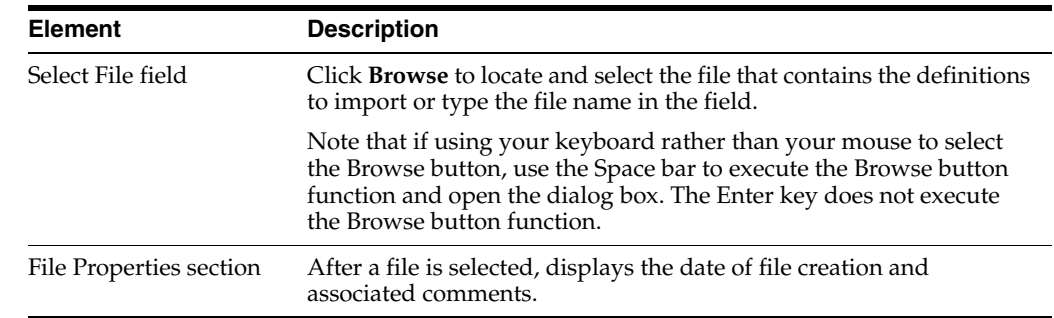

#### <span id="page-156-0"></span>**11.44 Import Definitions: Select Imports Page**

Choose the applications, inputs, and searches to be imported by selecting the field in the Import column next to the application, input or search name.

Access the Import Definitions Select Definitions page by clicking **Next** on the [Import](#page-155-0)  [Definitions: File Location Page](#page-155-0).

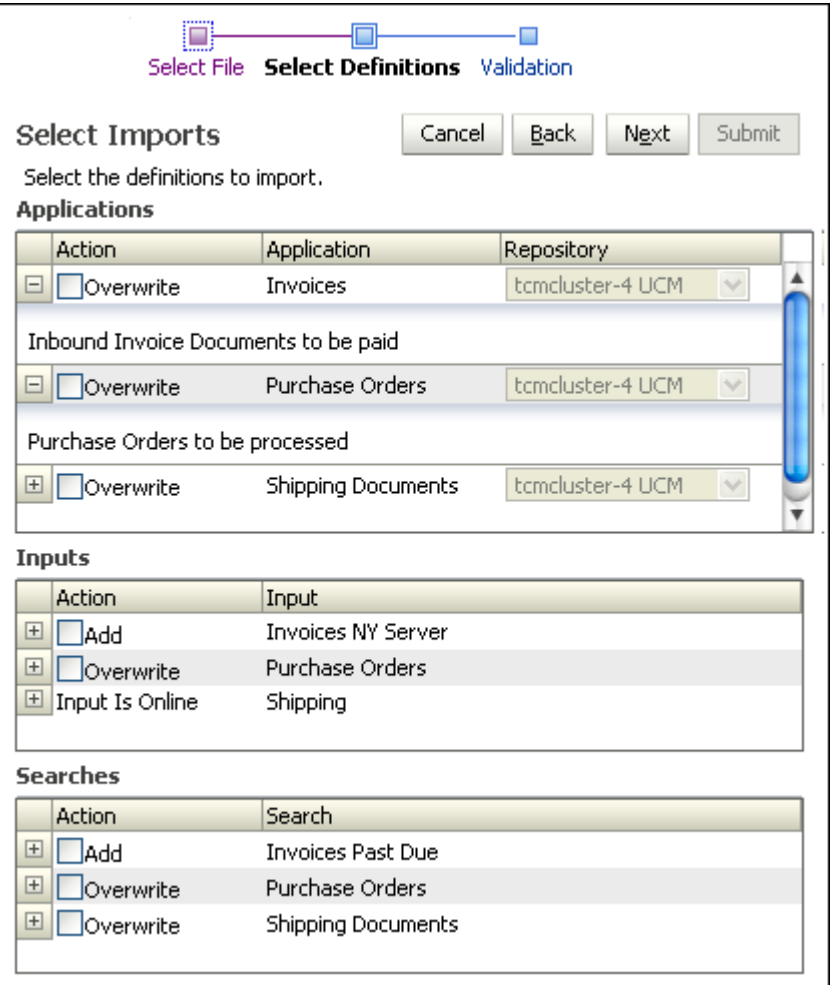

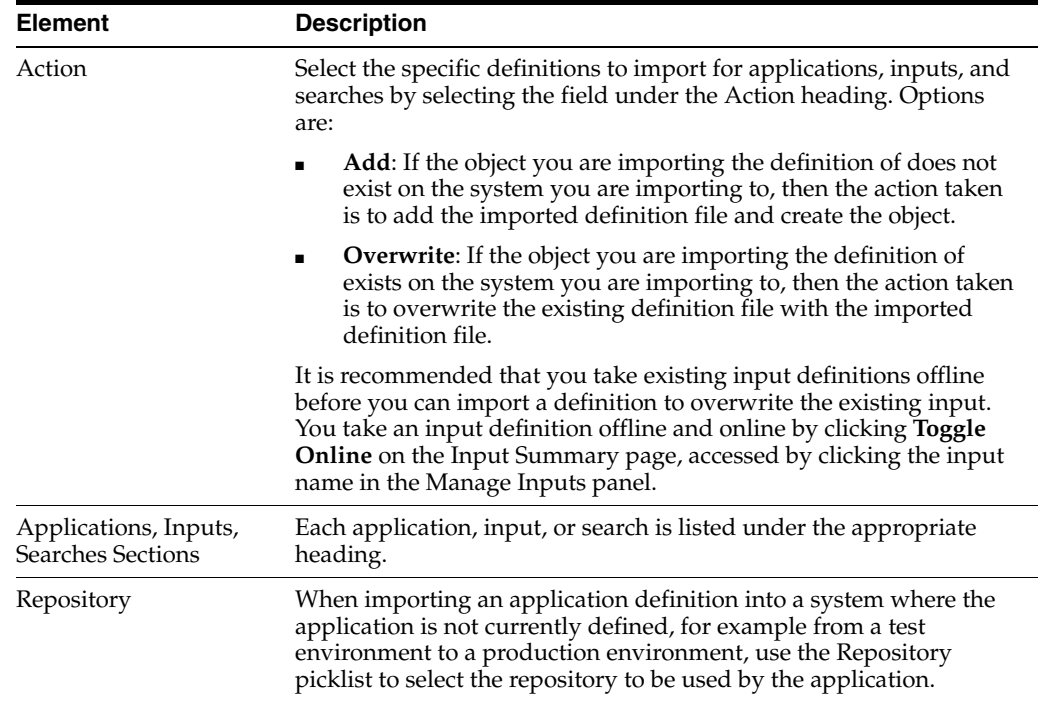

#### <span id="page-157-0"></span>**11.45 Import Definitions: Validate Imports Page**

After all selections are made on this page, click **Submit**. The definitions being imported reference multiple system-specific items, such as security groups, storage devices, and repository connections. All of these items are referenced by name. As long as items are named correctly between the two systems, importing definitions will be successful with no additional adjustment. By the time the Validate Imports page is displayed, Imaging has validated each of these system-specific items to determine if the definitions can be imported as provided. If the definitions are valid, the Successful Validation icon (a check mark) will display in the Status column. If not valid, the Validation Failed icon will display. If a failure occurs, click the expand button to see details. Change options or verify that users and groups exist on the target system and click **Submit** again. If you receive a system error message, review log files to determine the problem.

Access the Import Definitions Select File page by clicking **Next** on the [Import](#page-156-0)  [Definitions: Select Imports Page](#page-156-0).

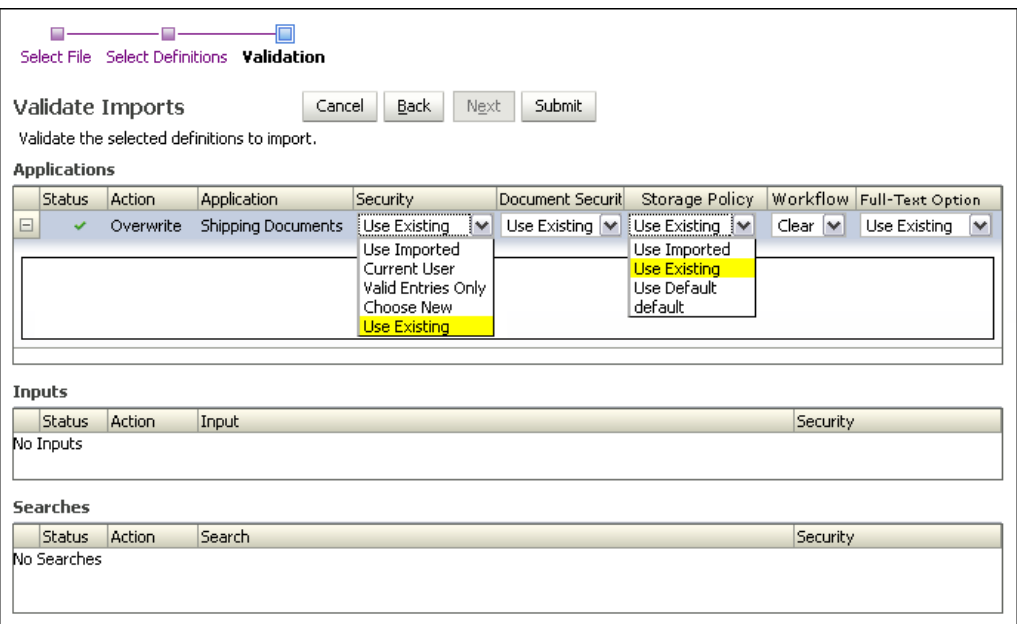

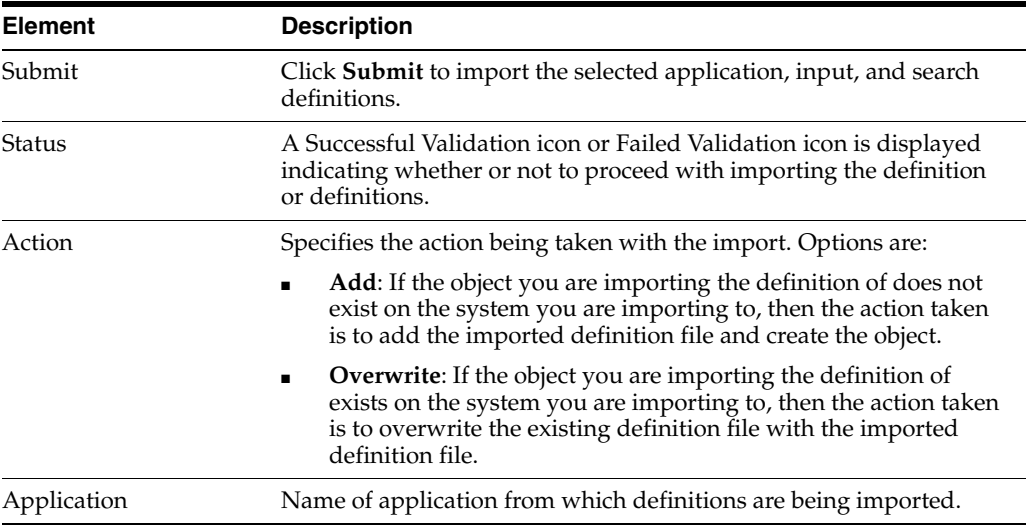

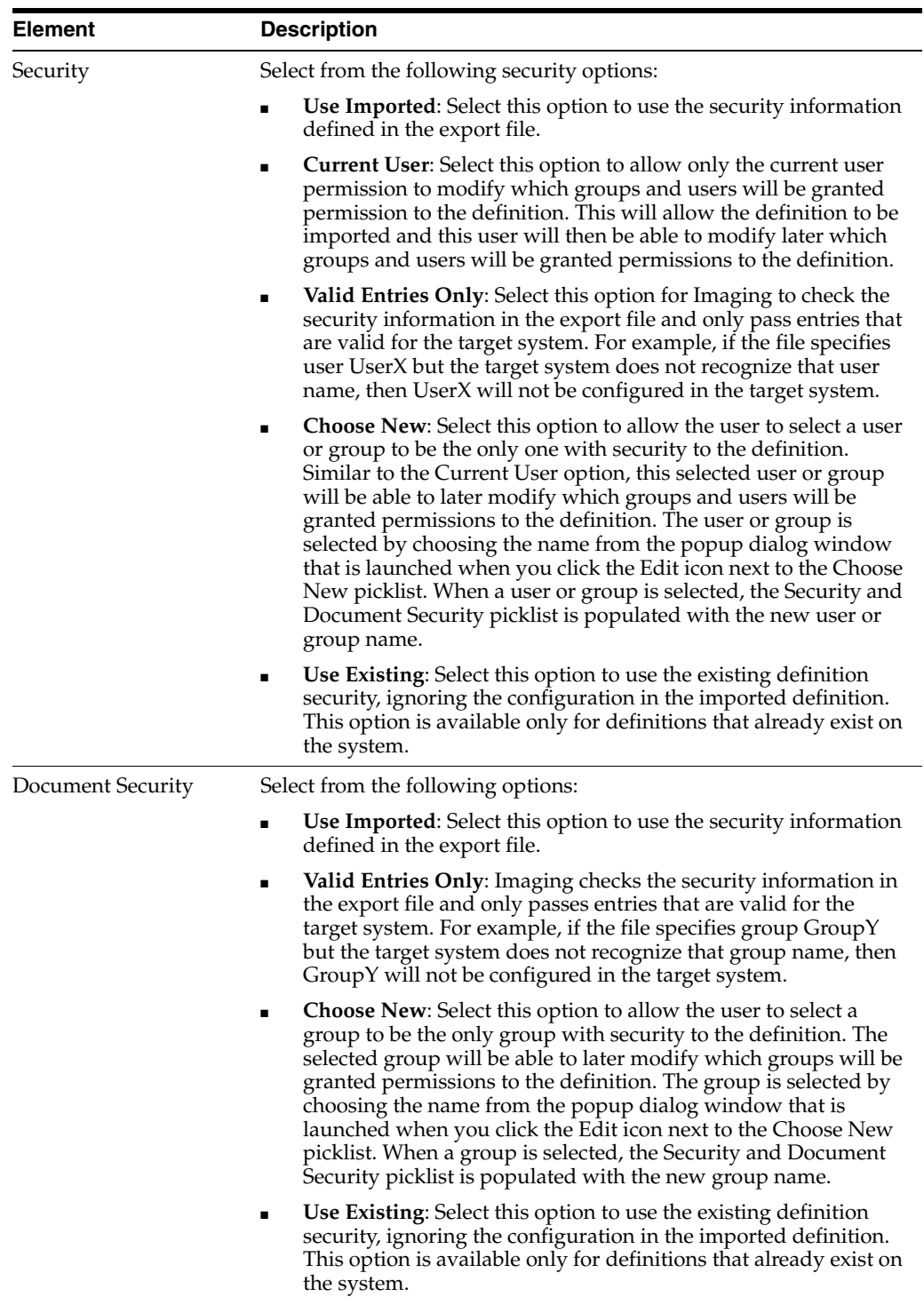

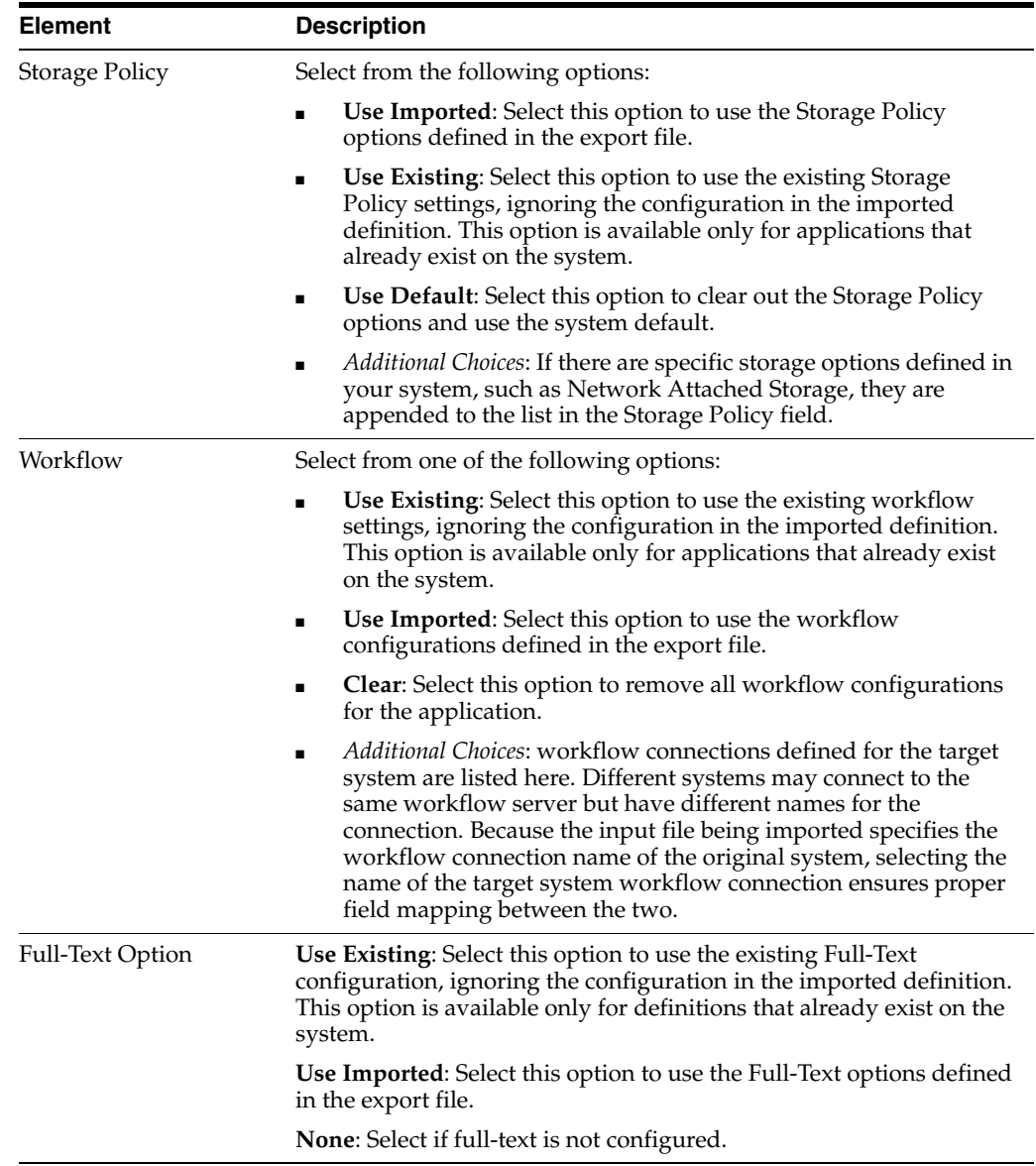

#### <span id="page-160-0"></span>**11.46 Import Definitions: Summary Page**

Review your selected definitions and make any necessary changes. Then click **Submit**. Access the Import Definitions Summary Page by clicking **Next** on the [Import](#page-157-0)  [Definitions: Validate Imports Page](#page-157-0) page or by clicking Summary in the [Navigation](#page-149-0)  [Train.](#page-149-0)

The following table describes the elements available on the page.

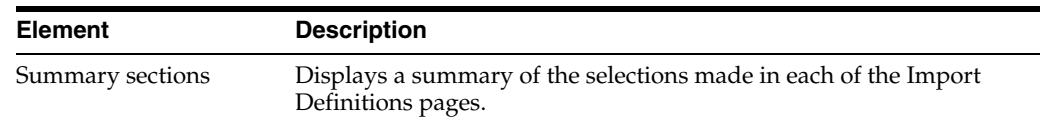

## <span id="page-160-1"></span>**11.47 Solution Editor Page**

The Solution Editor is available in the Tools menu of the [Navigator Pane](#page-148-0) provided that Imaging is using an Oracle database. If Imaging is integrated with a business

application such as Oracle Peoplesoft or Oracle E-Business Suite and a solution has been implemented using Oracle Application Extension Framework (AXF), then the Solution Editor provides an easy user interface to modify certain aspects of the solution presentation. For example, you can hide, display, and reorder the profiles displayed to users in the Task List, and specify which actions and metadata fields are displayed in the Task Viewer. If given access to the Solution Editor, you can access all implemented solutions.

Not all aspects of a solution presentation can be edited using the Solution Editor. If you need to modify a solution presentation beyond the capabilities of the Solution Editor, see the *Oracle WebCenter Administrator's Guide for Application Adapters*.

You access the Solution Editor page for all solutions by clicking **Solution Editor** in the **Tools** menu of the [Navigator Pane.](#page-148-0)

The following tabs are available on the Solution Editor page:

- **[Solution Editor Page: General Tab](#page-161-0)**
- **[Solution Editor Page: Actions Tab](#page-162-0)**
- [Solution Editor Page: Task Viewer Tab](#page-163-0)
- [Solution Editor Page: Enumerations Tab](#page-164-0)

#### <span id="page-161-0"></span>**11.47.1 Solution Editor Page: General Tab**

The General tab on the Solution Editor page allows you to display or hide profiles (BPEL views) to restrict the task list view. You can also use the General tab to reorder the profile list, set a default profile, and to hide or display the Comments field on specified web tools (task flows). Click **General** on the [Solution Editor Page](#page-160-1) to display the General tab options.

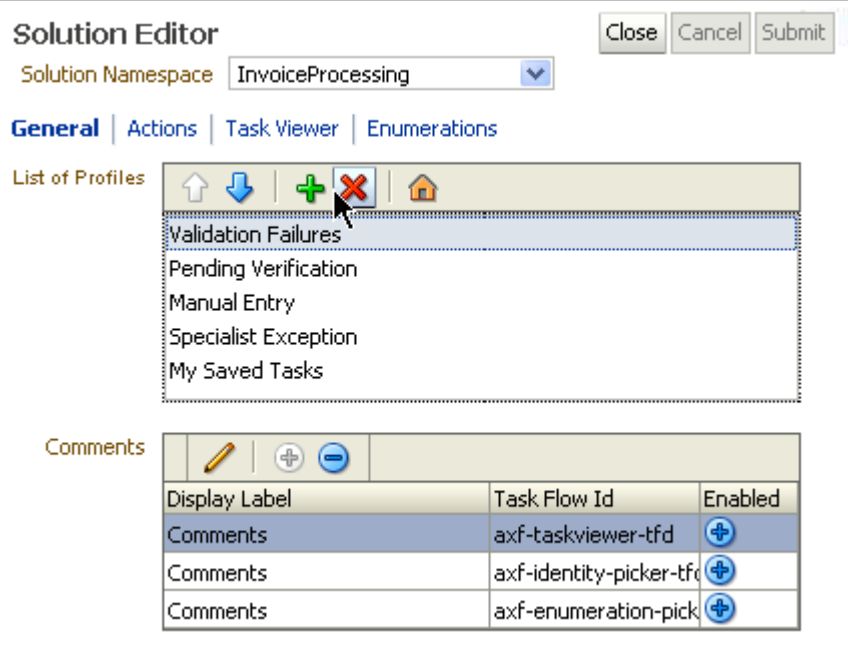

The following table lists and describes the elements on the Solution Editor Page General tab.

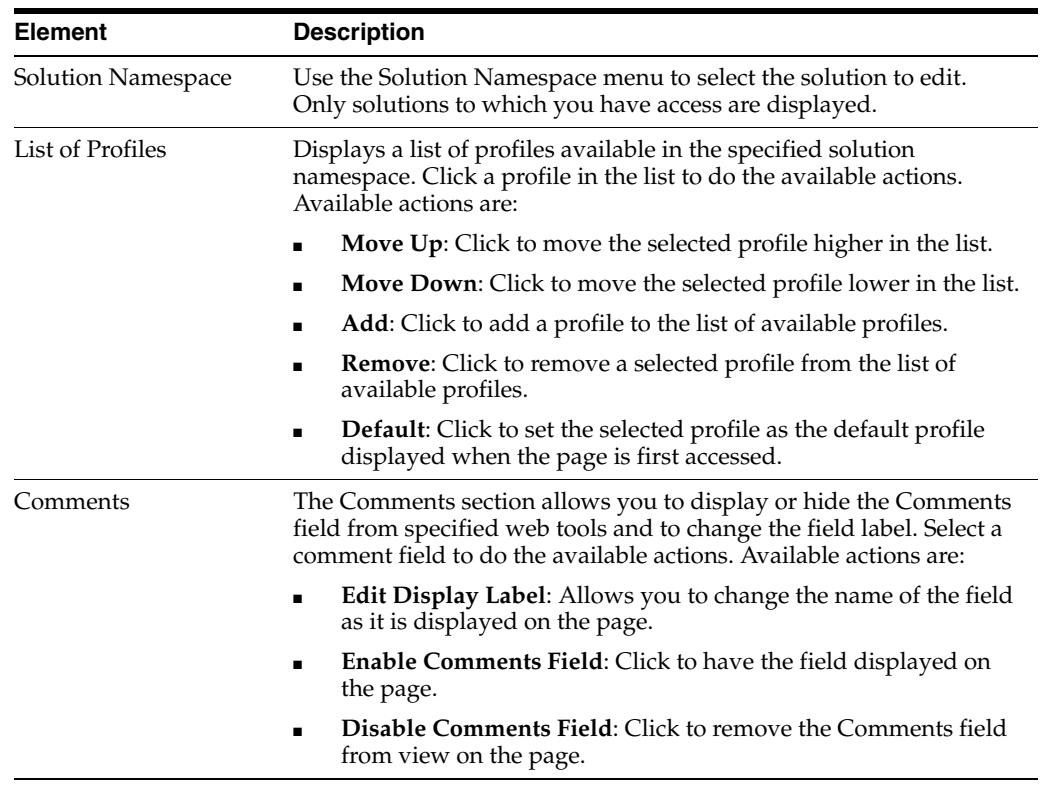

#### <span id="page-162-0"></span>**11.47.2 Solution Editor Page: Actions Tab**

The Actions tab on the Solution Editor page allows you enable and disable what actions are available in a solution. You can also use the Actions tab to order the list of actions or edit the display name of the action. Click **Actions** on the [Solution Editor](#page-160-1)  [Page](#page-160-1) to display the Actions tab options.

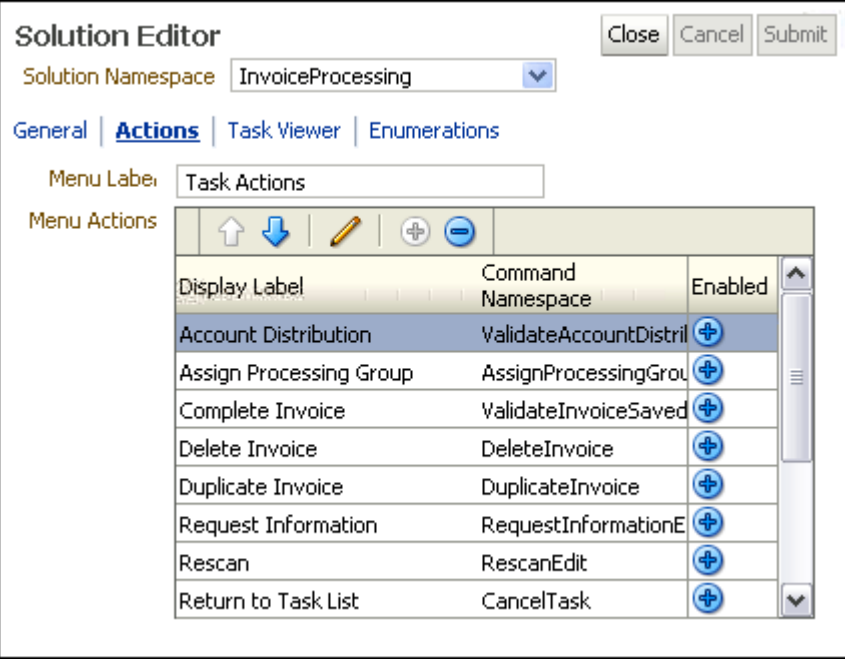

The following table lists and describes the elements on the Solution Editor Page Actions tab.

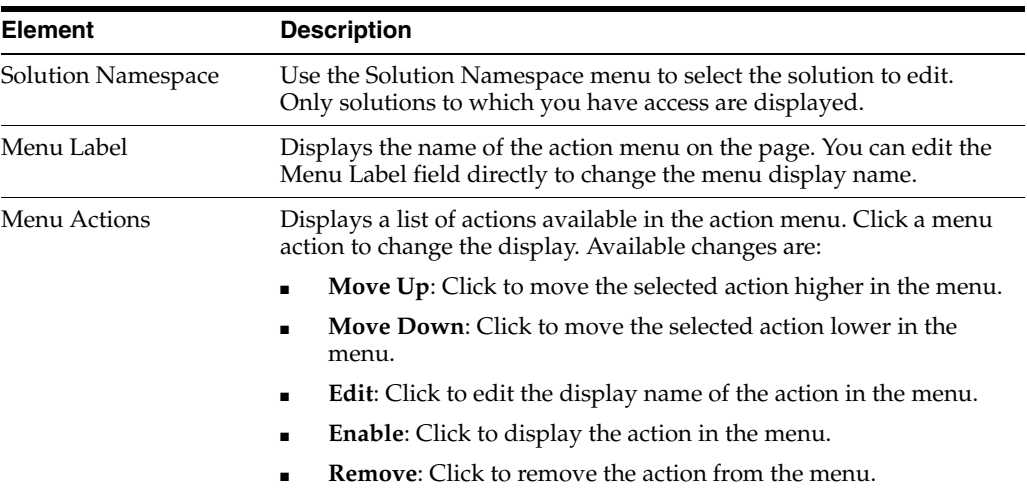

#### <span id="page-163-0"></span>**11.47.3 Solution Editor Page: Task Viewer Tab**

The Task Viewer tab on the Solution Editor page allows you to specify which metadata fields to display or hide in the Task Viewer and what panel tabs are displayed on the bottom of the page. You can also use the Task Viewer tab to order the fields on the page or edit the display name of the field. Click **Task Viewer** on the [Solution Editor Page](#page-160-1) to display the Task Viewer tab options.

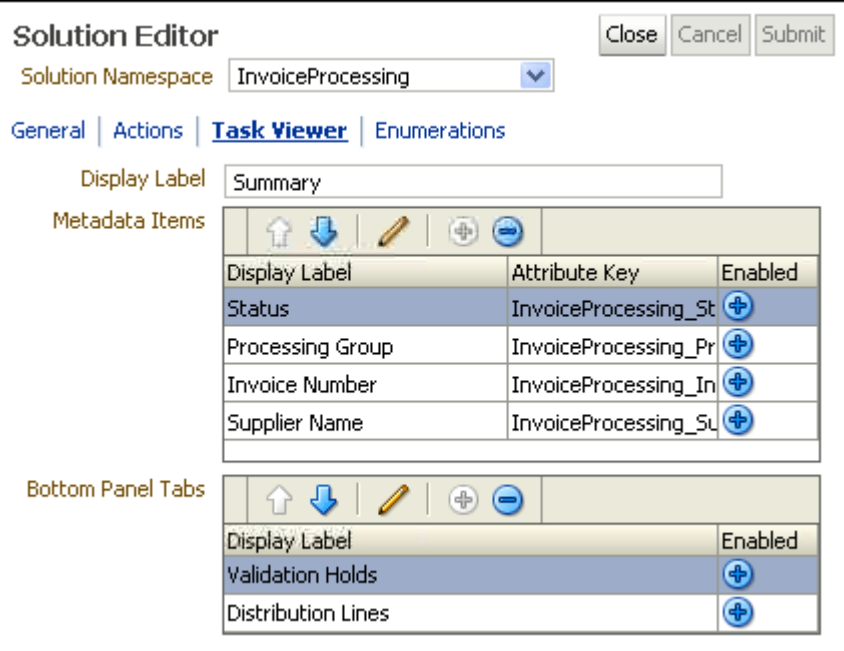

The following table lists and describes the elements on the Solution Editor Page Task Viewer tab.

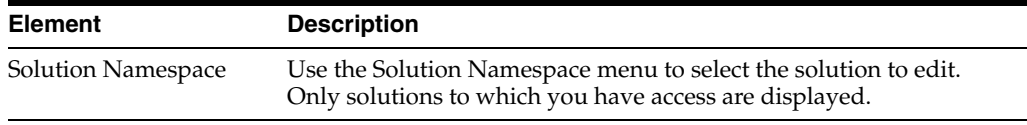

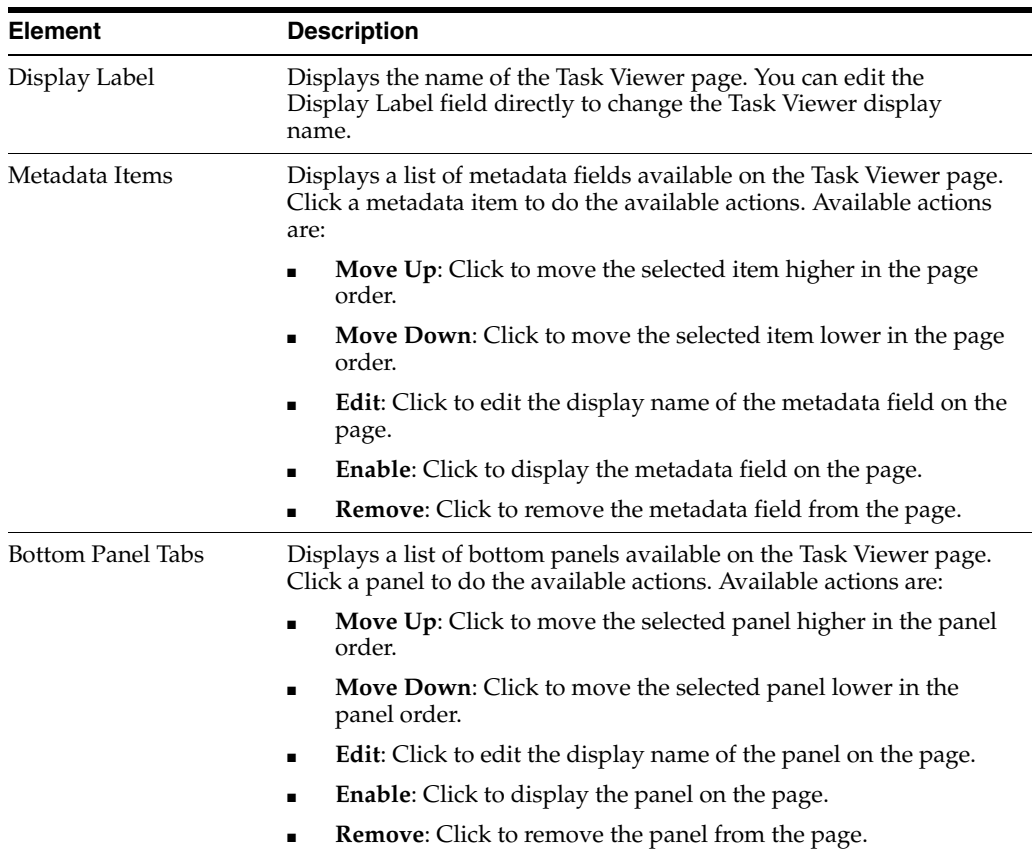

#### <span id="page-164-0"></span>**11.47.4 Solution Editor Page: Enumerations Tab**

The Enumerations tab on the Solution Editor page allows you to specify the enumeration values available for specified enumerations on the Enumeration Picker page. You can also use the Enumerations tab to order the enumerations or edit the display name. Click **Enumerations** on the [Solution Editor Page](#page-160-1) to display the Enumerations tab options.

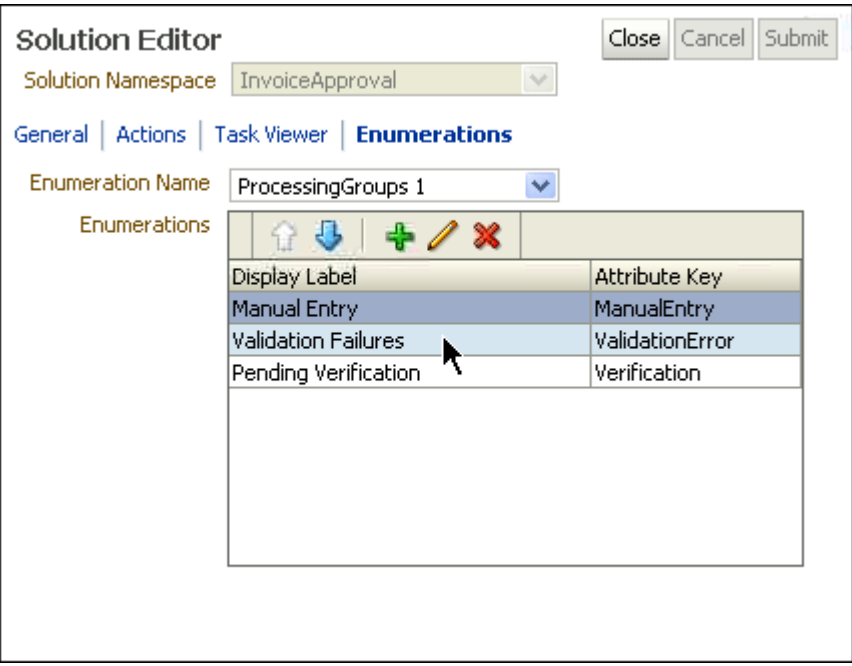

The following table lists and describes the elements on the Solution Editor Page Enumerations tab.

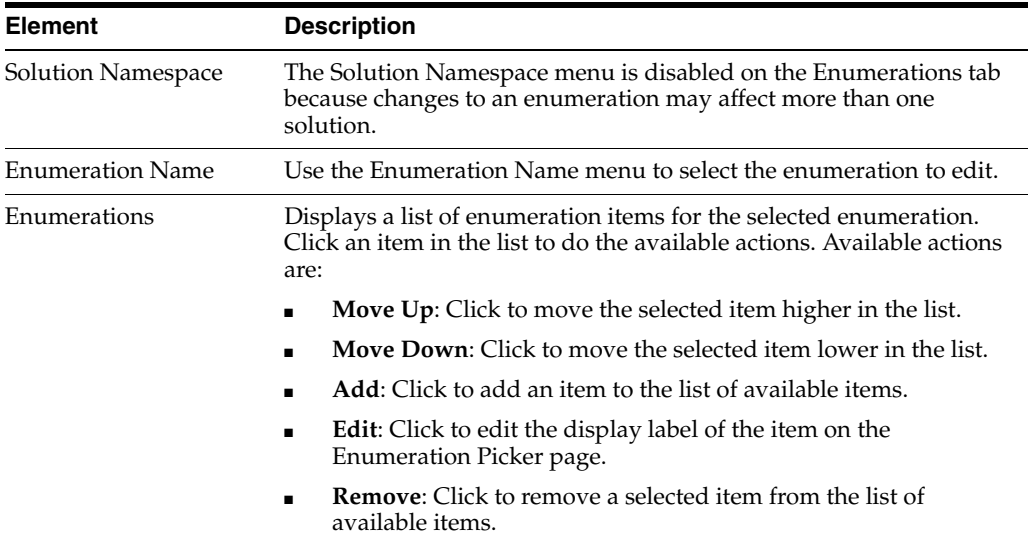

## <span id="page-165-0"></span>**11.48 Search Properties Page**

Use the Create Search Properties page to start creating a search that will be used more than once. If the Accounting department often searches for all Invoices during a specific year, create a search that specifies Invoices between the desired dates, such as January 1, 2008 and December 31, 2008.

Access this page by clicking the Create New Search icon on the Manage Searches panel in the [Navigator Pane.](#page-148-0) Expand the Manage Searches panel to view the Create New Search icon.

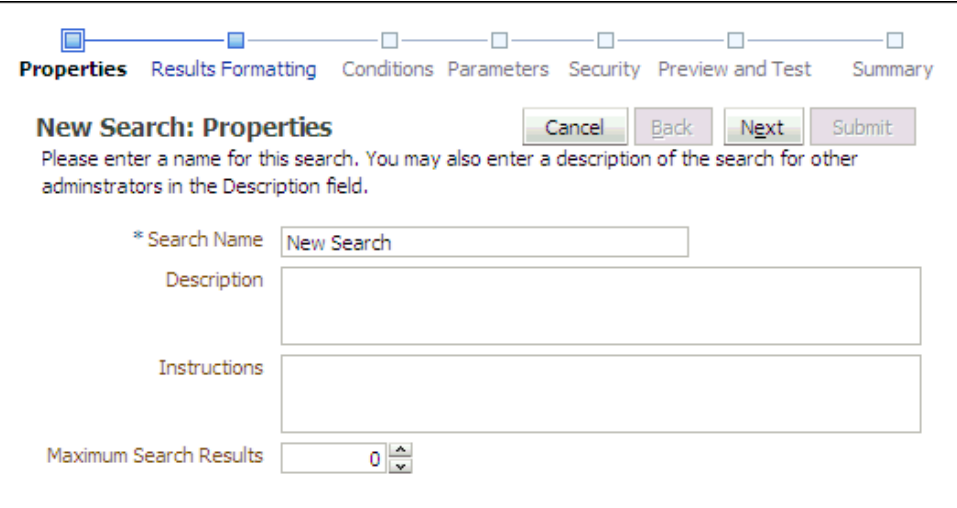

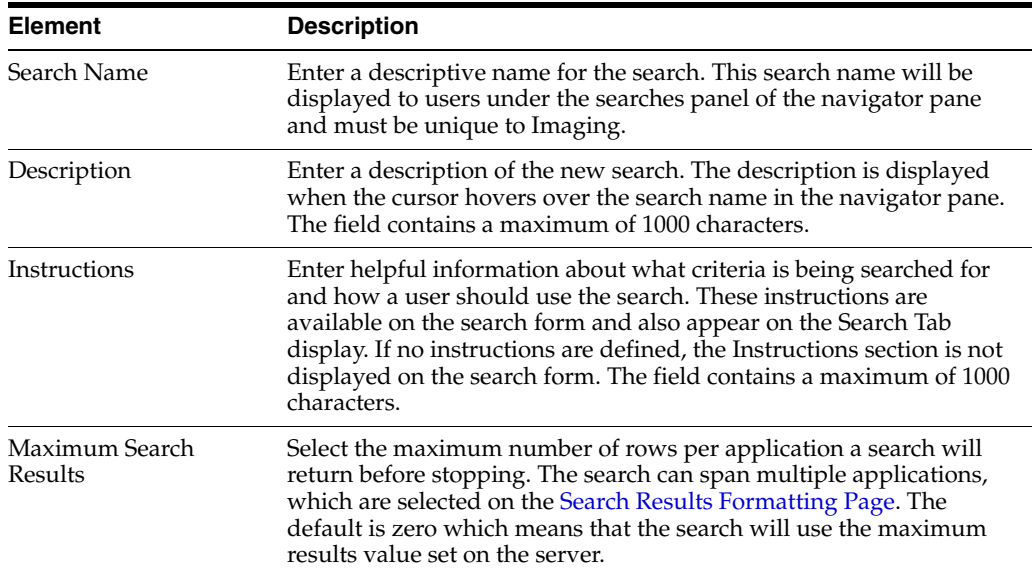

#### <span id="page-166-0"></span>**11.49 Search Results Formatting Page**

The Create Search Results Formatting page is used to format how search results are displayed. Searches can be limited to one application or span multiple applications. For example, you can create a single search that returns purchase orders from a Purchase Order application and invoices from an Invoice application.

Access the Create Search Results Formatting page by clicking **Next** on the Create Search Properties page or by clicking Results Formatting on the [Navigation Train.](#page-149-0)

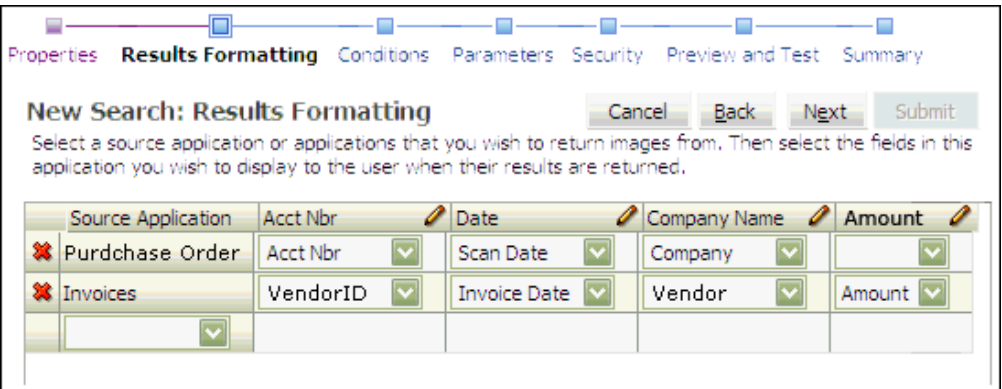

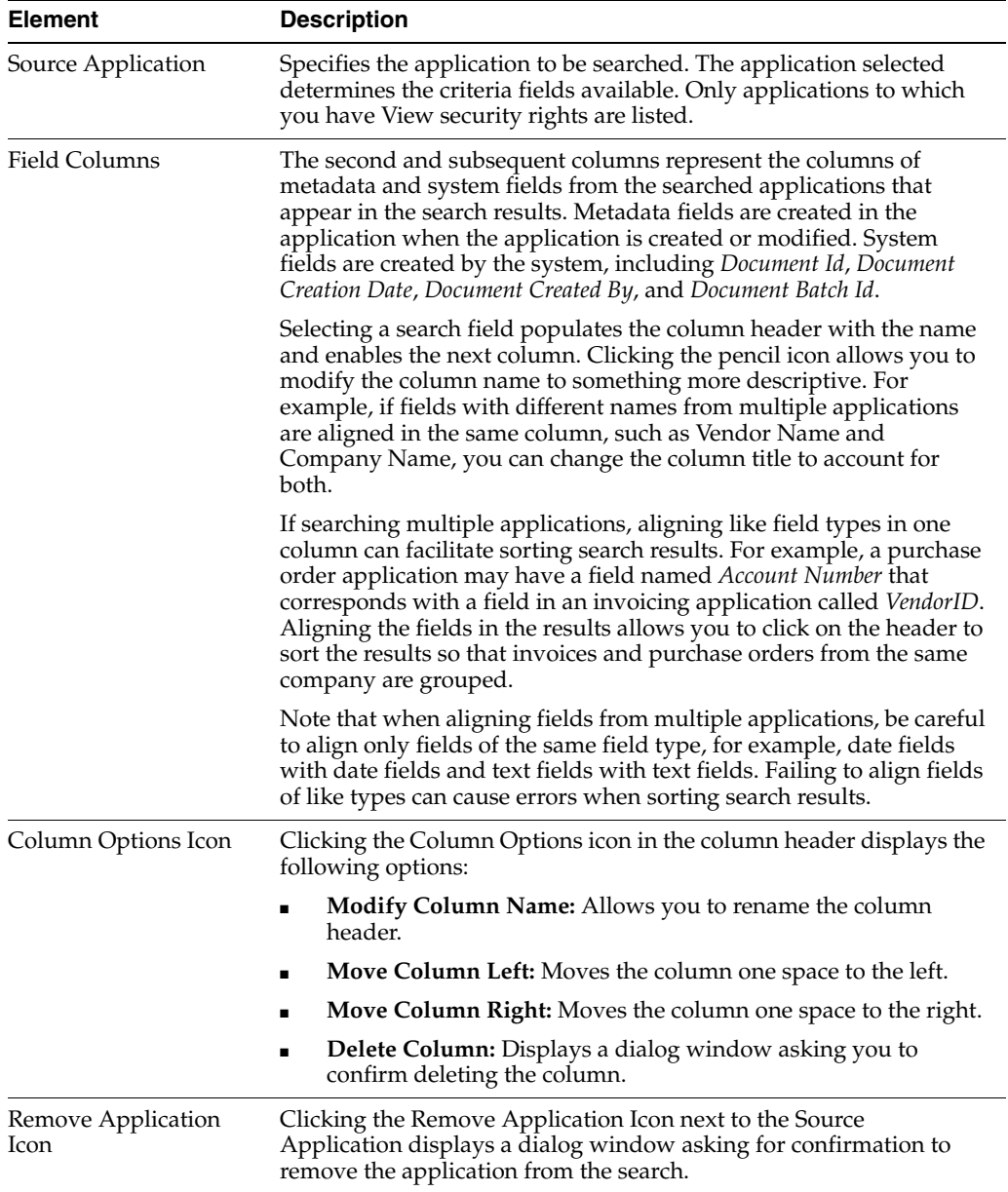

## <span id="page-168-0"></span>**11.50 Search Conditions Page**

Specify the conditions to be applied to each document in the searched applications to determine if they should be shown in the search results. Each condition contains three parts: the application's metadata field, the operator used for the comparison and the data value to be used. These conditions for each application can be grouped using parentheses and combined using the conjunction operators (and/or) to form complex conditions.

Access the Create Search Conditions page by clicking **Next** on the Create Search Results Formatting page or by clicking Conditions in the [Navigation Train](#page-149-0).

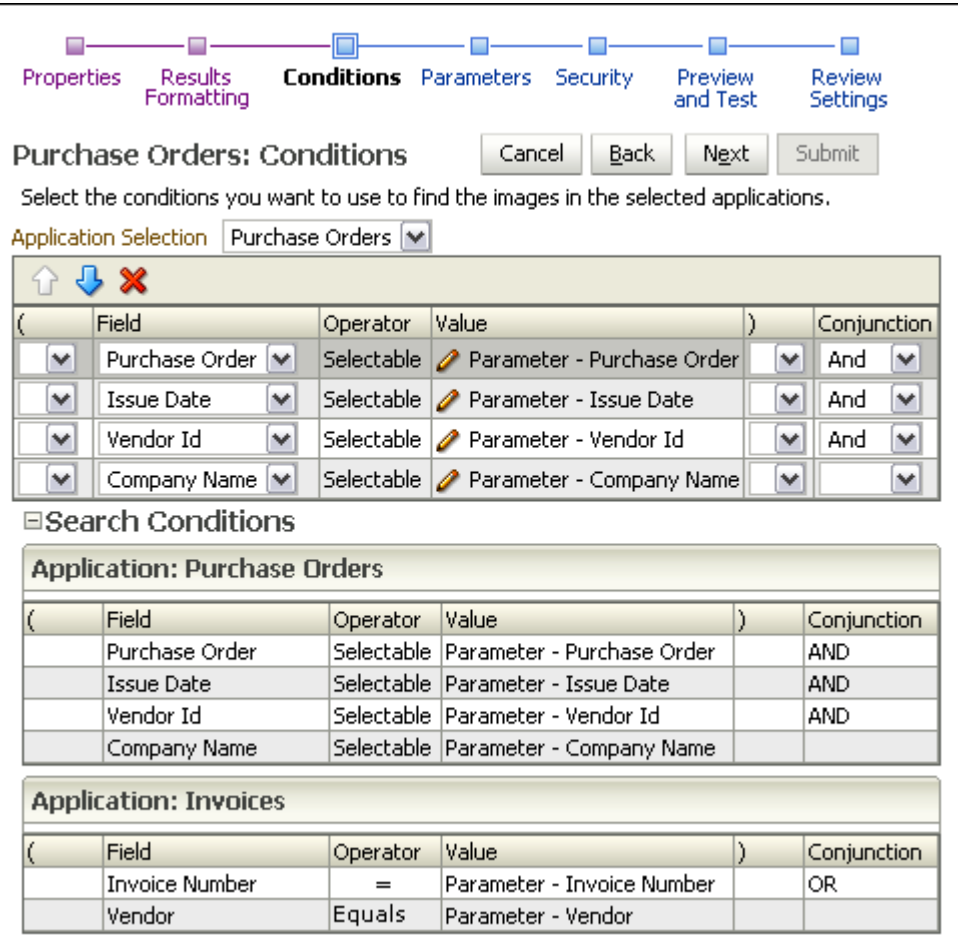

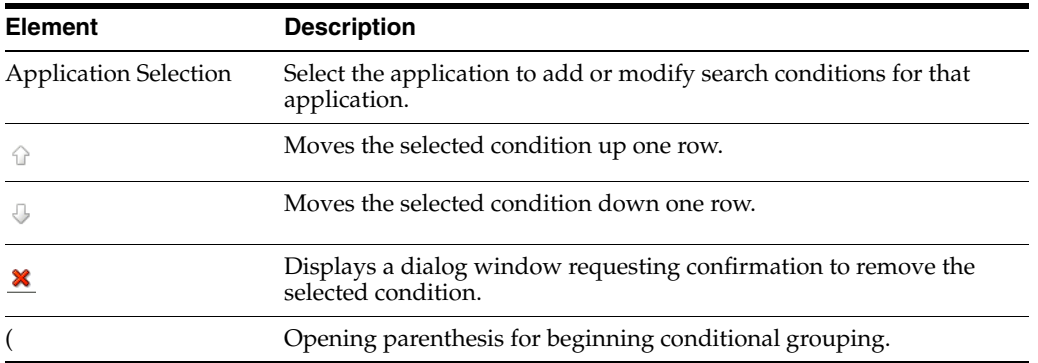

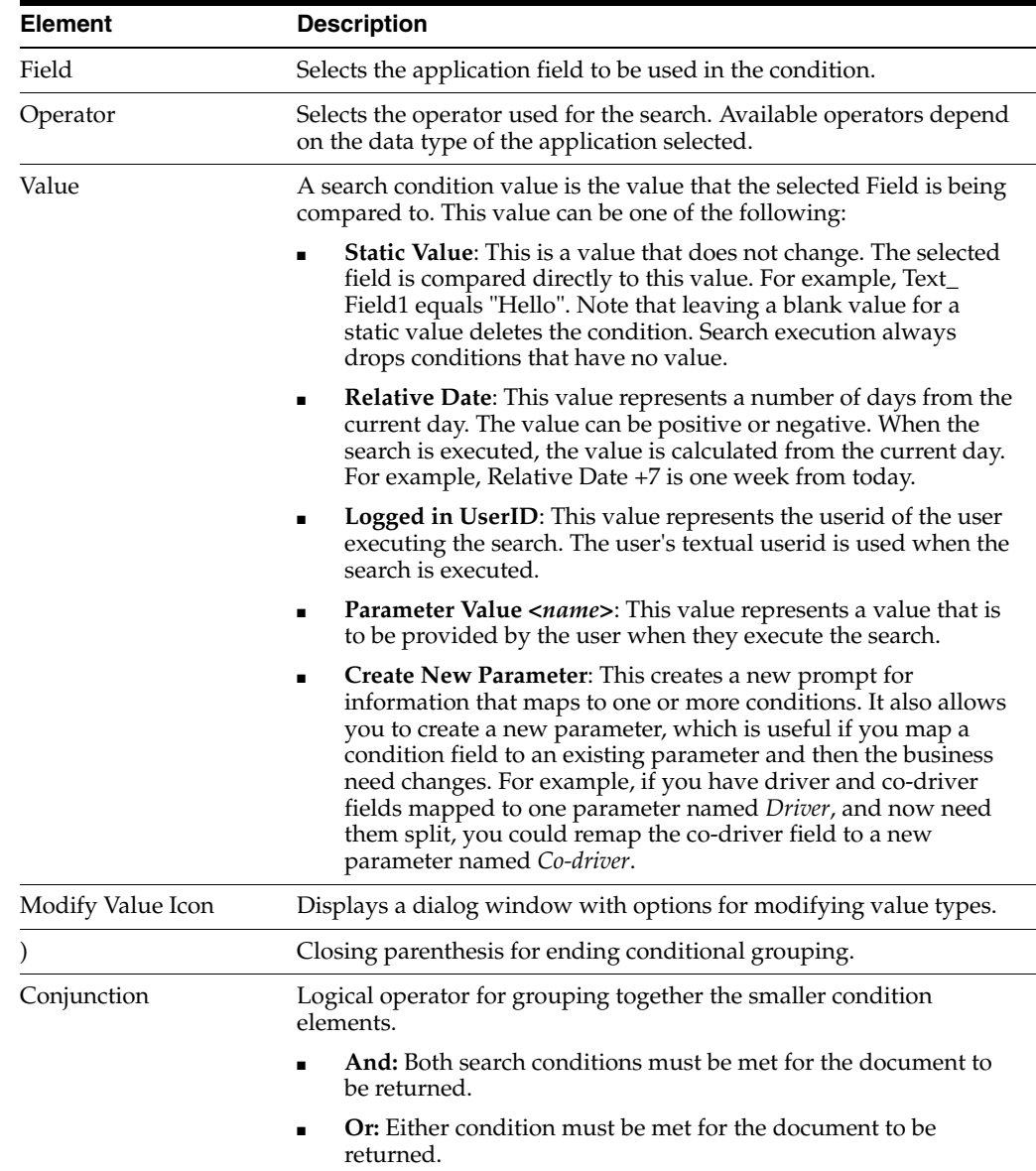

#### <span id="page-169-0"></span>**11.51 Search Parameters Page**

Specify the parameters for conditions used in a search. Values can be set as default or to read only, and picklists can be used to define parameter choices. The Create Search Parameters page is accessed by clicking **Next** on the [Search Conditions Page](#page-168-0) or by clicking Parameters on the [Navigation Train.](#page-149-0)

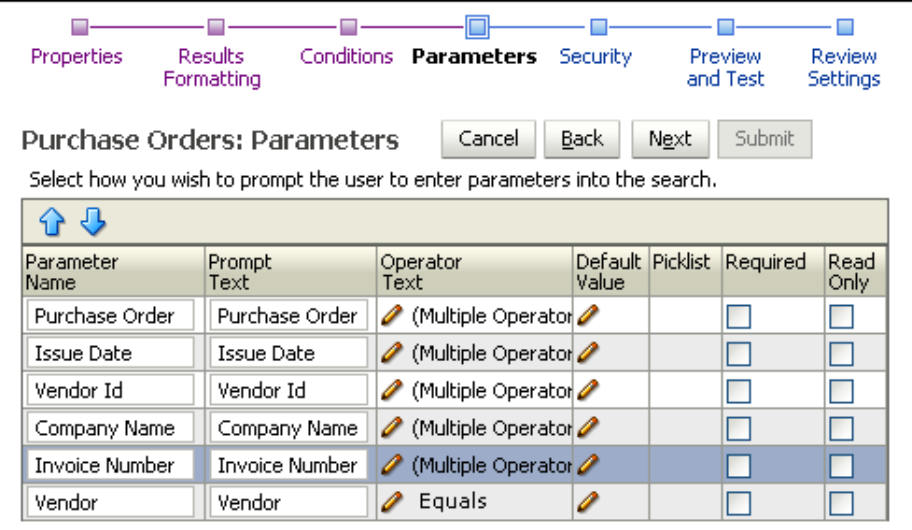

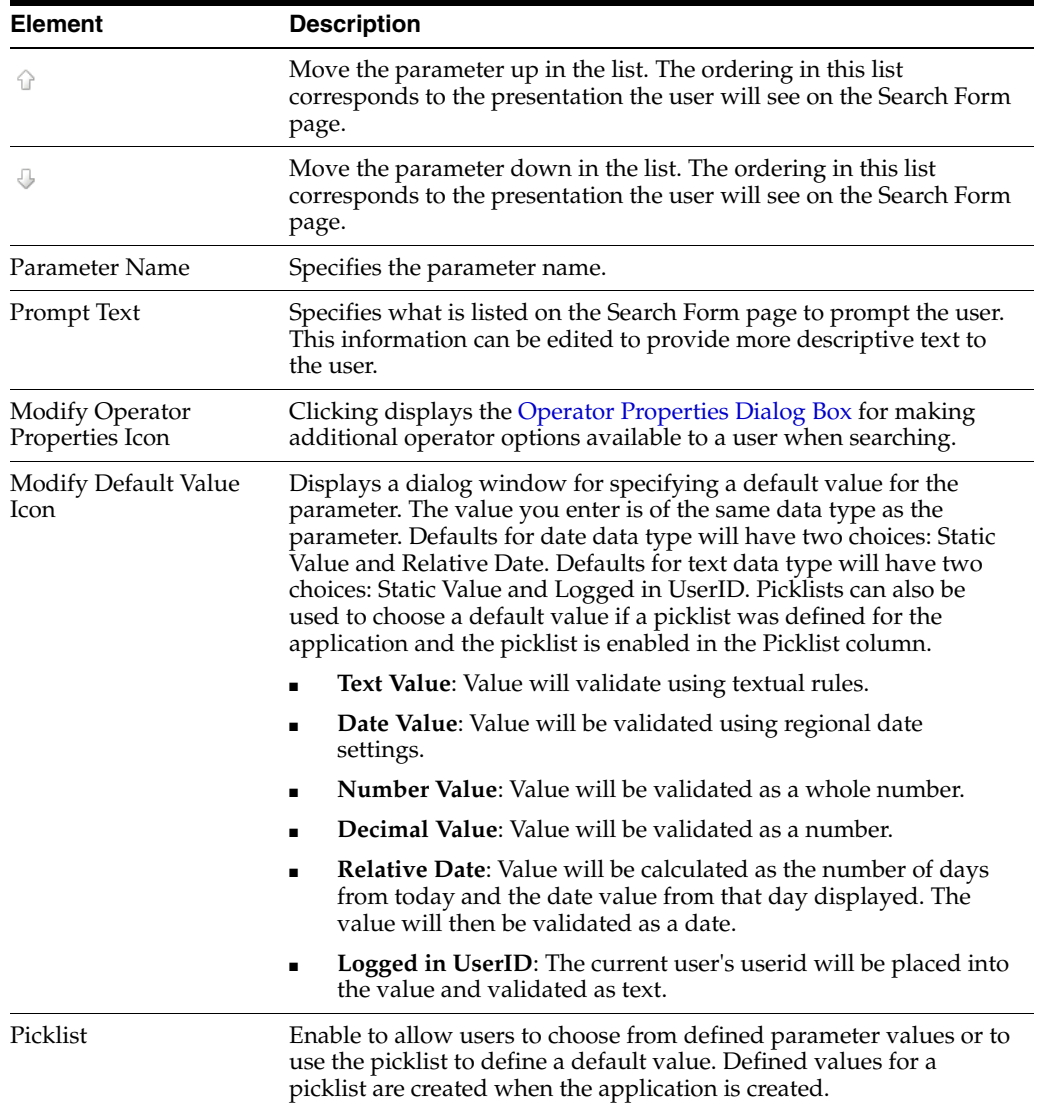

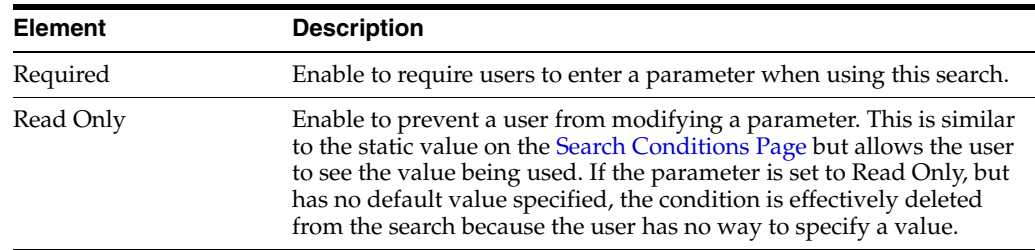

#### <span id="page-171-0"></span>**11.51.1 Operator Properties Dialog Box**

The Operator Properties dialog box allows two things:

- If **Allow user to choose operator** is disabled, you can change the displayed text for the operator prompt. For example, you can change the text *Less Than* to the < symbol. Changing the prompt text does not change the behavior of the operator. For example, changing the text *Not Equal* to the = sign still returns results not equal to the specified value.
- If **Allow user to choose operator** is enabled, you can allow users to select from multiple operators.

The Operator Properties Dialog Box is accessed by clicking the Modify Operator Properties icon in the Operator Text column on the [Search Parameters Page](#page-169-0). Note that valid operators are symbols for numeric fields and text for text fields.

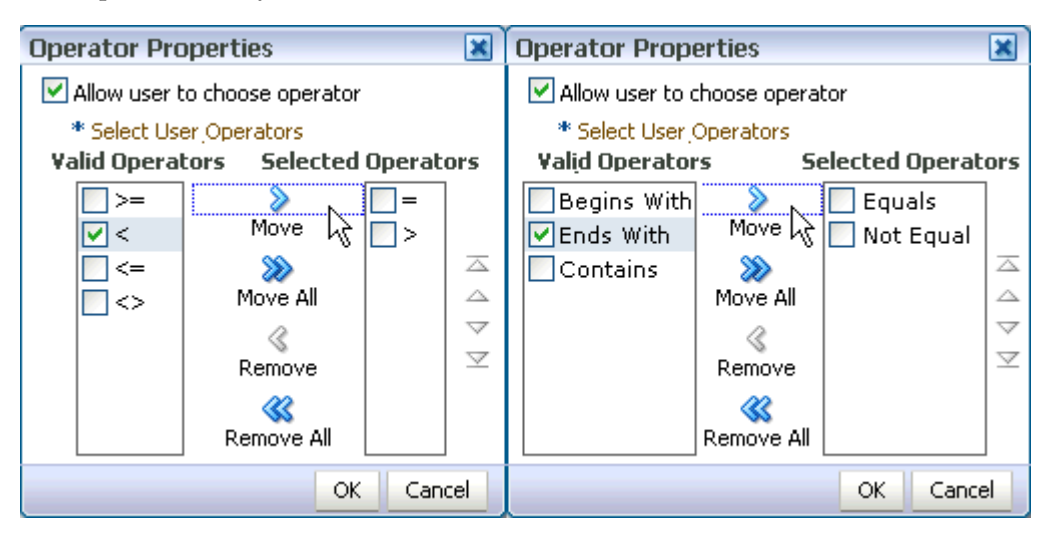

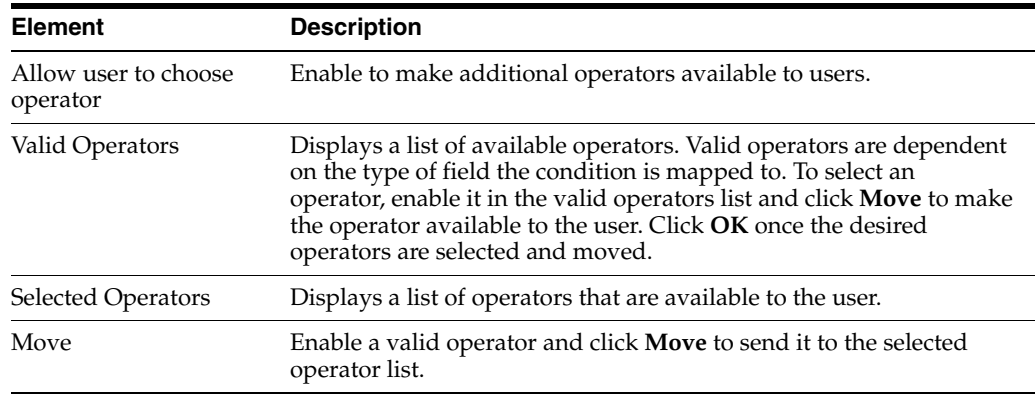

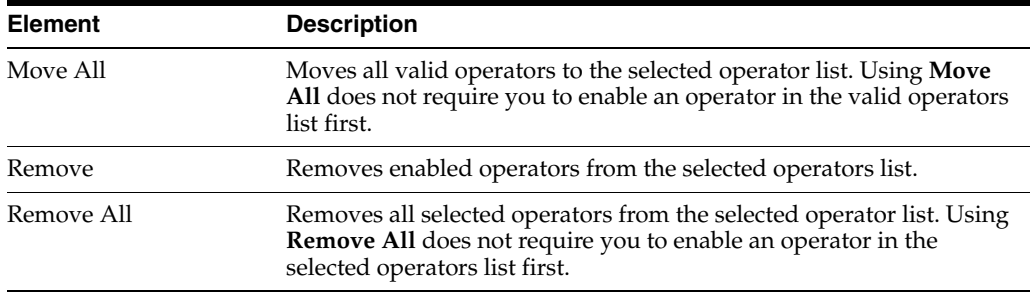

## <span id="page-172-0"></span>**11.52 Search Security Page**

Use the Security page to define who has rights to view, modify, delete and grant access to the search being created.

The Search Security page is accessed by clicking **Next** on the [Search Parameters Page](#page-169-0) or by clicking Security on the [Navigation Train.](#page-149-0)

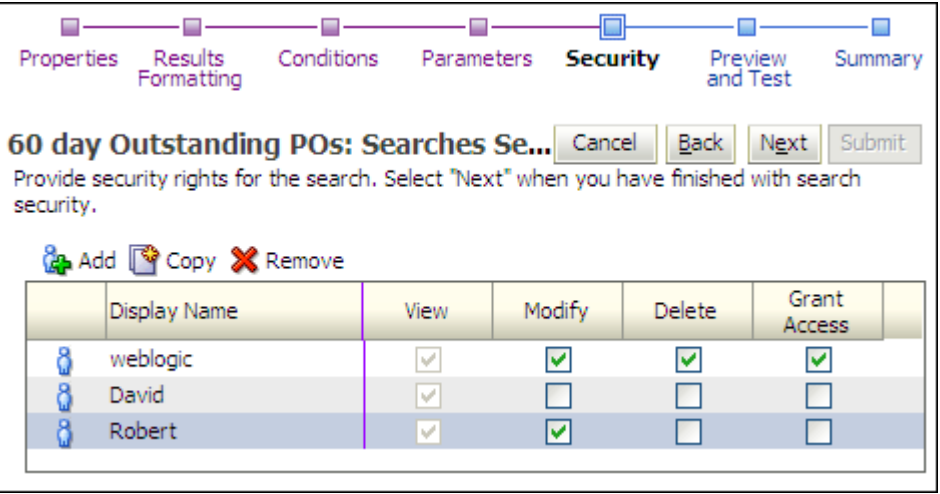

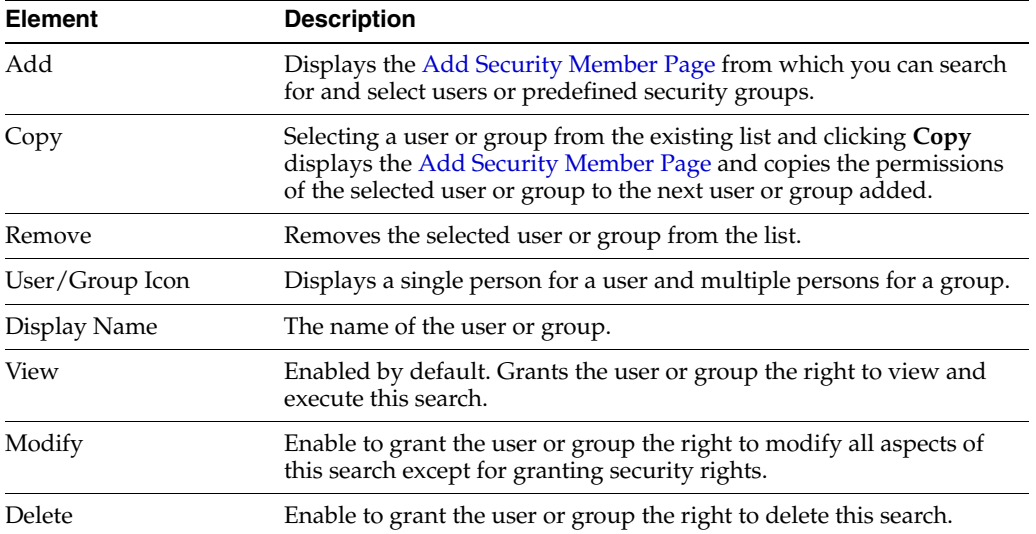

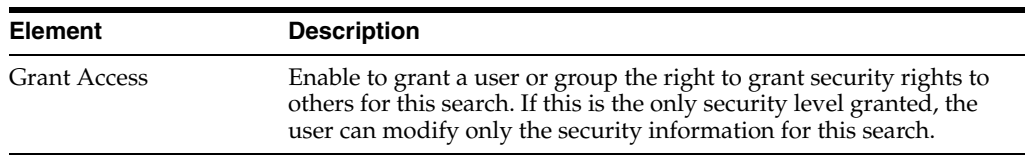

## <span id="page-173-0"></span>**11.53 Add Security Member Page**

Use the Add Security Member page to manage definition security and to add users and groups to an application, search, connection, or input. Access this page by clicking **Add** on the [Definition Management Security](#page-207-0) pages, [Content Server Connection](#page-200-0)  [Security Page](#page-200-0), [Workflow Connection Security Page,](#page-204-0) [Search Security Page,](#page-172-0) [Application](#page-181-0)  [Security Page](#page-181-0), [Application Document Security Page,](#page-182-0) or [Input Security Page.](#page-195-0)

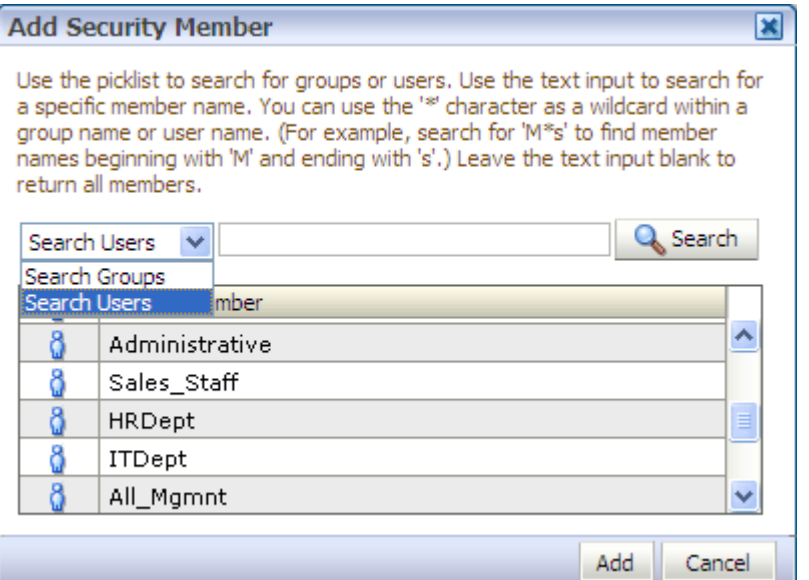

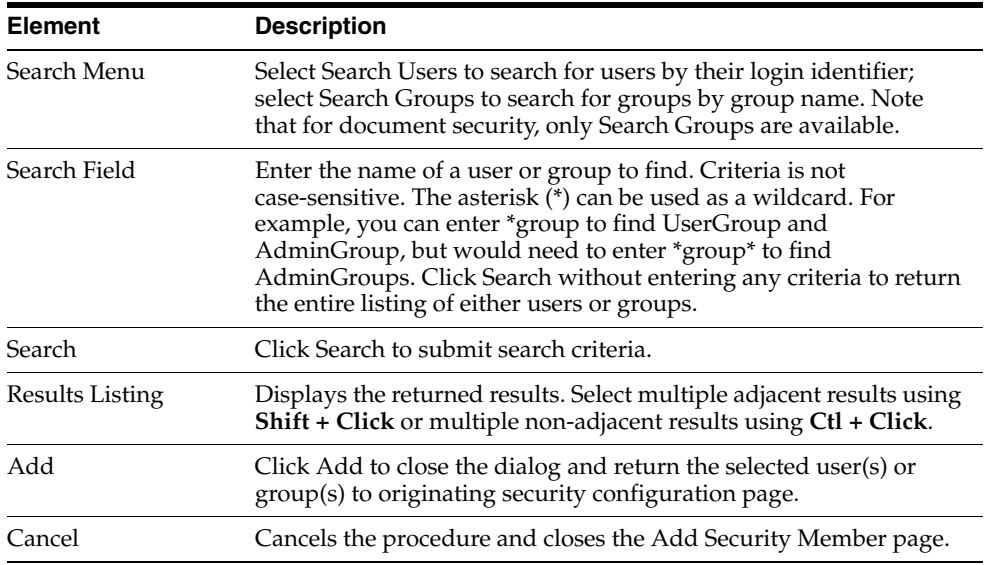

## <span id="page-174-0"></span>**11.54 Search Preview and Test Page**

From this page, you can test the search you just created to ensure it is working and displaying properly before deploying it.

Access the Create Search Preview and Test page by clicking **Next** on the [Search](#page-172-0)  [Security Page](#page-172-0).

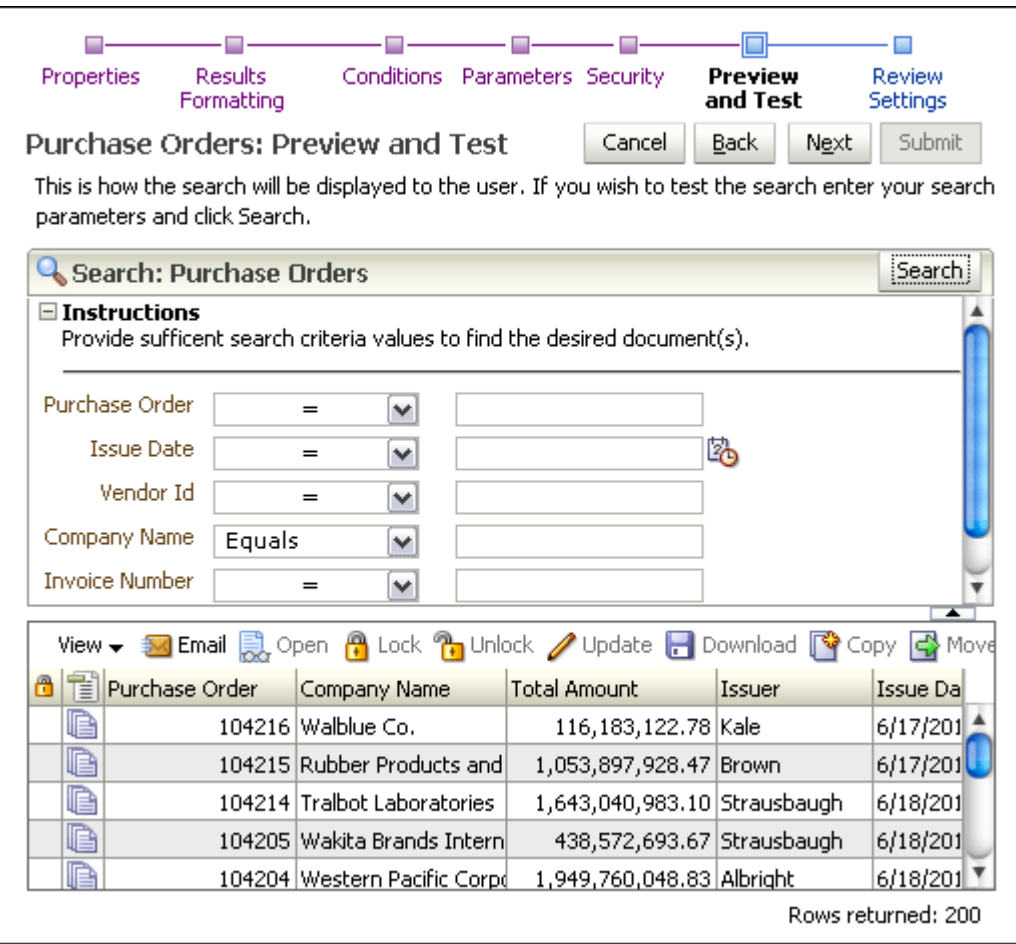

The following table describes the elements available on the page.

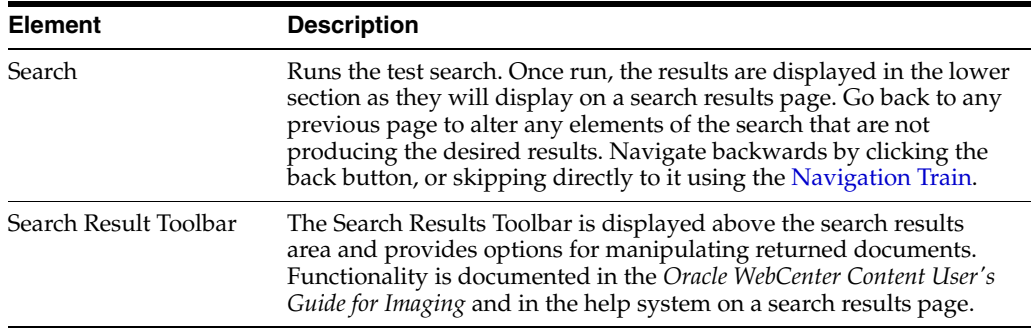

#### <span id="page-174-1"></span>**11.55 Search Review Settings Page**

Review the details of the search you just created on the Search Review Settings page. Go back to previous pages to make changes by clicking the Back button or by clicking the name of the page on the [Navigation Train](#page-149-0).

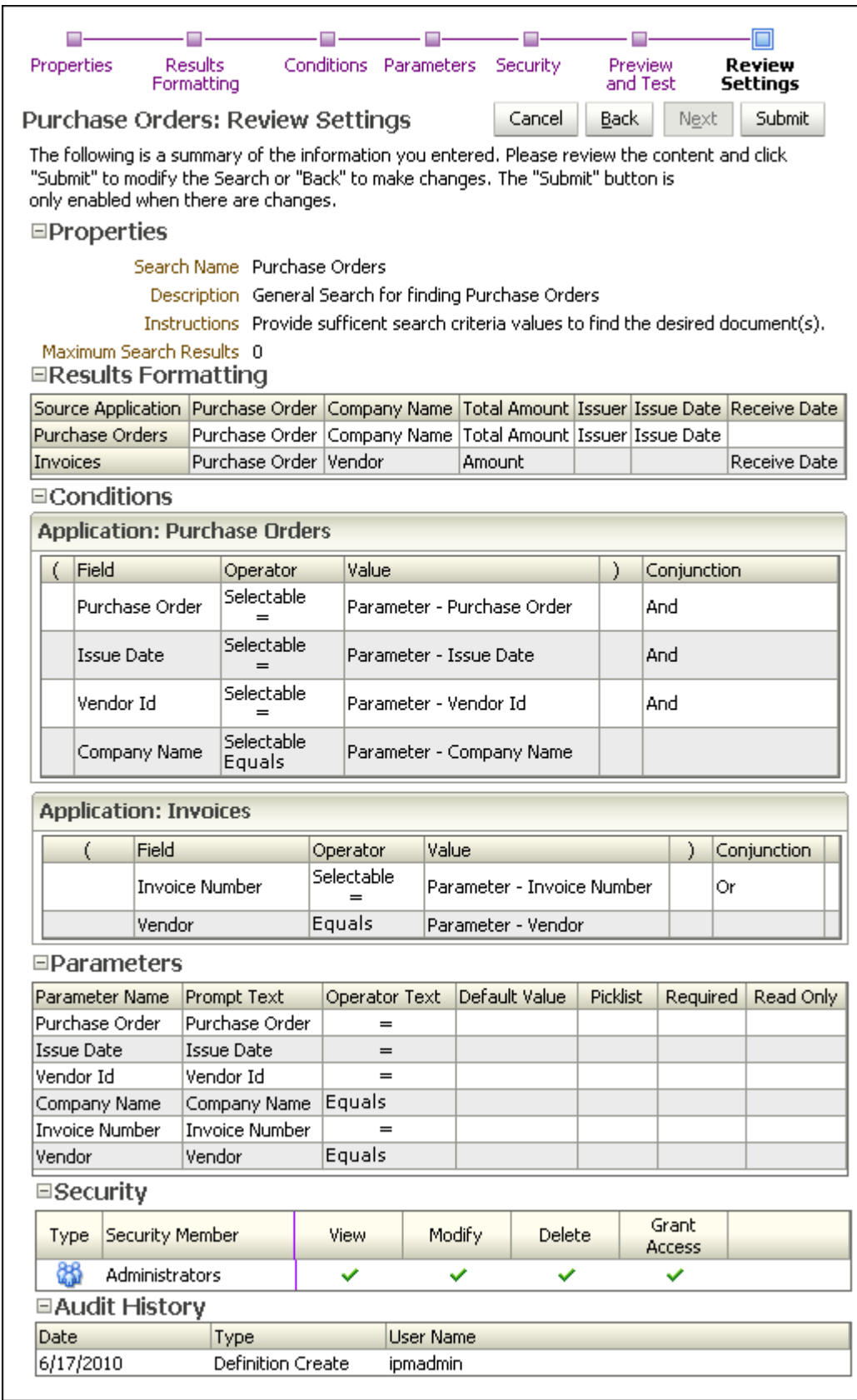

Access this page by clicking **Next** on the [Search Preview and Test Page.](#page-174-0)

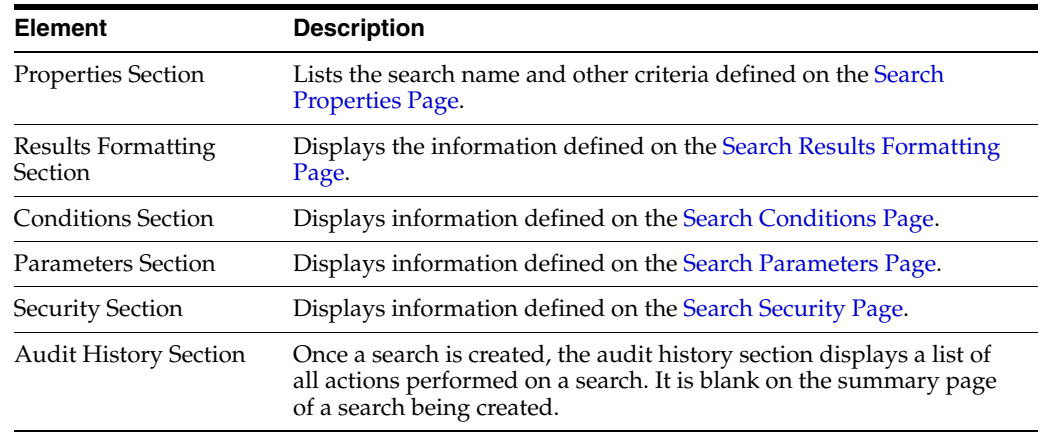

## <span id="page-176-0"></span>**11.56 Search Summary Page**

The Search Summary page is displayed when clicking an existing search in the Manage Searches panel of the [Navigator Pane.](#page-148-0) It summarizes the search settings and allows for deleting or initiating changes to a search.

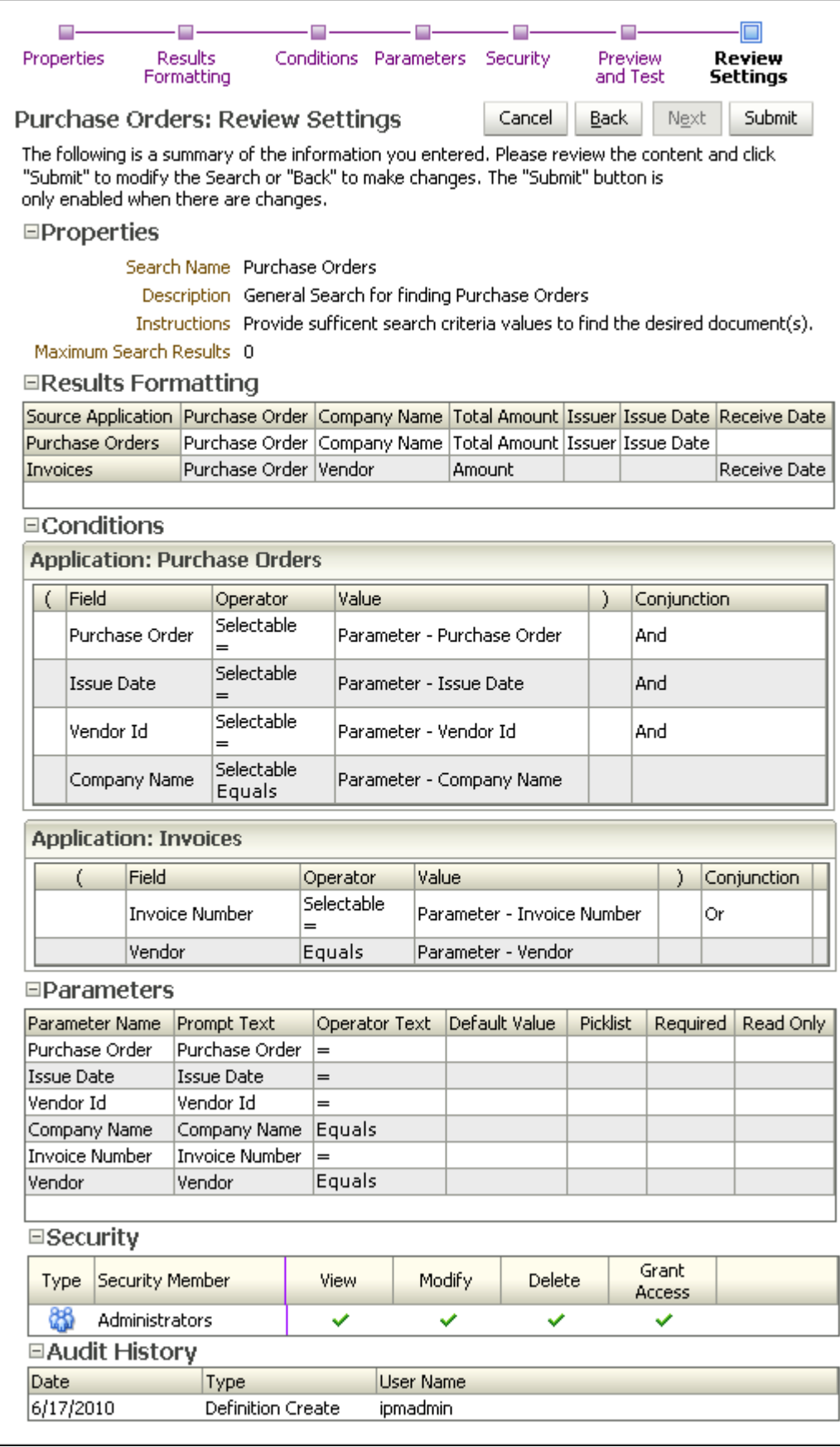

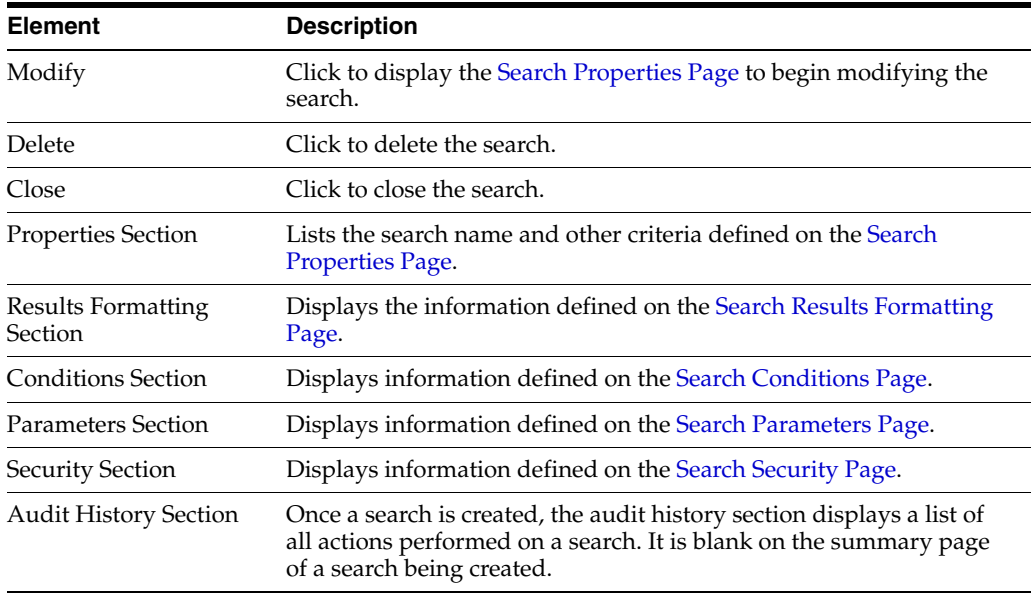

## <span id="page-178-0"></span>**11.57 Application General Properties Page**

**Note:** The user creating an application must also have View permission to the repository connection being used.

Applications define a set of common metadata and access to a group of documents. On this page, provide general properties information about the application being created.

Access the Create Application General Properties page by clicking the Create Application icon on the Application panel in the navigator pane.

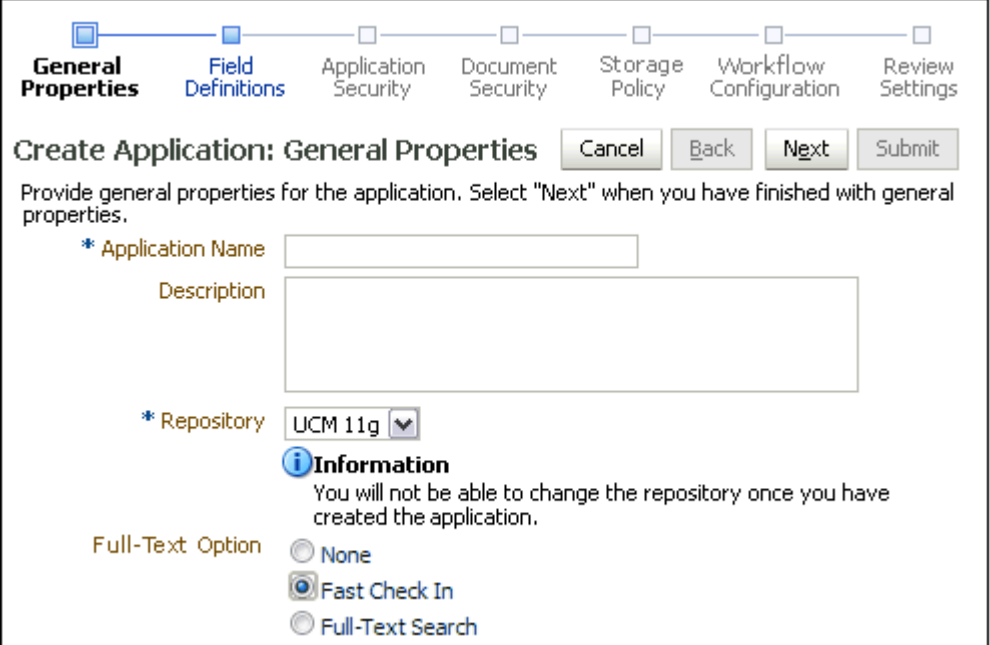

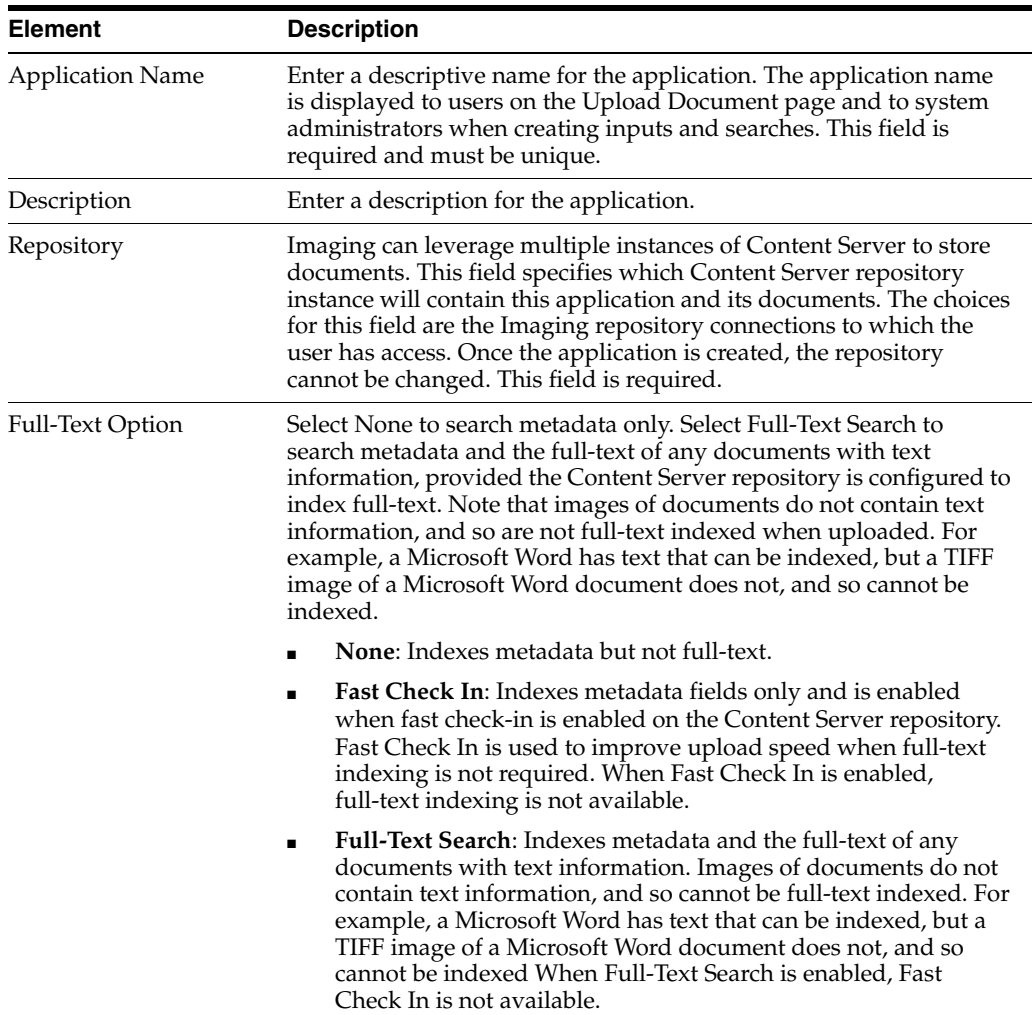

## <span id="page-179-0"></span>**11.58 Application Field Definitions Page**

Specify the fields and their definitions that will appear in the new application.

Access the Create Application Field Definitions page by clicking **Next** on the [Application General Properties Page](#page-178-0) or by clicking Field Definitions in the [Navigation](#page-149-0)  [Train.](#page-149-0)
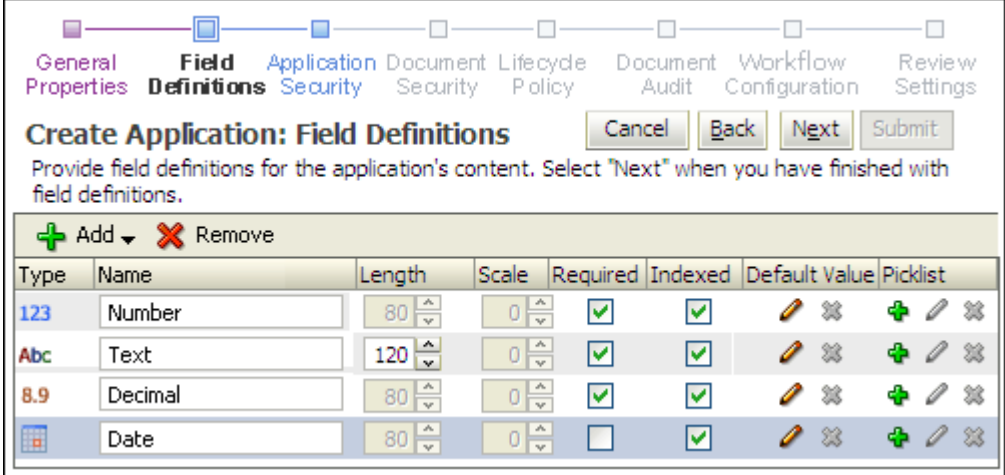

<span id="page-180-0"></span>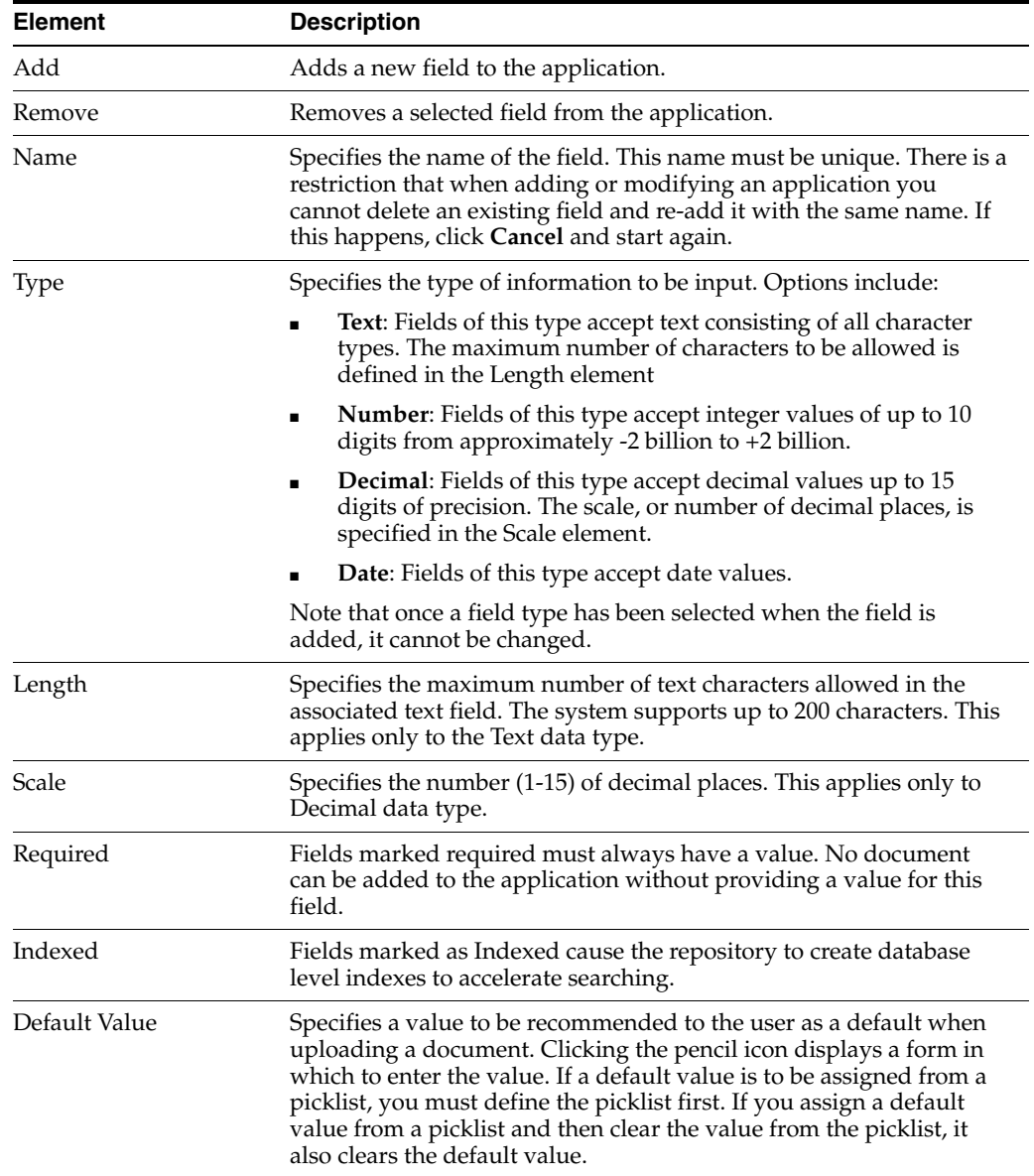

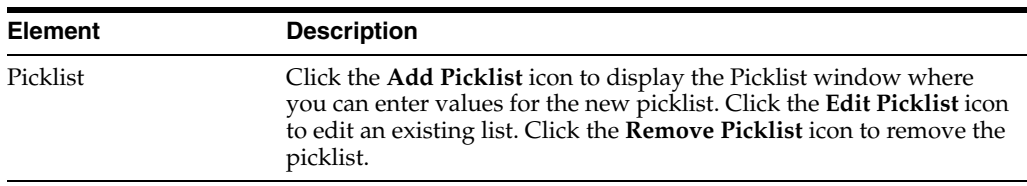

# <span id="page-181-0"></span>**11.59 Application Security Page**

<span id="page-181-1"></span>Specify the users and groups that will be able to view, modify, or delete the application or grant access to others.

Access the Create Application: Application Security page by clicking **Next** on the [Application Field Definitions Page](#page-179-0) or by clicking on Application Security in the [Navigation Train](#page-149-0).

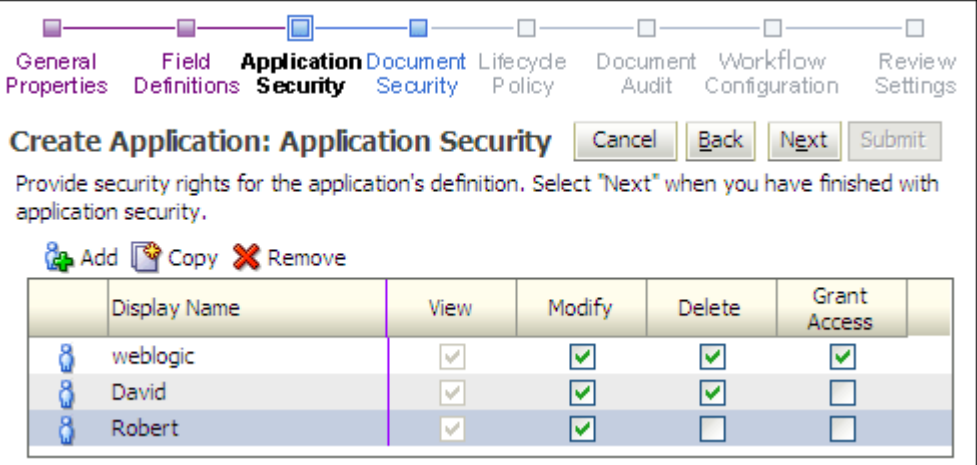

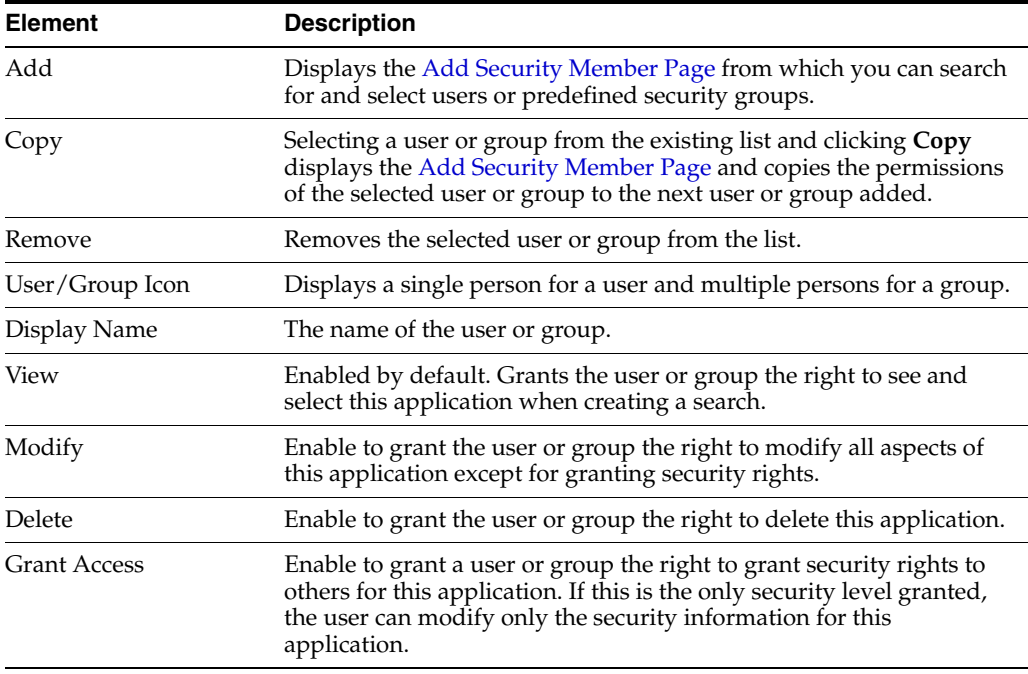

## <span id="page-182-0"></span>**11.60 Application Document Security Page**

<span id="page-182-1"></span>Application Document Security applies to groups but not users. Select the field in the appropriate column to grant a group that aspect of document security.

Access the Create Application Document Security page by clicking **Next** on the [Application Security Page](#page-181-0) or by clicking Document Security in the [Navigation Train](#page-149-0).

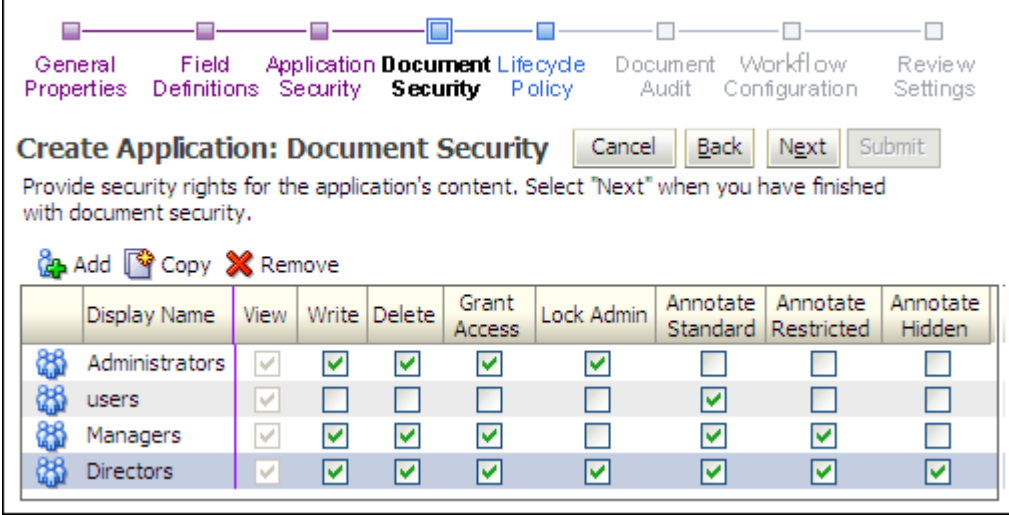

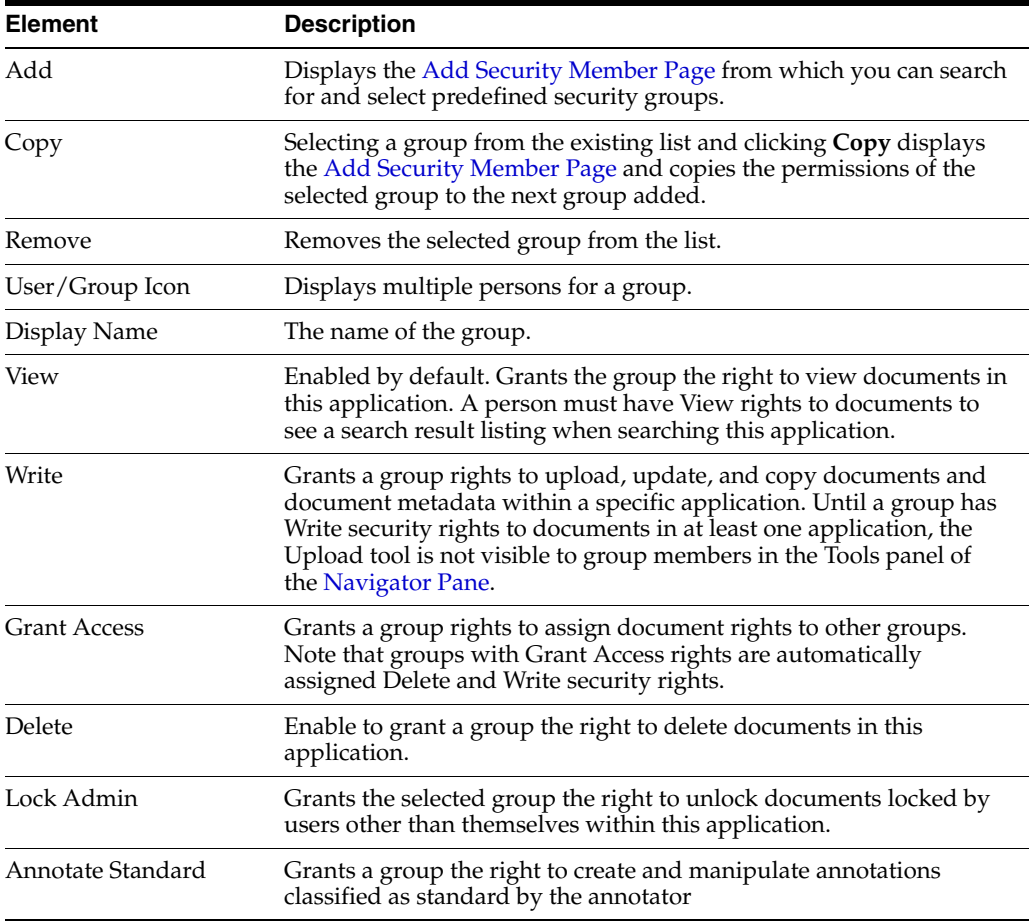

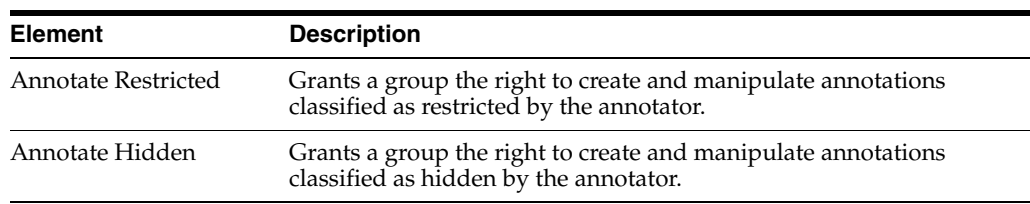

## <span id="page-183-0"></span>**11.61 Application Storage Policy Page**

<span id="page-183-2"></span>On this page, specify the location of storage for the documents in this application.

**WARNING: Changing the Storage Policy in an existing application affects future documents only. Existing documents maintain the Storage Policy that was in place at the time they were uploaded.**

Access the Create Application Storage Policy page by clicking **Next** on the [Application](#page-182-0)  [Document Security Page](#page-182-0) or by clicking Storage Policy in the [Navigation Train](#page-149-0).

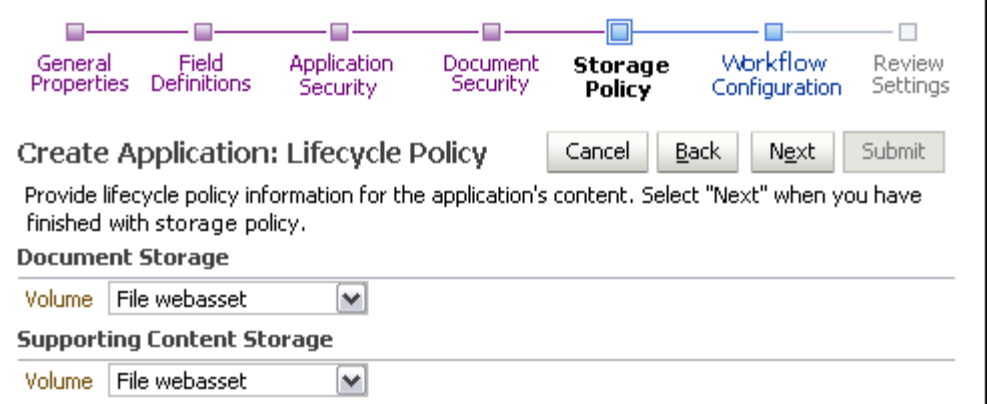

The following table describes the elements available on the page.

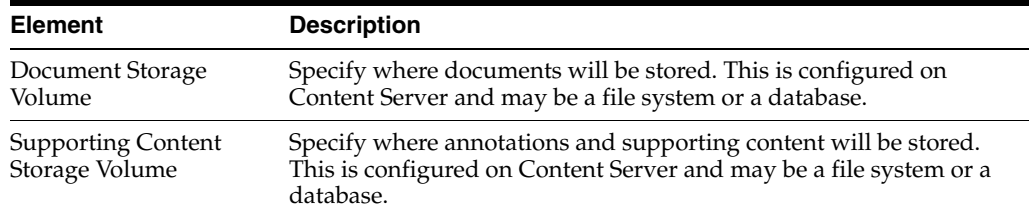

## <span id="page-183-1"></span>**11.62 Application Workflow Configuration Page**

<span id="page-183-3"></span>Workflow enables your organization to automate its business processes by orchestrating services within the process flow. Click **Add** to create a workflow process to define an integration to an existing workflow process. A new instance of this process will be created each time a document is created within this application.

Access the Create Application Workflow Configuration General Properties page by clicking **Next** on the [Application Storage Policy Page](#page-183-0).

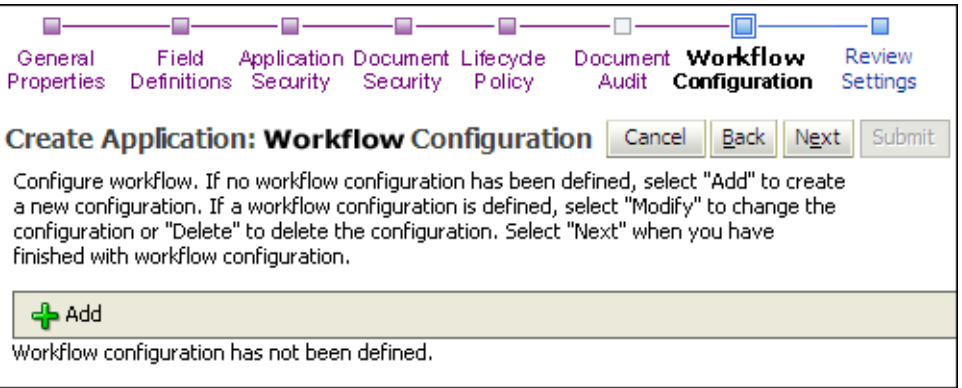

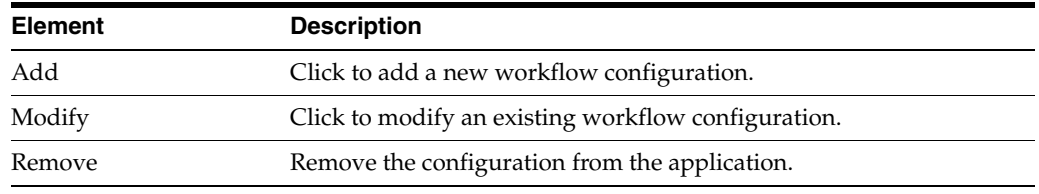

# **11.63 Workflow Server Properties Page**

<span id="page-184-1"></span>On this page select the workflow connection to the workflow server hosting the desired process. Connection, User name, and Password are required values.

Access this page by clicking Add or Modify on the Application Workflow Configuration Page. Access the Create Application Workflow Server Properties page by clicking **Next** on the [Application Workflow Configuration Page](#page-183-1) or clicking **Modify** on an existing Application Workflow Configuration Server Properties page.

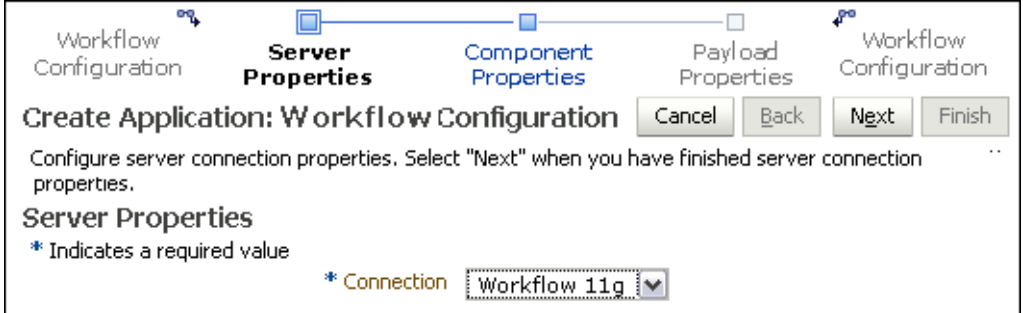

The following table describes the elements available on the page.

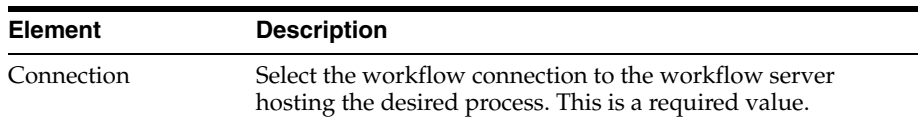

## **11.64 Workflow Component Properties Page**

<span id="page-184-0"></span>Select from the Composite, Service, and Operation fields to identify the workflow process you want to initiate.

Access the Create Application Workflow Component Properties page by clicking **Next** on the [Application Workflow Configuration Page](#page-183-1) or clicking **Modify** on an existing Application Workflow Configuration Component Properties page.

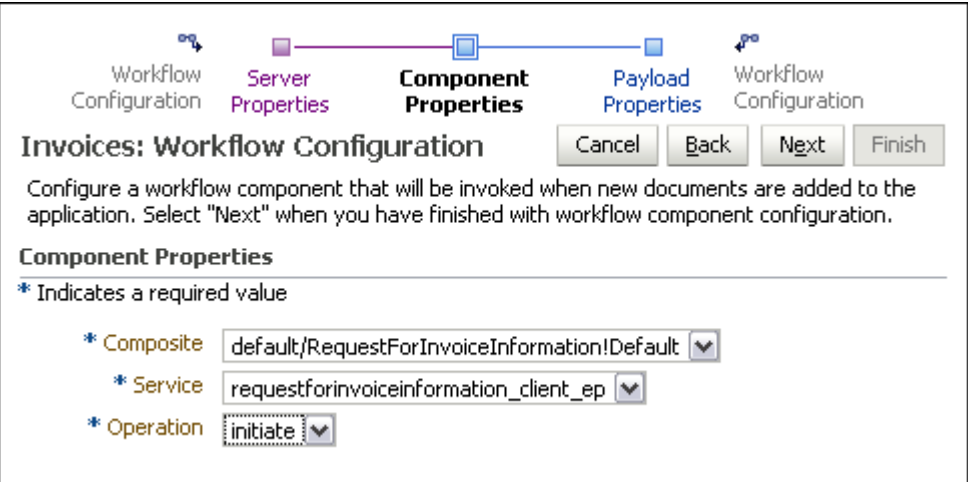

The following table describes the elements available on the page.

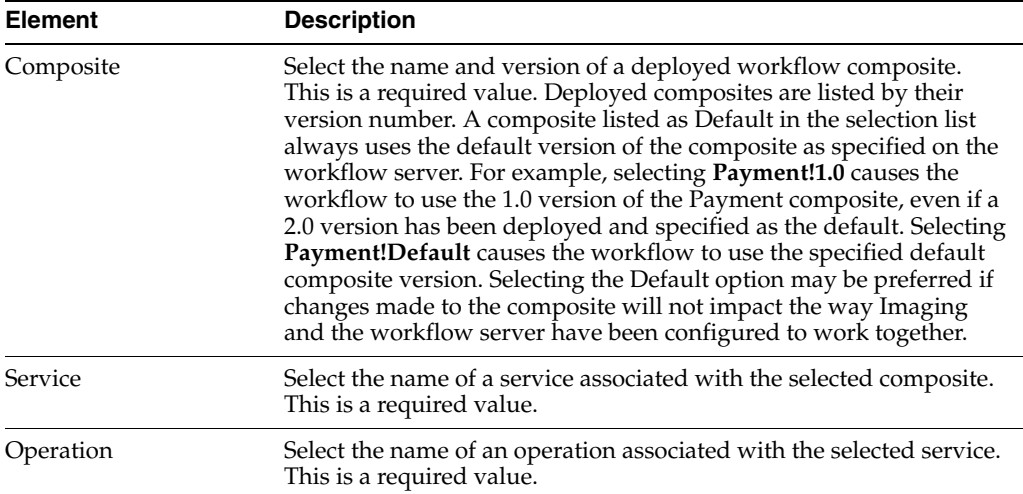

## <span id="page-185-0"></span>**11.65 Workflow Payload Properties Page**

<span id="page-185-1"></span>The Workflow Payload Properties page defines which application field values will be transferred to the new process instance when it is created. Access the Create Application Workflow Payload Properties page by clicking **Next** on the Create Application Component Properties page or clicking **Modify** on an existing Application Workflow Configuration Payload Properties page. When you have completed the changes, click **Finish**.

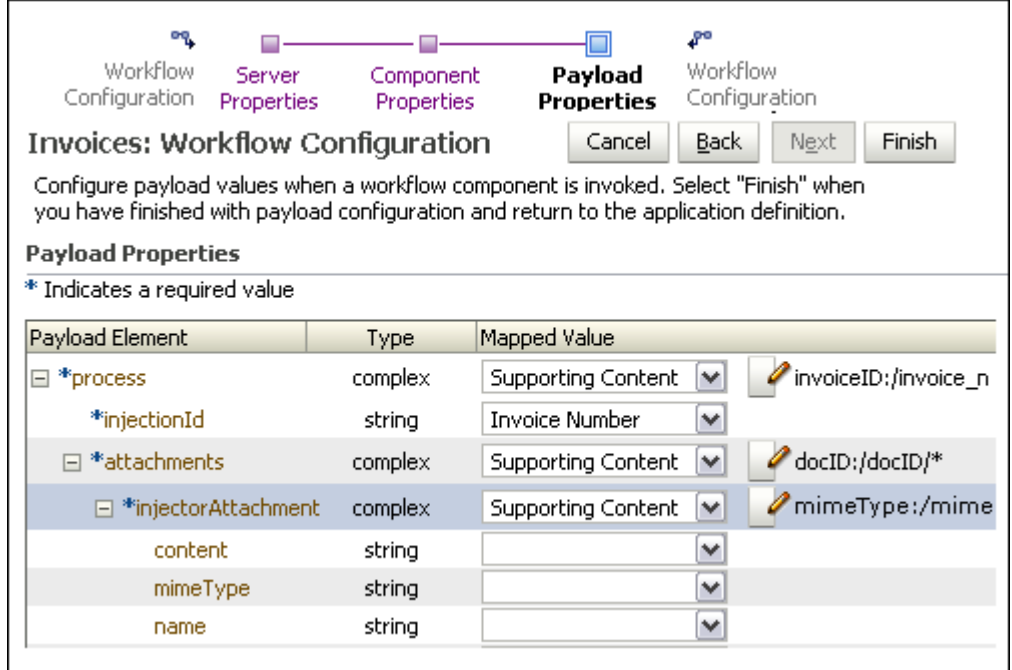

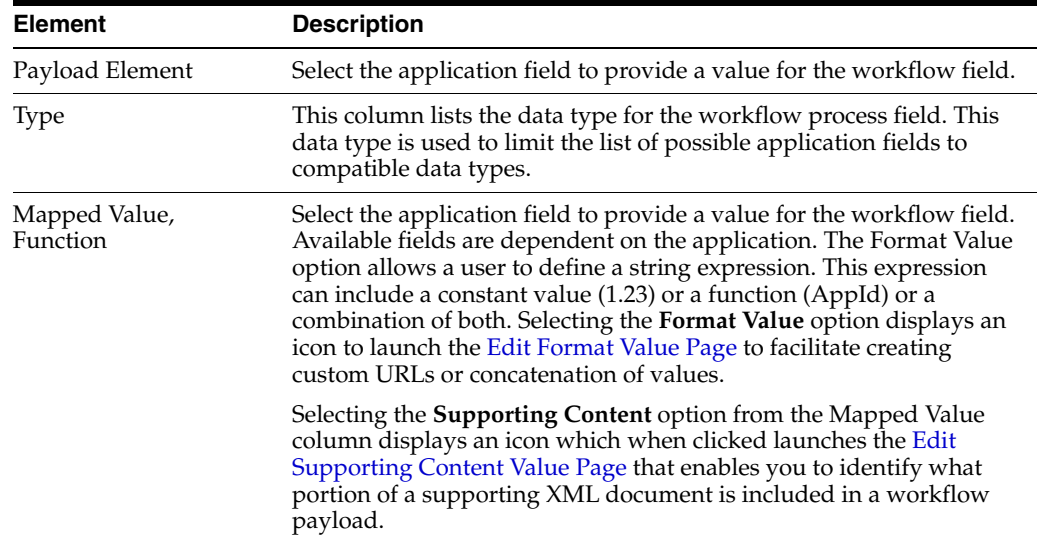

#### <span id="page-186-0"></span>**11.65.1 Edit Format Value Page**

<span id="page-186-1"></span>This page is accessed from the [Workflow Payload Properties Page](#page-185-0). Selecting the **Format Value** option from the Mapped Value column displays an icon which when clicked launches the Edit Format Value page. This page enables you to construct a value from parts of text and application fields. For example, you would use this page to construct custom URLs or to concatenate multiple values together into a single value.

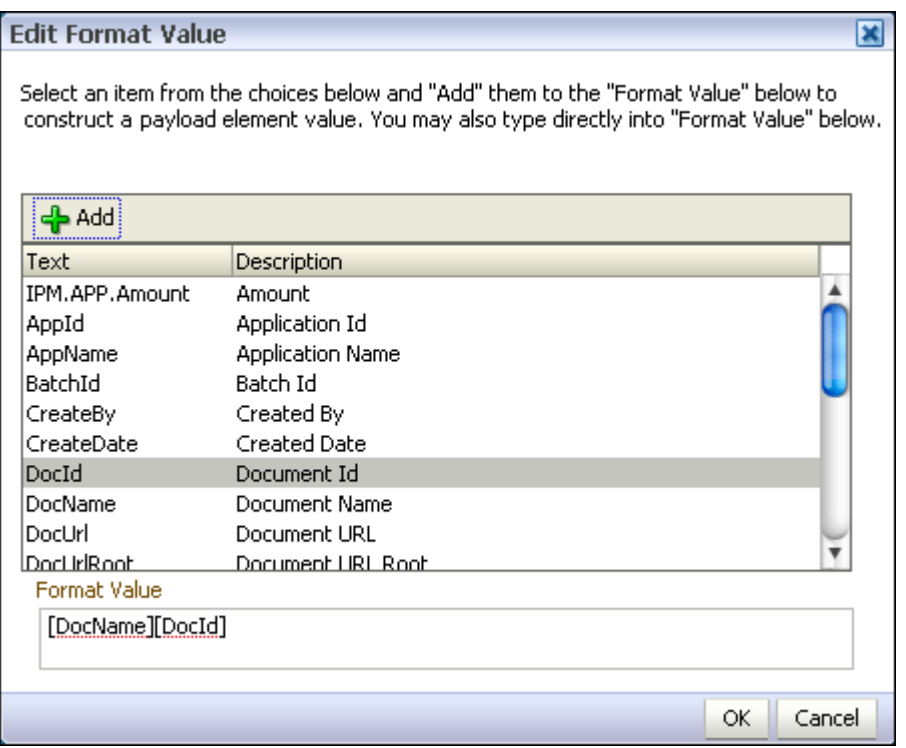

### <span id="page-187-0"></span>**11.65.2 Edit Supporting Content Value Page**

<span id="page-187-1"></span>This page is accessed from the [Workflow Payload Properties Page](#page-185-0). Selecting the **Supporting Content** option from the Mapped Value column displays an icon which when clicked launches the Edit Supporting Content Value page. This page enables you to identify what portion of a supporting XML document is included in a workflow payload.

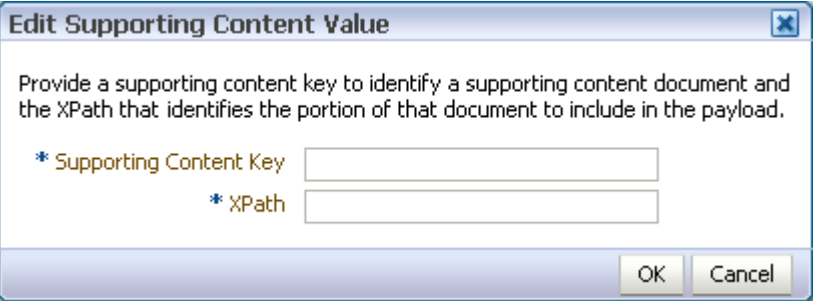

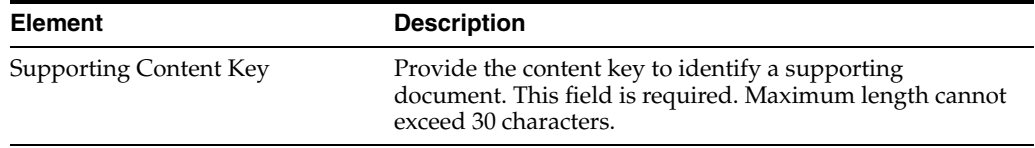

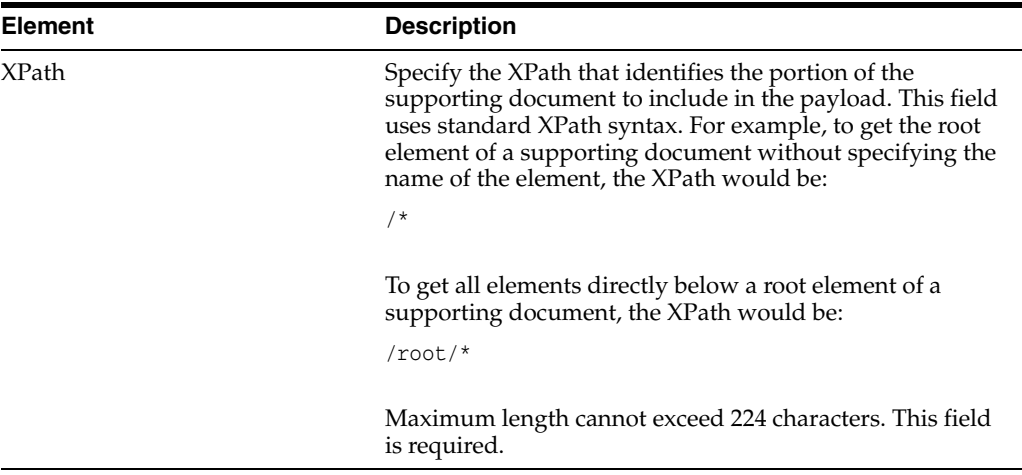

## <span id="page-188-0"></span>**11.66 Application Review Settings Page**

<span id="page-188-1"></span>The Create Application Review Settings page allows you to check the settings defined in the application prior to creating the application. Access the Create Application Review Settings page by clicking **Next** on the Create Application Workflow Payload Properties page. To make any changes to the settings prior to submitting them, click **Back** or the appropriate link in the navigation train to return to the necessary page. When you are satisfied with the Application settings, click **Submit**.

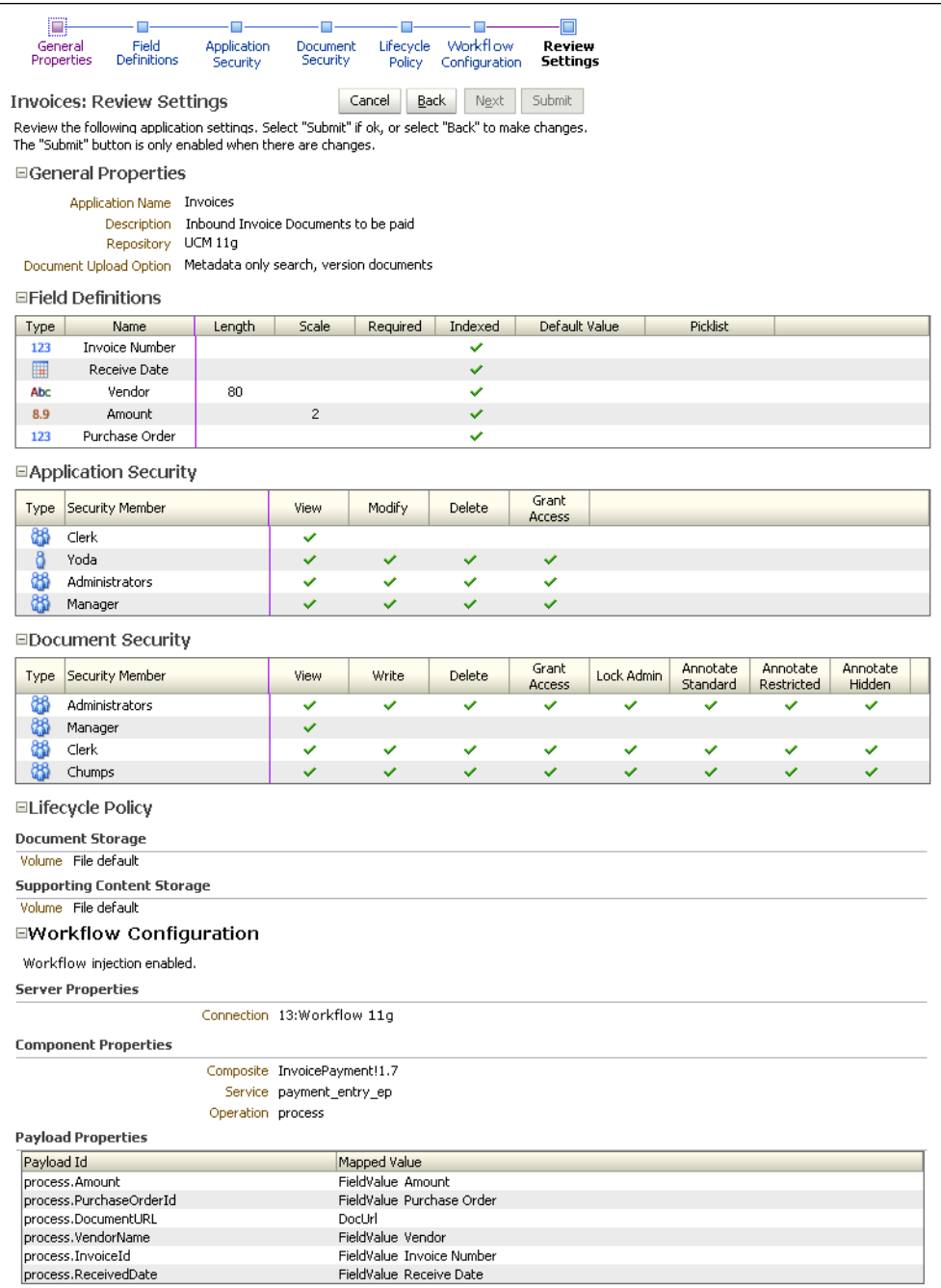

# **11.67 Application Summary Page**

<span id="page-189-0"></span>Review the details of the application you just created. Click **Modify** to go to the [Application General Properties Page](#page-178-0) to change settings if necessary. Click the magnifying glass icon in the Picklist column to review the values of a picklist.

Access this page by clicking **Submit** on the [Application Review Settings Page.](#page-188-0)

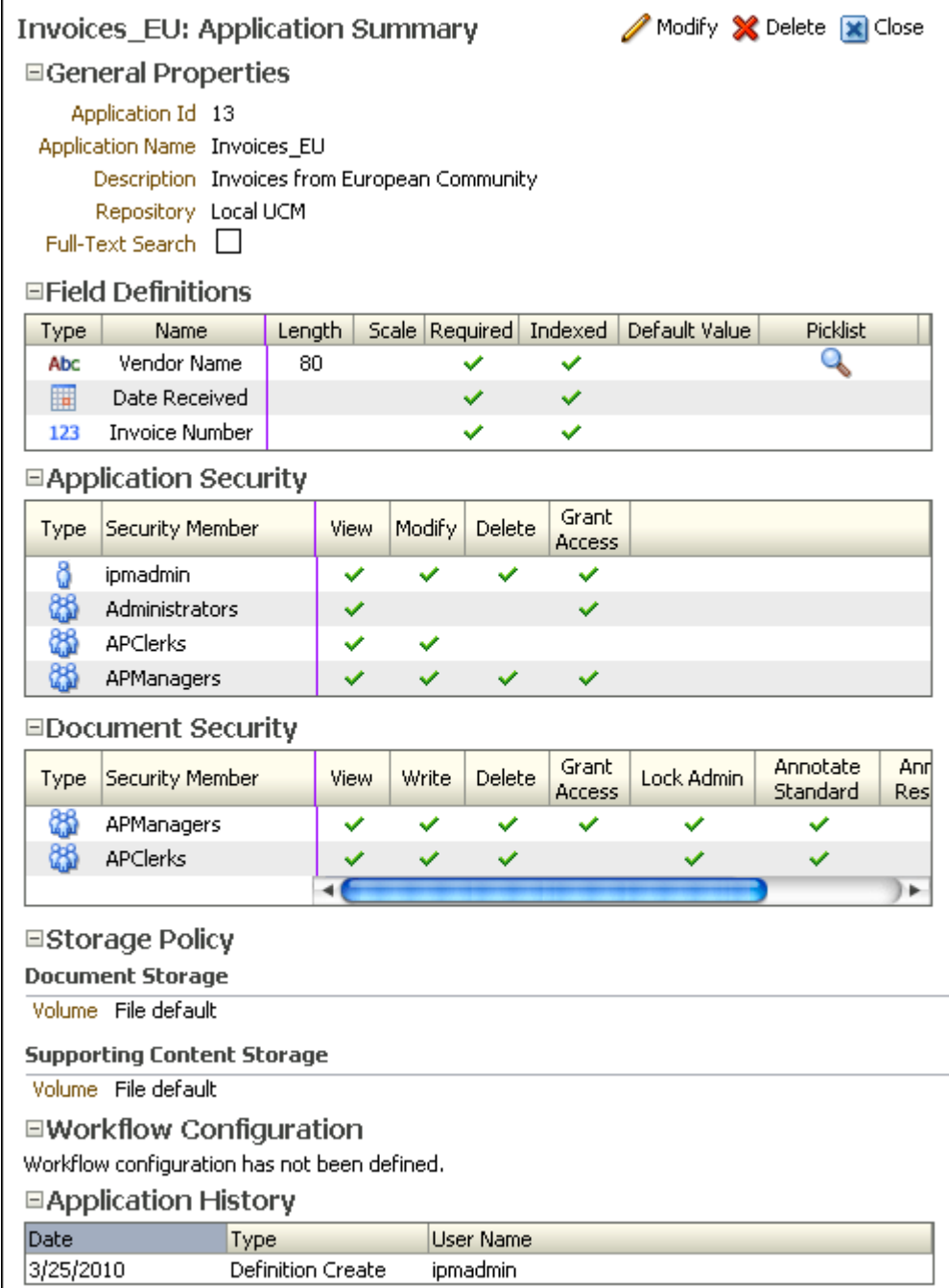

# <span id="page-190-0"></span>**11.68 Input Basic Information Page**

<span id="page-190-1"></span>An input is a configuration that maps an input file to an application for doing bulk uploads to Imaging. Access the Create Input Basic Information page by clicking the Create Input icon on the Manage Inputs panel of the navigation pane.

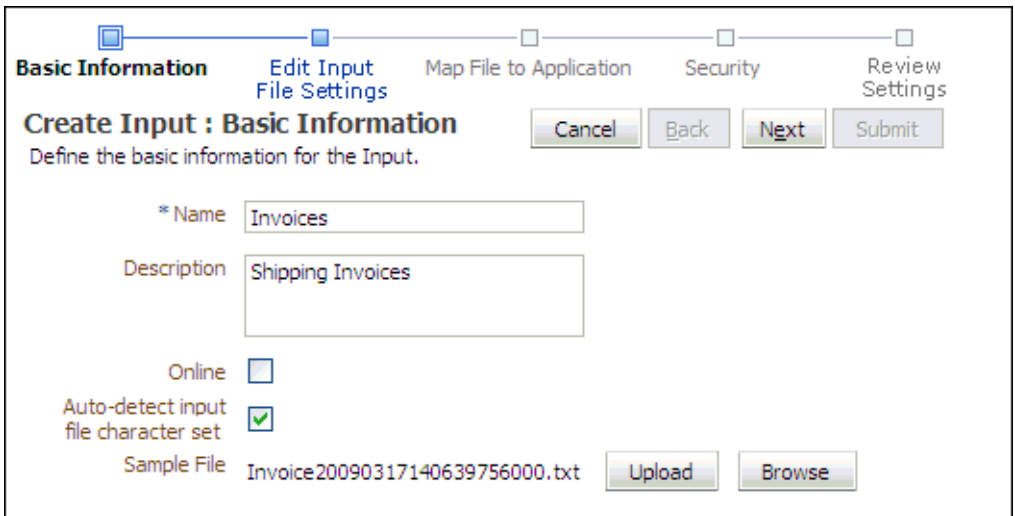

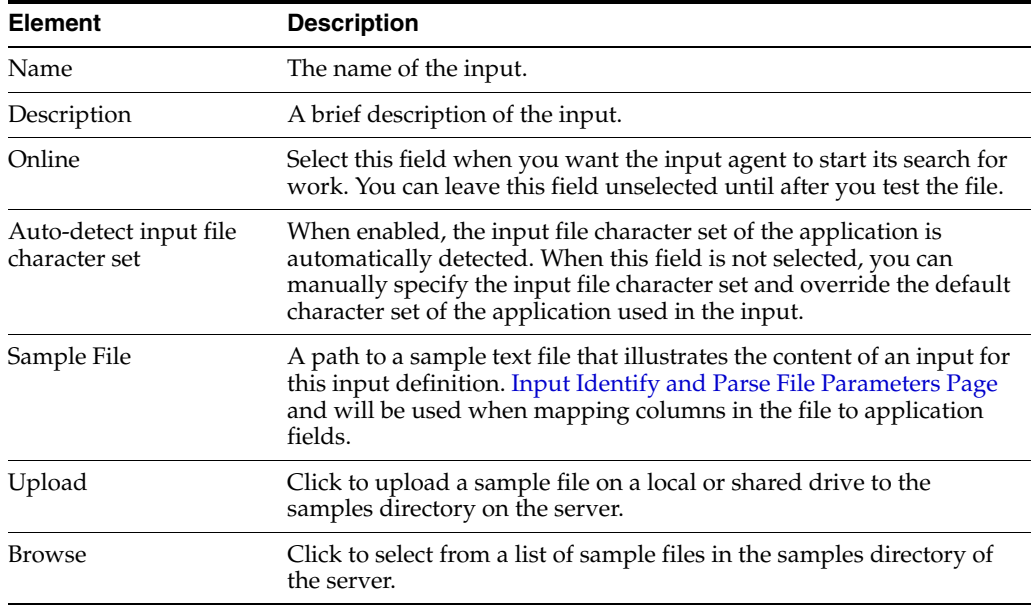

### <span id="page-191-0"></span>**11.69 Input Identify and Parse File Parameters Page**

<span id="page-191-1"></span>Specify the input mask, delimiter used to separate data, and the application to which the input file is being mapped. The contents of the sample input file is displayed in the Sample Data section of the page for reference.

The input mask supports regular expressions in addition to the \* or ? characters for masks. For example, specifying an input mask of  $abc*|*$ . def pulls all files starting with abc or ending in .def. Specifying an input mask of [abc]try.lst pulls files atry.lst, btry.lst, and ctry.lst, but not dtry.lst.

**WARNING: Each input's mask should resolve to a unique set of input files that do not overlap the masks of other inputs. Input Agent only processes an input file for one input and will not restage a file to be processed again for a different input definition. The order in which inputs are processed is random so it is unknown as to which input will pick up a shared input file.**

Access the Create Input Review Sample File page by clicking **Next** on the [Input Basic](#page-190-0)  [Information Page](#page-190-0).

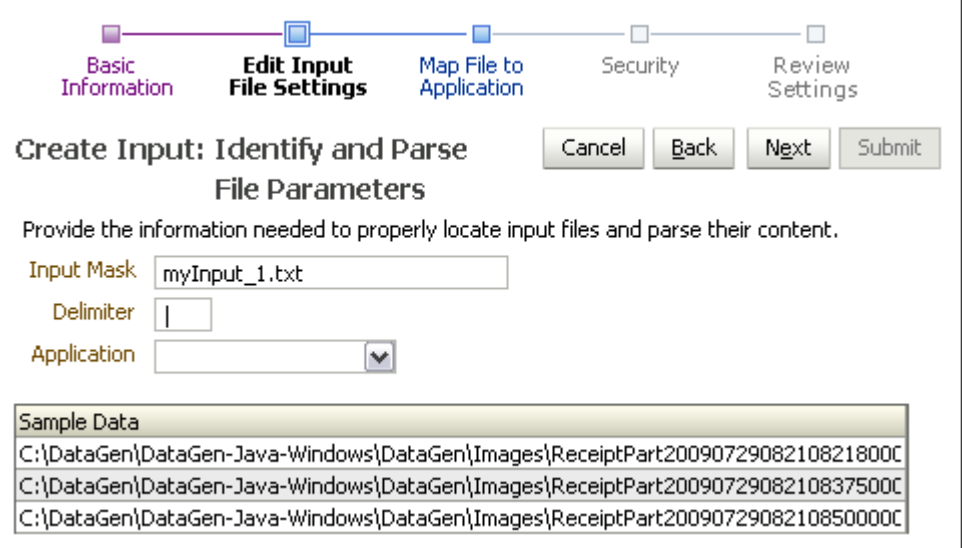

The following table describes the elements available on the page.

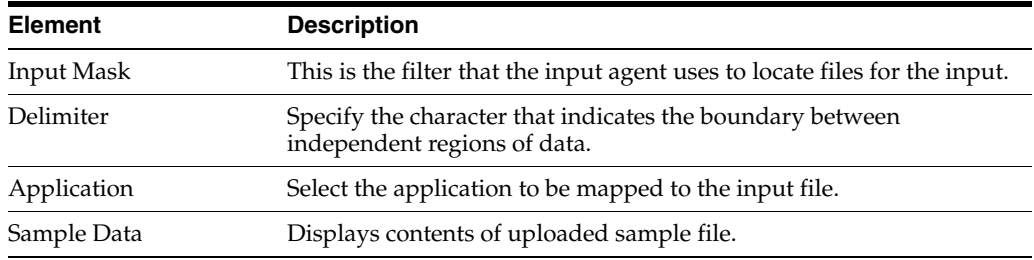

## <span id="page-192-0"></span>**11.70 Input Field Mapping Page**

<span id="page-192-1"></span>This page facilitates mapping of the columns of data from input files into the correct fields of the target application. Access the Create Input Field Mapping page by clicking **Next** on the [Input Identify and Parse File Parameters Page](#page-191-0).

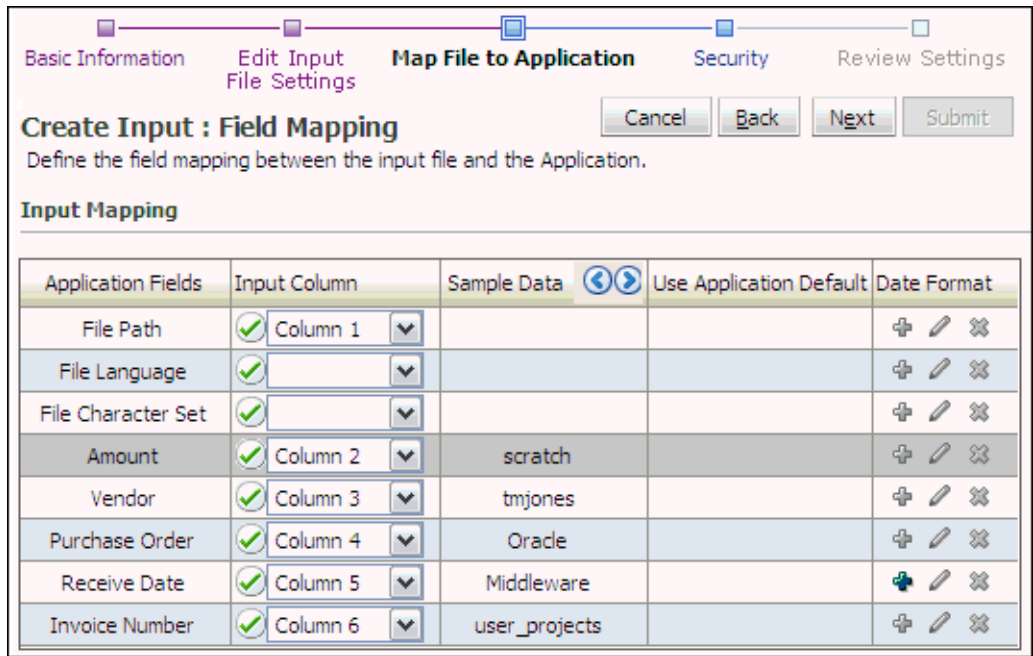

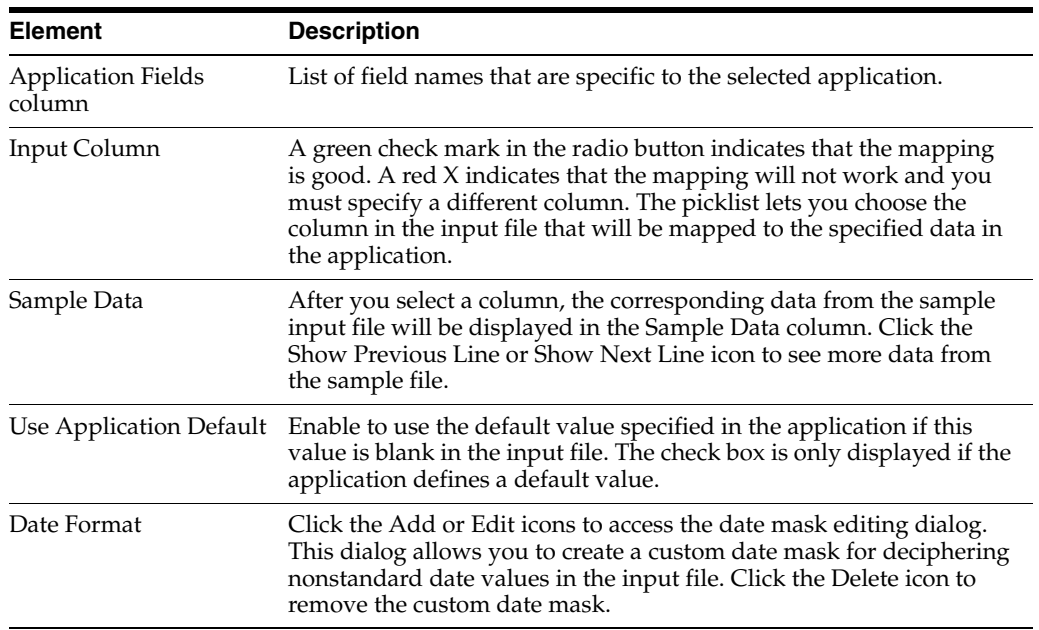

### **11.70.1 Define Date Format Page**

The Define Date Format Page is displayed when clicking the **Add a Date Format** or **Edit a Date Format** icon in the Date Format column of the [Input Field Mapping Page](#page-192-0). Use the Define Date Format page to specify how the date is displayed. If no date format is specified, the default is to the format of the input agent server locale.

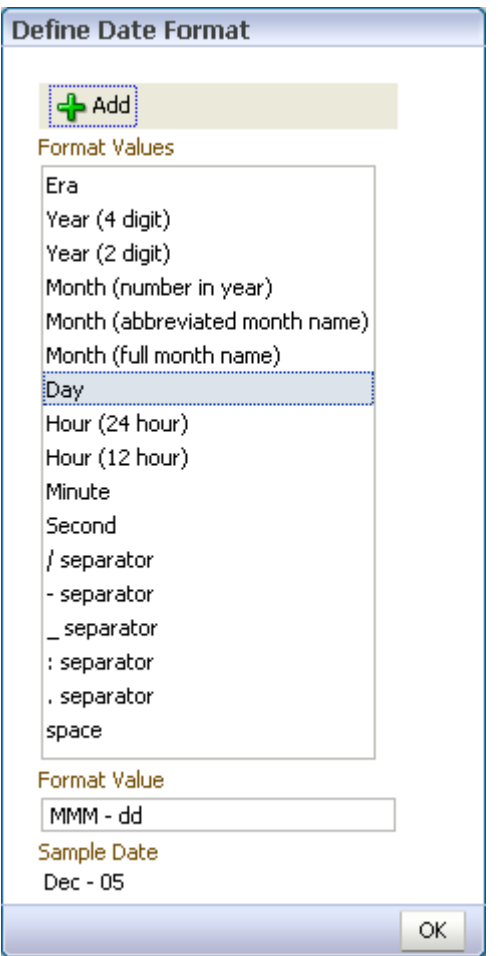

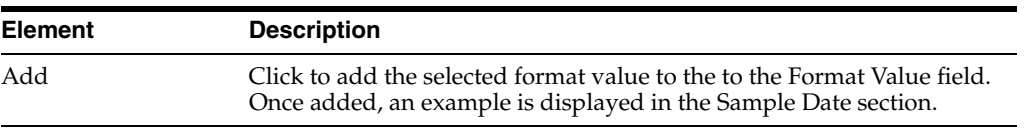

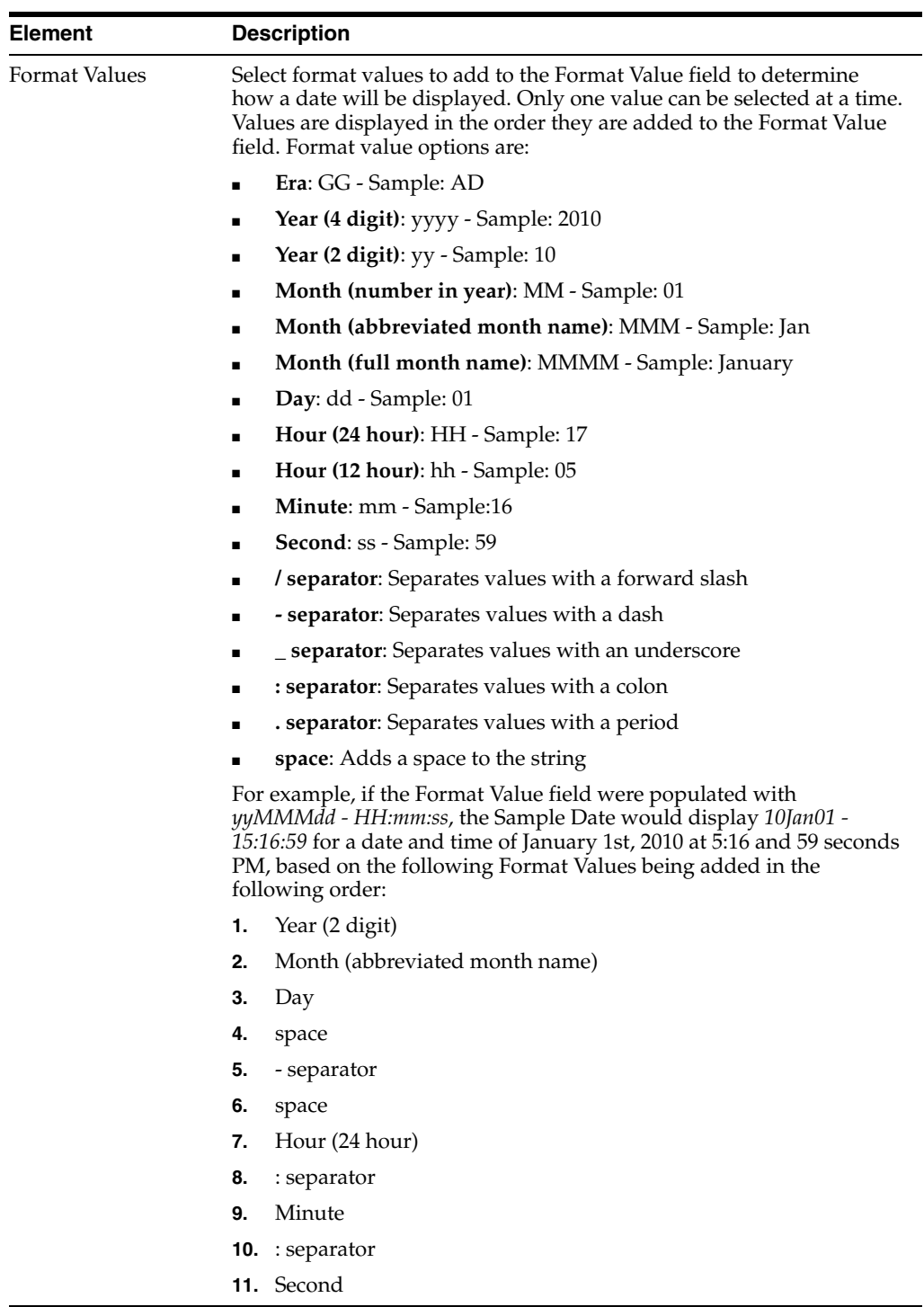

# <span id="page-195-0"></span>**11.71 Input Security Page**

<span id="page-195-1"></span>The Create Input: Security page is accessed by clicking **Next** on the [Input Field](#page-192-0)  [Mapping Page.](#page-192-0)

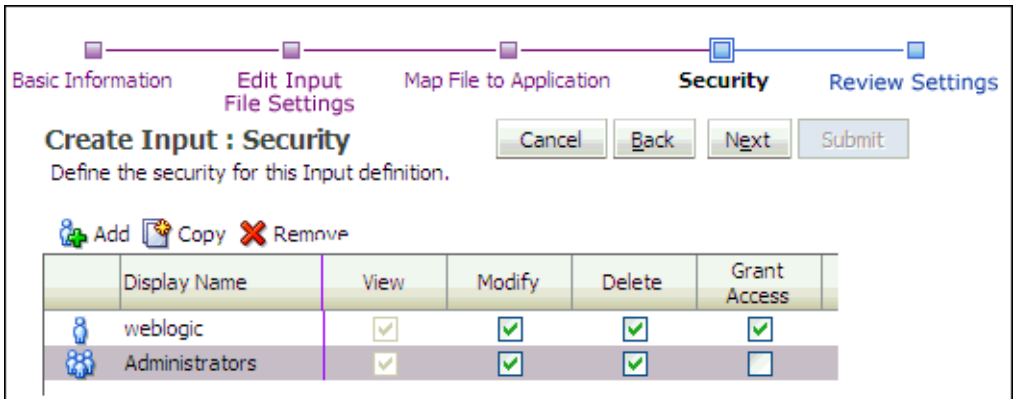

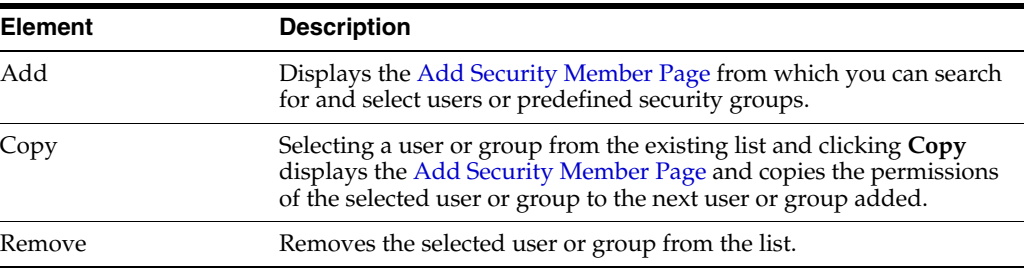

## <span id="page-196-0"></span>**11.72 Input Review Settings Page**

<span id="page-196-1"></span>The Input Review Settings page allows you to check the settings defined in the input wizard prior to creating the input. To make any changes to the settings prior to submitting them, click **Back** or the appropriate link in the navigation train to return to the desired page. When you are satisfied with the input settings, click **Submit**. The [Input Summary Page](#page-197-0) is displayed.

The Input Review Settings page is accessed by clicking **Next** on the [Input Security](#page-195-0)  [Page](#page-195-0).

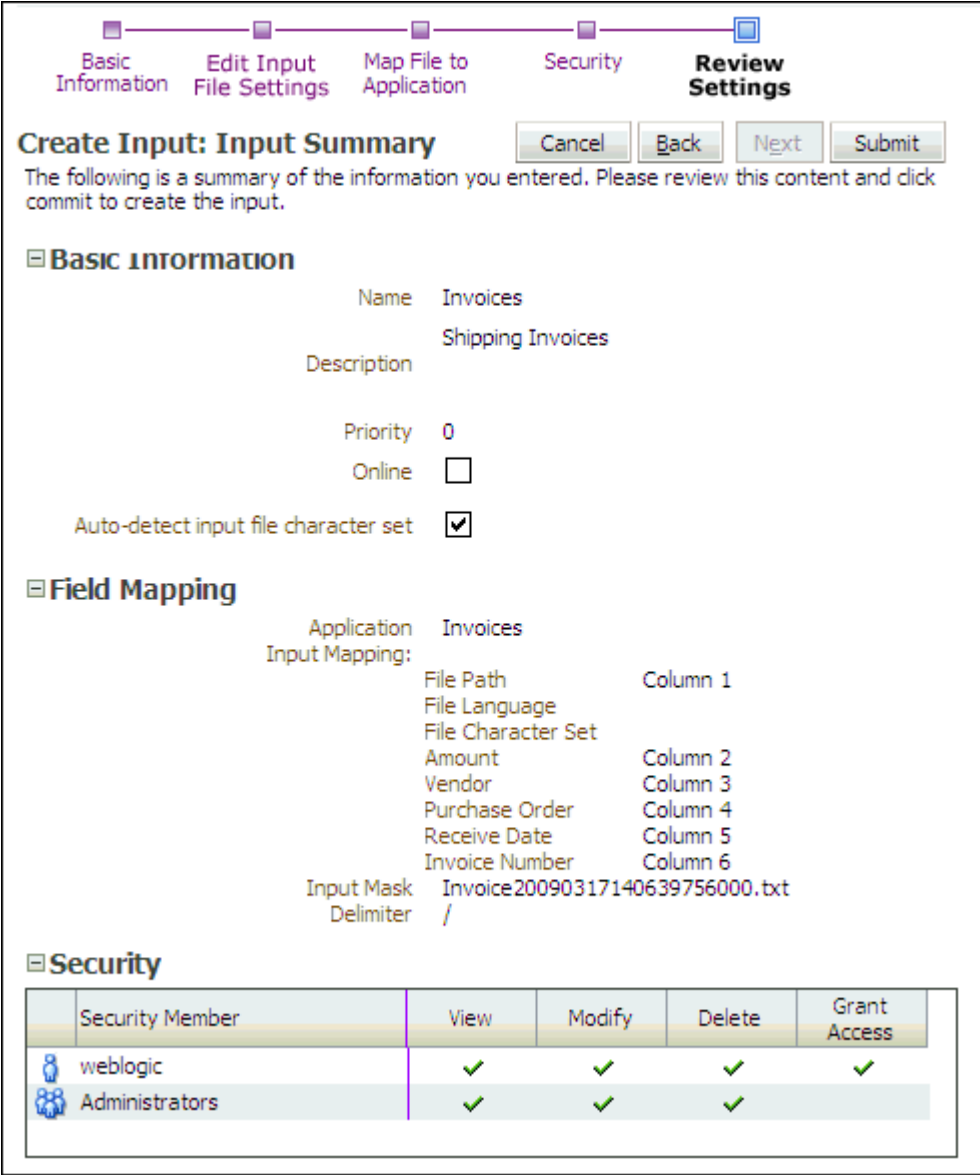

# <span id="page-197-0"></span>**11.73 Input Summary Page**

<span id="page-197-1"></span>Review the details of the created input. Click **Modify** to go to the [Input Basic](#page-190-0)  [Information Page](#page-190-0) to change settings if necessary. Click **Toggle Online** to tell the Input Agent to start polling the definition files of this input.

Access this page by clicking **Submit** on the [Input Review Settings Page.](#page-196-0)

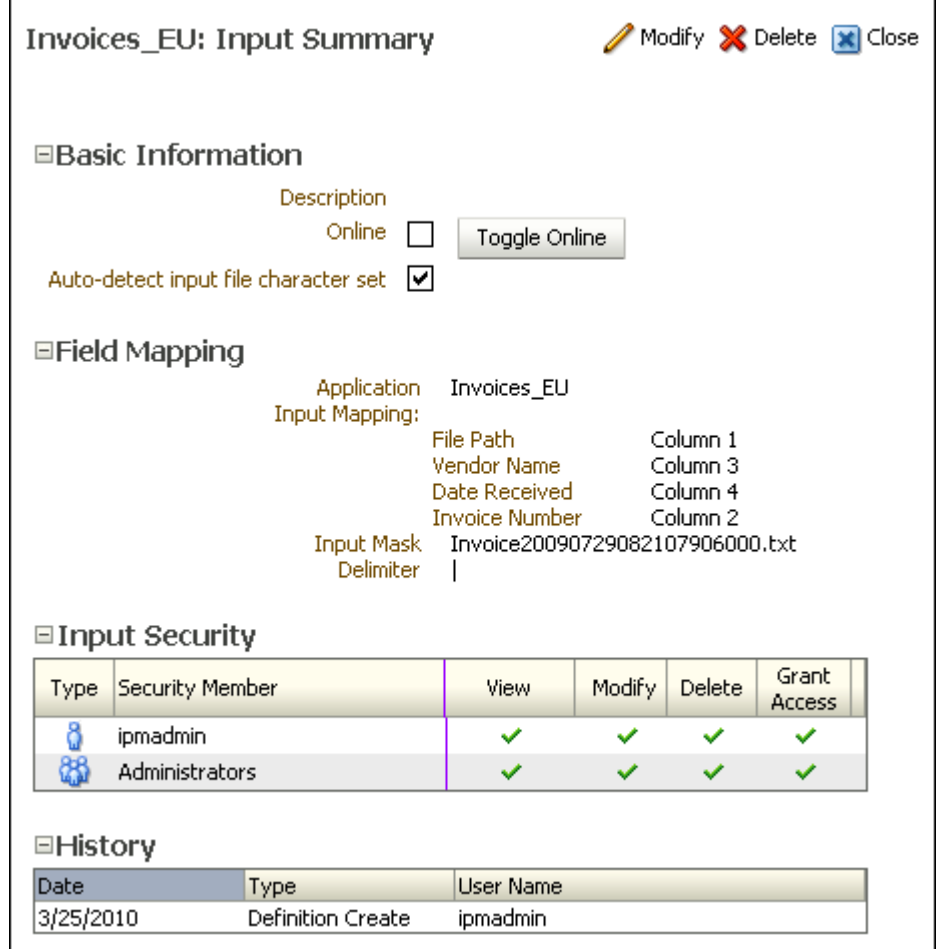

# <span id="page-198-0"></span>**11.74 Content Server Connection Basic Information Page**

<span id="page-198-1"></span>Create and modify connections to a Content Server repository server by expanding the Manage Connections panel in the [Navigator Pane](#page-148-0). Click the **Create New Connection** icon or click an existing connection and click **Modify** to display the Connection Basic Information page.

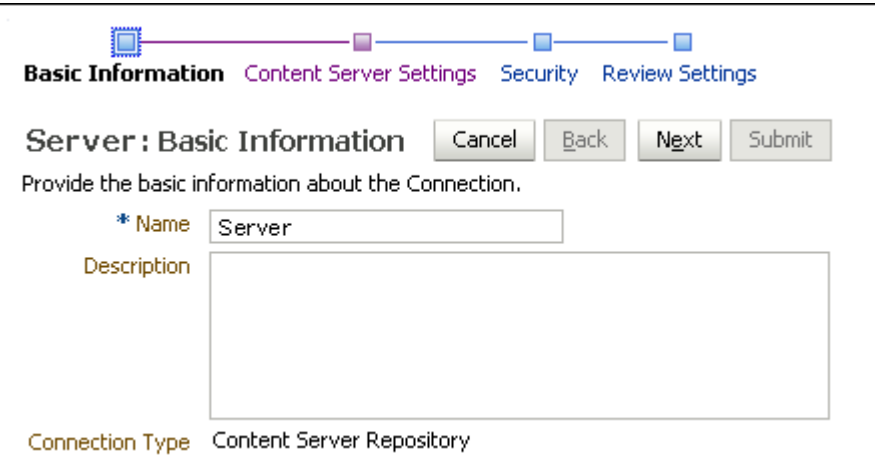

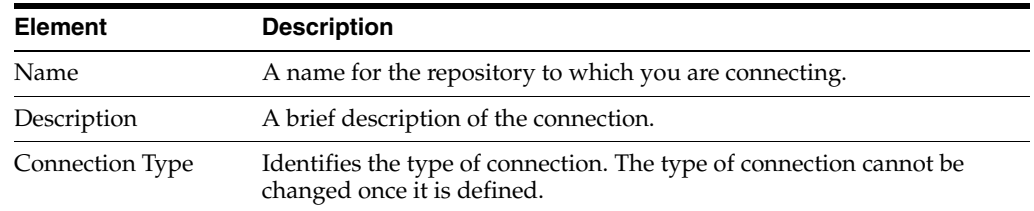

## <span id="page-199-0"></span>**11.75 Content Server Connection Content Server Settings Page**

<span id="page-199-1"></span>Specify the details of the Content Server repository to connect to on the Content Server Settings page. It is accessed by clicking **Next** on the [Content Server Connection Basic](#page-198-0)  [Information Page](#page-198-0) when creating a new connection, or directly using the navigation train on any repository connection page for an existing connection.

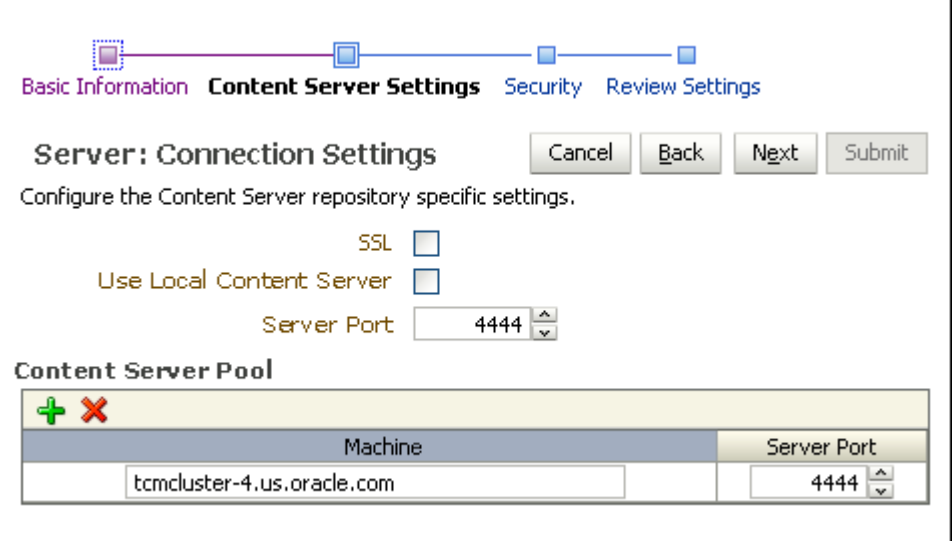

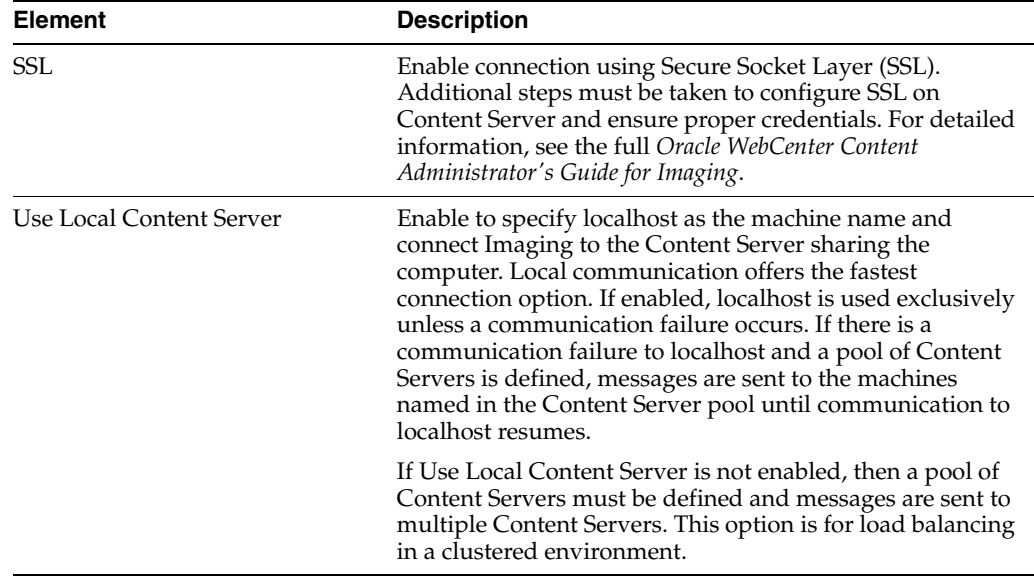

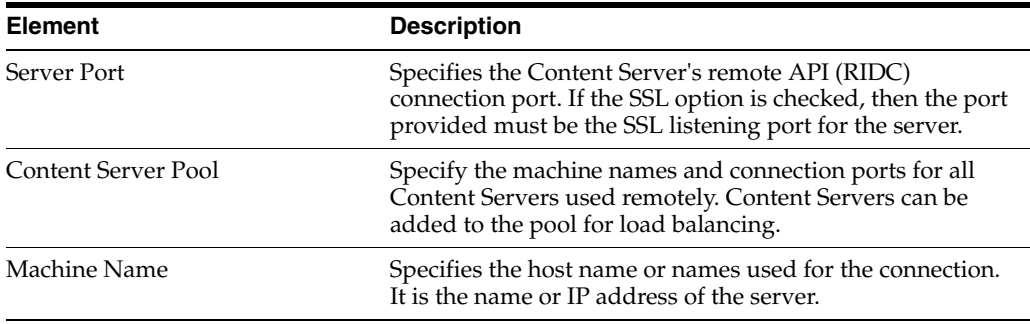

# <span id="page-200-0"></span>**11.76 Content Server Connection Security Page**

<span id="page-200-1"></span>Specify the connection definition security on Connection security page. It is accessed by clicking **Next** on the [Content Server Connection Content Server Settings Page](#page-199-0) when creating a new connection, or directly using the navigation train on any connection page for an existing connection.

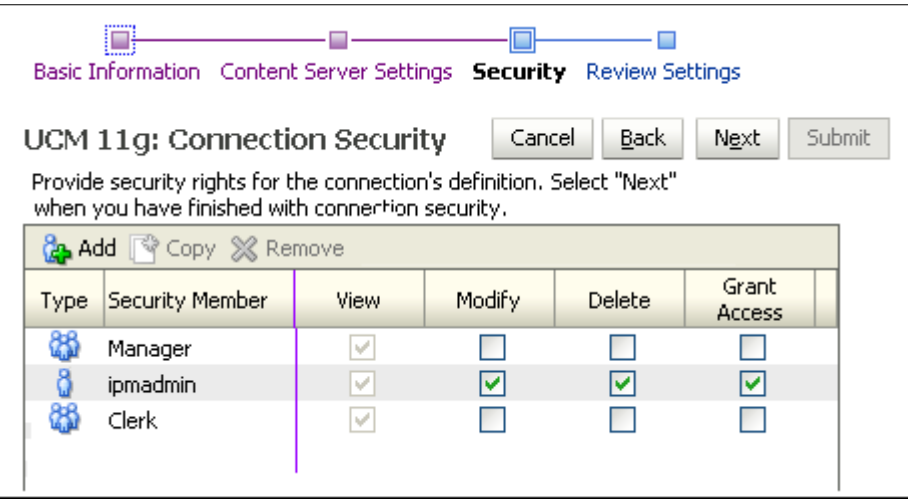

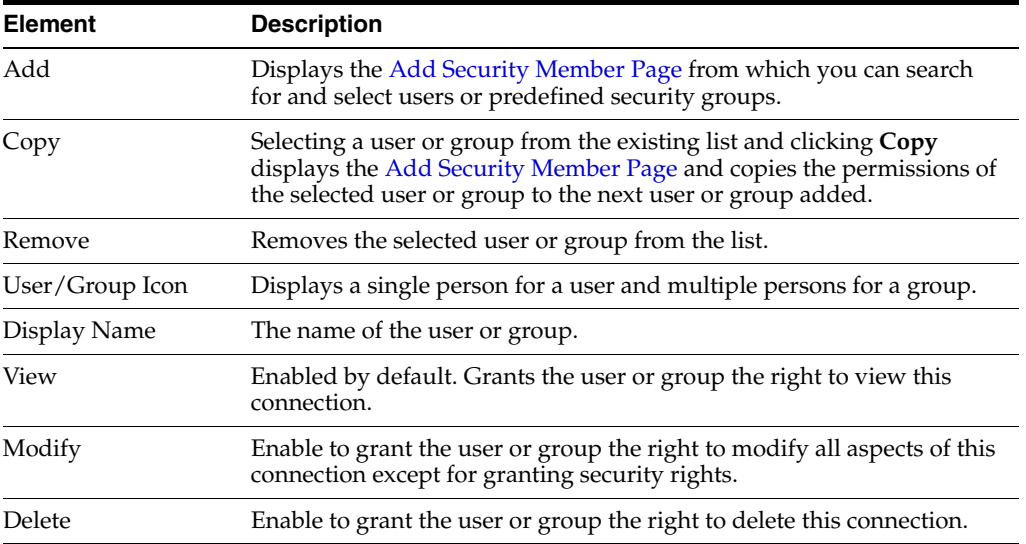

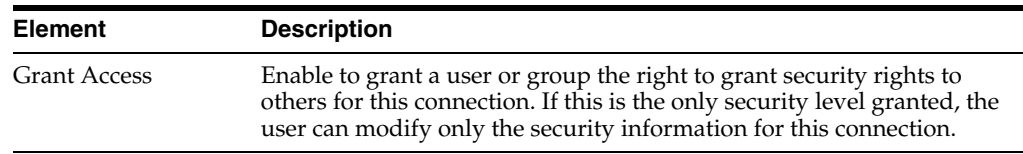

## <span id="page-201-0"></span>**11.77 Content Server Connection Review Settings Page**

<span id="page-201-2"></span>Review connection settings prior to submitting the connection on the Review Settings page. Access the Review Settings by clicking **Next** on the [Content Server Connection](#page-200-0)  [Security Page](#page-200-0) when creating a new connection, or directly in the navigation train on any connection page when modifying an existing connection.

If settings need to be changed, navigate to the connection page to make the changes either by clicking Back or by clicking the needed page in the navigation page. Once you are satisfied with your settings, click **Submit**. The [Content Server Connection](#page-201-1)  [Summary Page](#page-201-1) is displayed.

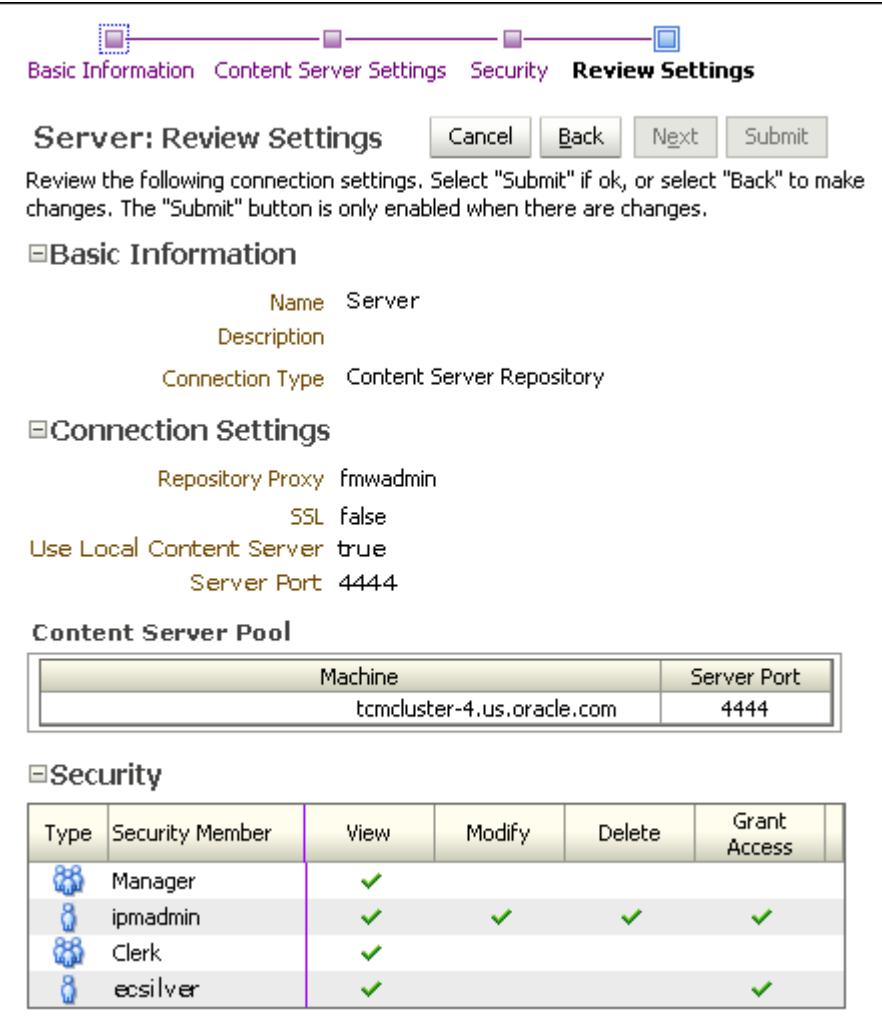

## <span id="page-201-1"></span>**11.78 Content Server Connection Summary Page**

<span id="page-201-3"></span>The Connection Summary page is accessed by clicking **Submit** on the [Content Server](#page-201-0)  [Connection Review Settings Page.](#page-201-0) Review the details of the created connection. Click

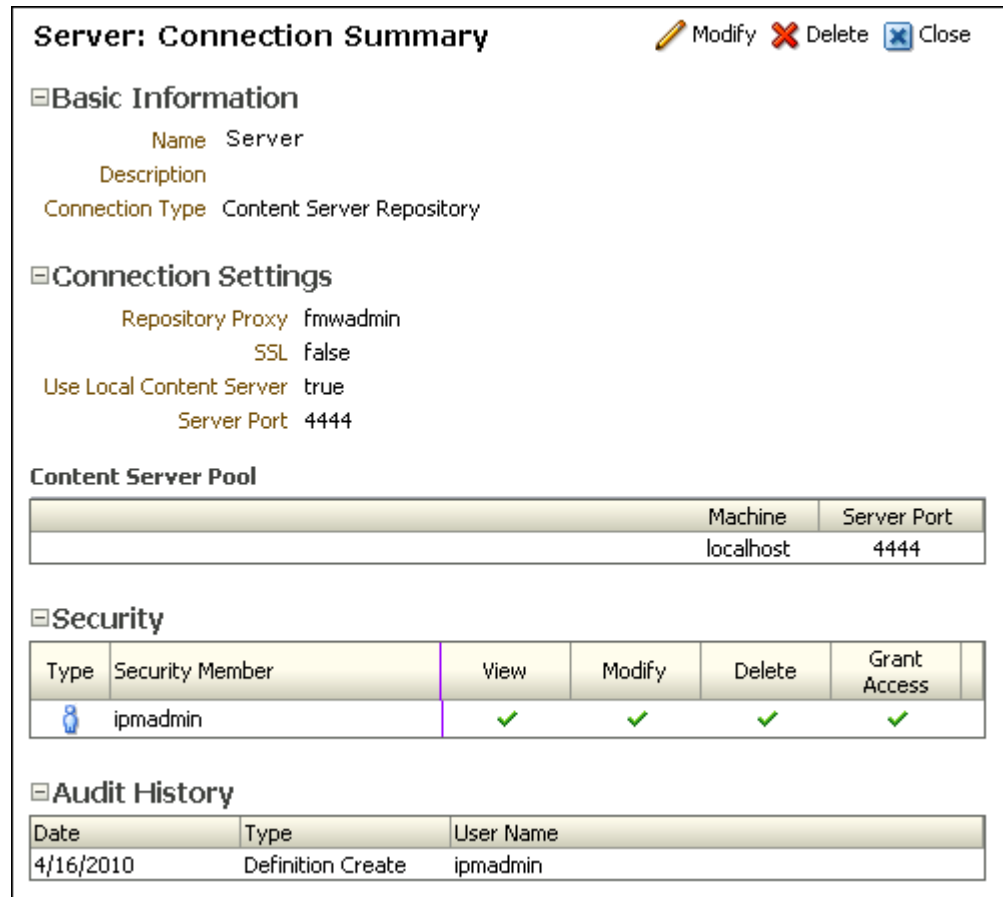

**Modify** to go to the [Content Server Connection Basic Information Page](#page-198-0) to change settings if necessary.

# <span id="page-202-0"></span>**11.79 Workflow Connection Basic Information Page**

<span id="page-202-1"></span>Create and modify connections to a workflow server by expanding the Manage Connections panel in the [Navigator Pane](#page-148-0). Click the **Create New Connection** icon or click an existing connection and click **Modify** to display the Workflow Connection Basic Information page.

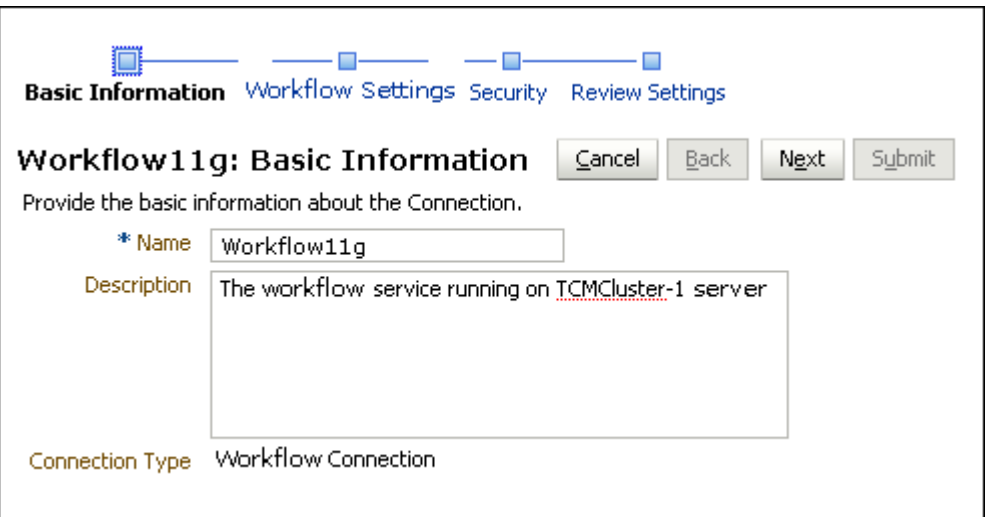

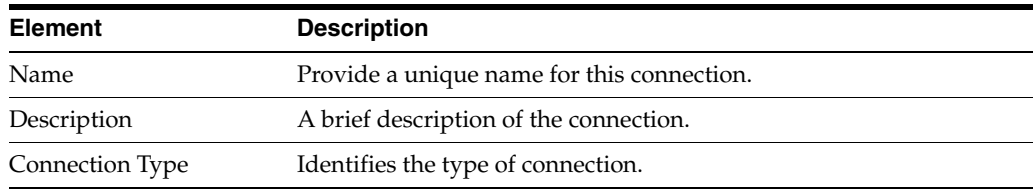

## <span id="page-203-0"></span>**11.80 Workflow Connection Settings Page**

<span id="page-203-1"></span>Specify the details of the workflow server to connect to on the Workflow Connection Settings page. It is accessed by clicking **Next** on the [Workflow Connection Basic](#page-202-0)  [Information Page](#page-202-0) when creating a new connection, or directly using the navigation train on any Content Server connection page for an existing workflow connection.

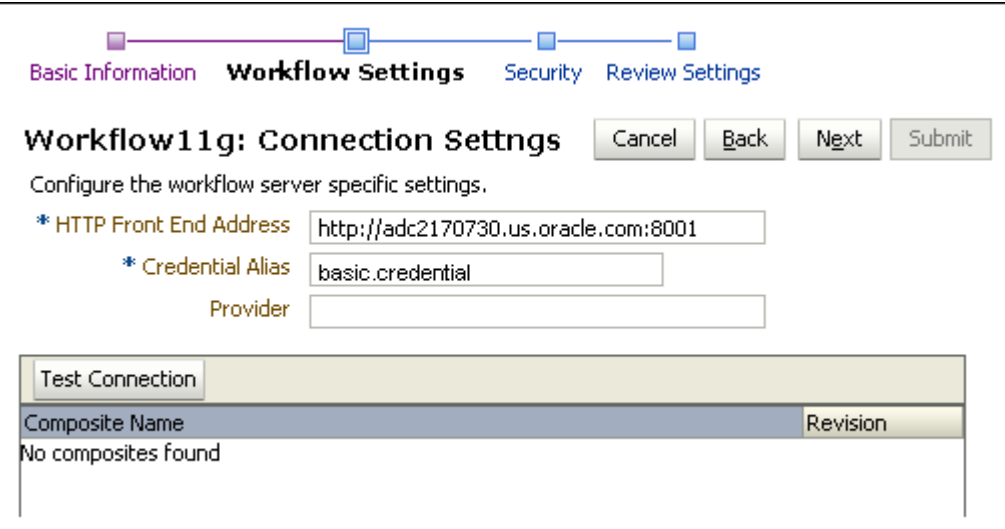

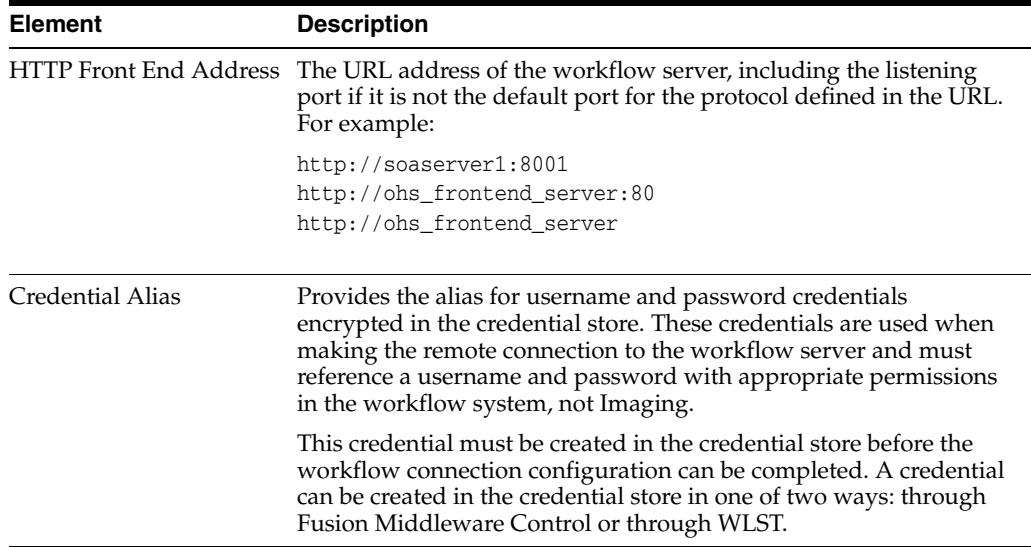

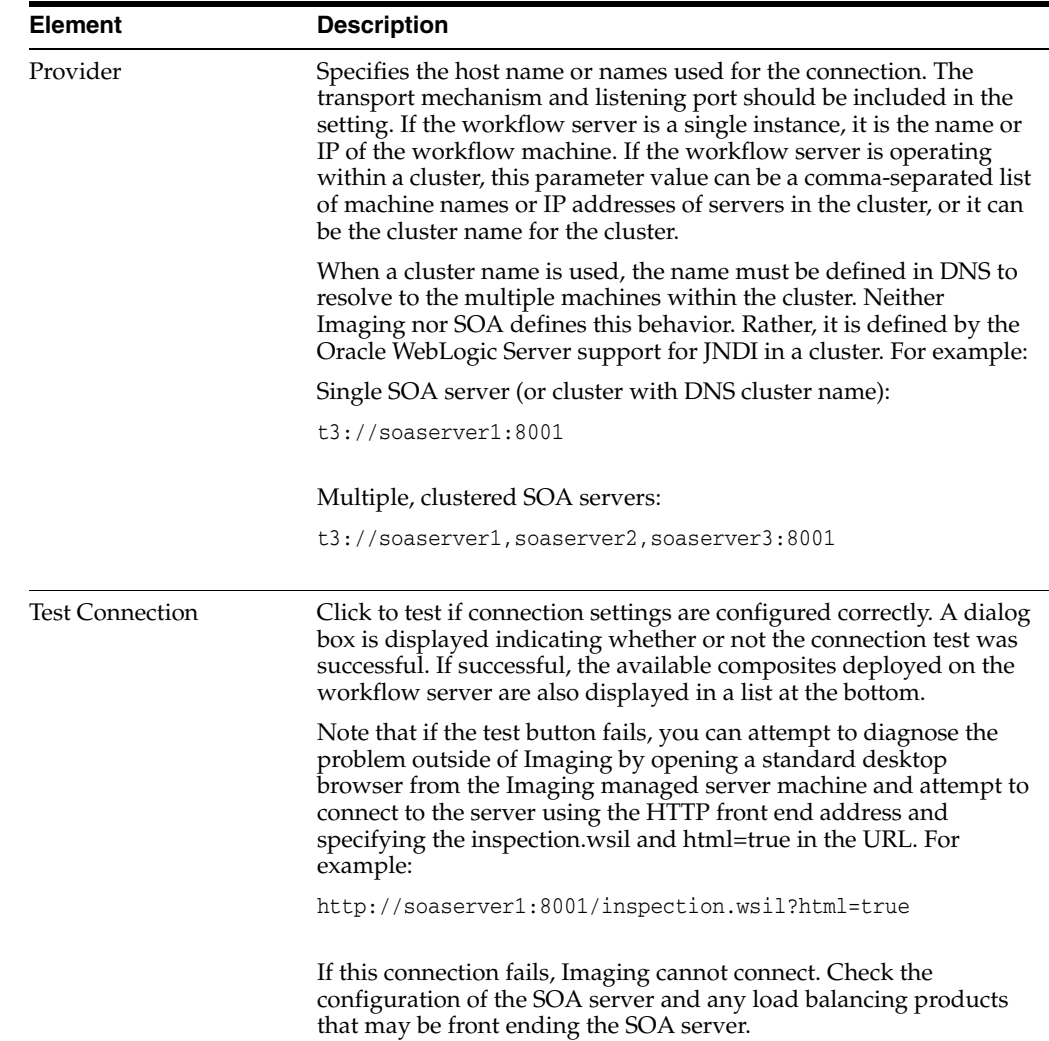

# <span id="page-204-0"></span>**11.81 Workflow Connection Security Page**

<span id="page-204-1"></span>Specify the connection definition security on Connection security page. It is accessed by clicking **Next** on the [Workflow Connection Settings Page](#page-203-0) when creating a new connection, or directly using the navigation train on any connection page for an existing connection.

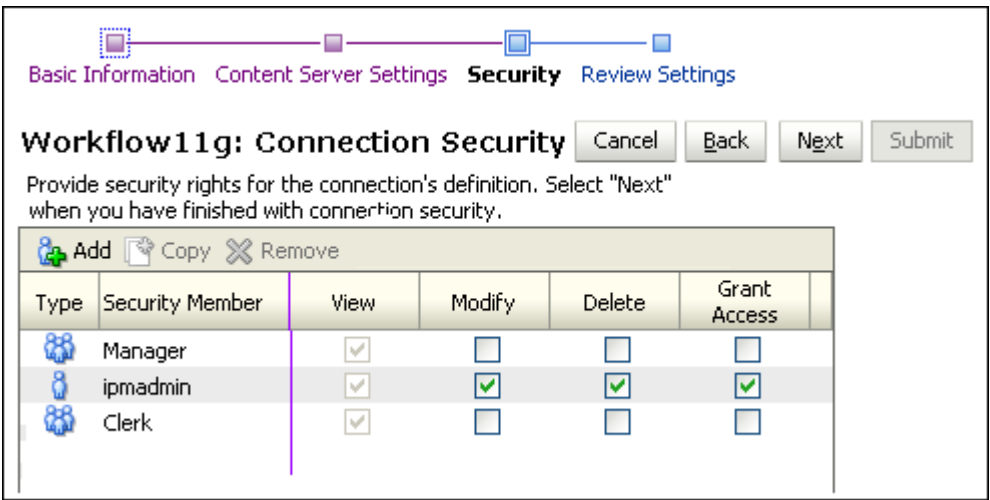

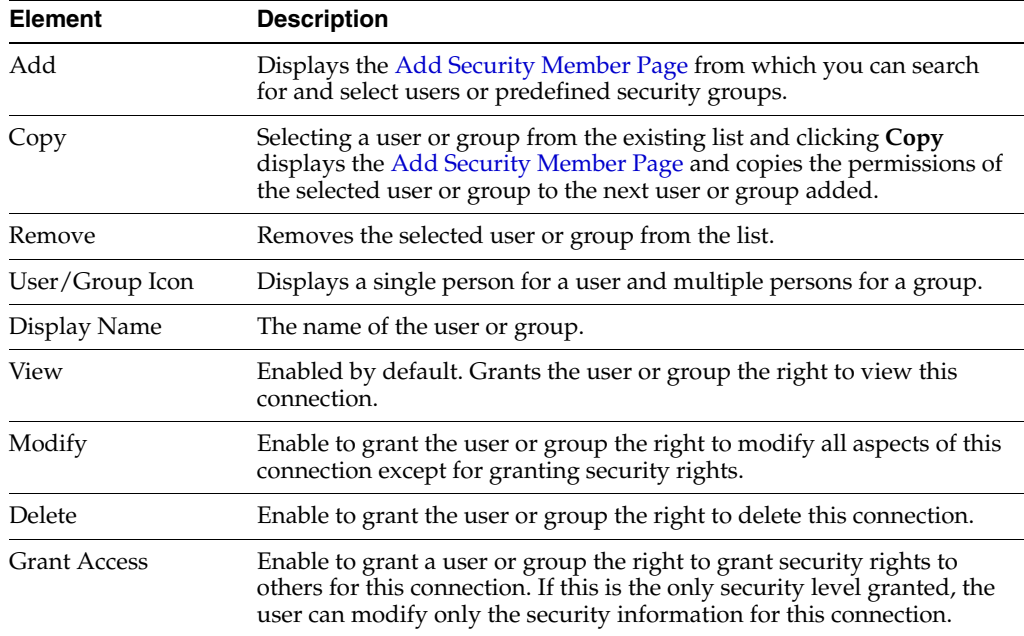

## <span id="page-205-0"></span>**11.82 Workflow Connection Review Settings Page**

<span id="page-205-1"></span>Review connection settings prior to submitting the connection on the Review Settings page. Access the Review Settings by clicking **Next** on the [Workflow Connection](#page-204-0)  [Security Page](#page-204-0) when creating a new connection, or directly in the navigation train on any workflow connection page when modifying an existing connection.

If settings need to be changed, navigate to the connection page to make the changes either by clicking Back or by clicking the needed page in the navigation page. Once you are satisfied with your settings, click **Submit**. The [Workflow Connection](#page-206-0)  [Summary Page](#page-206-0) is displayed.

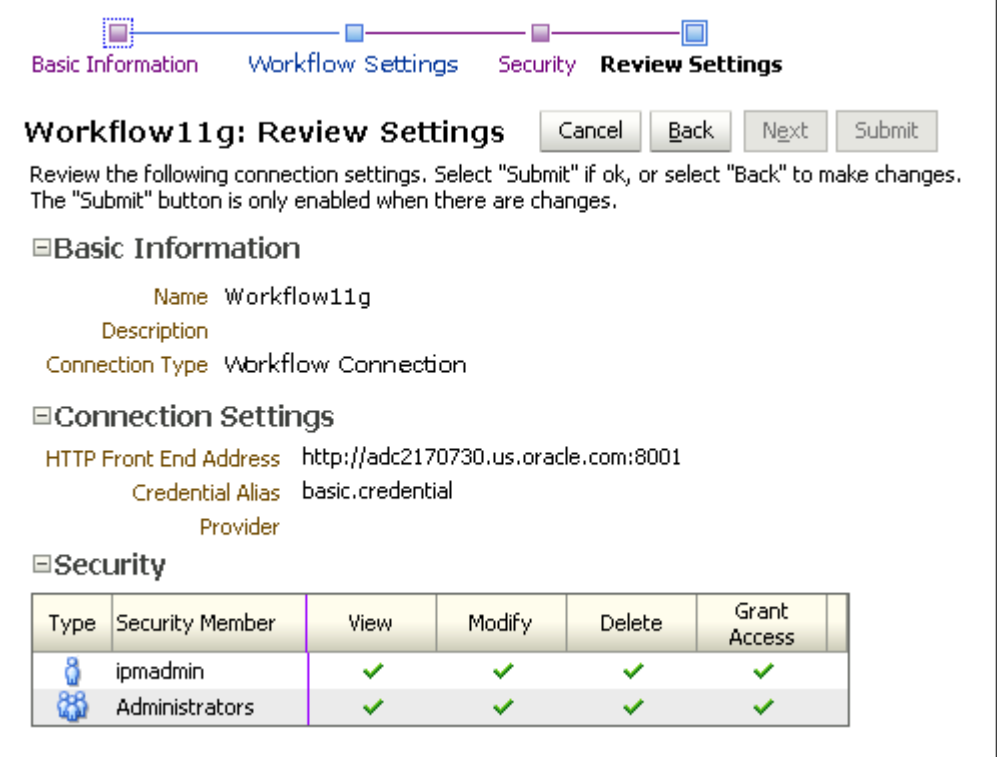

# <span id="page-206-0"></span>**11.83 Workflow Connection Summary Page**

<span id="page-206-1"></span>The Workflow Summary page is accessed by clicking **Submit** on the [Workflow](#page-205-0)  [Connection Review Settings Page.](#page-205-0) Review the details of the created connection. Click **Modify** to go to the [Workflow Connection Basic Information Page](#page-202-0) to change settings if necessary.

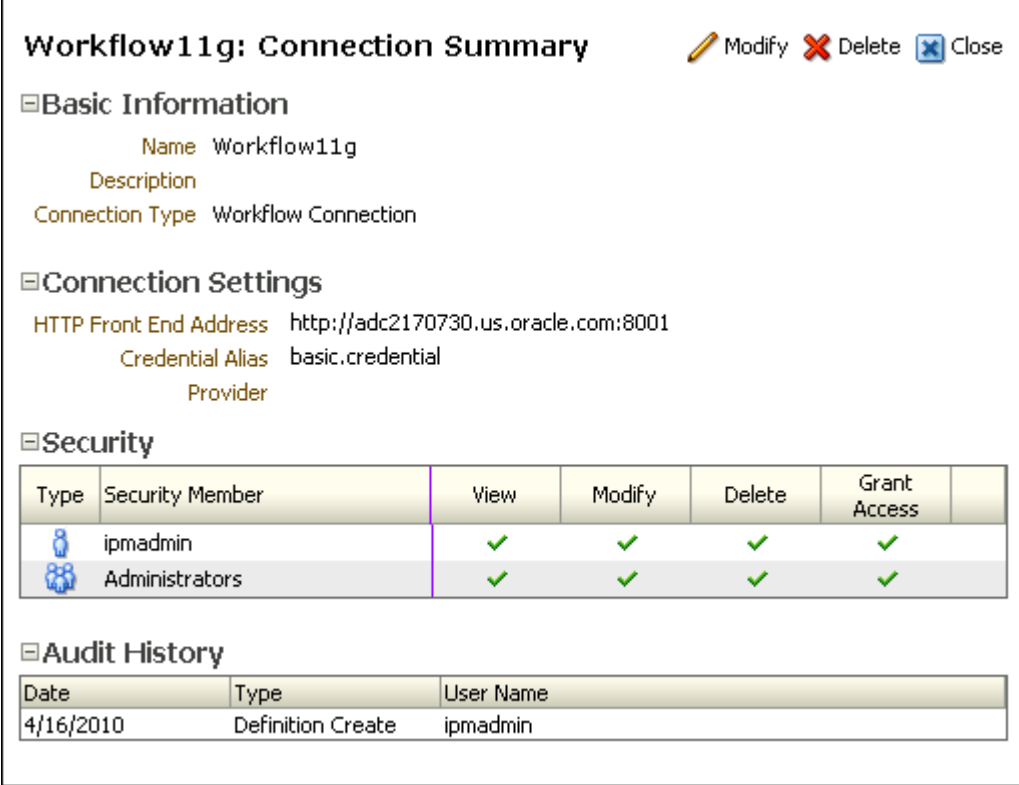

# **11.84 Definition Management Security**

<span id="page-207-0"></span>Create and modify the top level security settings for applications, inputs, searches, connections, and solutions by selecting the appropriate category in the Manage Security panel in the navigator pane.

Access the Manage Security pages by clicking the expand icon on the Manage Security panel in the navigator pane.

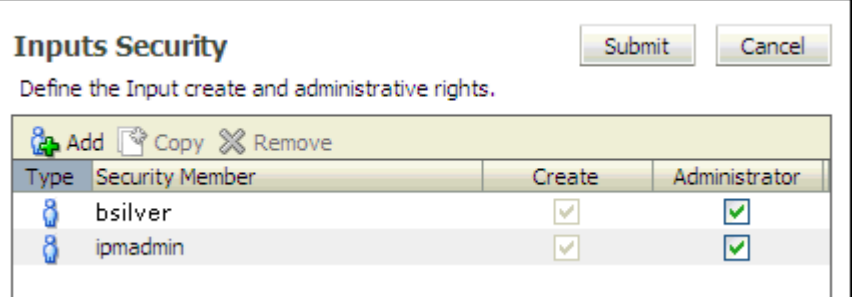

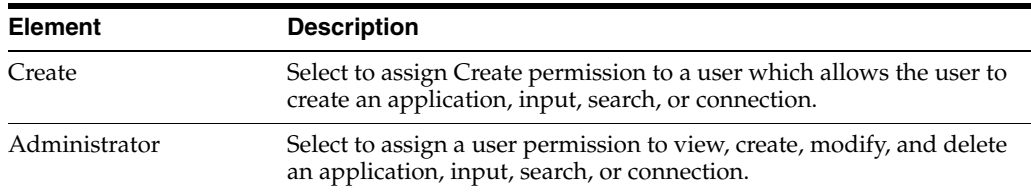

# **Index**

#### **A**

[Add Security Member Page, A-28](#page-173-1) [administrative account, 1-5](#page-16-0) [default, 1-5](#page-16-0) [password, 1-5](#page-16-0) advanced viewer [default MBean, 3-15](#page-66-0) [setting font variables, 3-18](#page-69-0) troubleshooting [setting library path variables on UNIX, AIX,](#page-142-0)  and SPARC, 11-9 [TIFF Display, 11-5](#page-138-0) [transformation errors, 11-5](#page-138-1) annotation [annotate hidden, 2-10](#page-33-0) [annotate restricted, 2-10](#page-33-1) [annotate standard, 2-10](#page-33-2) [annotation security, 2-9](#page-32-0) [Application, 1-2](#page-13-0) [application security, 4-6](#page-79-0) [BPEL configuration, 10-2](#page-125-0) [creating, 1-3,](#page-14-0) [3-8,](#page-59-0) [4-1,](#page-74-0) [4-3](#page-76-0) [defining application fields, 4-5](#page-78-0) [document security, 4-7](#page-80-0) [general properties, 4-3](#page-76-1) [modifying, 4-10](#page-83-0) [permission, 2-3](#page-26-0) user interface [Application Security Page, A-36](#page-181-1) [Document Security Page, A-37](#page-182-1) [Field Definitions Page, A-34](#page-179-1) [General Properties Page, A-33](#page-178-1) [Review Setting Page, A-43](#page-188-1) [Storage Policy Page, A-38](#page-183-2) [Summary Page, A-44](#page-189-0) [Workflow Component Properties Page, A-39](#page-184-0) [Workflow Configuration Edit Format Value](#page-186-1)  Page, A-41 [Workflow Configuration Edit Supporting](#page-187-1)  Content Page, A-42 [Workflow Configuration Page, A-38](#page-183-3) [Workflow Payload Properties Page, A-40](#page-185-1) [Workflow Server Properties Page, A-39](#page-184-1) [Application Security Page, A-36](#page-181-1) [Application server, 1-7](#page-18-0)

architecture [WebCenter Content: Imaging, 1-8](#page-19-0) [asctl, 1-7](#page-18-0) [AXF Solution Editor, A-15](#page-160-0)

#### **B**

[Batch uploading, 9-1](#page-114-0) BPEL [creating process, 10-9](#page-132-0) WLS [thread settings, 9-7,](#page-120-0) [10-7](#page-130-0) [BPM \(Business Process Management\), 10-1](#page-124-0) [Business logic, 1-10](#page-21-0) [Business Process Management, 10-1](#page-124-0)

#### **C**

[CleanupExpireDays, 3-11](#page-62-0) [CleanupFileExclusionList, 3-11](#page-62-1) Configuration [overview, 3-1](#page-52-0) [post-installation, 3-2](#page-53-0) configuration [repository options, 3-2](#page-53-1) Connections [configuration of, 7-1](#page-100-0) user interface [Content Server Basic Information Page, A-53](#page-198-1) [Content Server Connection Review Settings](#page-201-2)  Page, A-56 [Content Server Connection Security](#page-200-1)  Page, A-55 [Content Server Connection Summary](#page-201-3)  Page, A-56 [Content Server Settings Page, A-54](#page-199-1) [Workflow Basic Information Page, A-57](#page-202-1) [Workflow Connection Review Settings](#page-205-1)  Page, A-60 [Workflow Connection Security Page, A-59](#page-204-1) [Workflow Connection Settings Page, A-58](#page-203-1) [Workflow Connection Summary Page, A-61](#page-206-1) [Content Server, 1-7,](#page-18-1) [11-3](#page-136-0) [fullness, 3-3](#page-54-0) [optional components, 3-4](#page-55-0) repository

[capacity, 3-3](#page-54-1) [Content Server file store provider, 3-3](#page-54-2) [ContentTracker, 3-4](#page-55-0)

#### **D**

Default Values Creating Default Values [Applications, 4-5,](#page-78-1) [A-35](#page-180-0) [Searches, 6-7,](#page-96-0) [A-25](#page-170-0) Definition Managment Security [user interface, A-62](#page-207-0) Definitions [how to export, 3-9](#page-60-0) [how to import, 3-9](#page-60-1) [document security, 2-9](#page-32-1) [Document Security Page, A-37](#page-182-1)

#### **E**

[Edit Format Value Page, A-41](#page-186-1) [Edit Supporting Content Page, A-42](#page-187-1) Editor [Solution, A-15](#page-160-0) Enterprise Manager [System MBean Browser, 3-18](#page-69-1) [Exception, 11-7](#page-140-0) [Export Comments Page, A-7](#page-152-0) [Export Definitions Applications Page, A-7](#page-152-1) [Export Definitions Inputs Page, A-8](#page-153-0) [Export Definitions Searches Page, A-8](#page-153-1) [Export Definitions Summary Page, A-9](#page-154-0) Exporting Definitions [how to, 3-9](#page-60-0) user interface [Applications Page, A-7](#page-152-1) [Export Comments Page, A-7](#page-152-0) [Inputs Page, A-8](#page-153-0) [Searches Page, A-8](#page-153-1) [Summary Page, A-9](#page-154-0)

### **F**

[File Location Page, A-10](#page-155-0) [File size limits, 3-10,](#page-61-0) [A-5](#page-150-0) fonts [errors, 11-4](#page-137-0) [GDFontPath MBean, 3-19](#page-70-0) [setting variables, 3-18](#page-69-2) [TrueType, 3-19](#page-70-1) [TTF font files, 3-11](#page-62-2) [full, 11-3](#page-136-0) [Fullness, 3-3](#page-54-0) [fullness, 11-3](#page-136-0) [full-text searching, 3-2,](#page-53-2) [3-5,](#page-56-0) [3-10,](#page-61-1) [4-4,](#page-77-0) [11-3,](#page-136-1) [A-34](#page-179-2)

### **G**

[GDFontPath MBean, 3-19](#page-70-0)

### **H**

Help [troubleshooting, 11-1](#page-134-0)

### **I**

[icons, user interface, A-2](#page-147-0) images [quality, 3-12](#page-63-0) Imaging [architecture, 1-8](#page-19-0) [business logic, 1-10](#page-21-0) [ImagingTenantId, 3-11](#page-62-3) [ImagingTenantName, 3-12](#page-63-1) Importing Definitions [how to, 3-9](#page-60-1) user interface [File Location Page, A-10](#page-155-0) [Select Imports Page, A-11](#page-156-0) [Summary Page, A-15](#page-160-1) [Validate Imports Page, A-12](#page-157-0) [Input agent, 9-1](#page-114-0) configuration MBeans [CheckInterval, 3-11](#page-62-4) [InputAgentRetryCount, 3-12](#page-63-2) [InputDirectories, 3-12](#page-63-3) [SampleDirectory, 3-13](#page-64-0) [error files, 9-7](#page-120-1) [input file mask, 9-2](#page-115-0) [permissions, 9-2](#page-115-1) [processing order, 9-5](#page-118-0) [troubleshooting, 11-4](#page-137-1) user interface [Basic Information Page, A-45](#page-190-1) [Field Mapping Page, A-47](#page-192-1) [Identify and Parse File Parameters Page, A-46](#page-191-1) [Input Security Page, A-50](#page-195-1) [Review Settings Page, A-51](#page-196-1) [Summary Page, A-52](#page-197-1) [Input Basic Information Page, A-45](#page-190-1) Input definition [creating, 1-4,](#page-15-0) [5-1](#page-86-0) [Input Field Mapping Page, A-47](#page-192-1) Input file commands [Locale, 9-3](#page-116-0) [New, 9-4](#page-117-0) [entries error, 11-5](#page-138-2) [example, 9-2](#page-115-2) [troubleshooting, 11-4](#page-137-1) Input file mask [warning, 9-2](#page-115-0) [Input Identify and Parse File Parameters Page, A-46](#page-191-1) [Input Review Settings Page, A-51](#page-196-1) [Input Review Summary Page, A-52](#page-197-1) [Input Security Page, A-50](#page-195-1)

### **J**

[Java API, 1-9](#page-20-0)

[Java Management Beans \(see MBeans\), 3-10](#page-61-2) [JMX \(see MBeans\), 3-10](#page-61-2) [JOC IdleTime, 3-10](#page-61-3)

#### **L**

logging [levels, 11-6](#page-139-0) [MBean, 3-12](#page-63-4)

#### **M**

[Maximum Search Results, 6-4](#page-93-0) [setting, 6-4](#page-93-1) [MaxResults, 6-4](#page-93-1) [MaxSearchResults, 6-4](#page-93-2) MBeans [and WLST, 3-16](#page-67-0) [CacheAgeLimit, 3-10](#page-61-3) [CacheLocation, 3-10](#page-61-4) [CheckInterval, 3-11](#page-62-4) [CleanupExpireDays, 3-11](#page-62-0) [CleanupFileExclusionList, 3-11](#page-62-1) [command line configuration, 3-10](#page-61-5) [DefaultColorSet, 3-11](#page-62-5) [DefaultSecurityGroup, 3-11](#page-62-6) [DocumentFileTimeout, 3-11](#page-62-7) [Enterprise Manager MBean browser, 3-18](#page-69-1) [GDFontPath, 3-11](#page-62-2) [ImagingTenantId, 3-11](#page-62-3) [ImagingTenantName, 3-12](#page-63-1) [InputAgentRetryCount, 3-12](#page-63-2) [InputDirectories, 3-12](#page-63-3) [IPMVersion, 3-12](#page-63-5) [JpegImageQuality, 3-12](#page-63-0) [list of, 3-10](#page-61-6) [LogDetailedTimes, 3-12](#page-63-4) [MaxSearchResults, 3-12,](#page-63-6) [3-15,](#page-66-1) [6-4](#page-93-2) [OnlyCreatorCanModifyAnnotation, 3-12](#page-63-7) [PolicyStoreProvider, 3-13](#page-64-1) [RequreBasicAuthSSL, 3-13](#page-64-2) [SampleDirectory, 3-13](#page-64-0) [Uptime, 3-13](#page-64-3) [ViewerBottomPanelHeight, 3-13](#page-64-4) [ViewerCacheDays, 3-13](#page-64-5) [ViewerCacheEnableEncryption, 3-13](#page-64-6) [ViewerCacheEnablePrecache, 3-13](#page-64-7) [ViewerCacheMaintainDimensions, 3-14](#page-65-0) [ViewerCachePath, 3-14](#page-65-1) [ViewerCollapseBottomPanel, 3-14](#page-65-2) [ViewerCollapseLeftPanel, 3-14](#page-65-3) [ViewerHistoryPanelPlacement, 3-14](#page-65-4) [ViewerInitialZoom, 3-14](#page-65-5) [ViewerLaunchOnSingleHit, 3-14](#page-65-6) [ViewerLeftPanelWidth, 3-14](#page-65-7) [ViewerMaximumDocuments, 3-14](#page-65-8) [ViewerPropertiesPanelPlacement, 3-15](#page-66-2) [ViewerStickyNotesPanelPlacement, 3-15](#page-66-3) [ViewerUseAdvancedByDefault, 3-15](#page-66-4) [Middleware Administration Server, 1-7](#page-18-0)

#### **N**

navigation [icons, A-2](#page-147-0) [Navigation Train, A-4](#page-149-1) [Navigator Pane, A-3](#page-148-1) [Navigation Train, A-4](#page-149-1) [Navigator Pane, A-3](#page-148-1)

### **O**

[OC4J, 1-7](#page-18-0) [Operators Properties Dialog Box, A-26](#page-171-0) [Oracle Access Manager \(OAM\) 10g integration, 2-23](#page-46-0) [Oracle Access Manager \(OAM\) 11g integration, 2-22](#page-45-0) [Oracle Document Capture, 1-2,](#page-13-1) [1-6](#page-17-0) [Oracle Web Services Manager \(see OWSM\), 7-4,](#page-103-0) [10-8](#page-131-0) [OracleTextSearch, 3-4](#page-55-0) [Outside In Technology, 4-2](#page-75-0) OWSM [credential, 7-4,](#page-103-0) [10-8](#page-131-0)

#### **P**

[page cache, 3-10](#page-61-4) Permission [application, 2-3](#page-26-0) permission annotation [annotate hidden, 2-10](#page-33-0) [annotate restricted, 2-10](#page-33-1) [annotate standard, 2-10](#page-33-3) document access [create, 2-9](#page-32-2) [delete, 2-9](#page-32-3) [grant access, 2-9](#page-32-4) [lock, 2-9](#page-32-5) [view, 2-9](#page-32-6) Picklist [defining, 4-6](#page-79-1) [PolicyStoreProvider, 3-13](#page-64-1) Process flow [BPEL, 10-1](#page-124-1)

#### **R**

repository [configuration, 7-1](#page-100-0) [Content Server file store provider, 3-3](#page-54-2) [fullness, 3-3,](#page-54-0) [11-3](#page-136-0)

### **S**

[Search Conditions Page, A-23](#page-168-0) [Search Parameters Page, A-24](#page-169-0) [Search Preview and Test Page, A-29](#page-174-0) [Search Properties Page, A-20](#page-165-0) [Search Results Formatting Page, A-21](#page-166-0) [Search Reveiw Settings Page, A-29](#page-174-1) [Search Security Page, A-27](#page-172-0) [Search Summary Page, A-31](#page-176-0)

searching [creating a search, 6-2](#page-91-0) [creating full-text search, 4-4](#page-77-0) [full-text, 3-2,](#page-53-2) [3-5,](#page-56-0) [3-10,](#page-61-1) [4-4,](#page-77-0) [11-3,](#page-136-1) [A-34](#page-179-2) user interface [Add Security Member Page, A-28](#page-173-1) [Operators Properties Dialog Box, A-26](#page-171-0) [Search Conditions Page, A-23](#page-168-0) [Search Parameters Page, A-24](#page-169-0) [Search Preview and Test Page, A-29](#page-174-0) [Search Properties Page, A-20](#page-165-0) [Search Results Formatting Page, A-21](#page-166-0) [Search Review Settings Page, A-29](#page-174-1) [Search Security Page, A-27](#page-172-0) [Search Summary Page, A-31](#page-176-0) security [annotation security, 2-9](#page-32-0) Definition Management [application, input, search, and](#page-26-1)  [connections, 2-3,](#page-26-1) [A-62](#page-207-0) [definition management security rights, 2-3,](#page-26-1) [2-4,](#page-27-0)  [2-7](#page-30-0) [definition security rights, 2-3,](#page-26-1) [2-8](#page-31-0) [document security, 2-9](#page-32-1) [initialization, 2-3](#page-26-2) [login, 2-1](#page-24-0) MBean [DefaultSecurityGroup, 3-11](#page-62-6) [Oracle Access Manager \(OAM\) 10g](#page-46-0)  integration, 2-23 [Oracle Access Manager \(OAM\) 11g](#page-45-0)  integration, 2-22 [Security Pages, A-62](#page-207-0) [Select Imports Page, A-11](#page-156-0) Skin [default, 3-11](#page-62-8) [Solution Editor, A-15](#page-160-0) [solutions, 2-3](#page-26-3) [Storage, 3-1](#page-52-1) [Storage Policy Page, A-38](#page-183-2)

### **T**

[Thread settings, 9-7,](#page-120-0) [10-7](#page-130-0) Transactions [BPEL, 10-1](#page-124-1) [Troubleshooting, 11-1](#page-134-0) [decimal field error, 11-2](#page-135-0) [font errors, 11-4](#page-137-0) [input agent, 11-4](#page-137-1) [input file, 11-4](#page-137-1) [input file entries errors, 11-5](#page-138-2) [I/PM and windows server prerequisites, 11-2](#page-135-1) logging of ImagingException Exceptions logging[, 11-6](#page-139-0) [nested stack errors, 11-7](#page-140-0) [NULL number fields, 11-2](#page-135-2) [TrueType fonts, 3-19](#page-70-1)

#### **U**

[Update Document Page, A-6](#page-151-0) Updating user interface [Update Document Page, A-6](#page-151-0) [Upload file size limit, 3-10,](#page-61-0) [A-5](#page-150-0) Uploading batch,  $9-1$ user interface [Uploading Document Page, A-5](#page-150-1) [Uploading Document Page, A-5](#page-150-1) [Uptime, 3-13](#page-64-3) [user interface icons, A-2](#page-147-0)

#### **V**

[Validate Imports Page, A-12](#page-157-0) viewer advanced [MBean, 3-15](#page-66-0) [setting font variables, 3-18](#page-69-0) [setting library path variables on UNIX, AIX,](#page-142-0)  and SPARC, 11-9 [troubleshooting TIFF Display, 11-5](#page-138-0) [troubleshooting transformation errors, 11-5](#page-138-1) basic [MBean, 3-15](#page-66-0) [ViewerCache location, 3-5](#page-56-1)

#### **W**

Web services [BPEL, 10-1](#page-124-1) [Java API, 1-9](#page-20-0) WebCenter Content: Imaging [architecture, 1-8](#page-19-0) [business logic, 1-10](#page-21-0) [WebCenter Suite, 1-7](#page-18-0) [Weblogic Server Scripting Tool \(see WLST\), 3-16](#page-67-1) WLST [and MBeans, 3-16](#page-67-1) [workflow agents, 10-1](#page-124-2) [Workflow Basic Information Page, A-57](#page-202-1) [Workflow Component Properties Page, A-39](#page-184-0) [Workflow Configuration Page, A-38](#page-183-3) [Workflow Connection Review Settings Page, A-60](#page-205-1) [Workflow Connection Security Page, A-59](#page-204-1) [Workflow Connection Settings Page, A-58](#page-203-1) [Workflow Connection Summary Page, A-61](#page-206-1) [Workflow Payload Properties Page, A-40](#page-185-1) [Workflow Server Properties Page, A-39](#page-184-1)